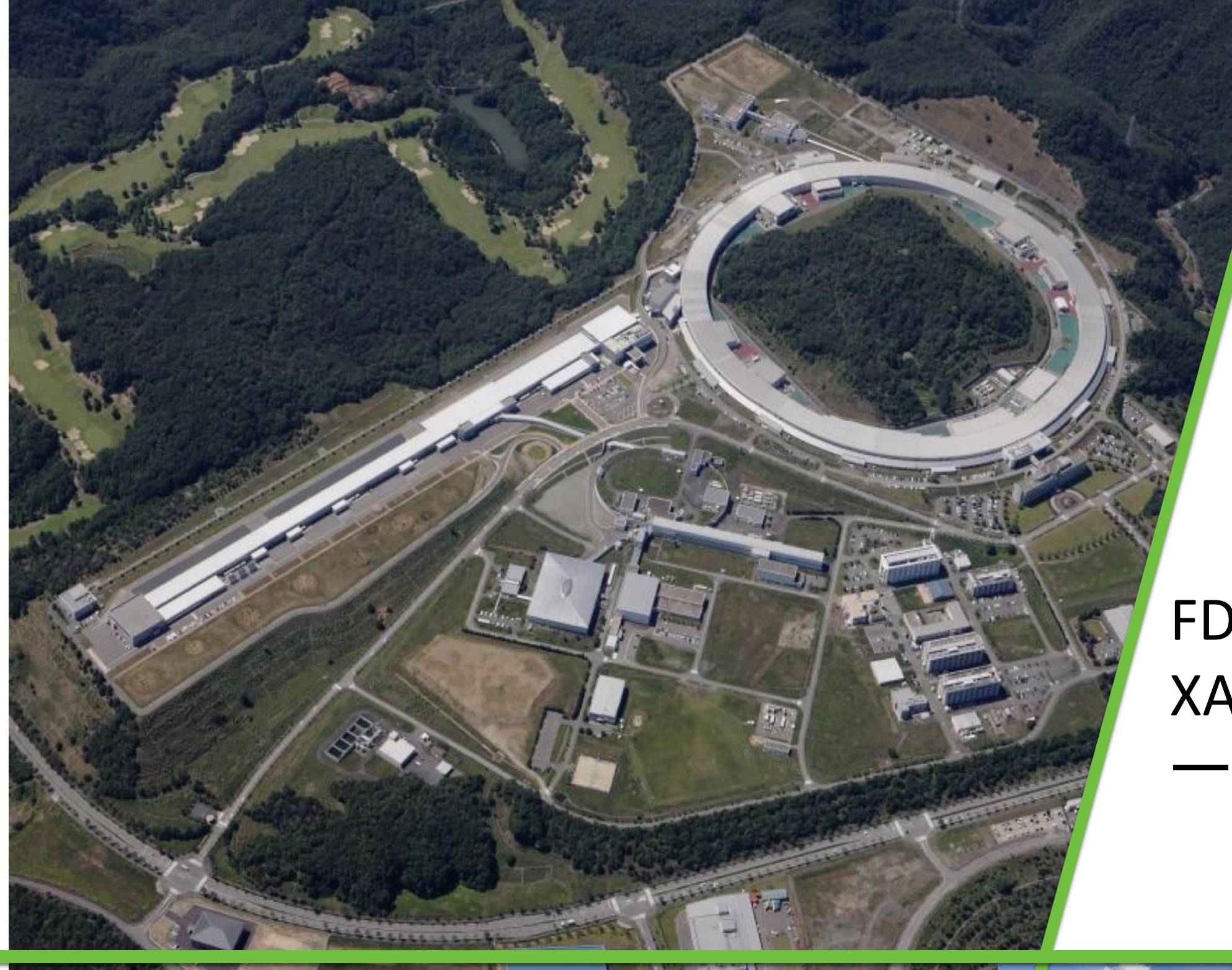

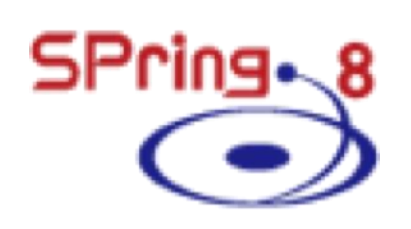

JASRI

実習(2)

# FDMNESによる XANESシミュレ ーション

2023版

株式会社ダイセル 小出明広

(公益財団法人) 高輝度光科学研究センター 中田謙吾

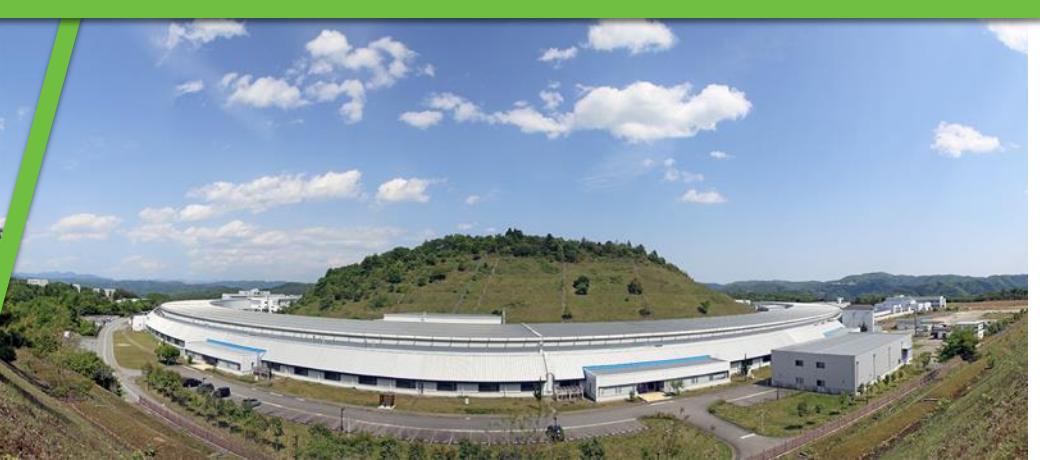

#### 講習の流れ

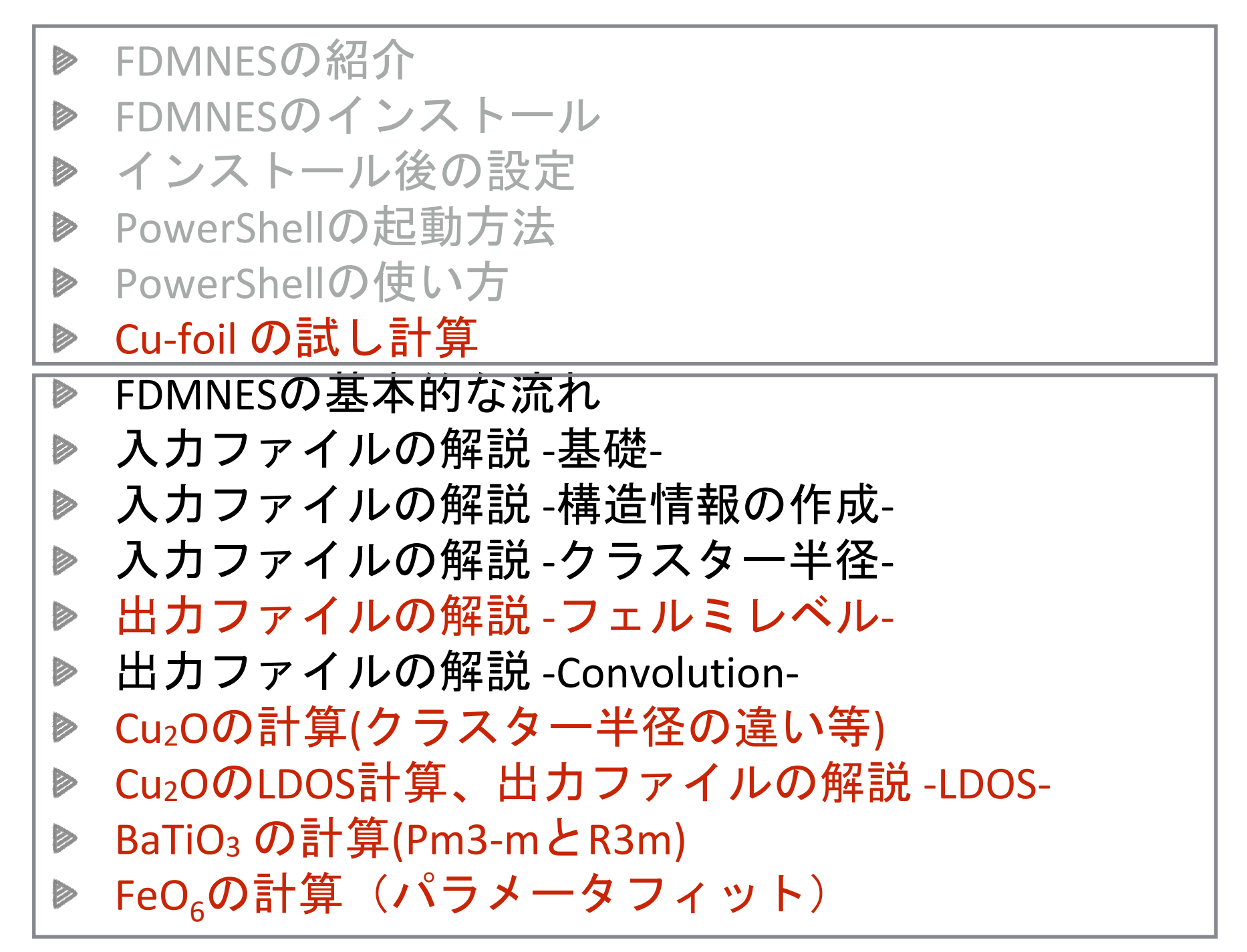

#### インストールと操作

基本的な計算と解説

# FDMNES Cu-foil のお試し計算

とにかく動かしてみる

### 0) PowerShell を開く

#### (A) 検索を開く 日 +S

#### (B) PowerShell と入力

#### (C) PowerShellを選択して起動

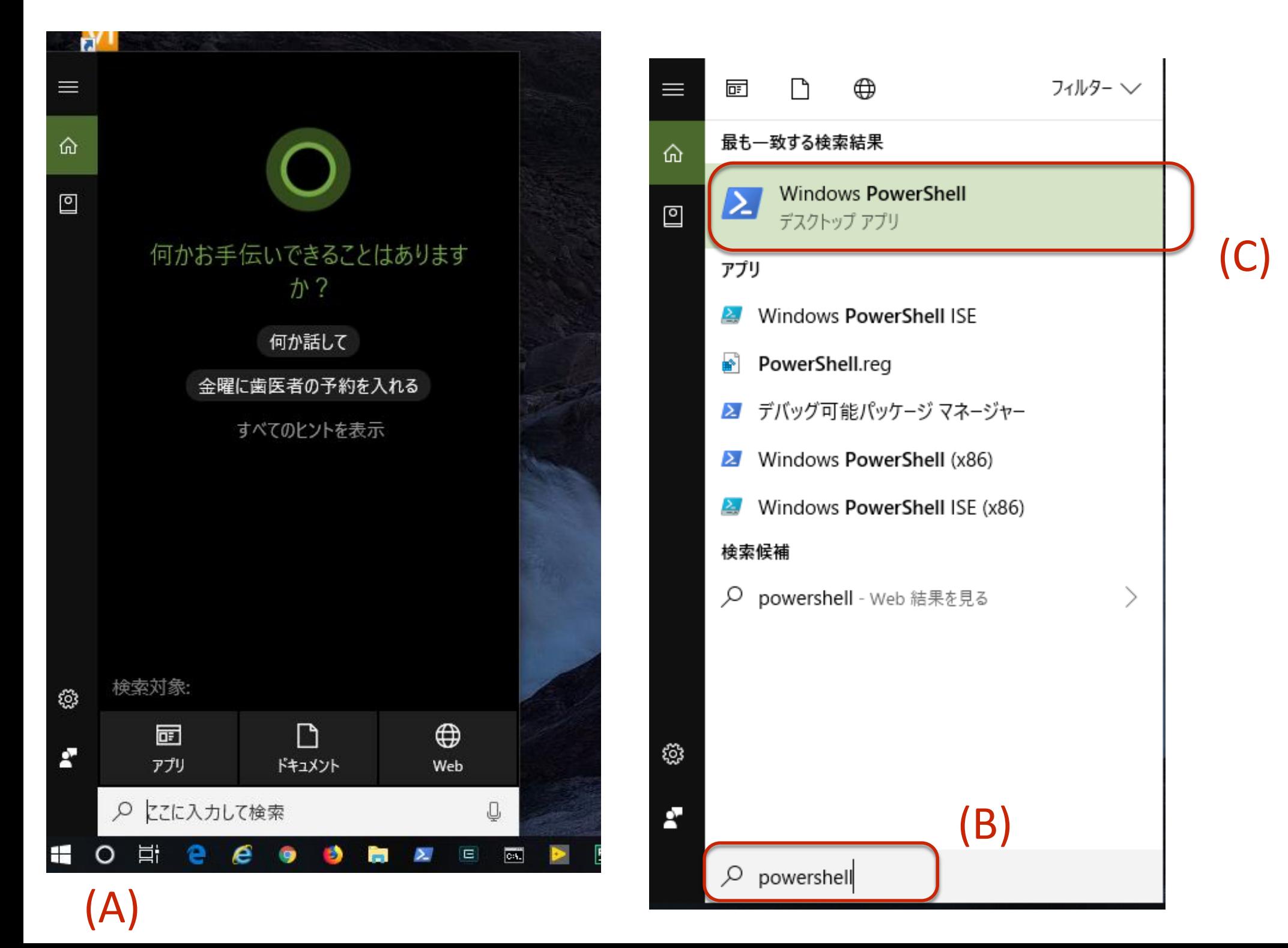

#### 1) 計算用ディレクトリに移動する

#### cdo¥cal スペース C: などのドライブ指定は同じドライブ内移動ならば省略できる

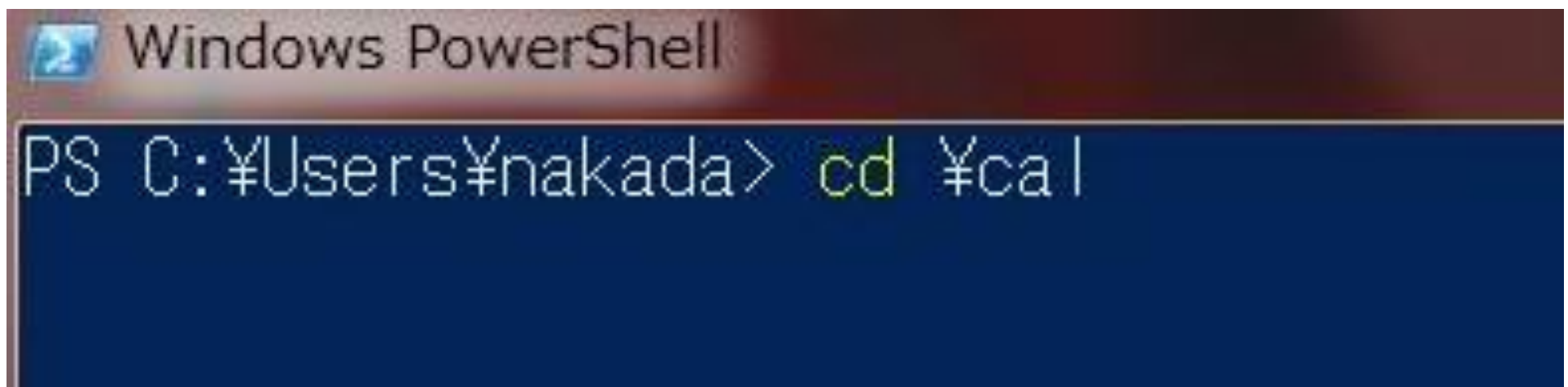

#### カレントディレクトリが C:¥cal に移動したのが確認できる

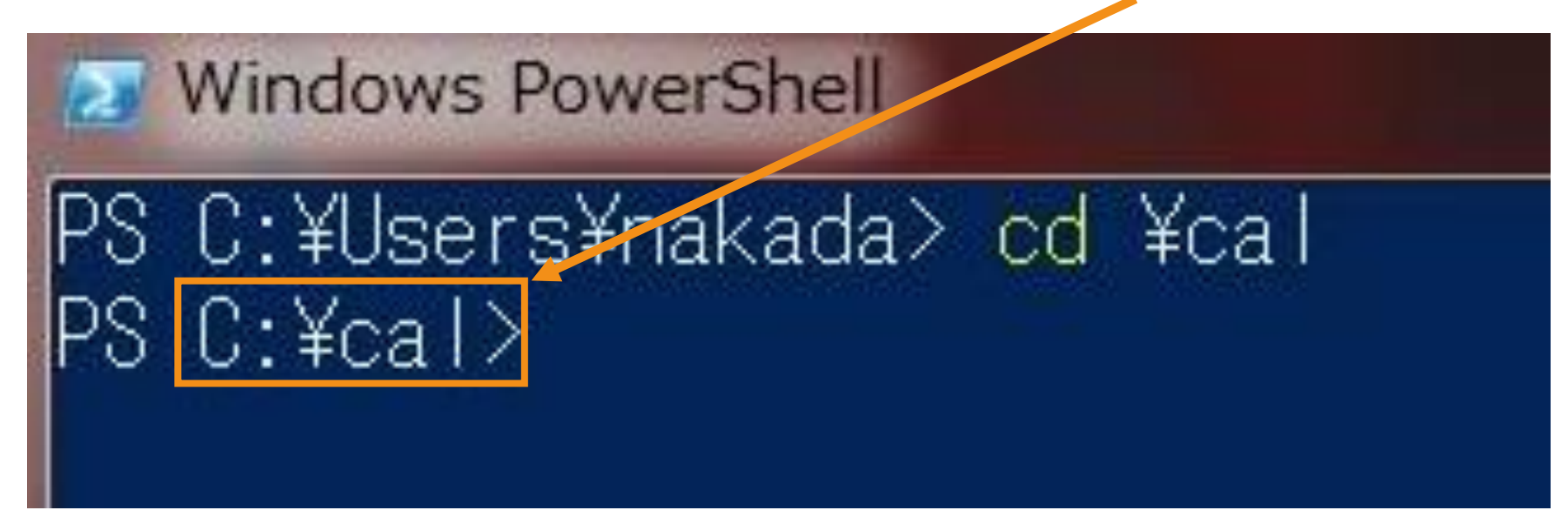

# 1) Cu-foil の計算用ディレクトリを作成する

mkdirnCu スペース

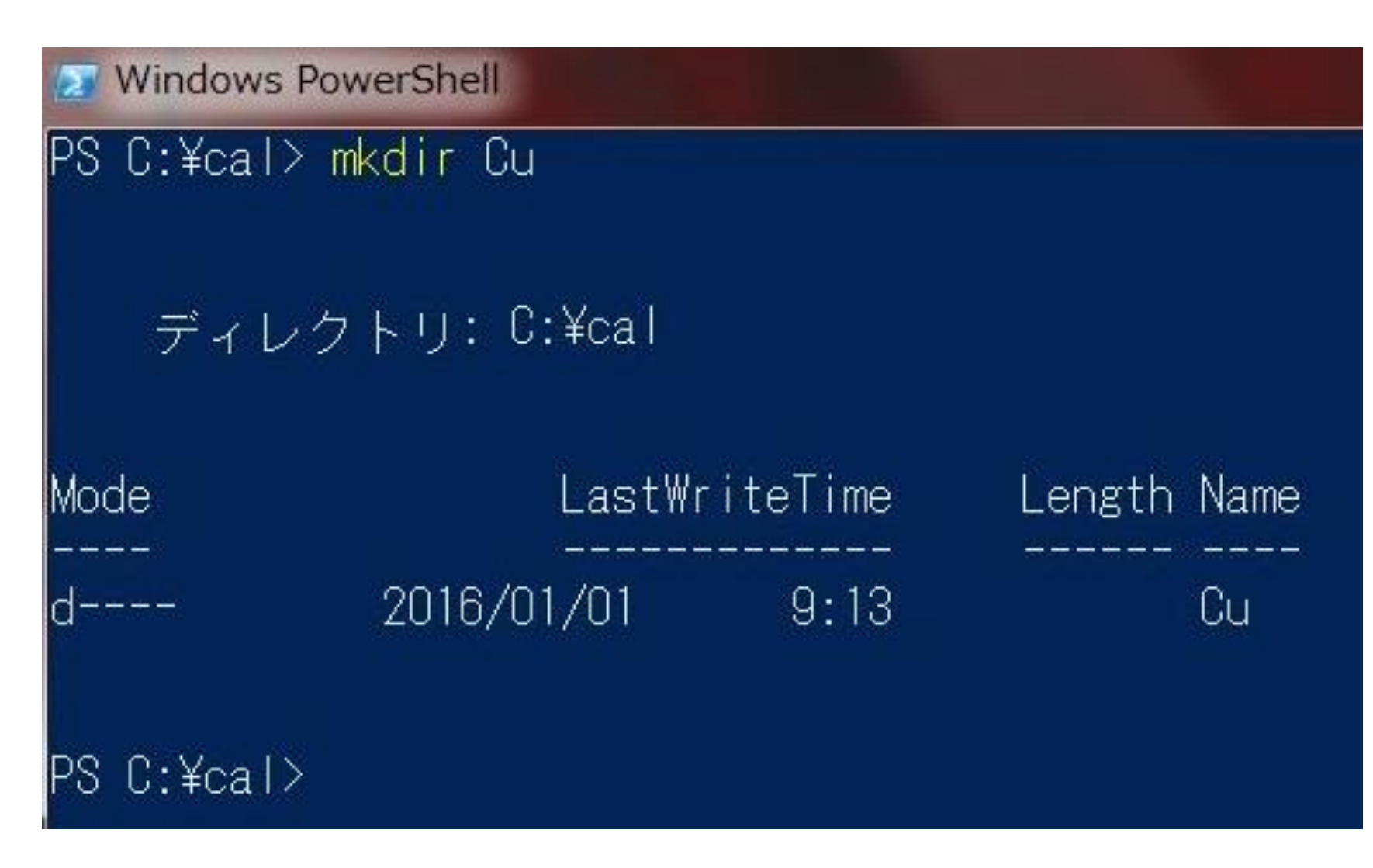

# 2) Cu-foil の計算用ディレクトリに移動する

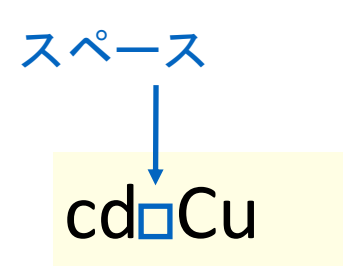

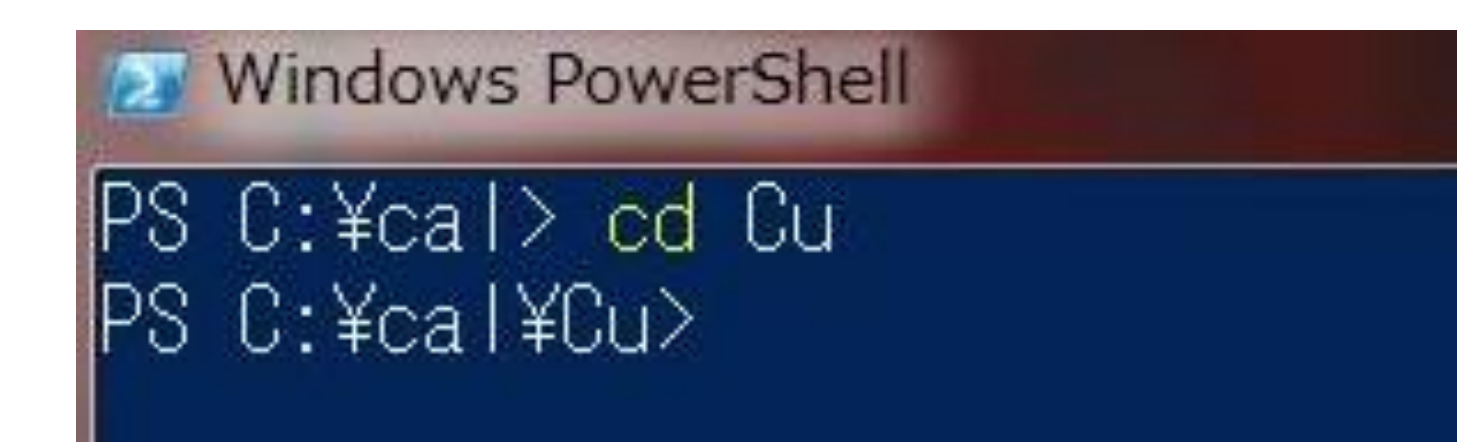

4) Cu の計算用入力ファイルをコピーする

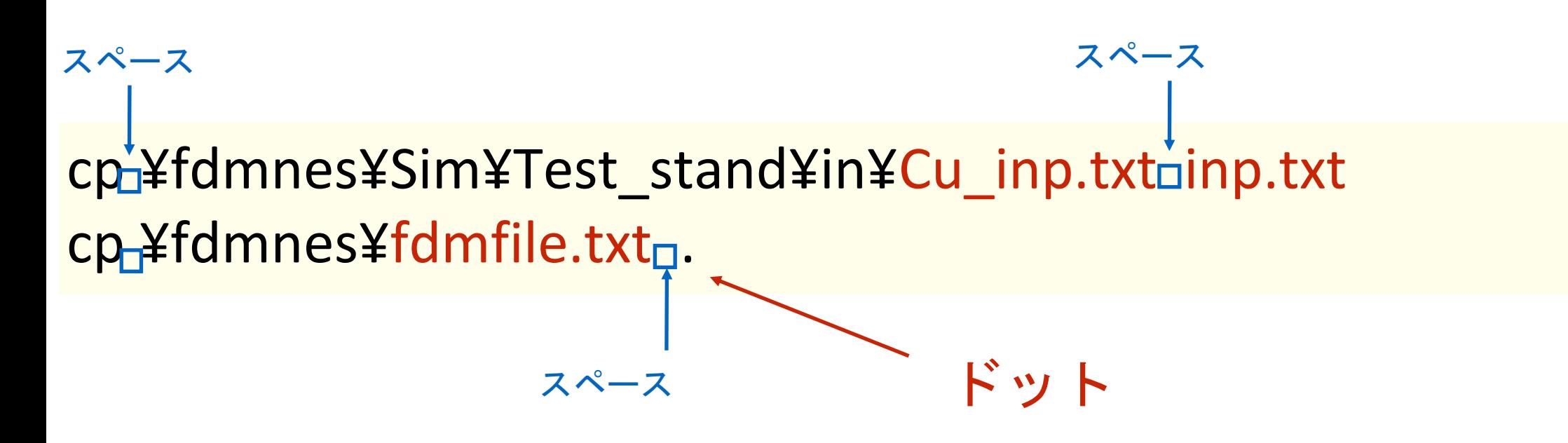

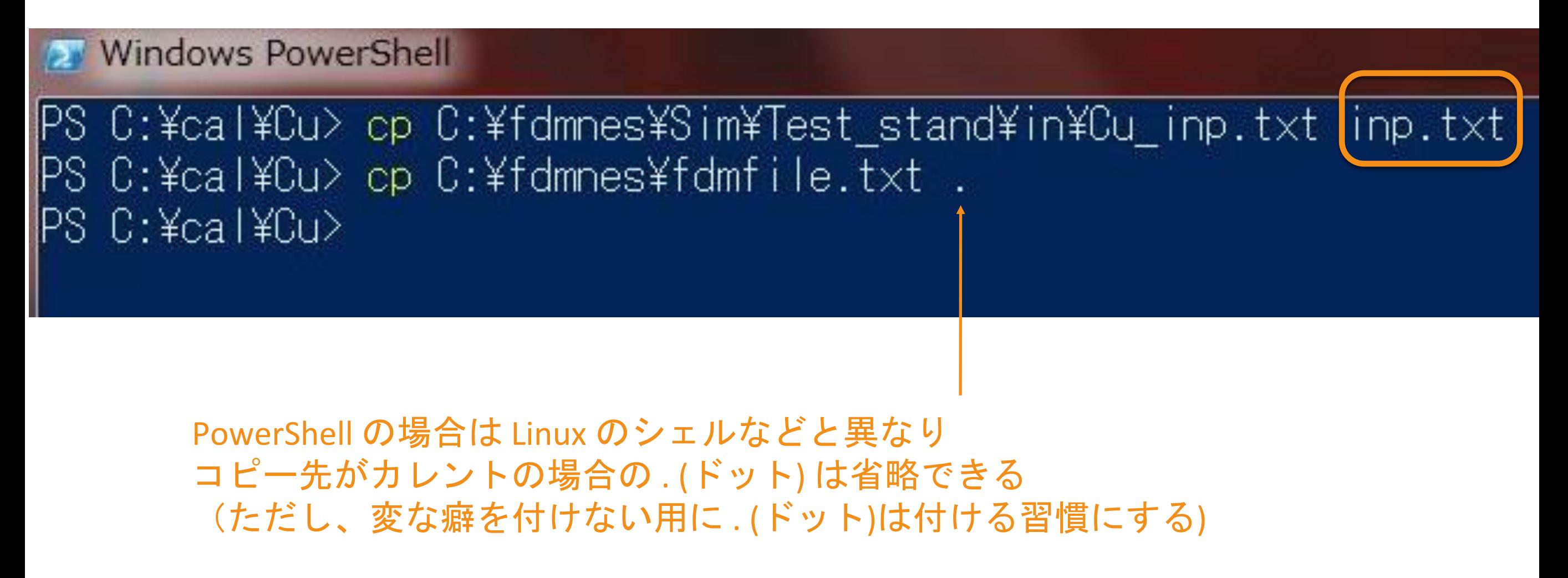

# 5) コピーされたファイルを確認する

ls

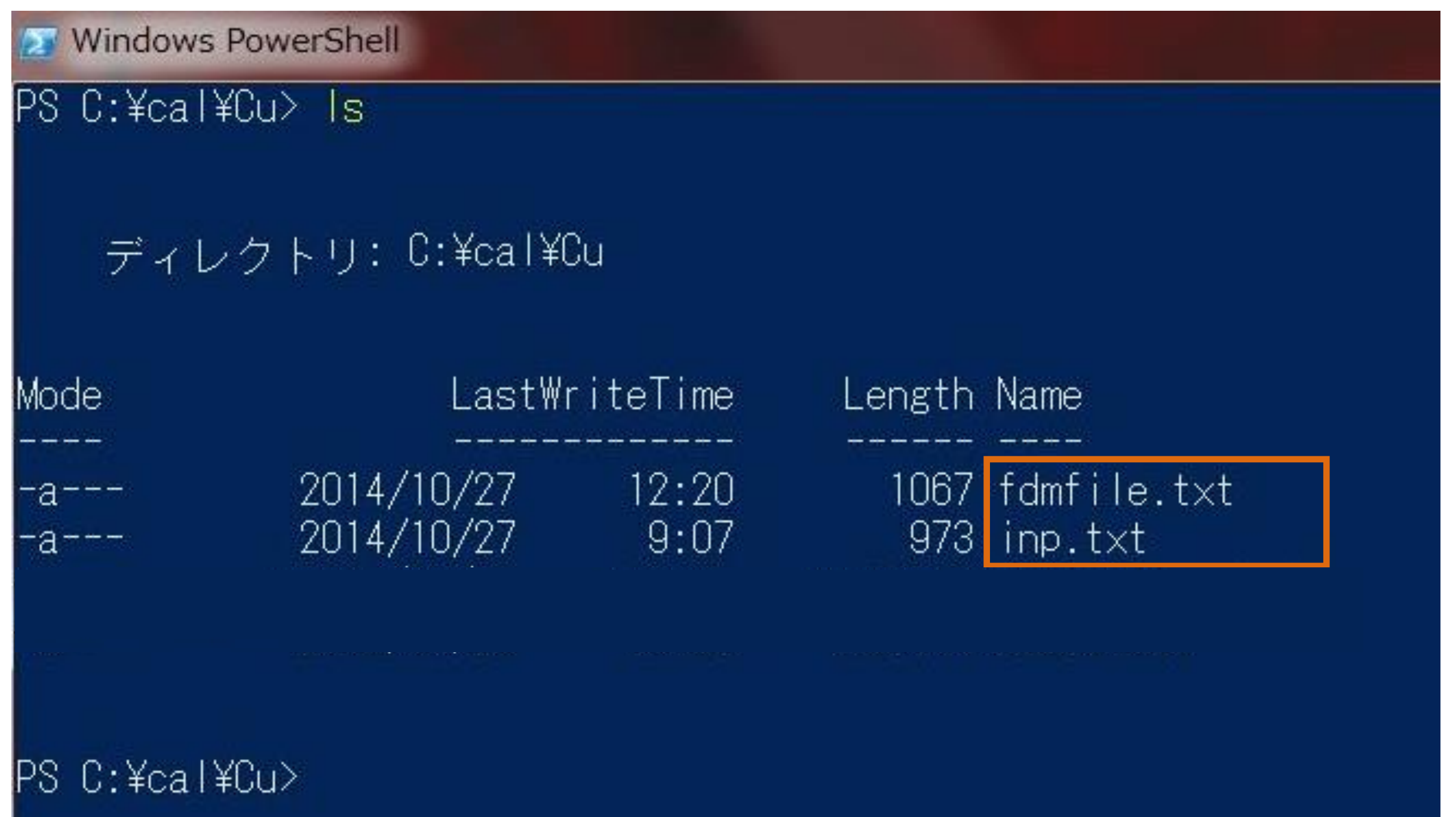

2つファイルがコピーされているのを確認する

### 合計2つのファイルを編集する

inp.txt fdmfile.txt

旧版ではさらに - spacegroup.txt - xsect.dat が必要だが 2017.10.17 版以降なくてもOK

#### start .¥fdmfile.txt スペース ドット 編集するファイルパスを誤解なく記述するため にファイル名の先頭に .¥ を付ける (これを付けな いとパスの通ったところにある fdmfile.txt が選択 される環境が場合によってはある)

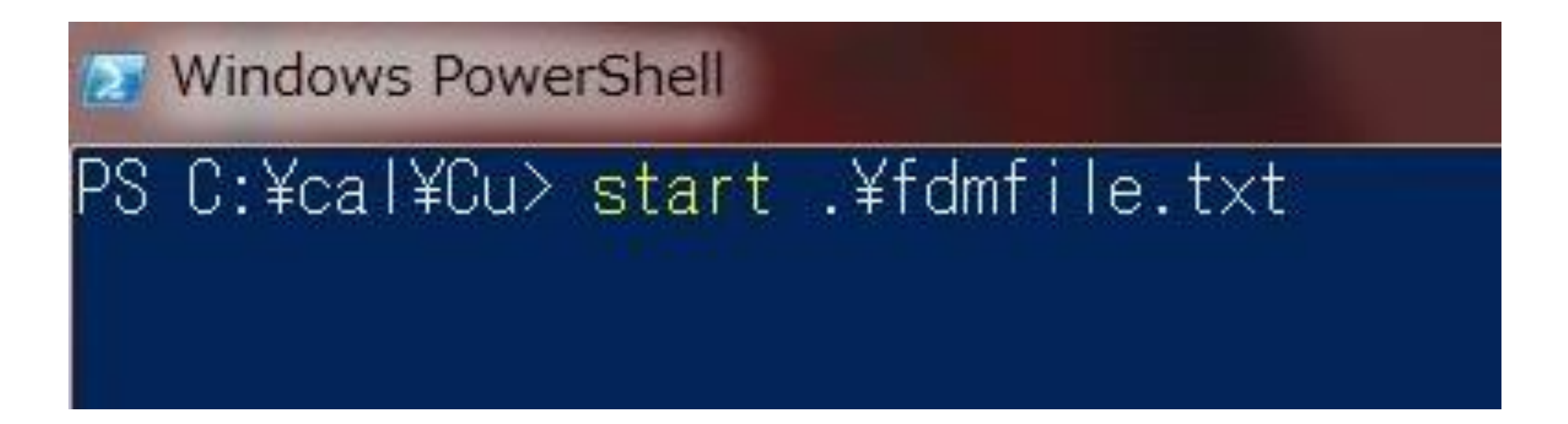

windows 上で .txt に登録してあるエディターが立ち上がる (何も登録してなければ、デフォルトでは「メモ帳」が立ち上がる)

- ・ファイル名が長くて入力がめんどくさいとき
- ・誤解なく確実に目的のファイルを選択したいとき

TAB キーを活用する

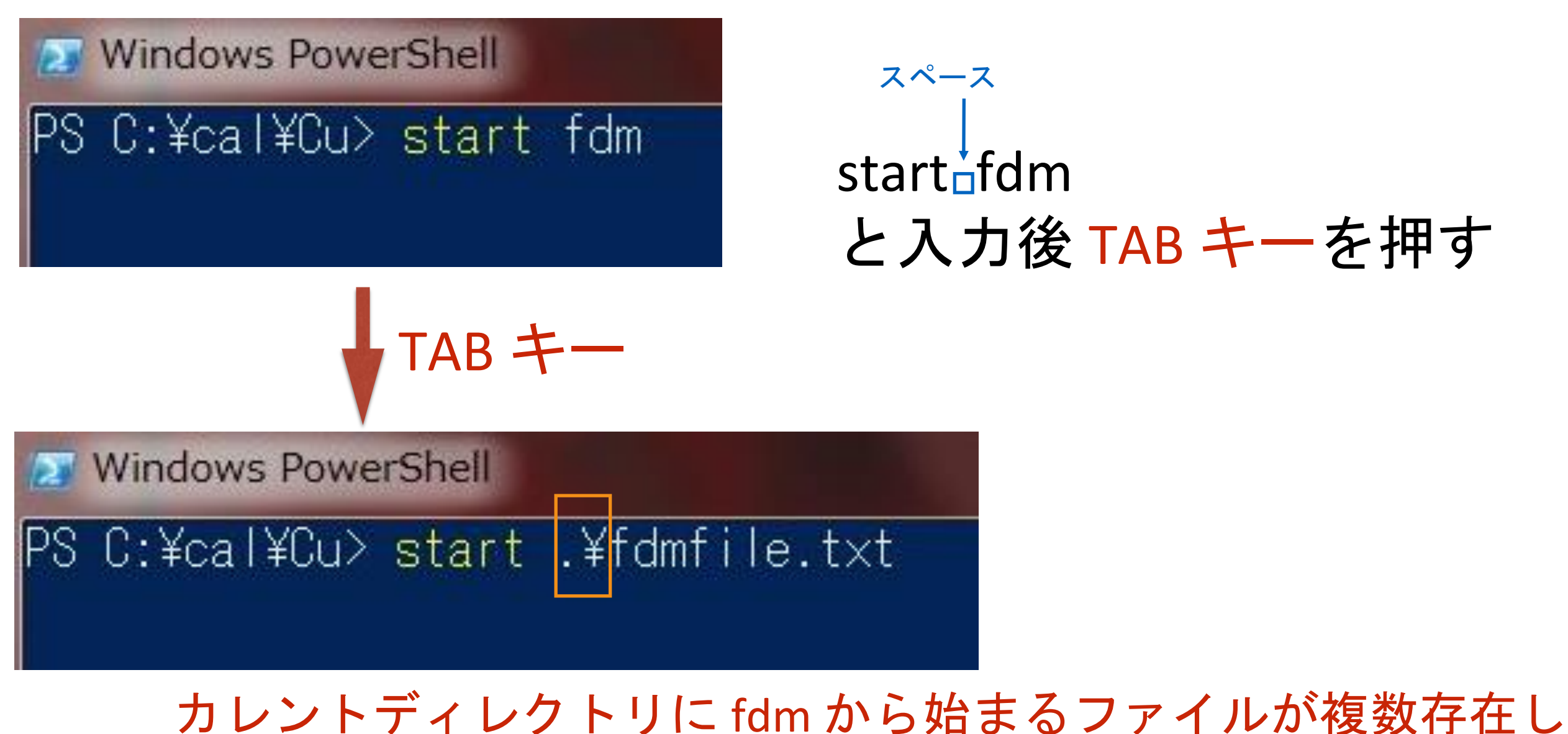

ないときは、全自動で .¥ を含めたファイル名が補完される

# .txt にメモ帳が割り当てられているときは メモ帳が立ち上がる

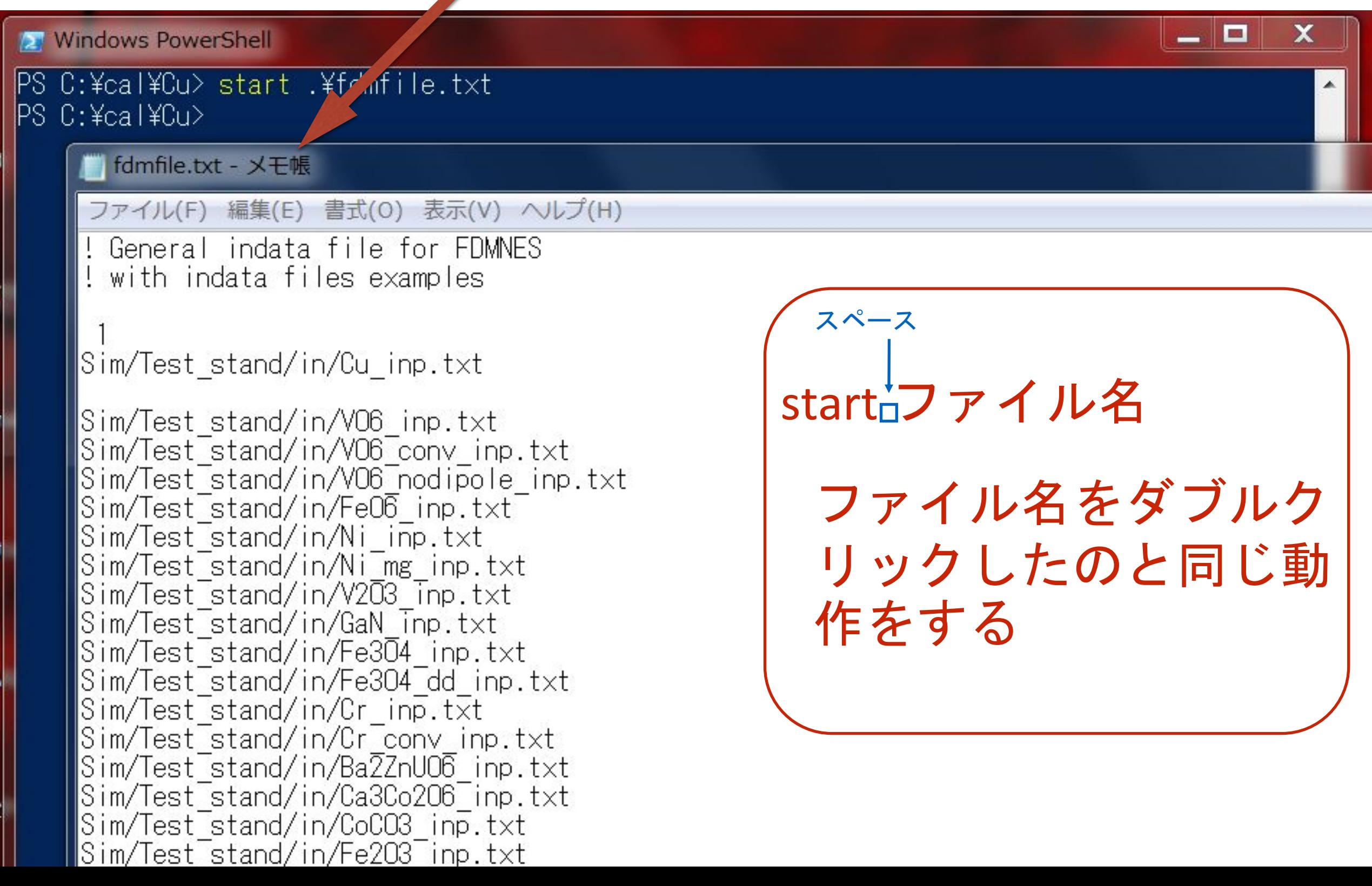

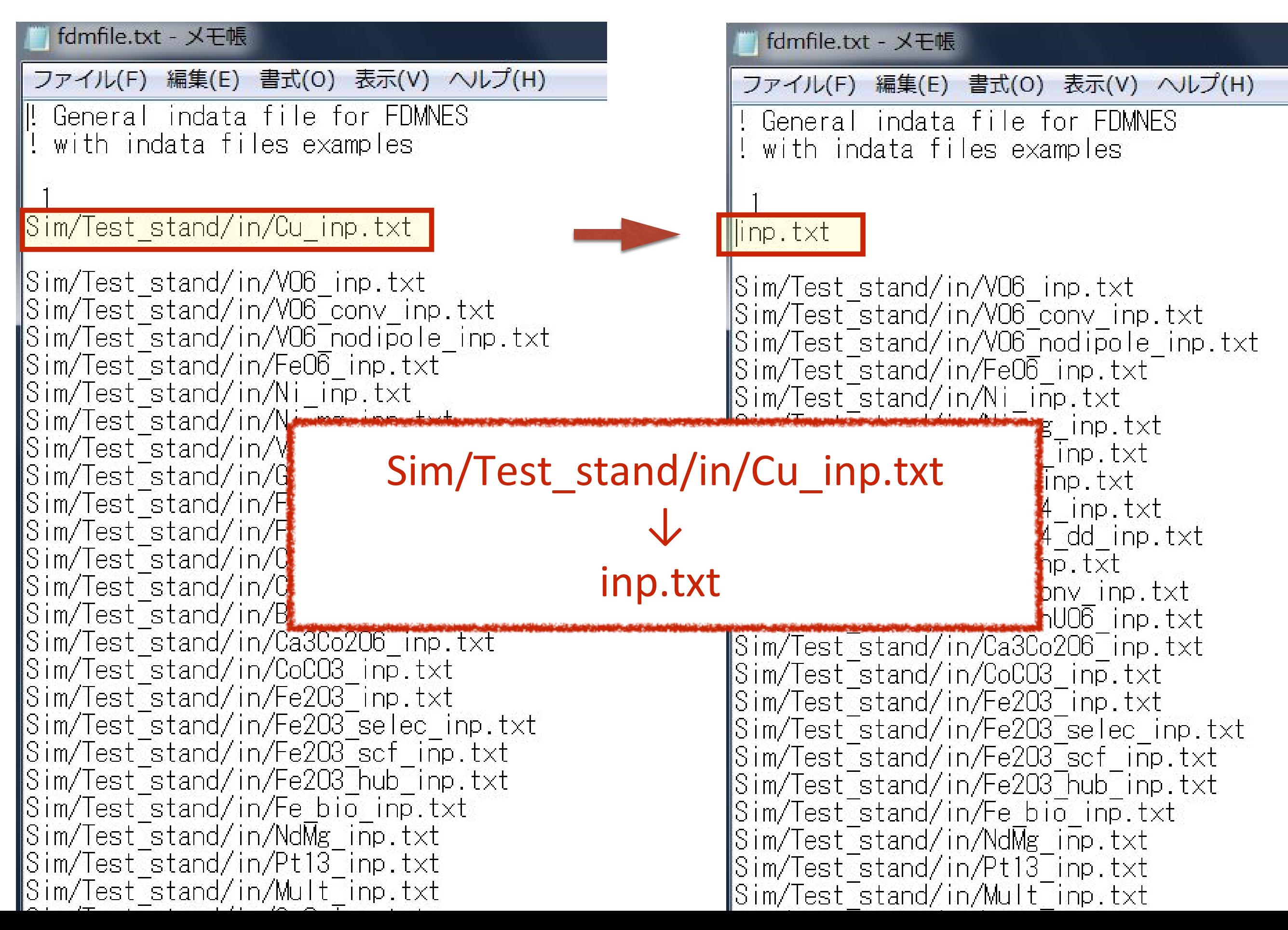

#### 7) 編集した fdmfile.txt を名前を付けた保存する

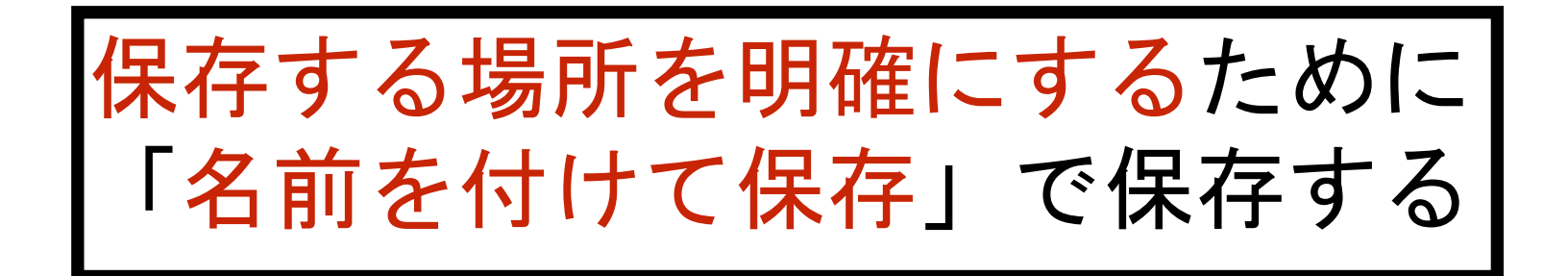

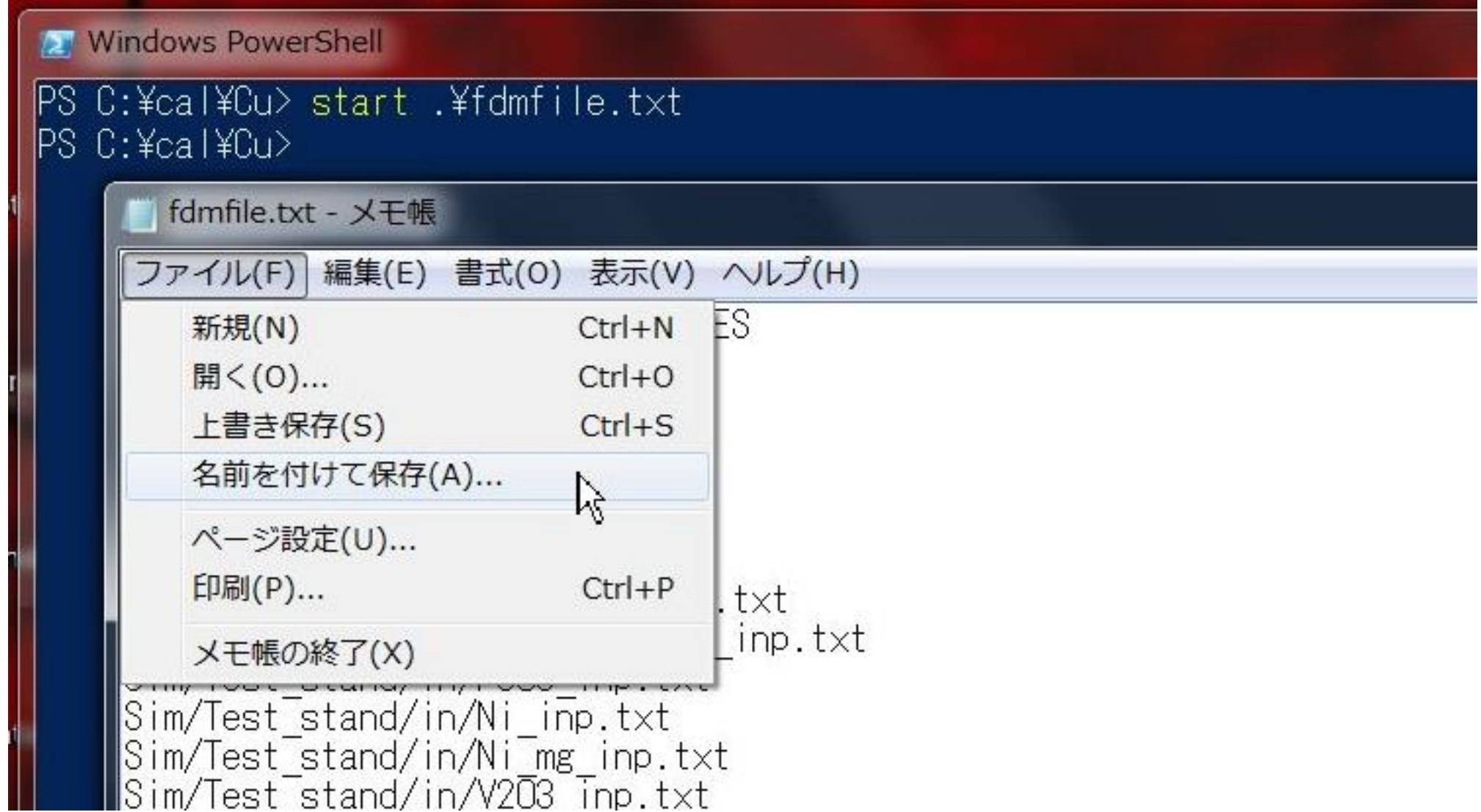

#### 7) 編集した fdmfile.txt を名前を付けた保存する

# 保存場所を確認する fdmfile.txt の名前のままで保存する

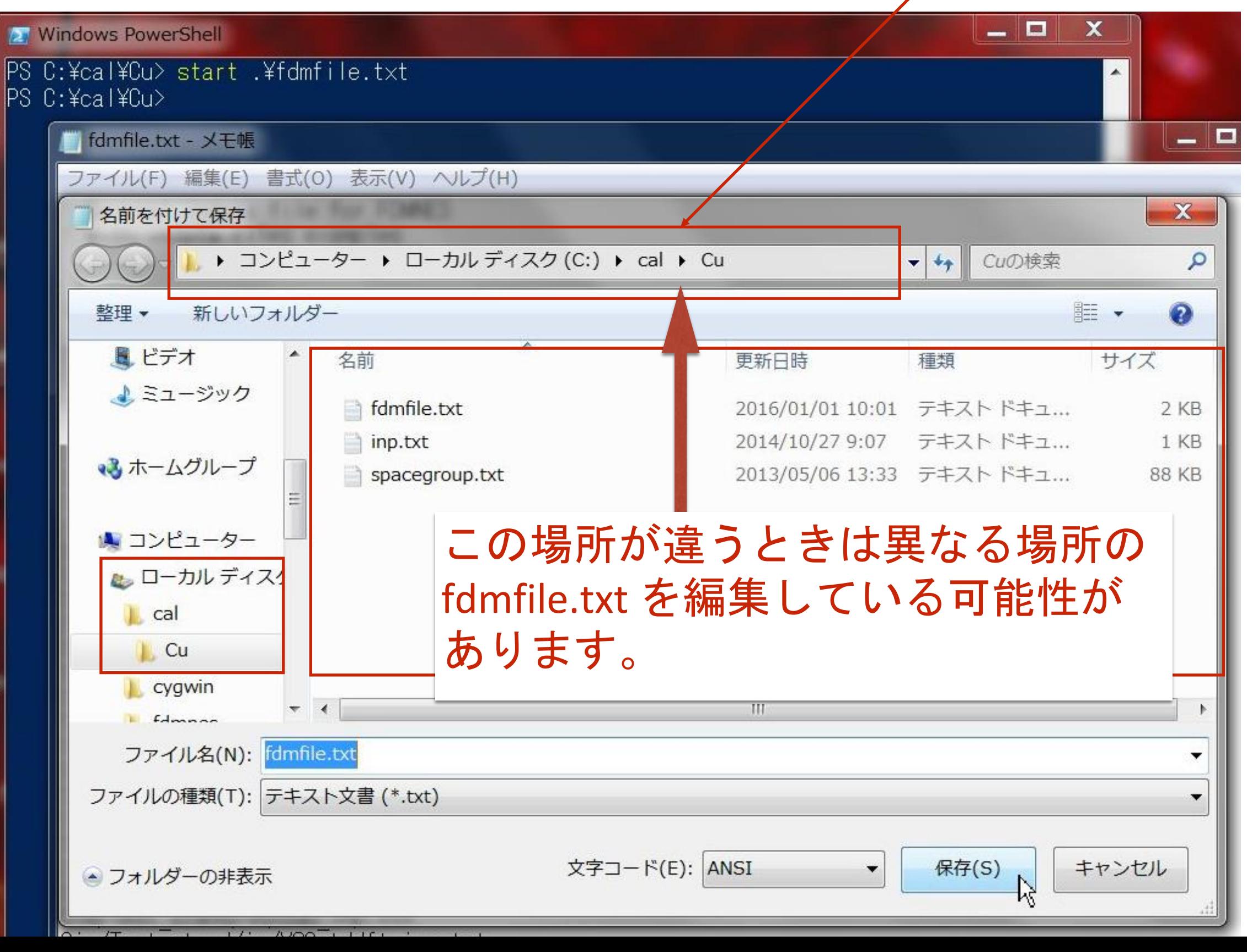

# 7) 編集した fdmfile.txt を名前を付けた保存する

#### 保存場所を確認する

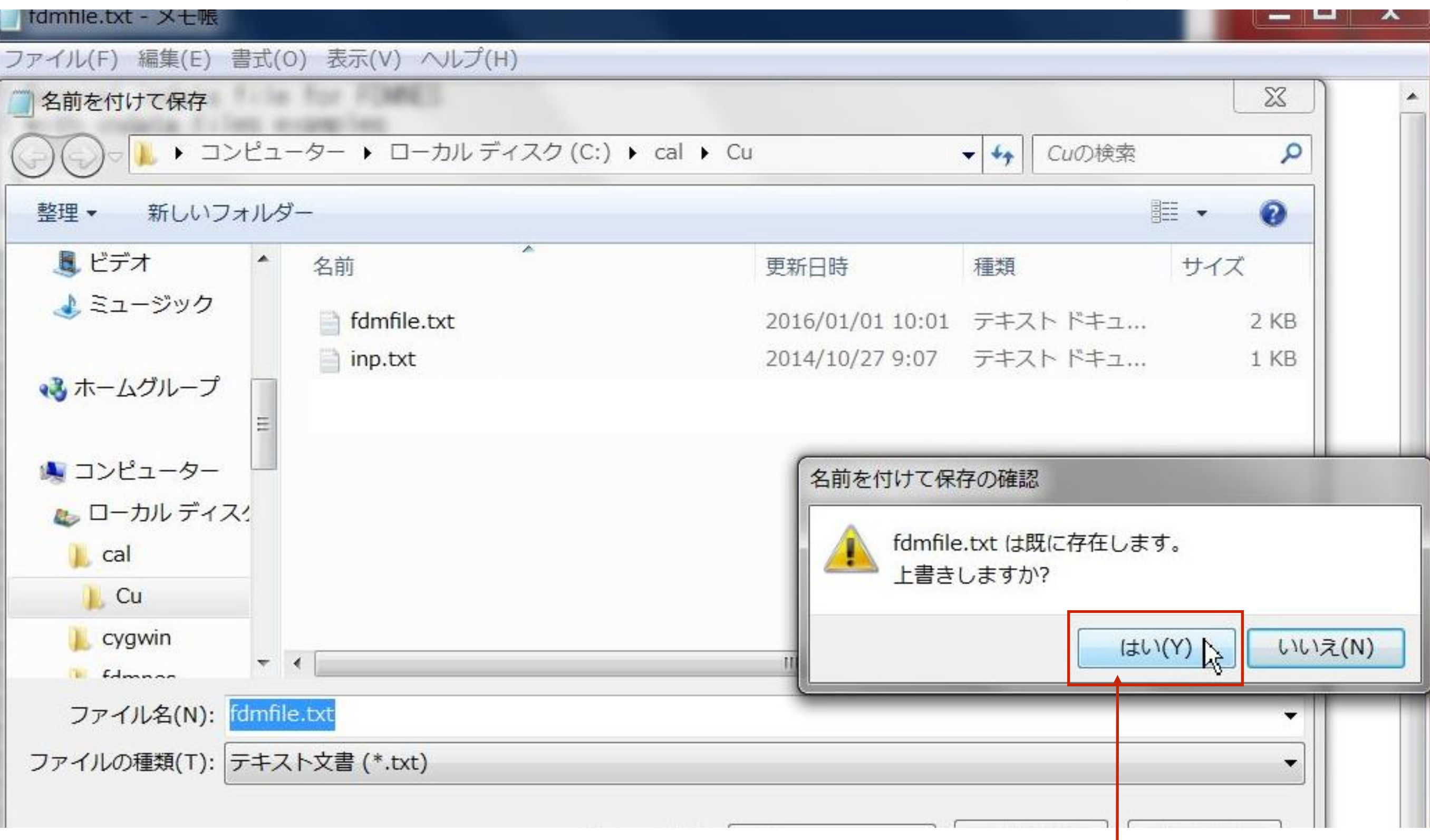

上書きします

#### 8) 編集を終えた fdmfile.txt を閉じます

**BACK THE REAL PROPERTY** 

 $\overline{\mathbf{x}}$ 

fdmfile.txt - メモ帳

ファイル(F) 編集(E) 書式(0) 表示(V) ヘルプ(H)

! General indata file for FDMNES ! with indata files examples

linp.txt

Sim/Test stand/in/VO6 inp.txt Sim/Test\_stand/in/V06\_conv\_inp.txt<br>Sim/Test\_stand/in/V06\_nodipole\_inp.txt Sim/Test\_stand/in/Fe06 inp.txt Sim/Test\_stand/in/Ni\_inp.txt Sim/Test\_stand/in/Ni\_mg\_inp.txt Sim/Test\_stand/in/V203\_Tnp.txt Sim/Test\_stand/in/GaN\_inp.txt Sim/Test\_stand/in/Fe304\_inp.txt Sim/Test\_stand/in/Fe304\_dd\_inp.txt<br>Sim/Test\_stand/in/Cr\_inp.txt<br>Sim/Test\_stand/in/Cr\_conv\_inn\_txt

# 9) 念のため、編集したファイルをもう一度開いてみます

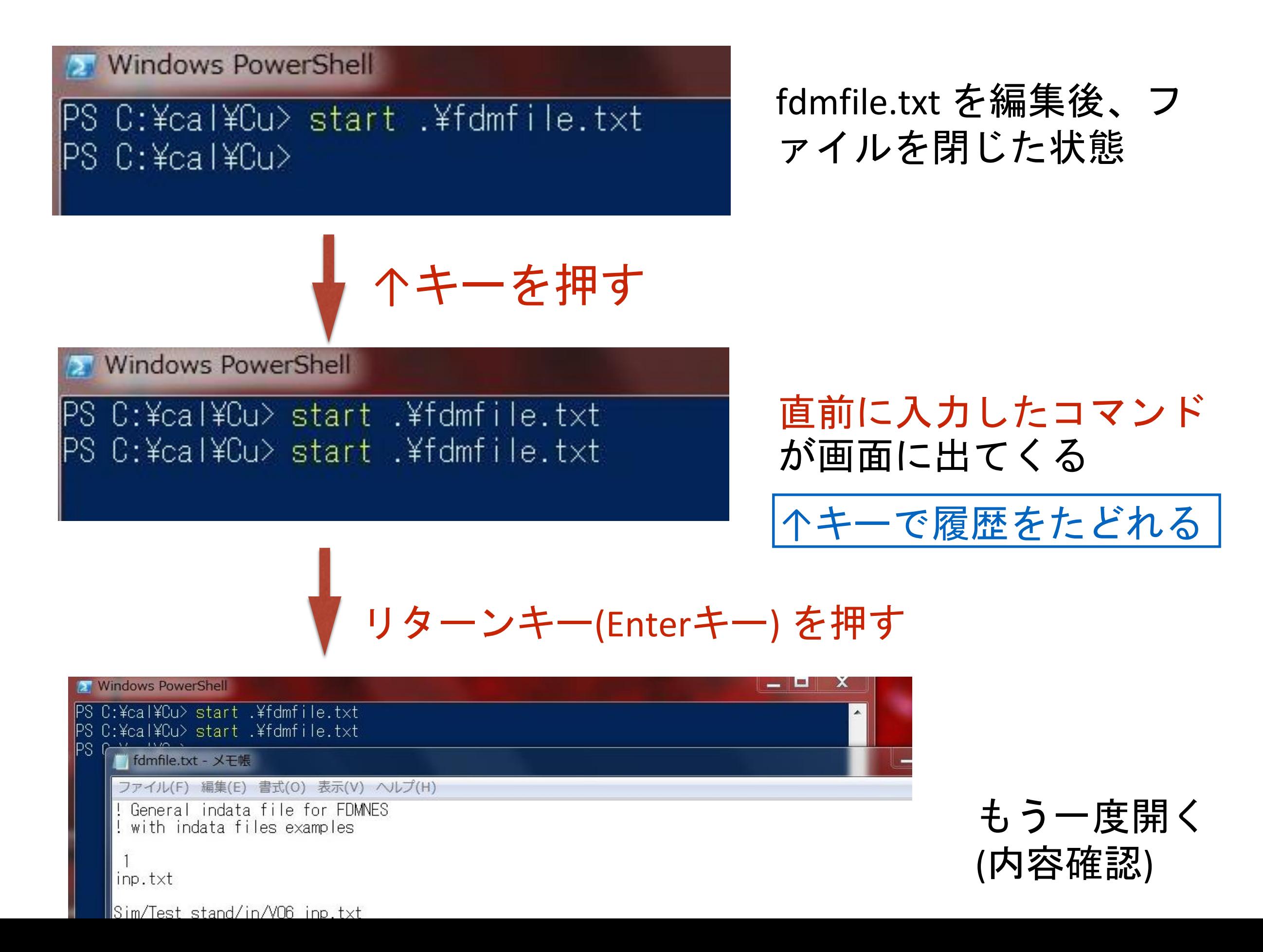

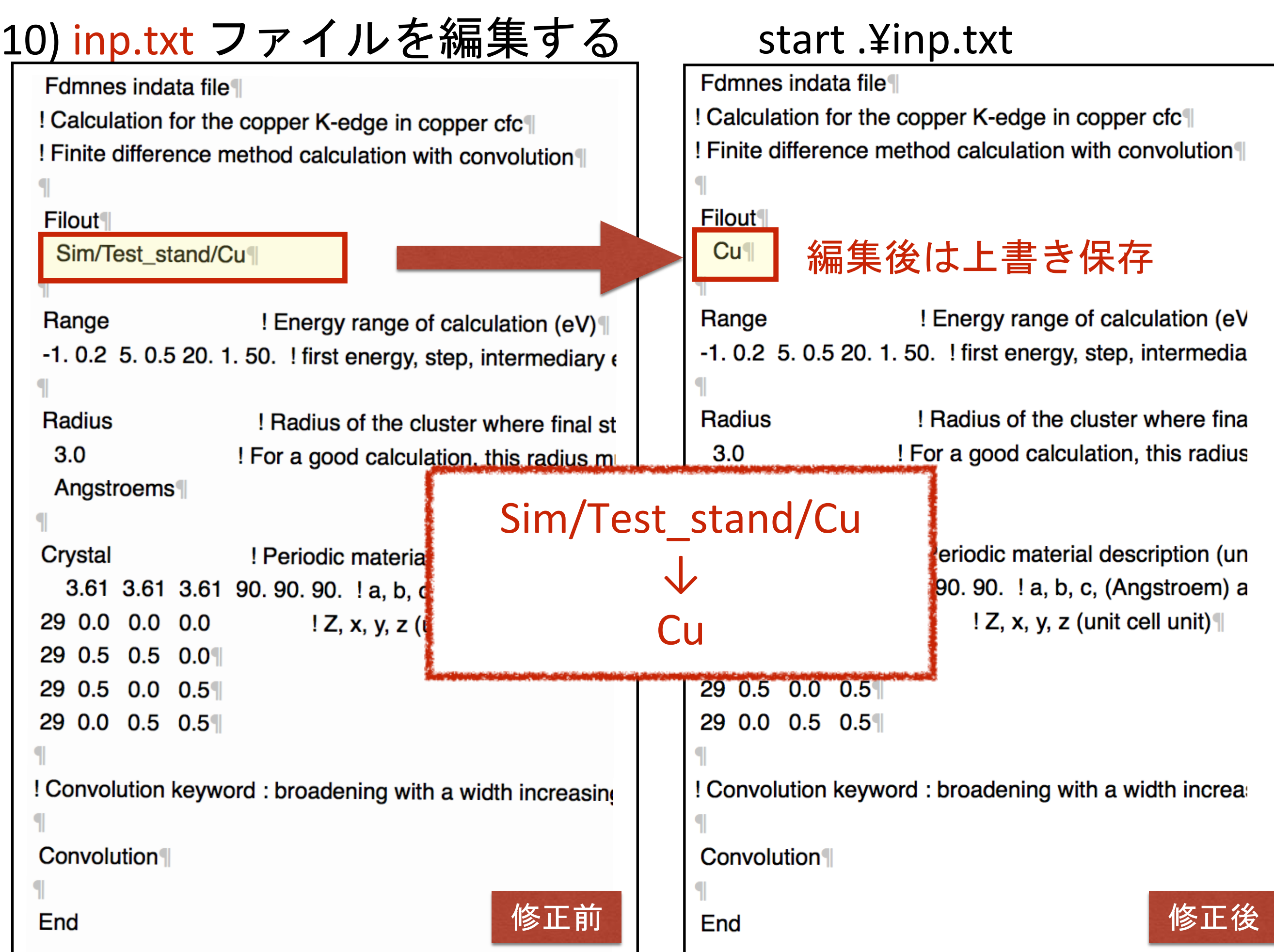

#### 11) 計算を実行する fdmnes\_win64.exe

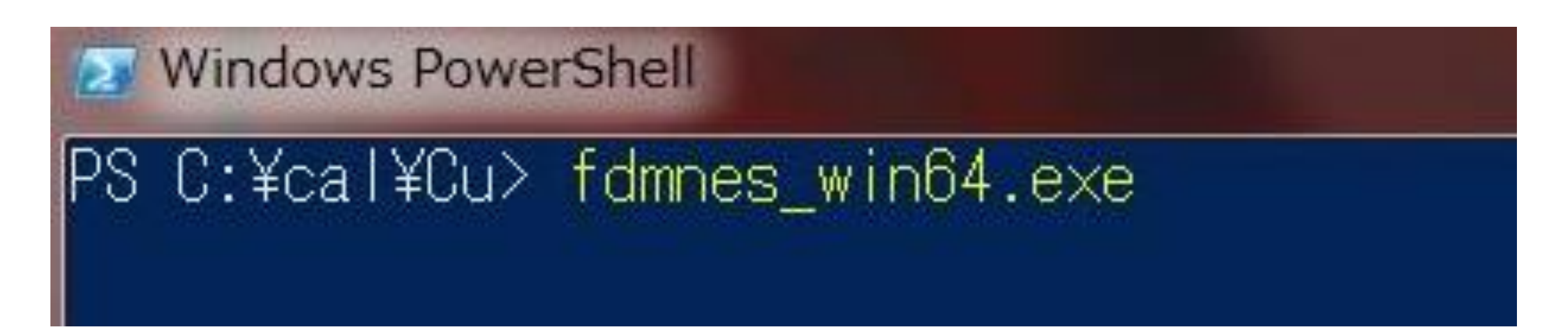

# プログラムを実行する

32bit 版 windows の人は fdmnes\_win32.exe を実行してください

Mac の人は fdmnes\_mac を実行 Linux の人は fdmnes\_linux64 を実行

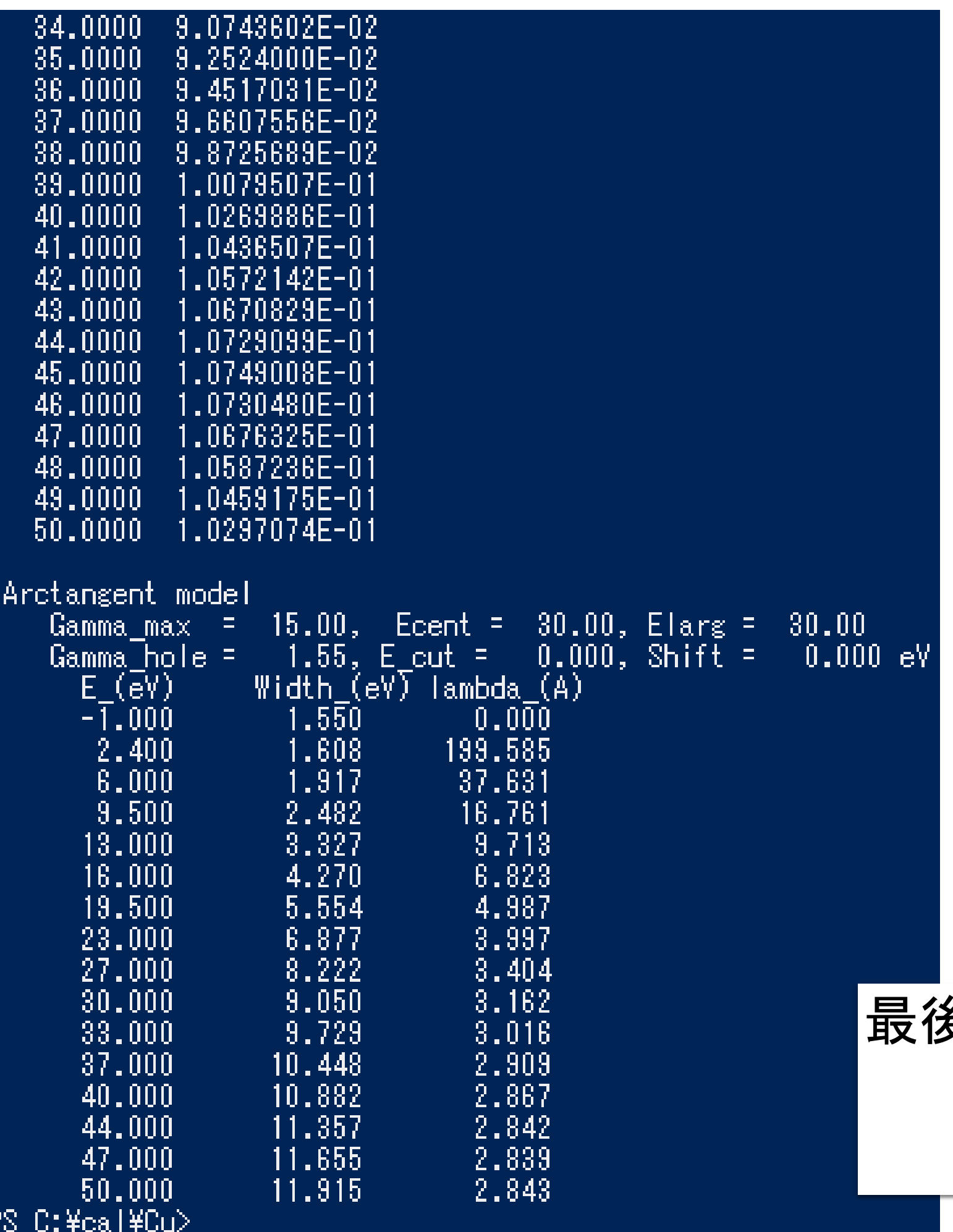

# 最後にこの画面が出てくる 計算終了

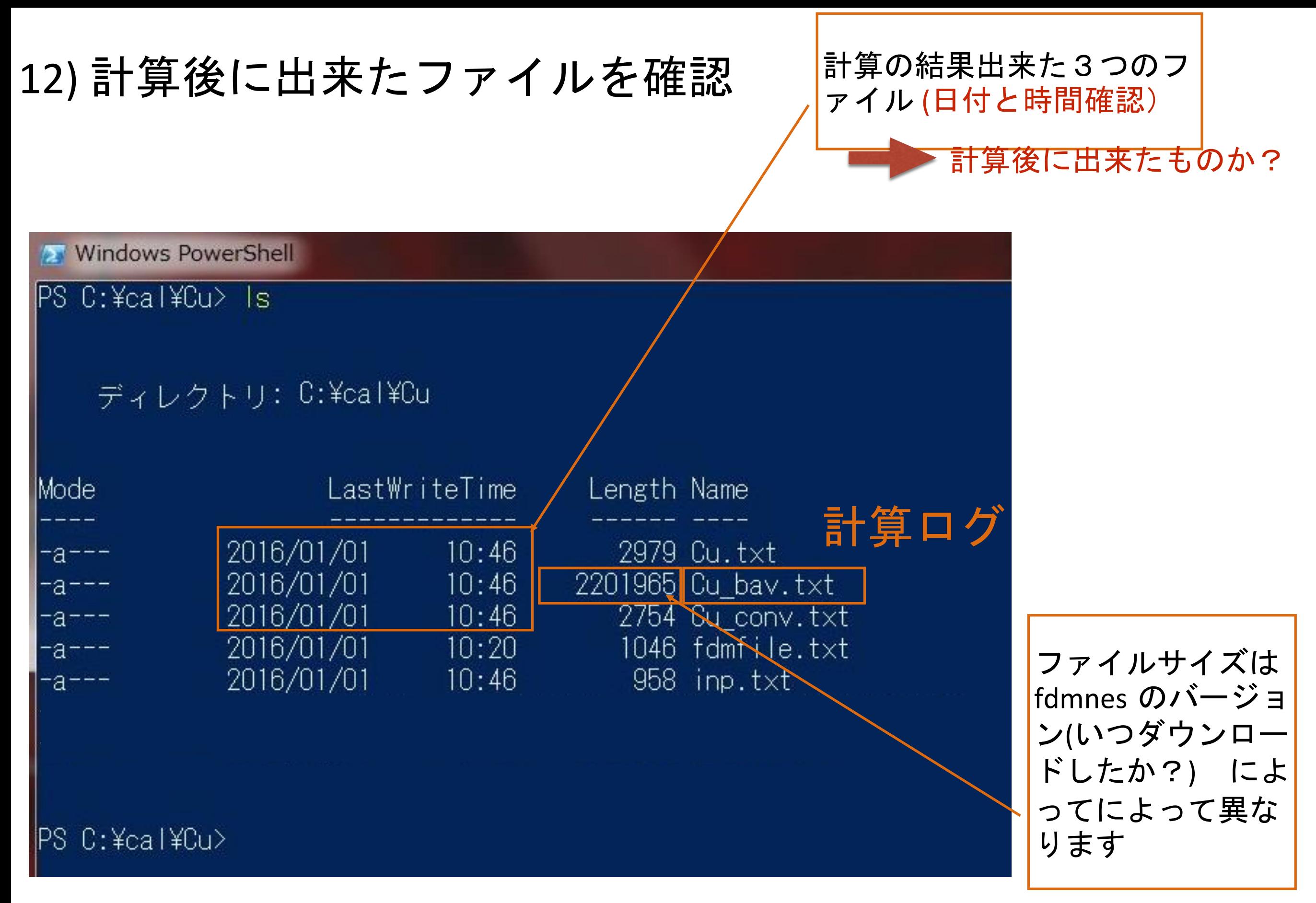

スナップショットは FDMNES の 2015/12/16 バージョンの結果

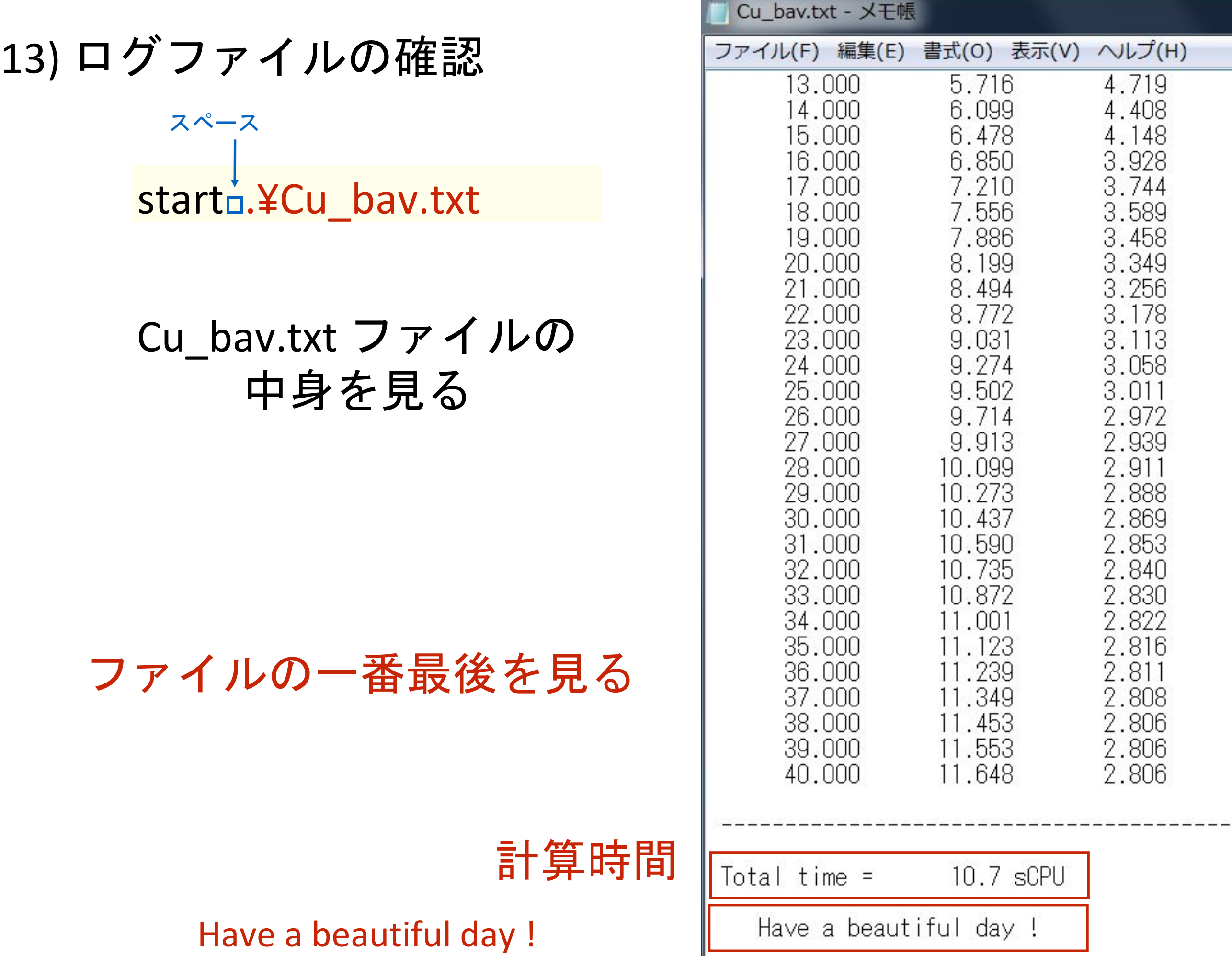

#### FCC Cu クラスター半径R=3.0 (FDM計算) conventional cell

2.6 GHz Intel Core i5( VMware on Mac ) 約10秒

AMD E-450 1.65GHz 約50秒

#### 今回の実習で一回の計算で一番重い計算は

BaTiO3 R3m (セルは cubic にする)

2.6 GHz Intel Core i5( VMware on Mac ) 約16秒

AMD E-450 1.65GHz 約60秒

もし、 BaTiO3 R3m (文字通りロンボのままで計算したら AMD だと 16分) 14) 計算結果をプロットする

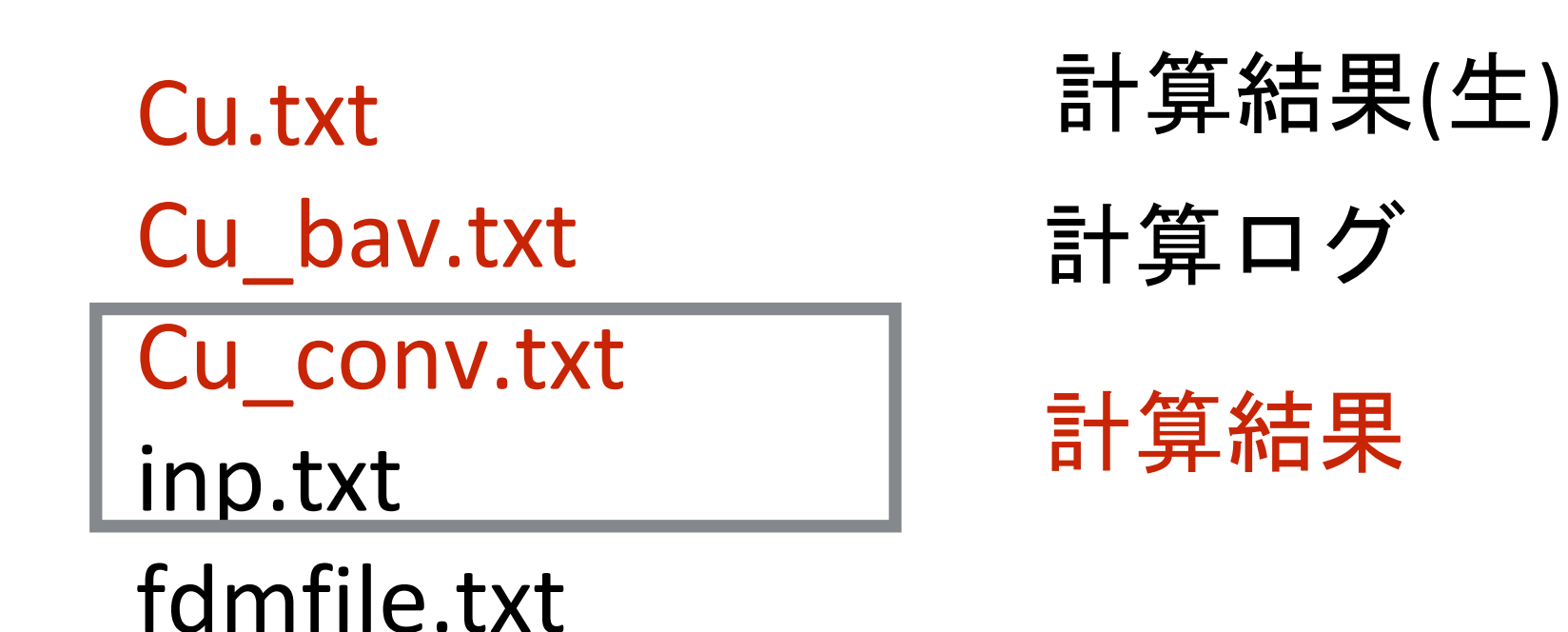

#### 14) 計算結果をプロットする( Cu\_conv.txt の編集 )

start\_`.¥Cu\_conv.txt

スペース

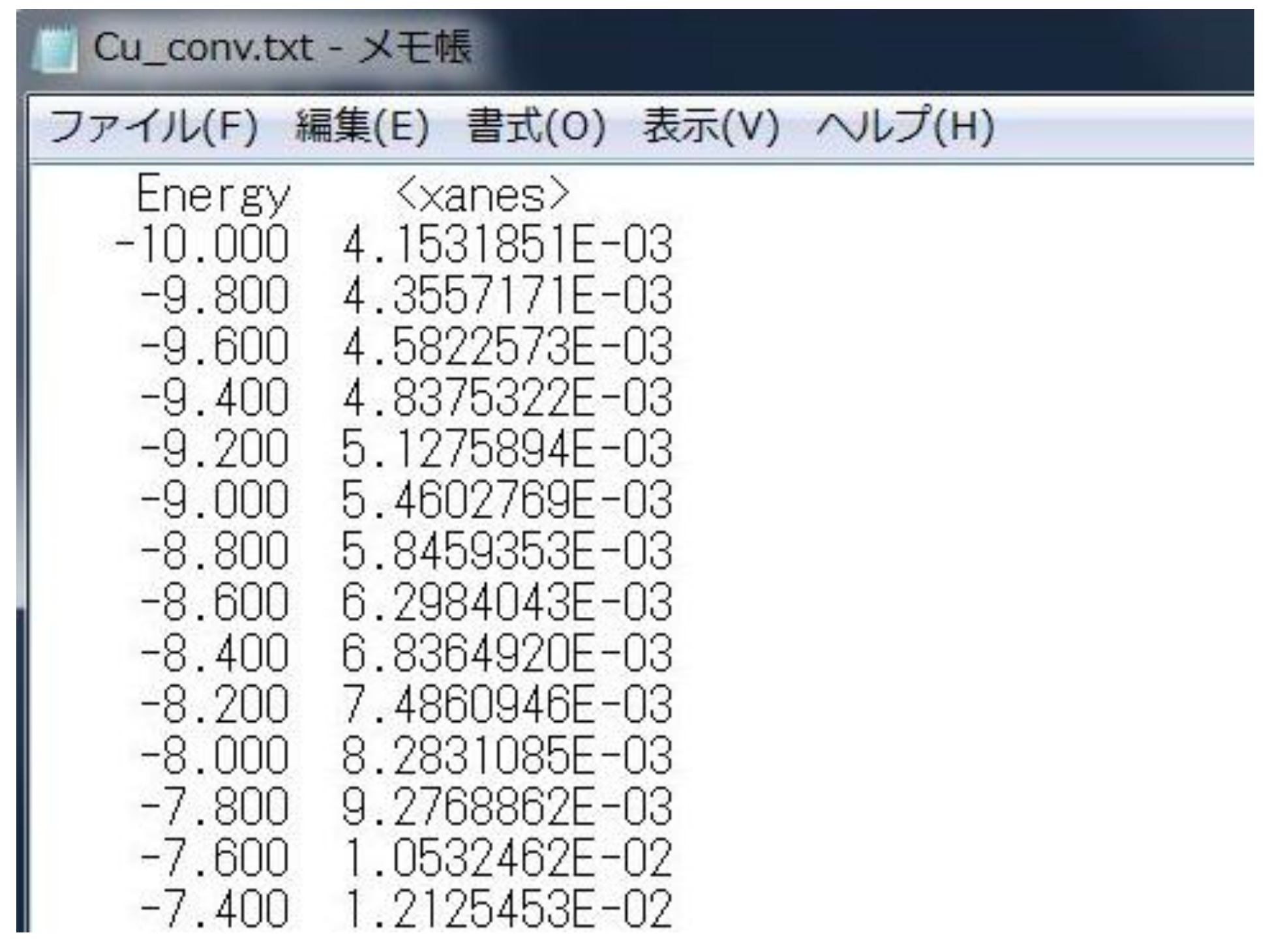

## 14) 計算結果をプロットする( Cu\_conv.txt の編集 )

GNUPLOT でプロットするために1行目をコメントアウトする

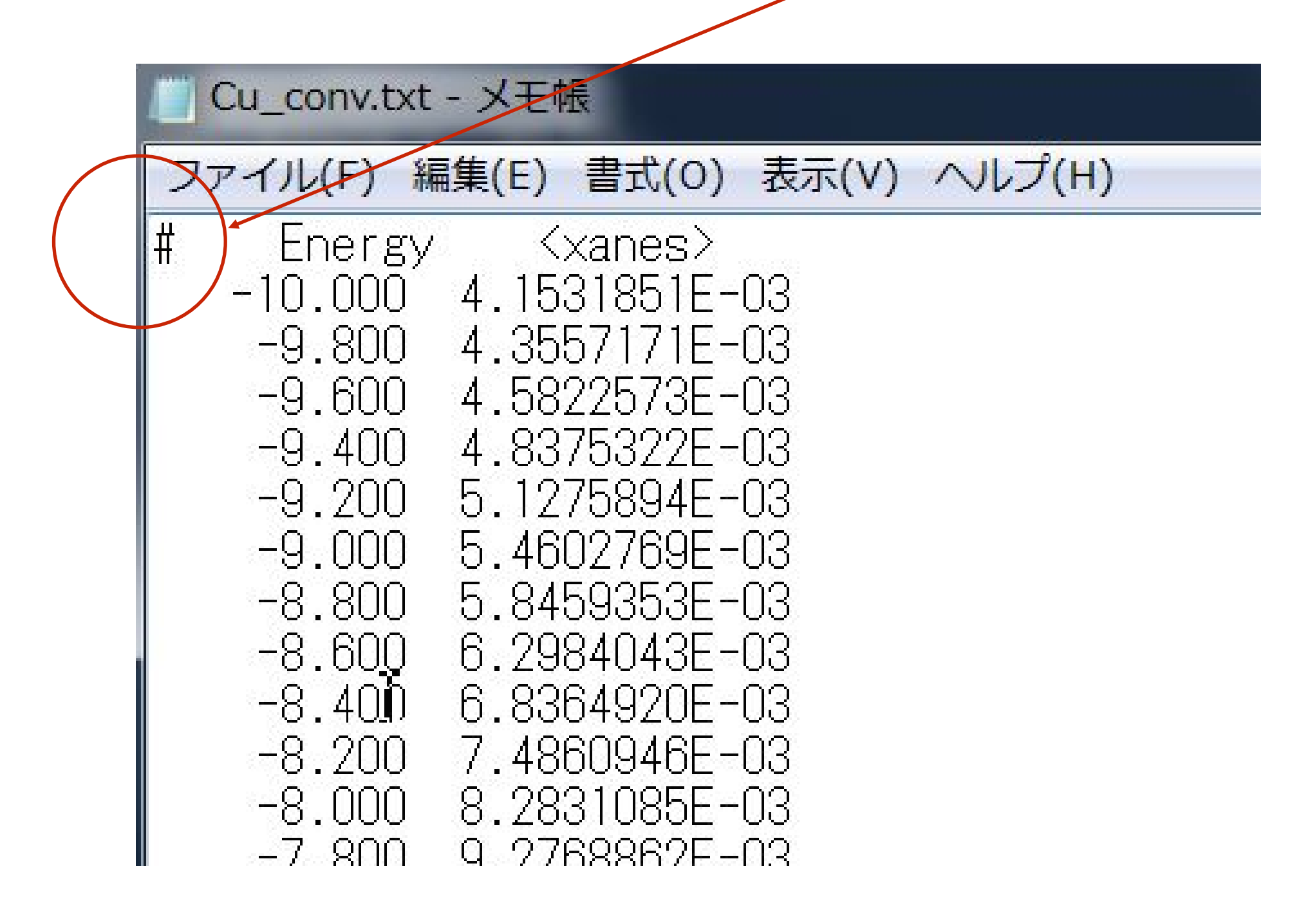

名前を付けて上書き保存

# 15) 計算結果をプロットする( GNUPLOT の立ち上げ ) wgnuplot

Windows PowerShell

PS C:¥cal¥Cu> wgnuplot

# 16) wgnuplot 上でプロットコマンドの入力

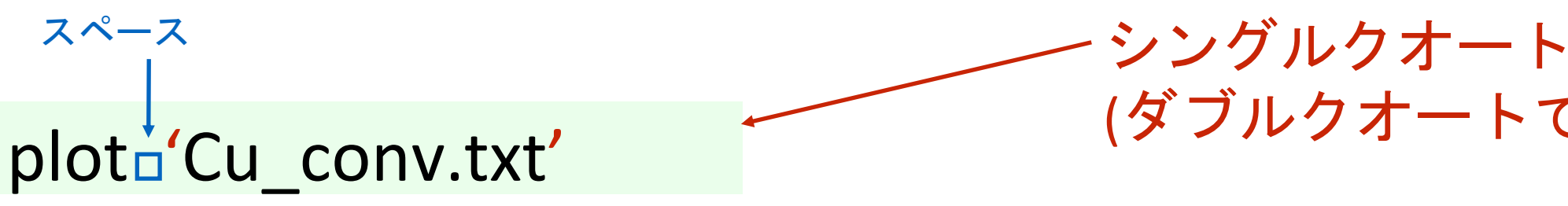

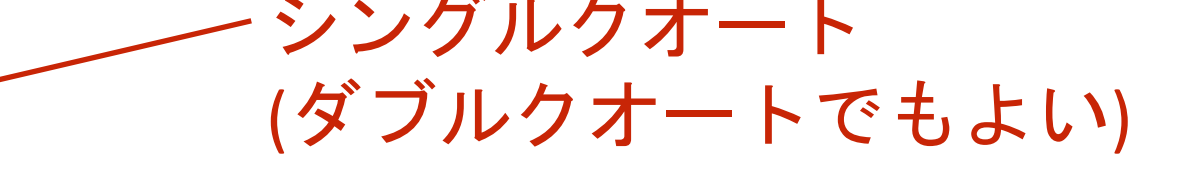

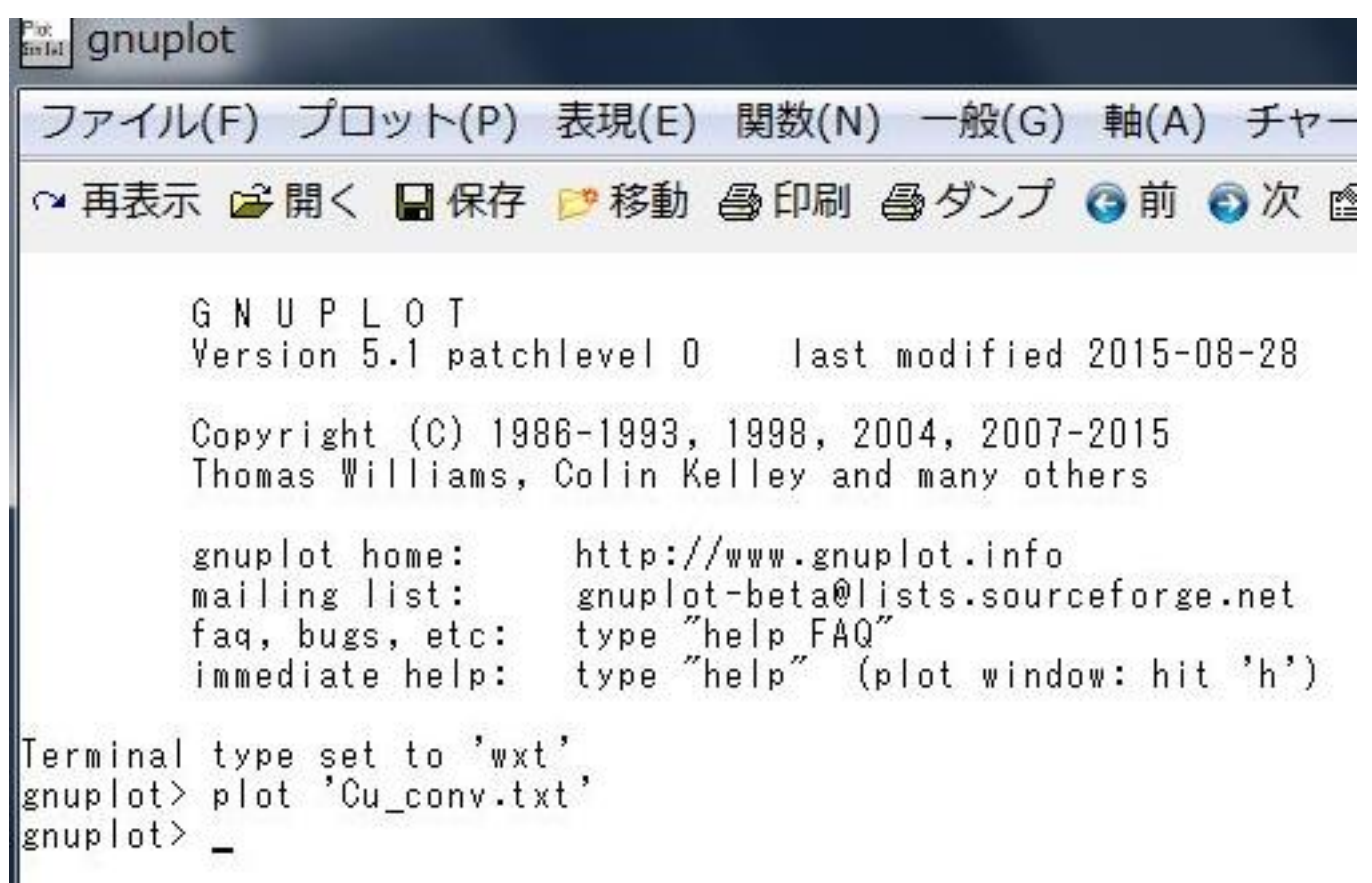

### 16) wgnuplot 上でプロットコマンドの入力

# TAB 補完について

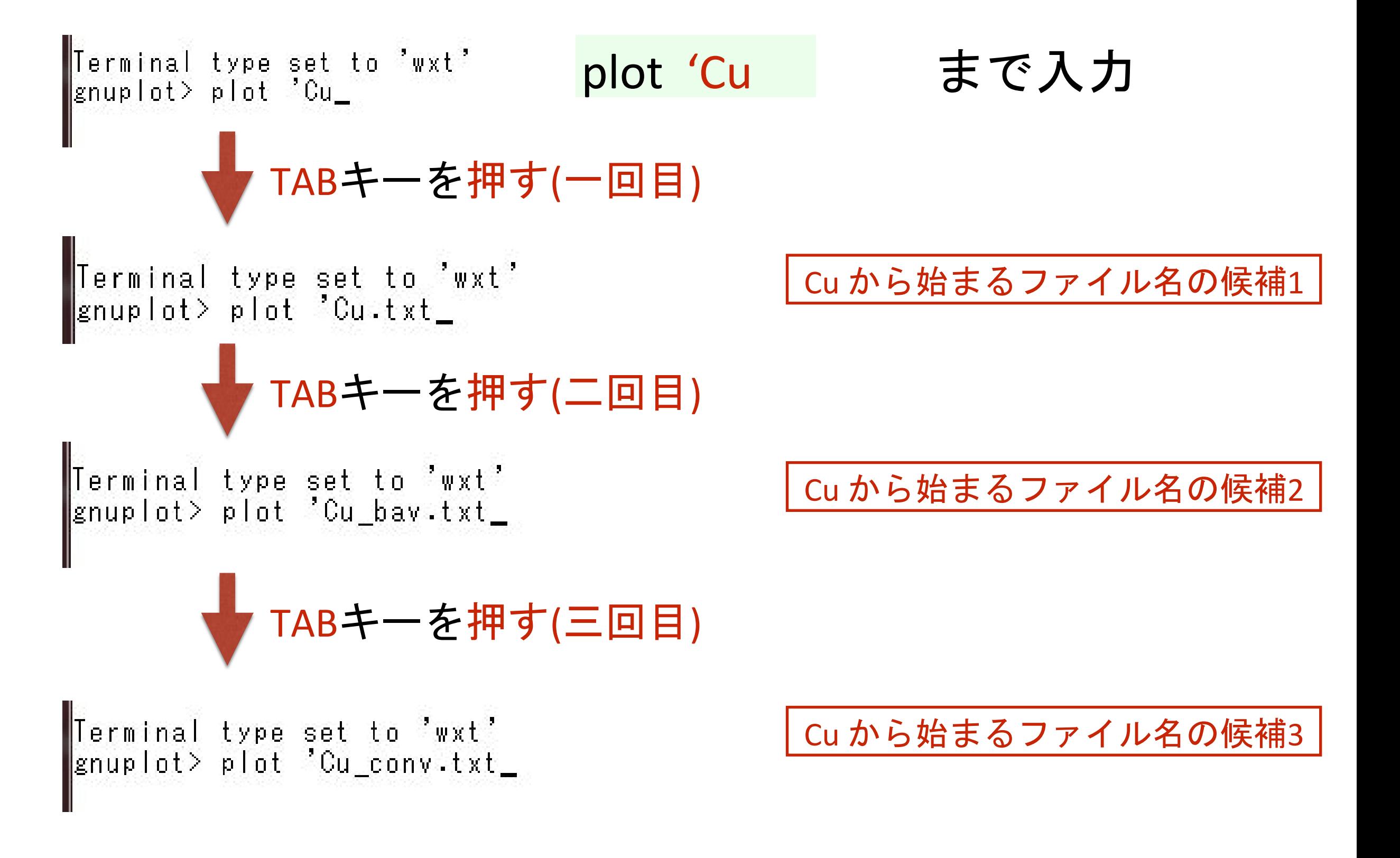

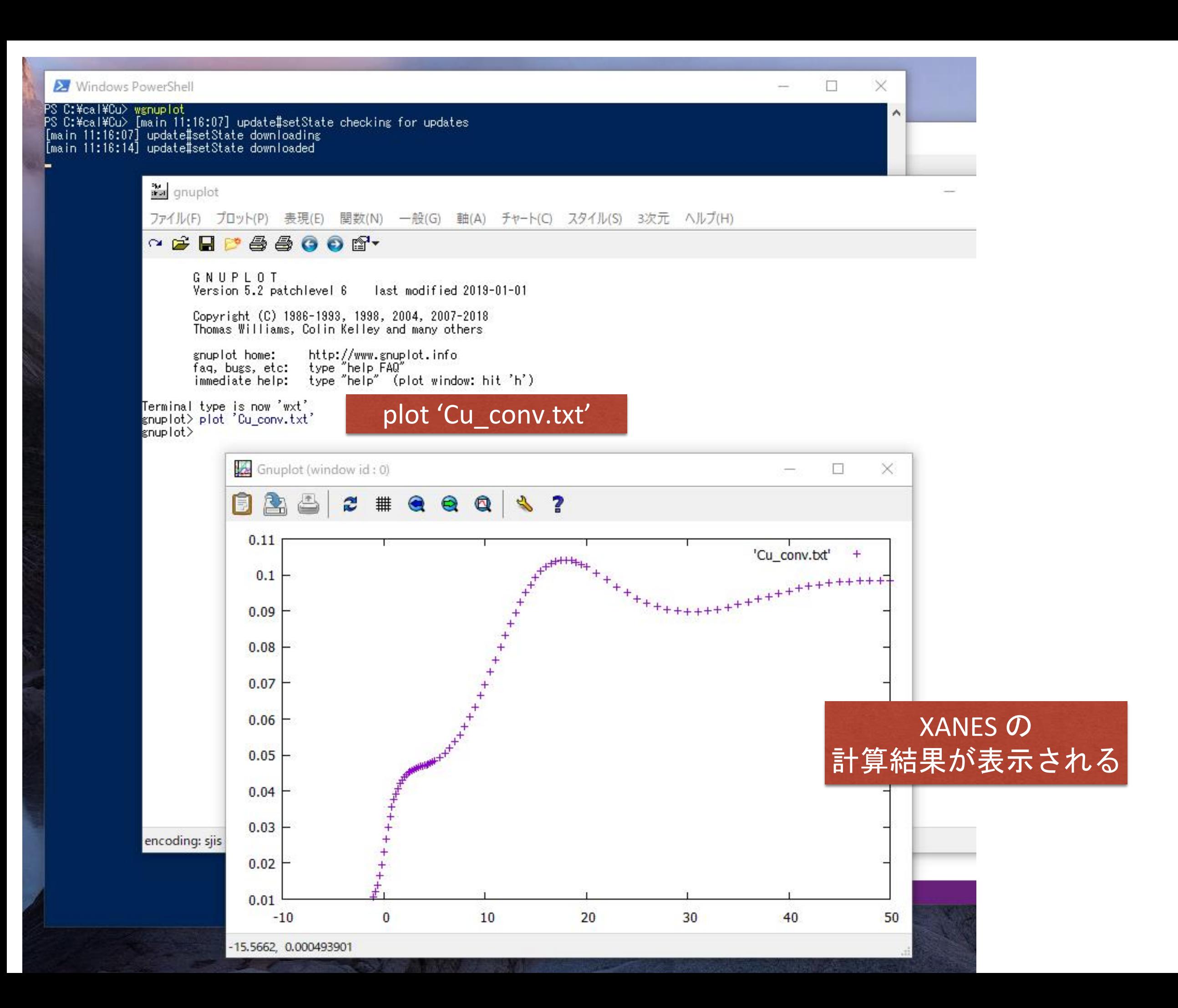

XANESスペクトルの結果が以前バージョンと比べるとシフト

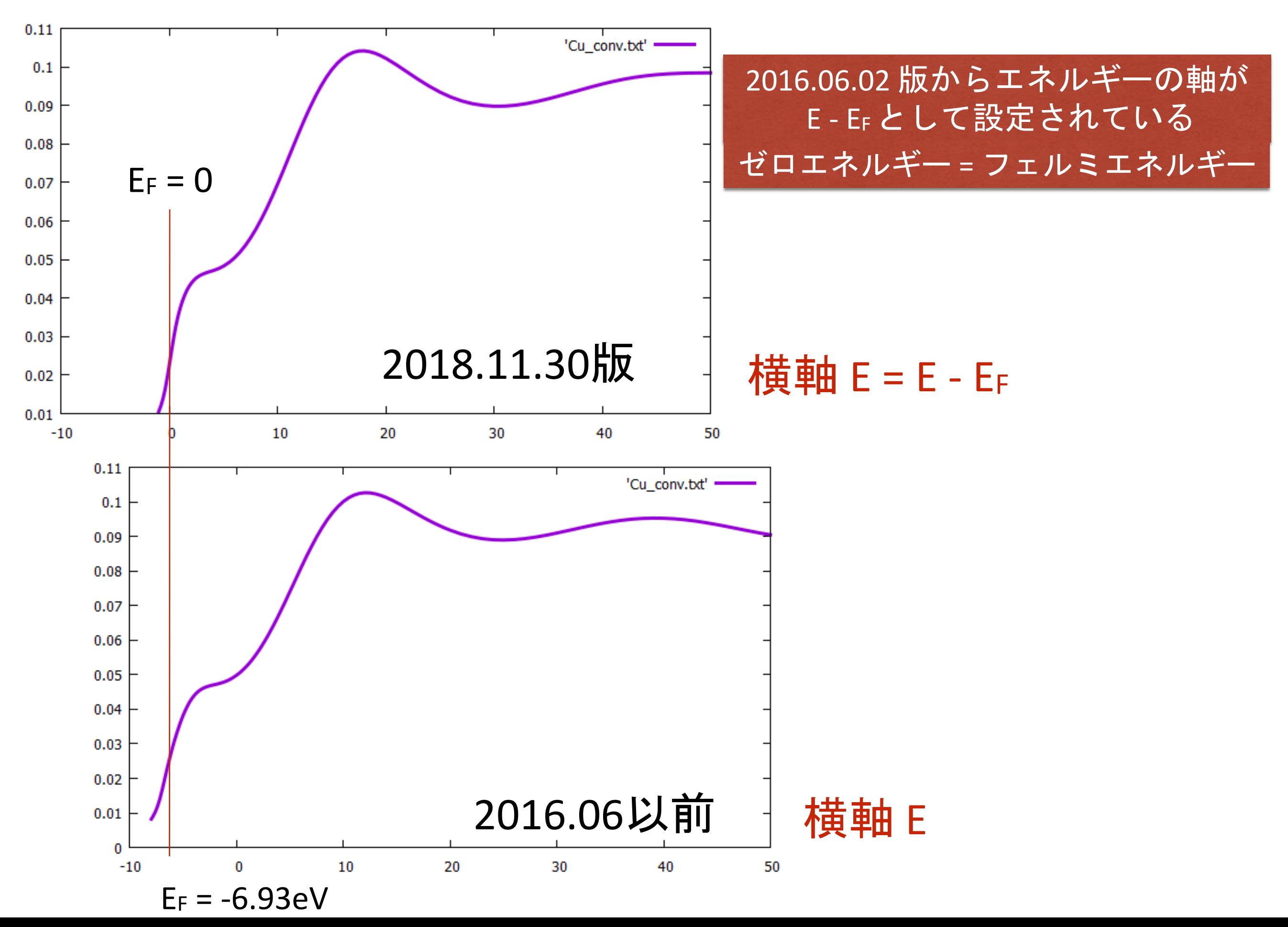

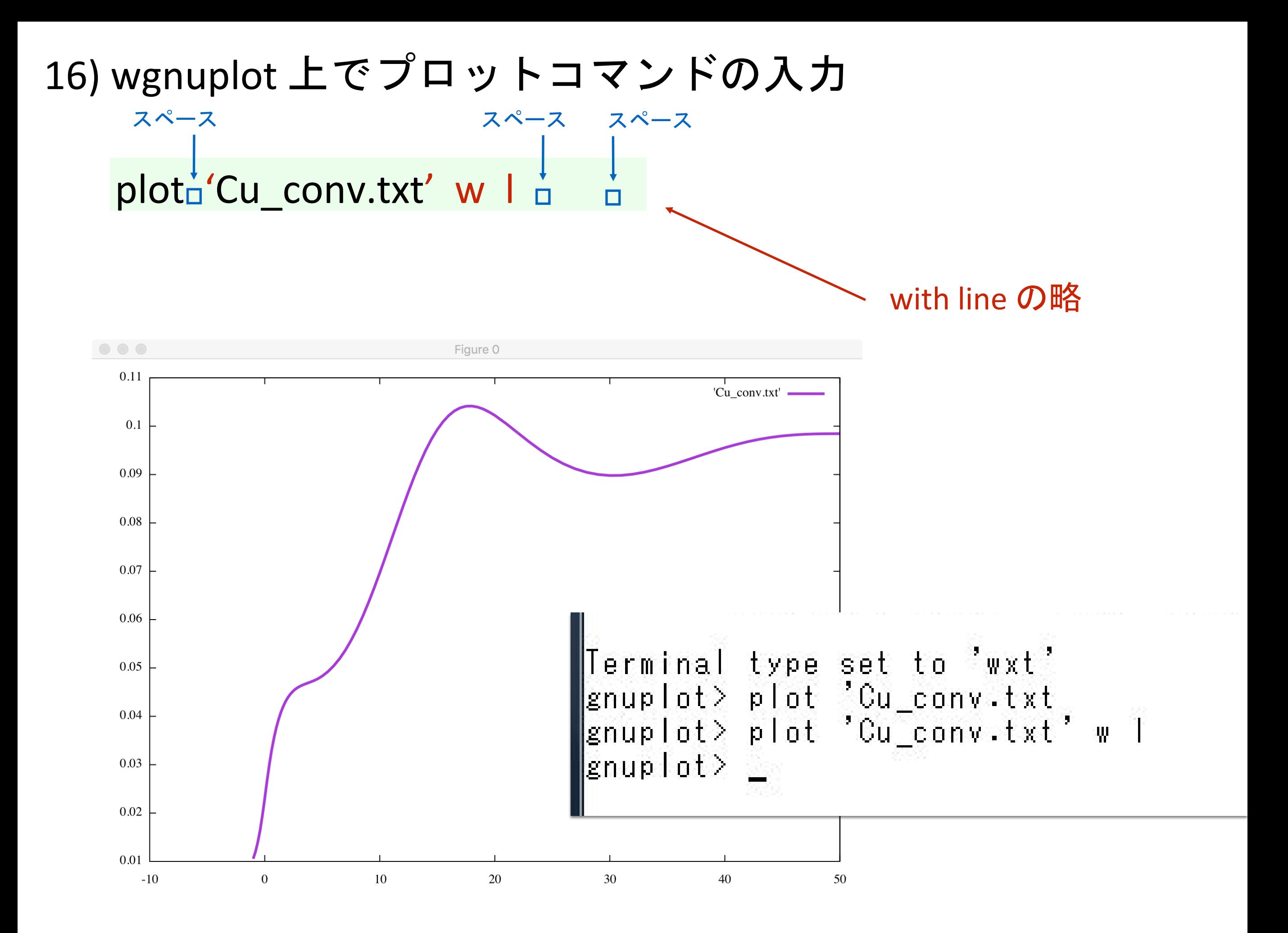

#### 17) GNUPLOT の結果を画像ファイルとして保存

# set\_terminal\_png はカ形式を png にする set coutput c'Cu.png' plot<sub>D</sub>'Cu conv.txt' w l q gnulot 上で スペース

出力ファイル名を Cu.png にする plot し直す(replot コマンドでもよい) gunplot を閉じる

```
Terminal type set to 'wxt'
gnuplot> set terminal png<br>|Terminal type set to 'png'<br>|Options are 'nocrop enhanced size 640,480 font "arial,12"
gnuplot> set output 'Cu.png'
\sinuplot> plot 'Cu_convitxt' w l
gnuplot> q_
```
#### 注意) プロットは画面に表示されない 画面に表示される代わりにファイルに出力される

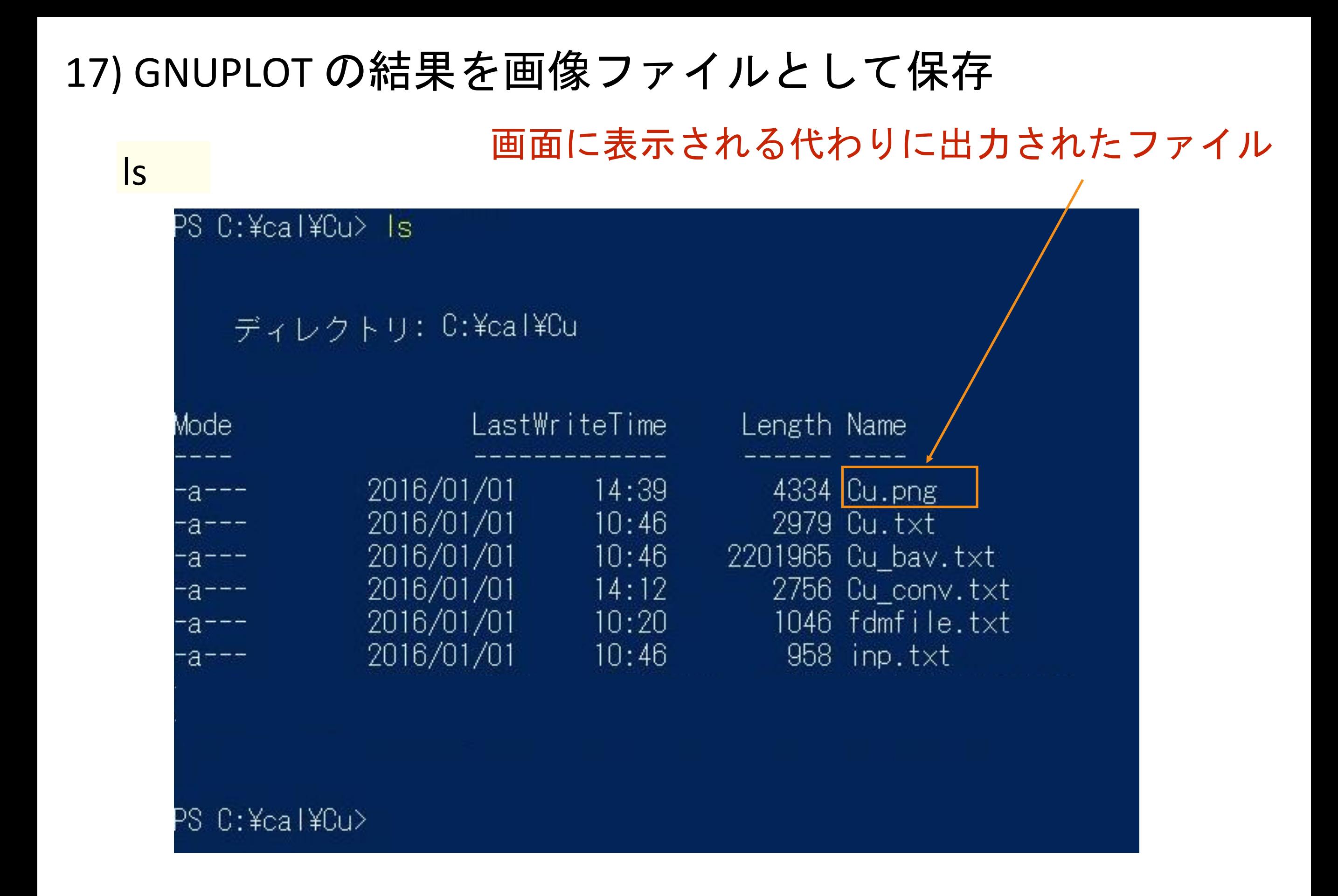

#### 18) Cu.png ファイルの表示

### start Cu.png スペース

#### 拡張子 \*.png に割り当てられているビューアが起動 (windows7/10/11 だとフォトビューアー)

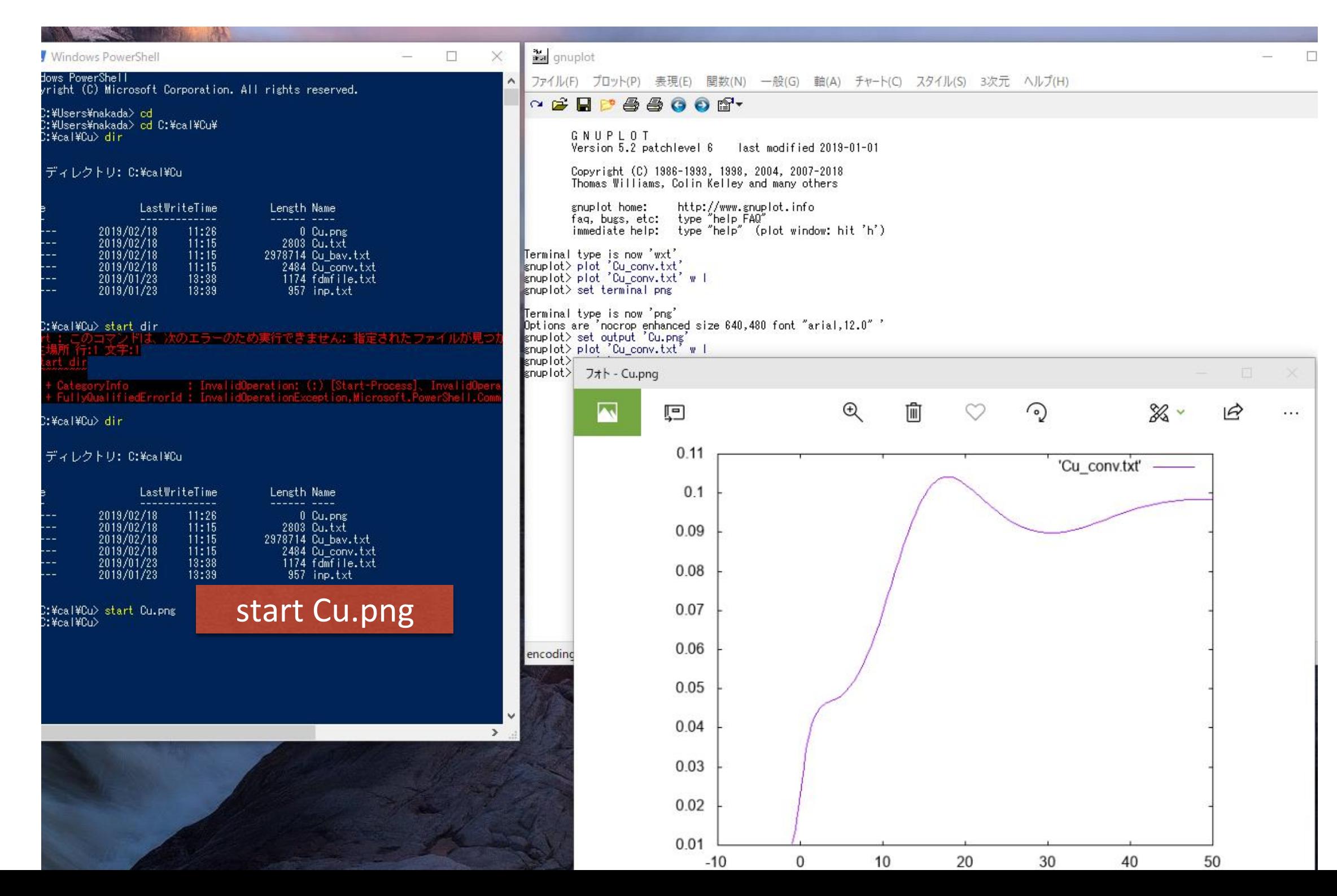

FDMNES 計算の基本的な流れ
## 計算に必要なファイル (基本となる入力ファイル)

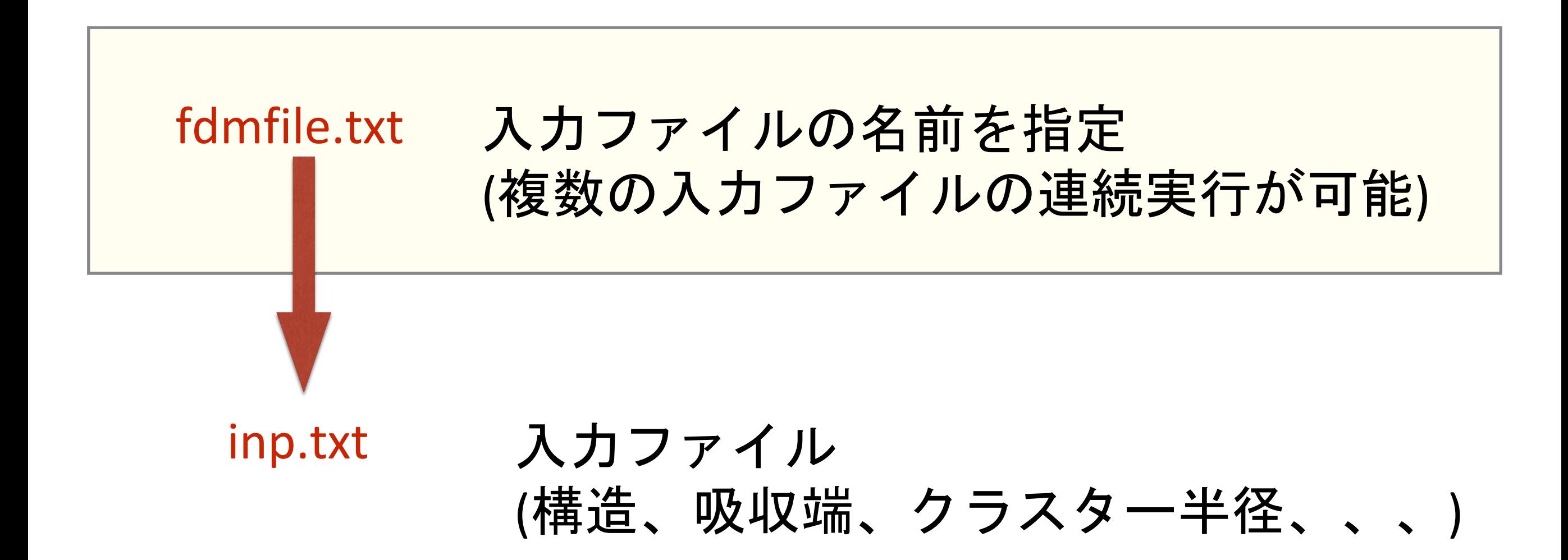

## fdmfile.txt

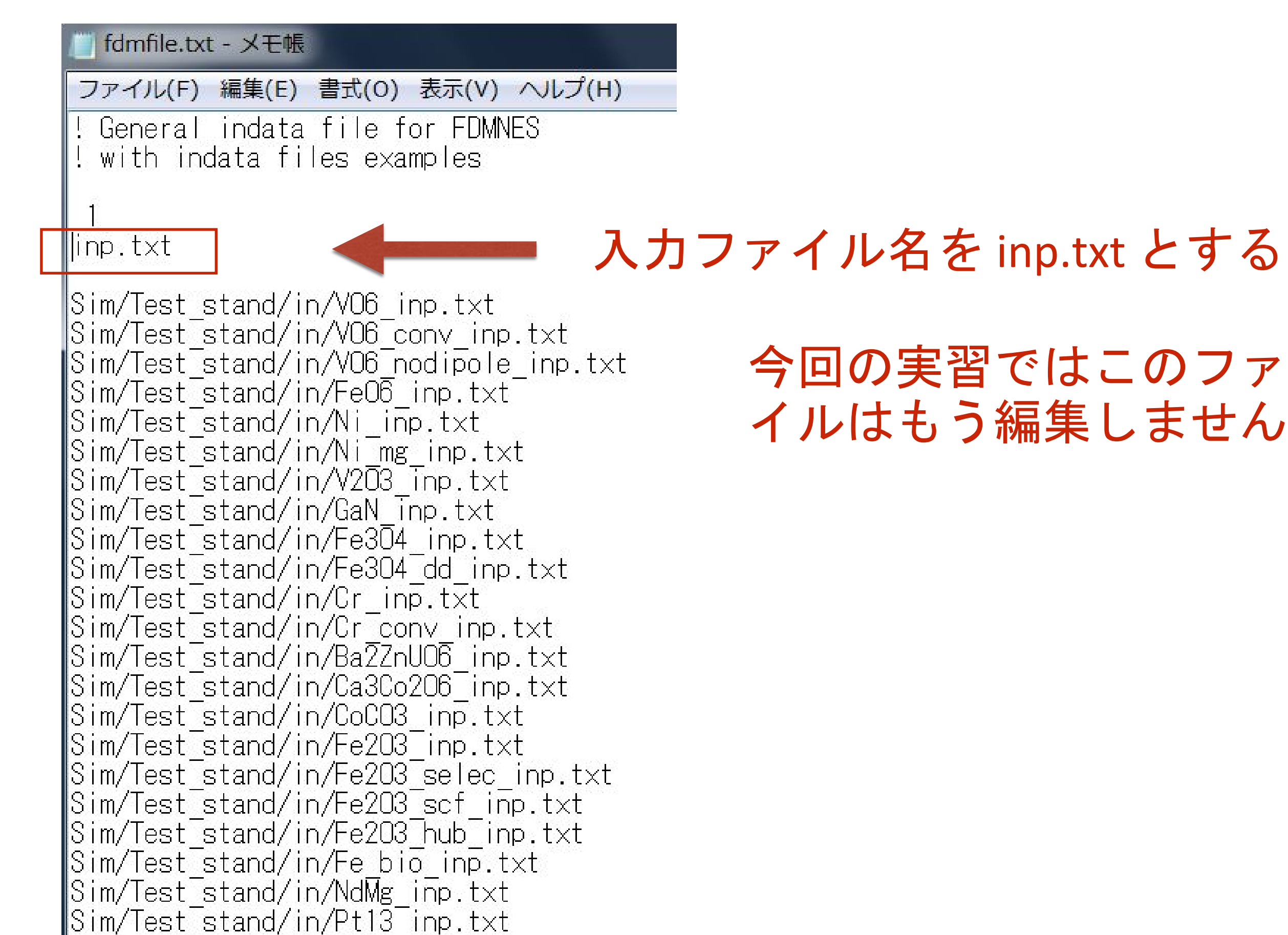

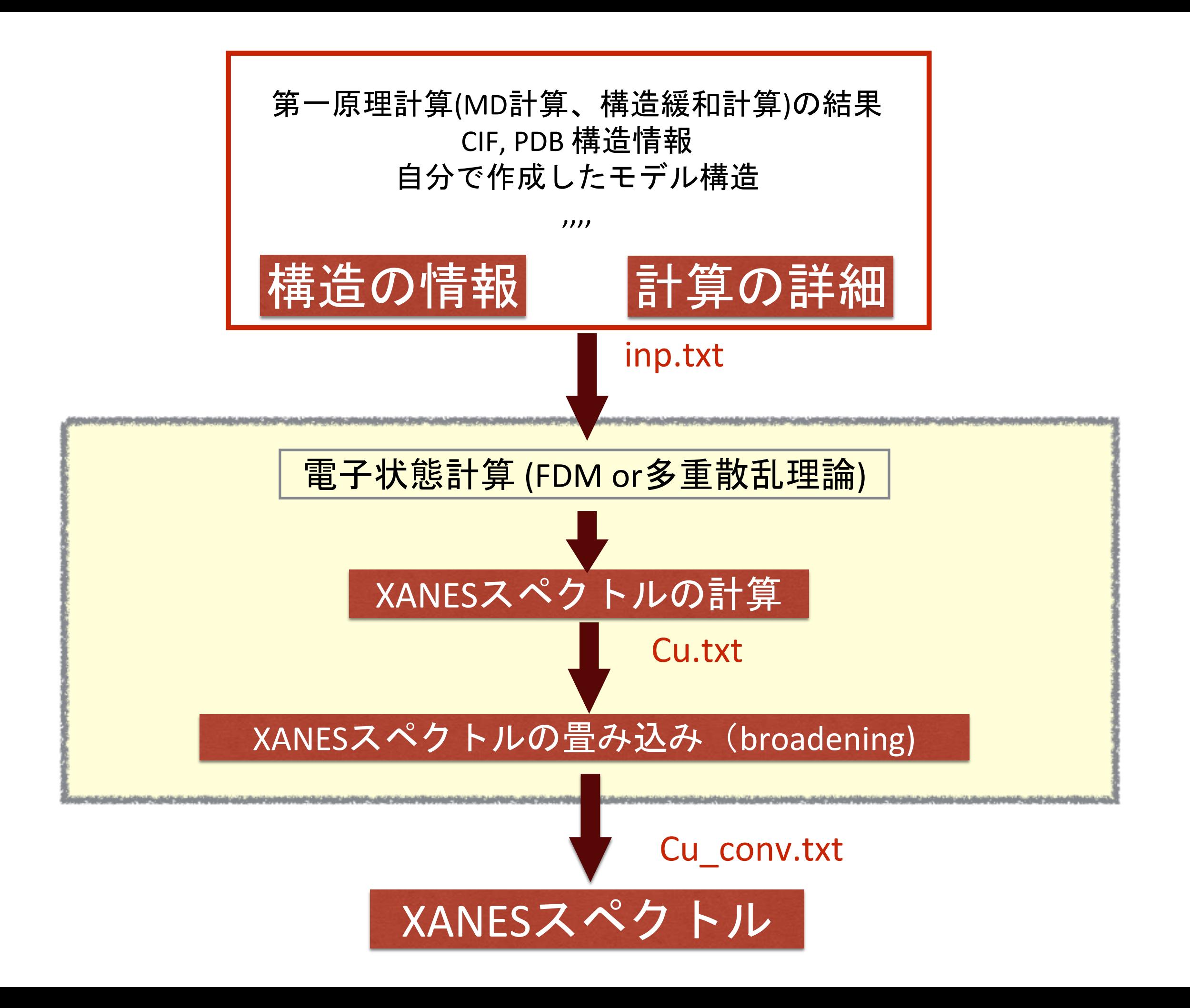

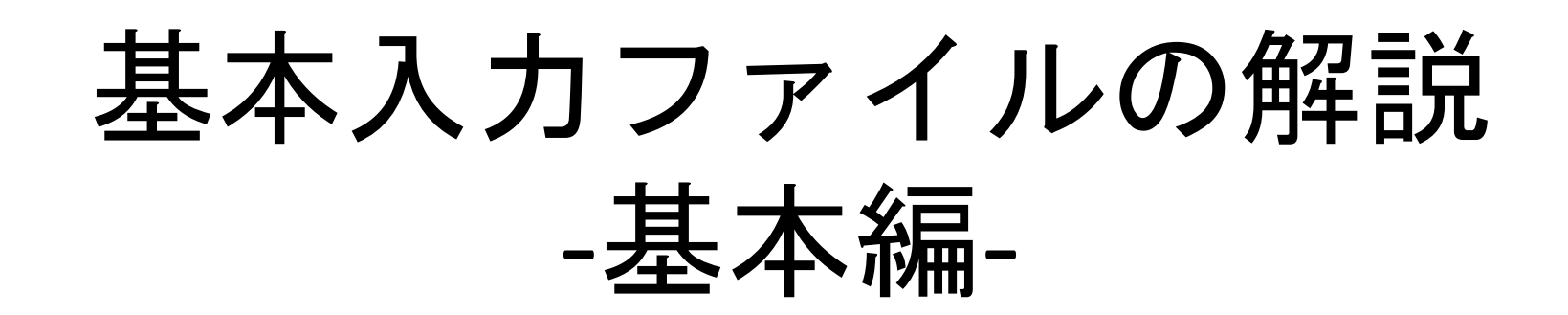

# fdmfile.txt

入力ファイルの指定 連続して複数の入力ファイルで計算を実行できる

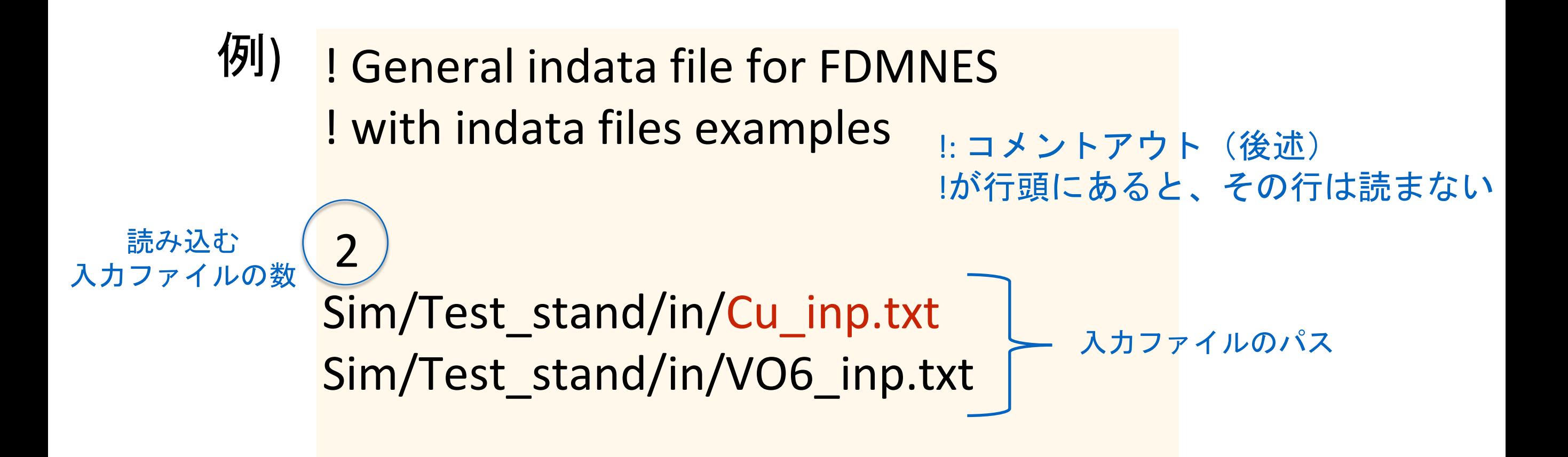

注意) あまりこの機能は使わない方が健全 (複数のファイルを別のディレクトリで出力するのオススメしない)

入力と出力は同じディレクトリ内で完結するべき(同じところに置くべき) 連続処理をさせたいときは、スクリプト(windowsならばバッチ)を書く

# inp.txt

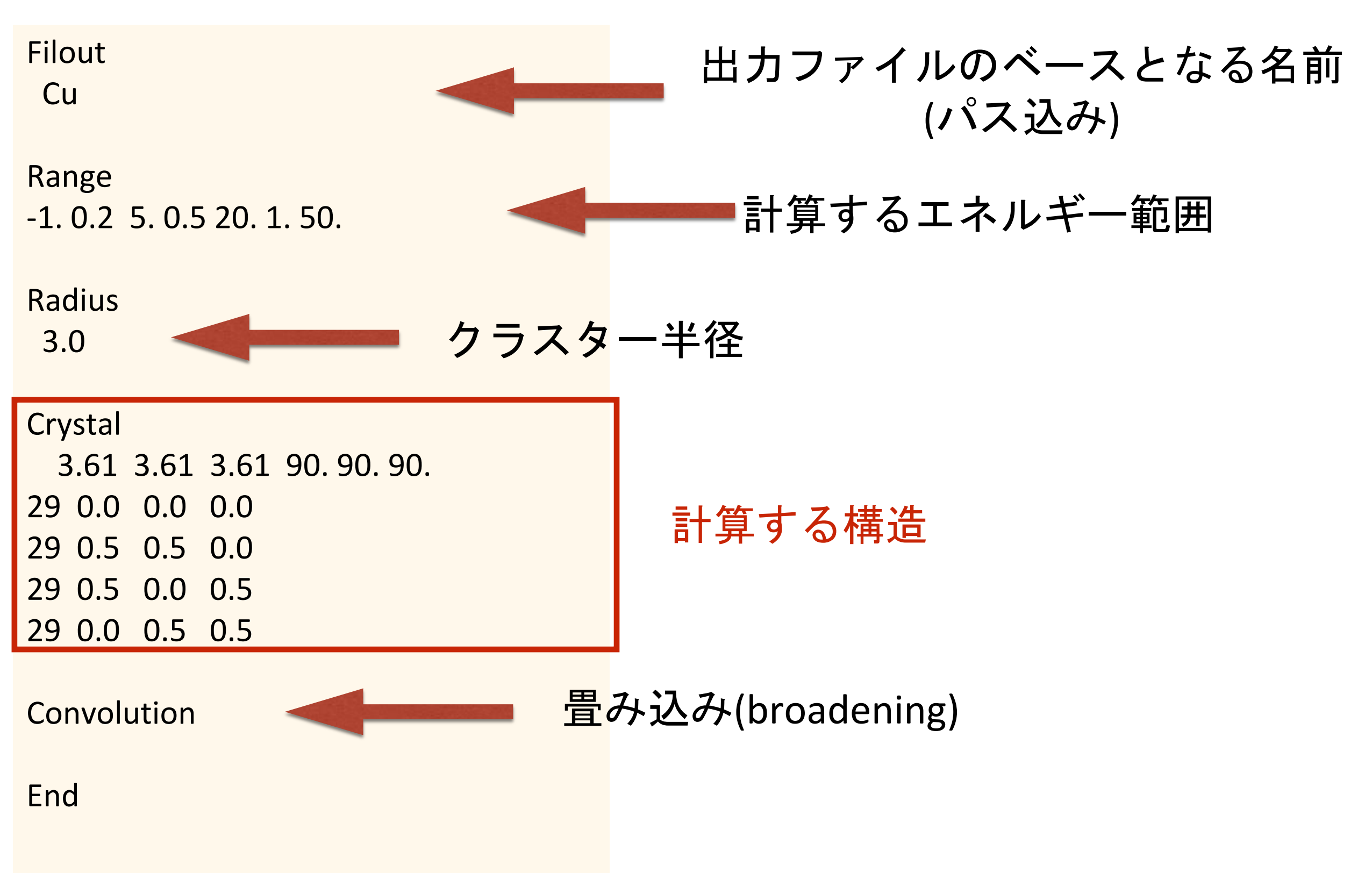

# inp.txt

Filout **Cu** 

Filout を Cu としたとき

**Windows PowerShell** 

## PS C:¥cal¥Cu> Is

出力ファイルのヘッダ部分が Cu になる

ディレクトリ: C:\cal\Cu

 $2016$ 

2016

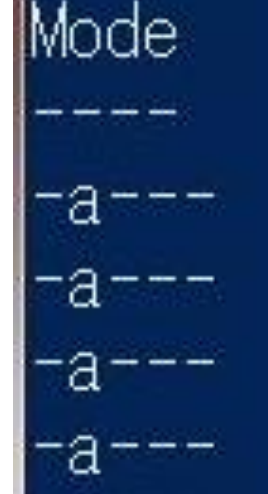

а

a-

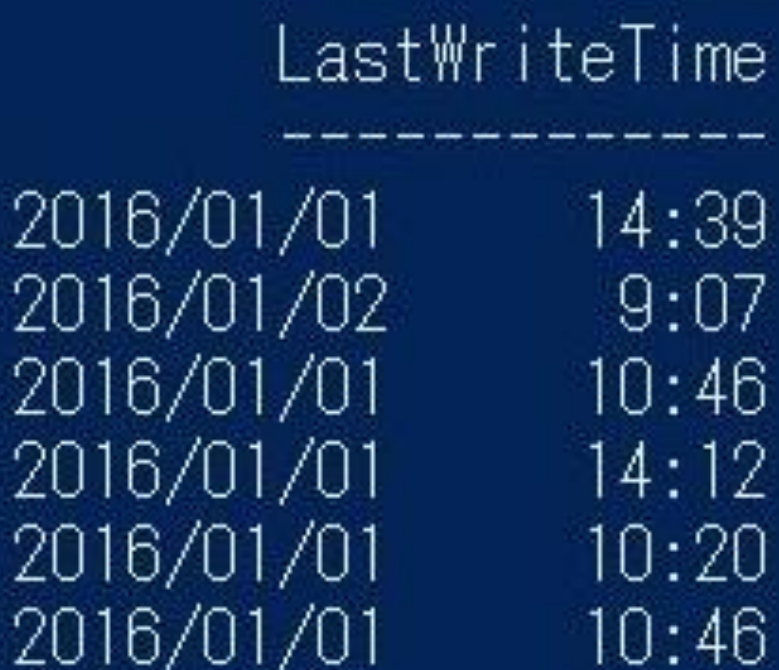

Length <u>Name</u> 4334 Cu.png 2981 Cu.txt 2201965 Cu\_bav.txt 2756 Cu\_conv.txt  $1046$  fdmfile.txt 958 inp.txt

me

39

46

12

20

inp.txt

# 計算するエネルギー範囲

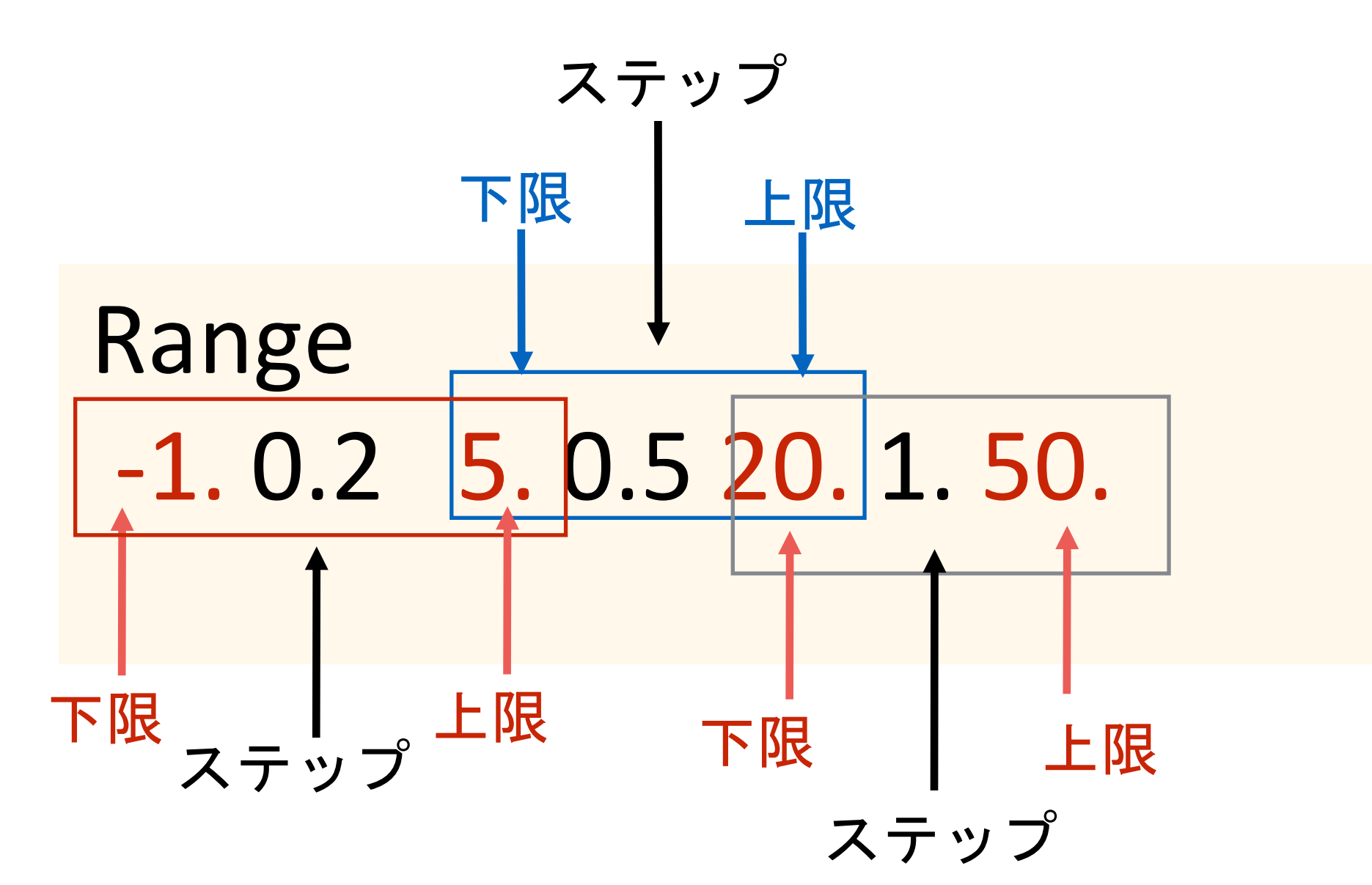

スペースで区切る

いくらでも追加できる。 -20. 2. -10. 1. -1. 0.2 5. 0.5 20. 1. 50.

等もOK。

入力パラメーターは複数のタグとそにれ関連付けられた パラメータで定義される

> Tag Parameter

#### 基本ルール

◆ コメントアウト記号は ! (半角) ◆ タグと関連づけられたパラメータの間ににコメントは 付けられない ◆大文字と小文字は区別しない ◆ タブは使えない ◆ 行頭のスペースは無視される ◆ タグは全部の文字の入力が必要(省略不可)

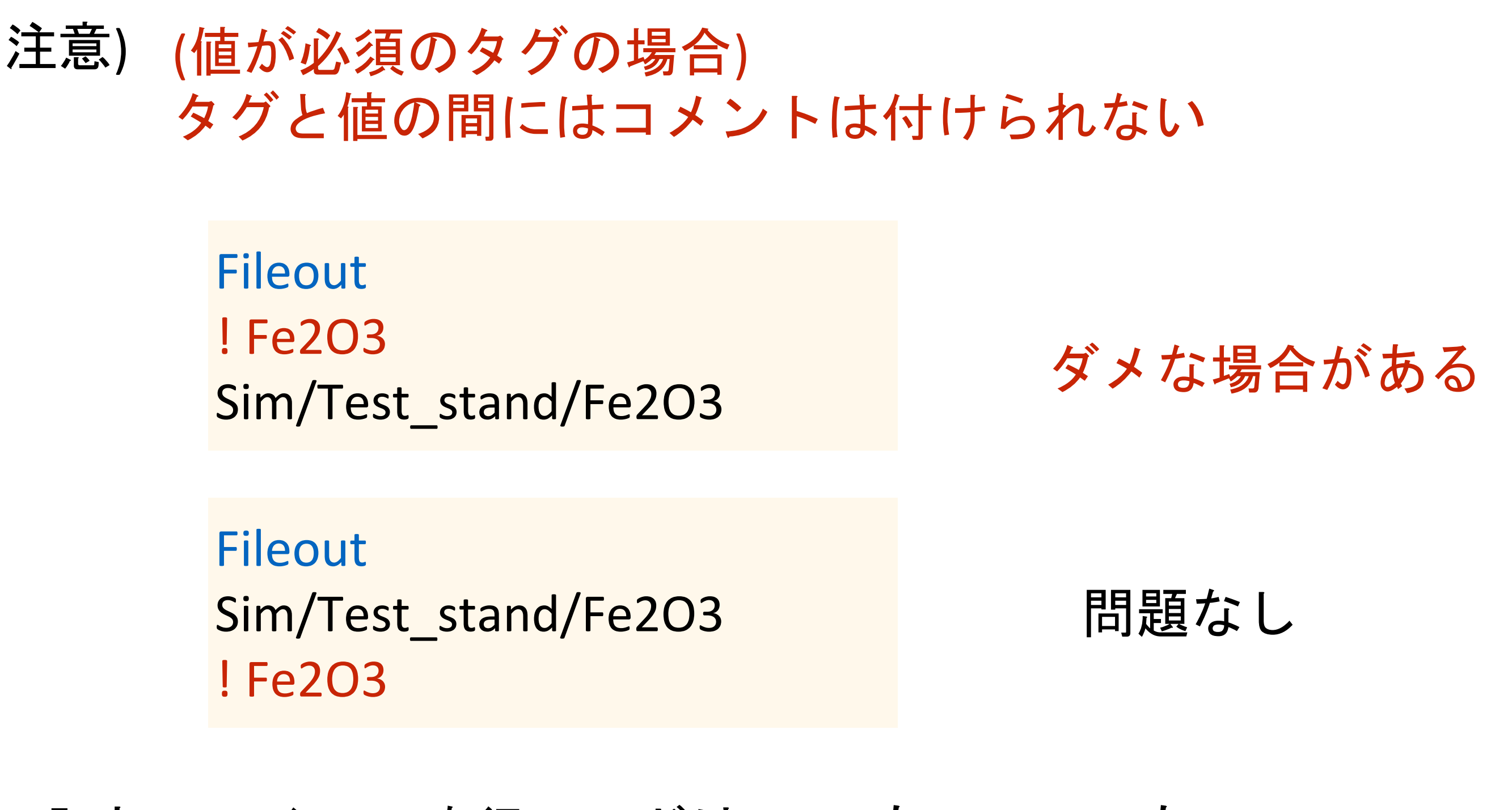

入力ファイルの改行コードは LF でも LF+CR でも OK 出力は windows のときはそれにあわせて LF+CR になる

#### タグやパラメーターの間には空行を開けなくてもOK

Filout **Cu** Range -10. 0.2 0. 0.5 10. 1. 40. Radius 3.0

Filout

**Cu** 

Range -10. 0.2 0. 0.5 10. 1. 40.

#### Radius

3.0

コメント

Filout ! comment Cu

Range ! 日本語でもOK -10. 0.2 0. 0.5 10. 1. 40.

Radius 3.0

# FDMNES

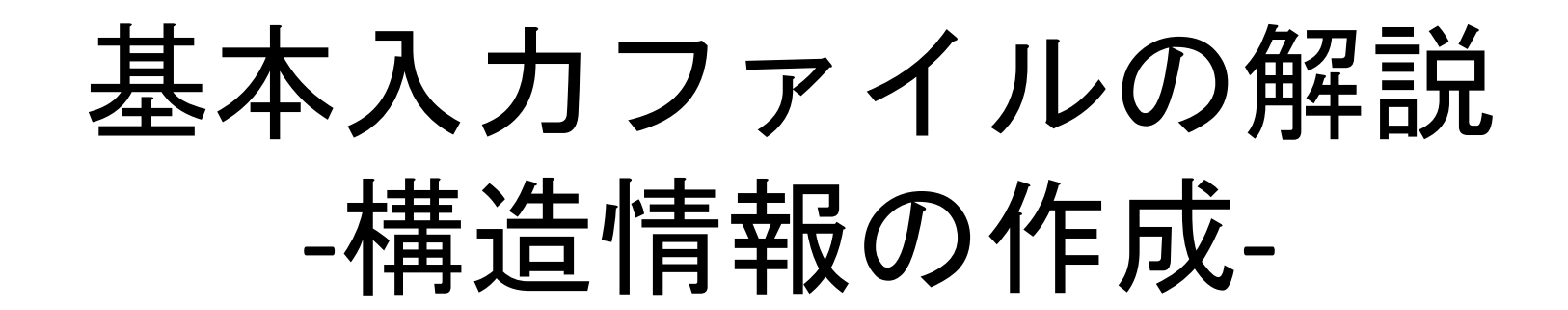

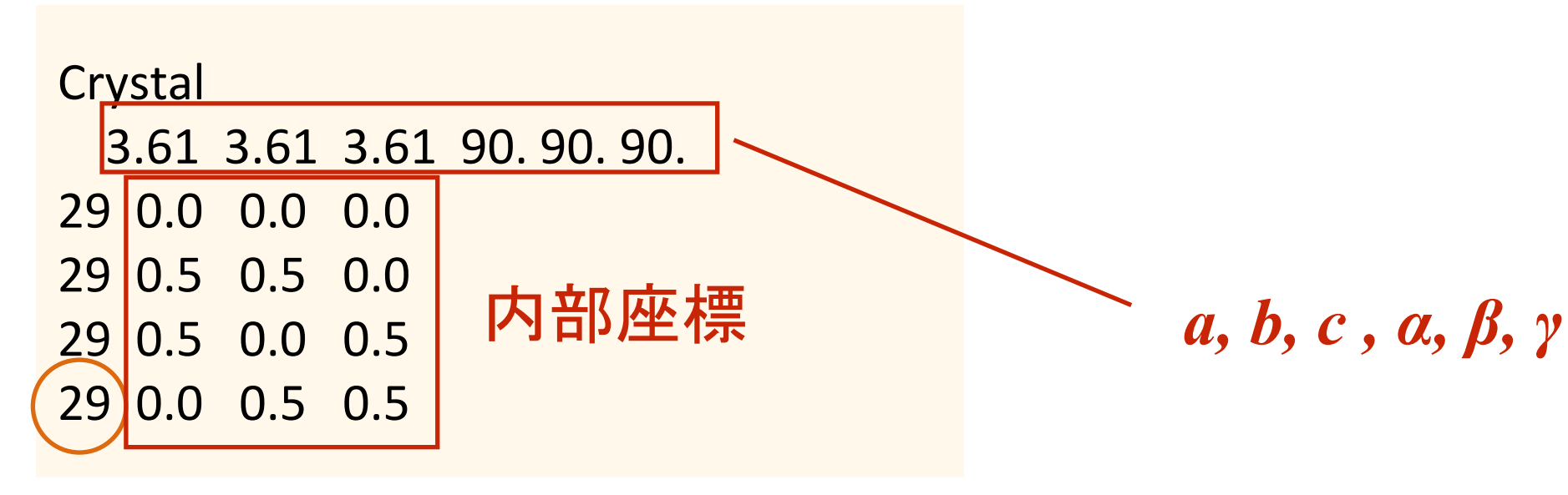

FCC Cu

#### 原子番号

# *a, b, c , α, β, γ* 1) コンベンショナルなセルで書ける

2) 内部座標はセル内での相対座標

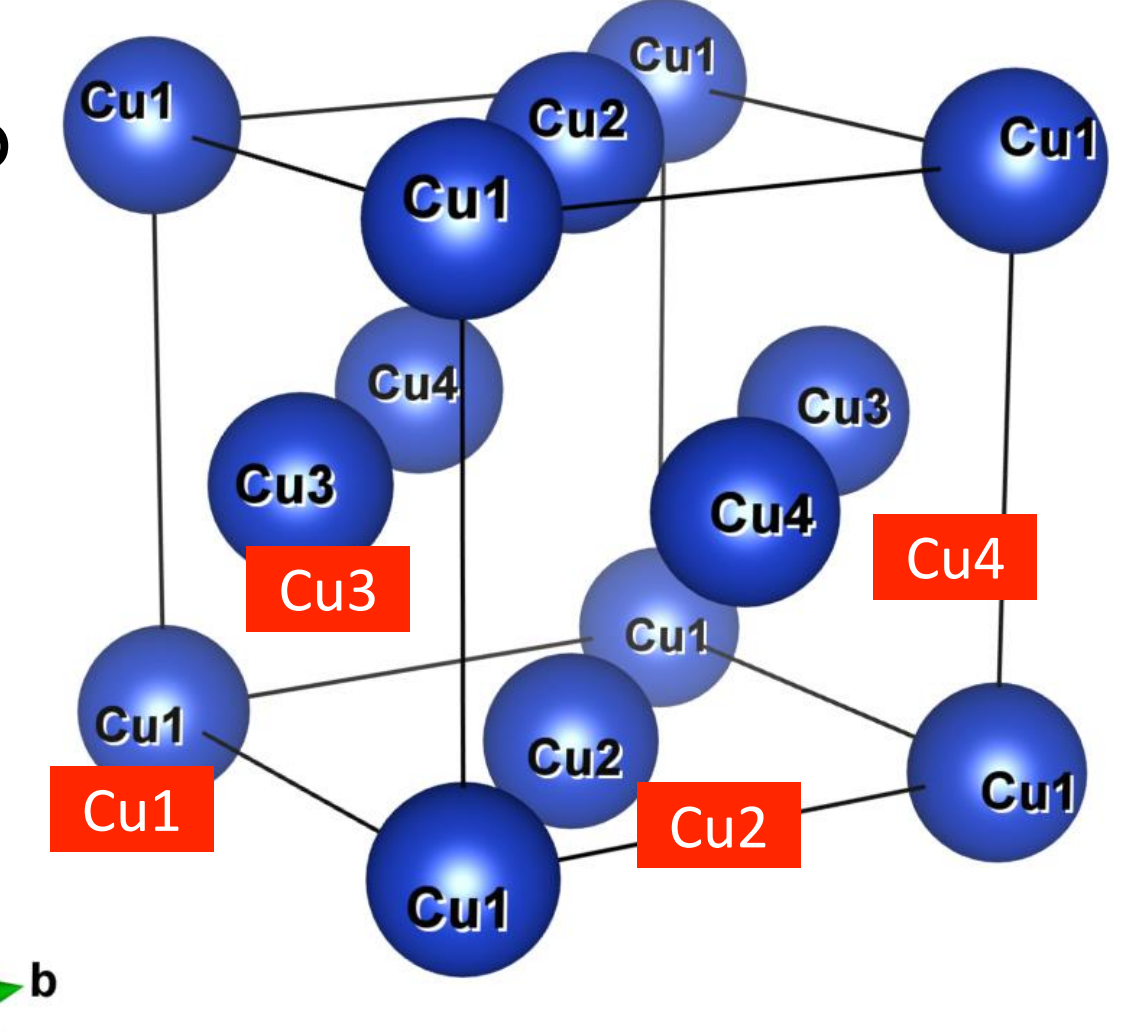

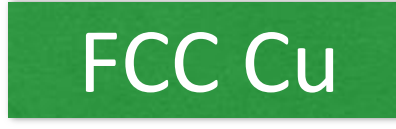

## 空間群を使った記述も可能

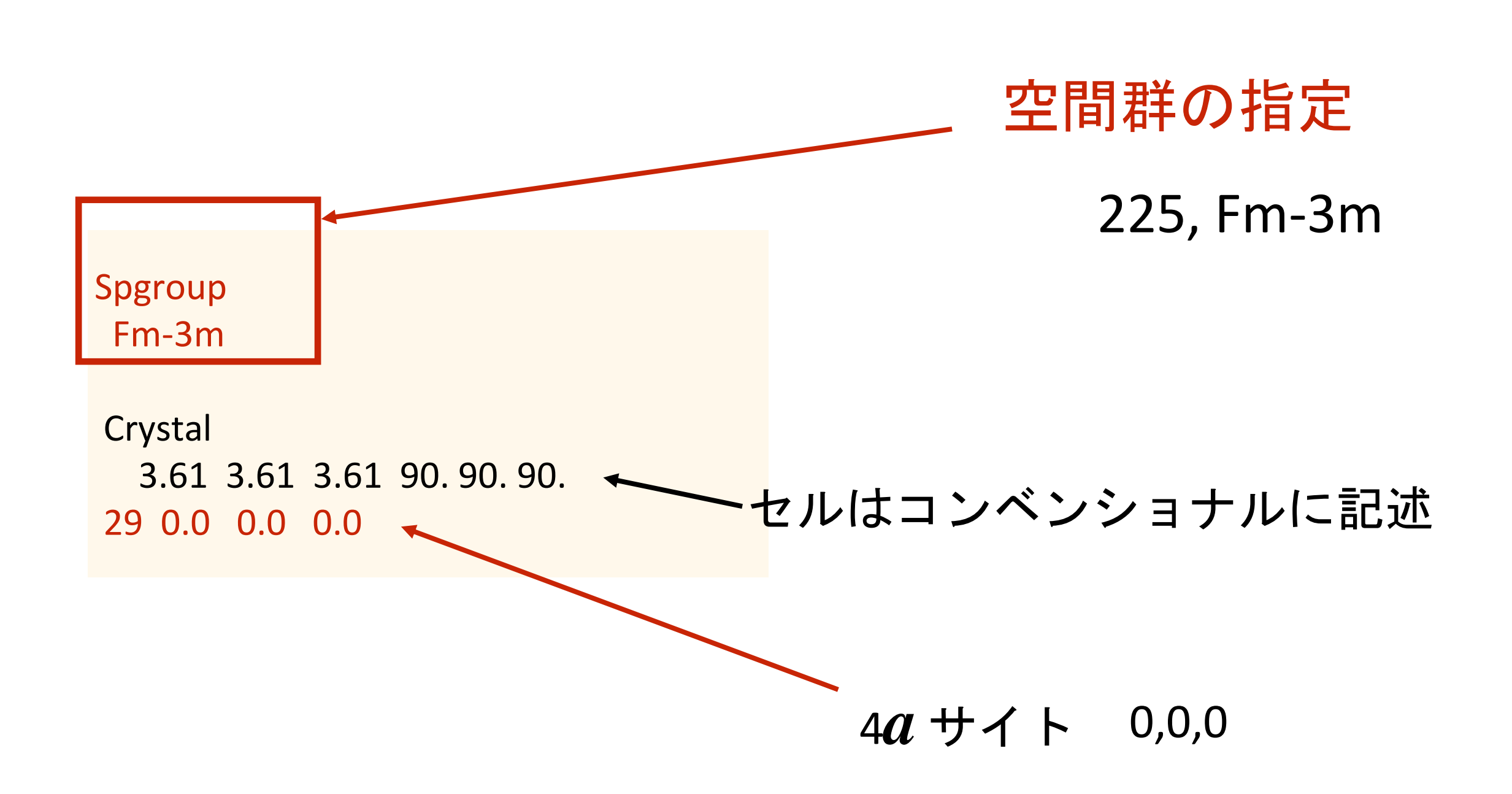

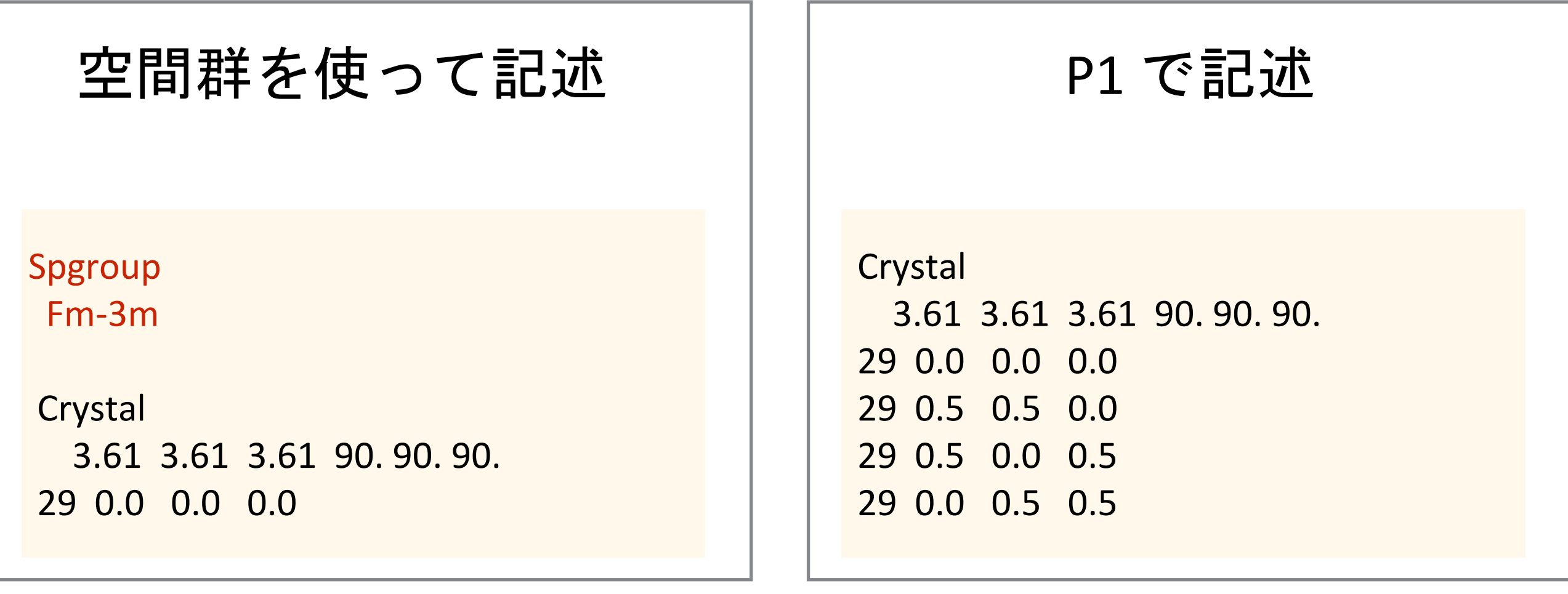

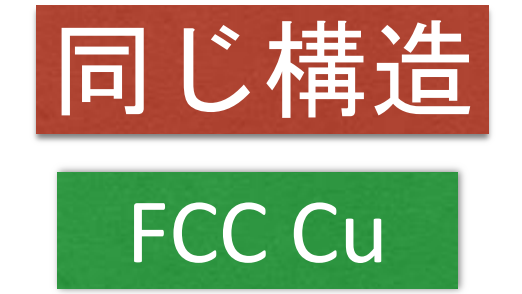

# 記述方法が異なるだけ 同じ構造なので同じXANESスペクトルが描ける

# 計算するときには内部的に自動で対称性を探す

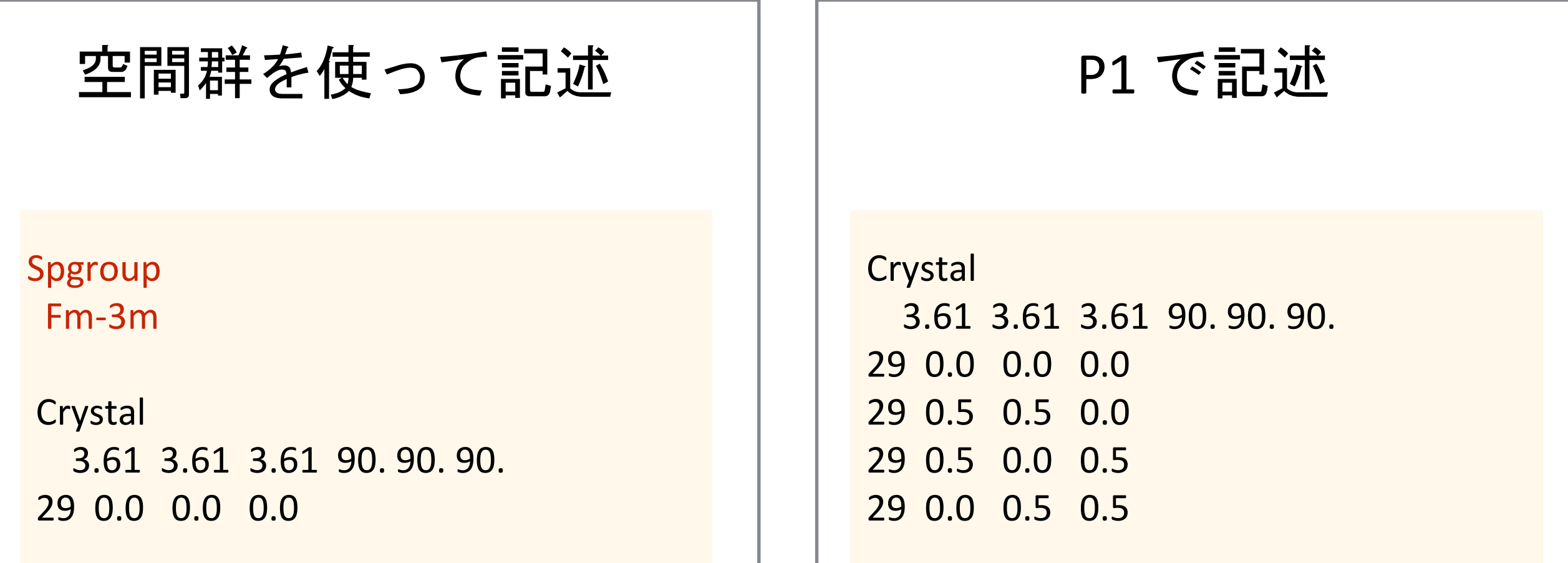

Total time 10.8 s CPU Total time 10.7 s CPU

計算するときには内部的に自動で対称性を探す

内部的に作られるクラスター構造が同じ

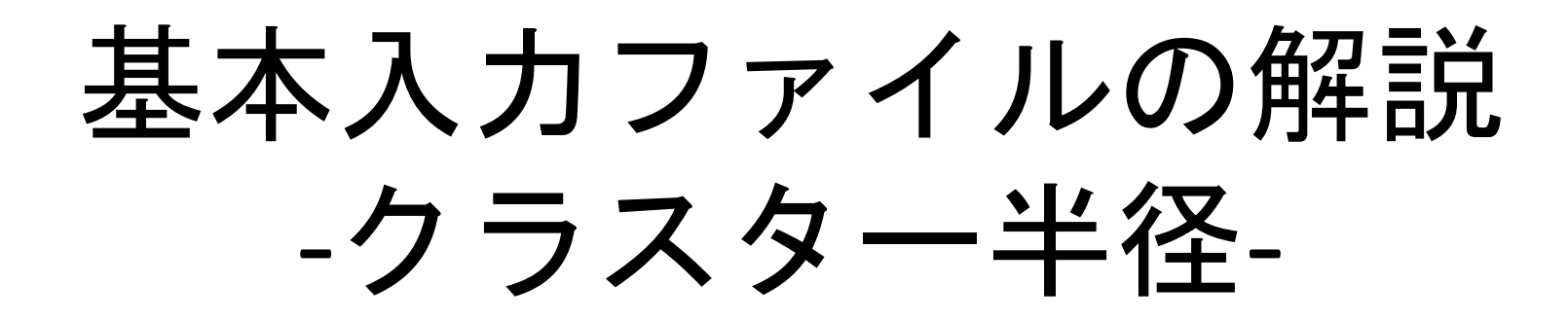

#### Filout

**Cu** 

#### FDMNES ではクラスター計算が行われている

#### Range

-1. 0.2 5. 0.5 20. 1. 50.

Radius

3.0

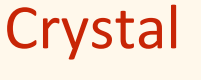

3.61 3.61 3.61 90. 90. 90. 29 0.0 0.0 0.0 29 0.5 0.5 0.0 29 0.5 0.0 0.5 29 0.0 0.5 0.5

Convolution

構造情報

クラスター半径

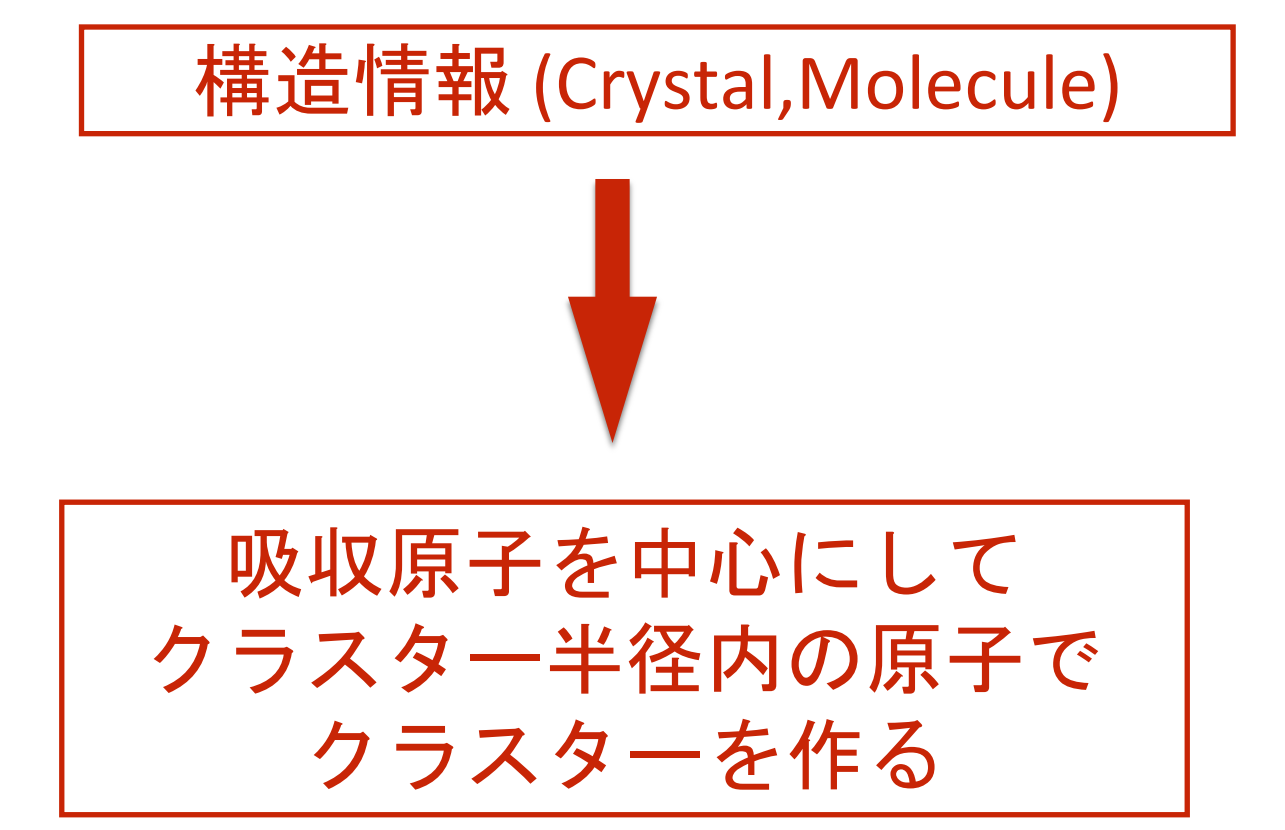

End

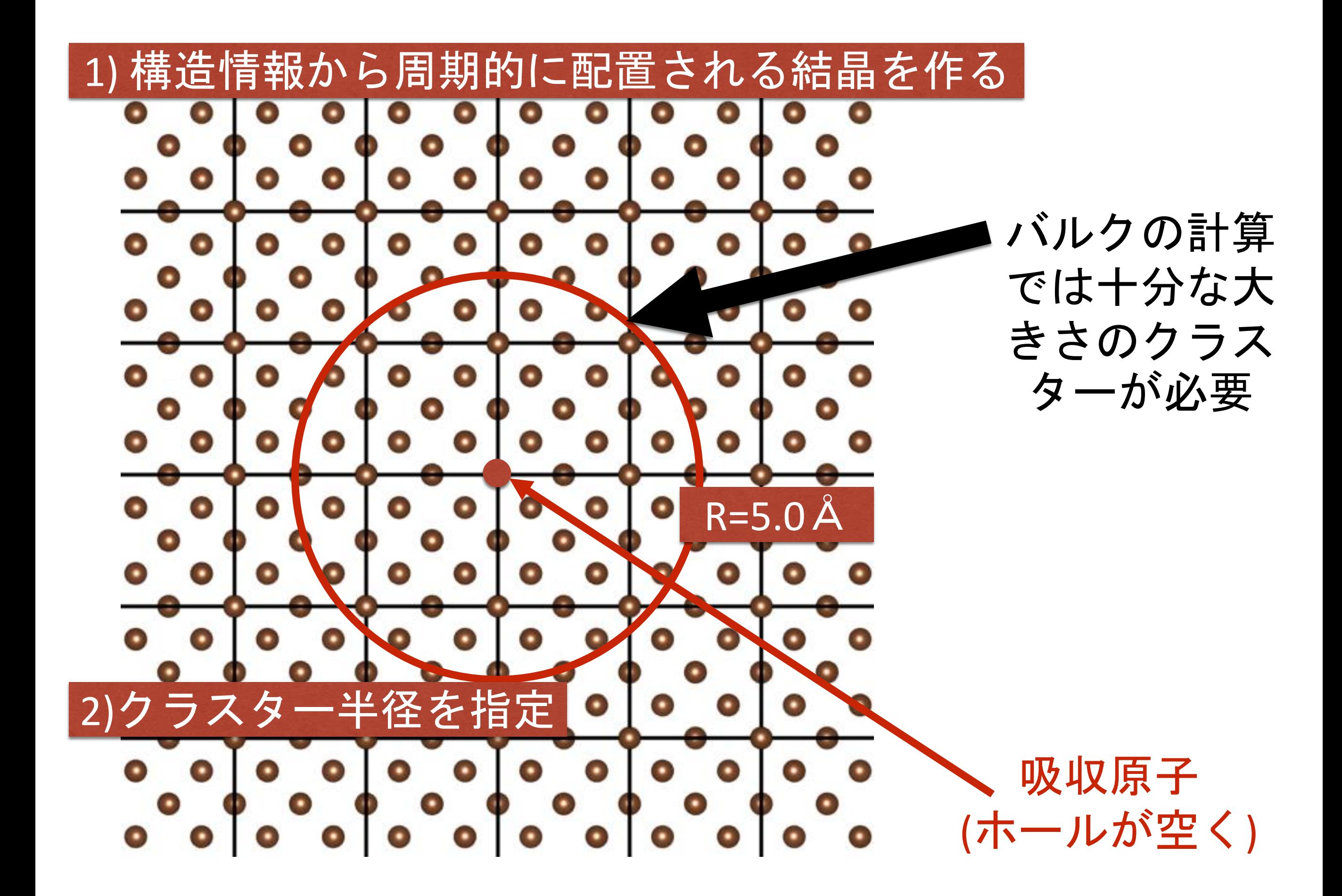

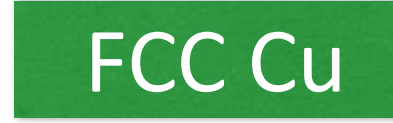

# 吸収原子を中心とした半径 (クラスター半径のイメージ図)

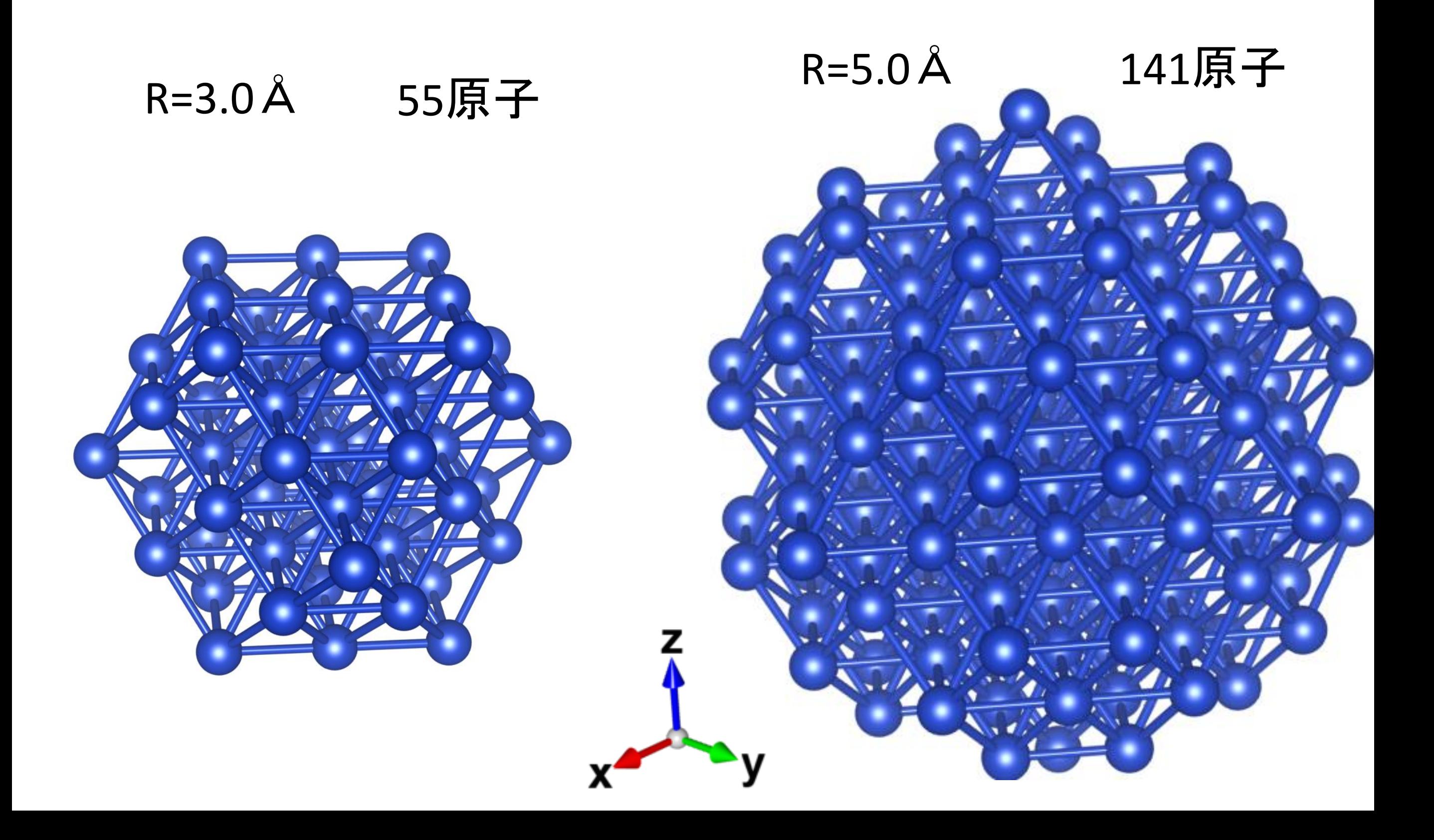

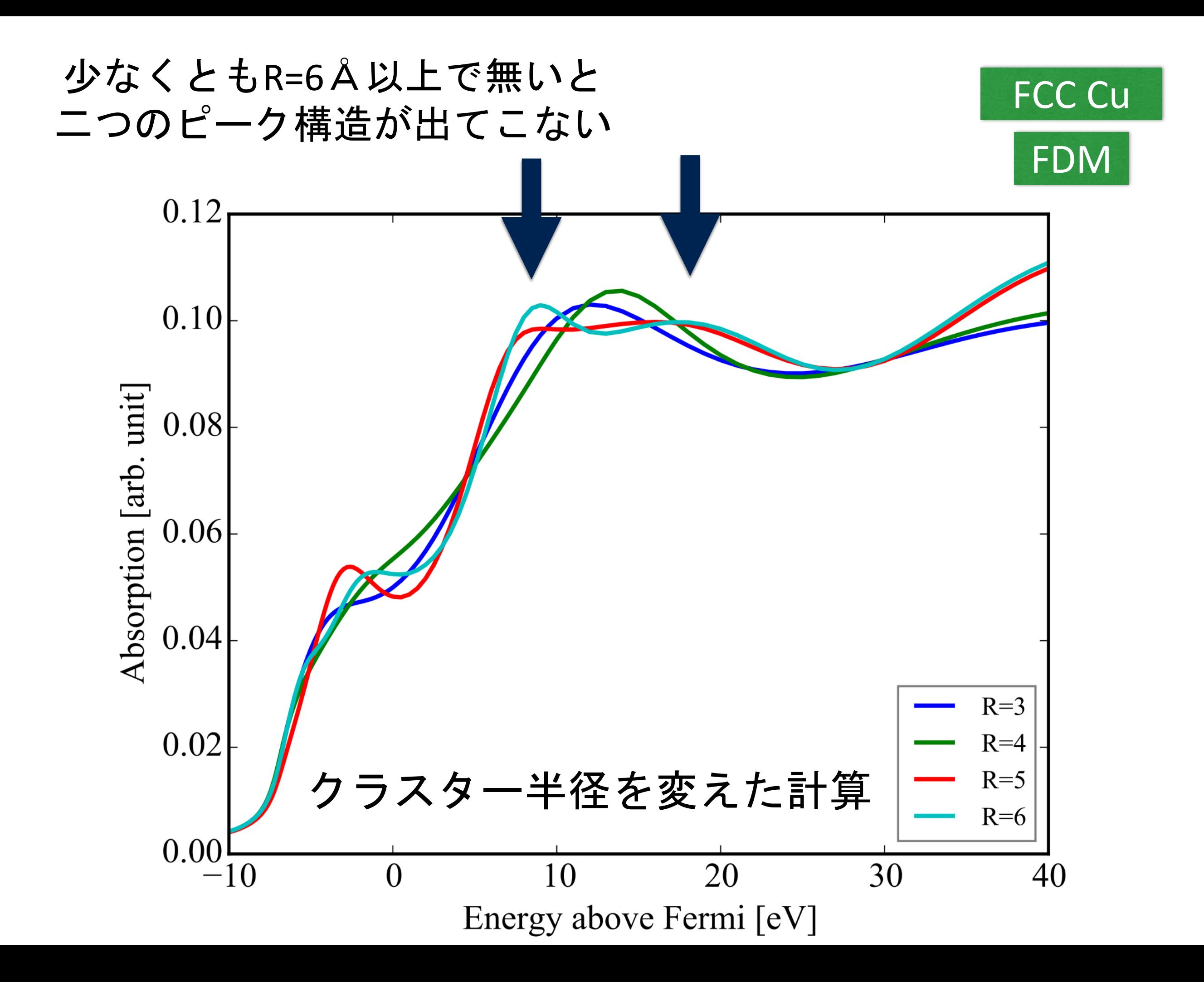

# 分子系の記述は?

#### Crystal のとき

## FDMNES は単位胞を周期的に配置する

Spgroup Fd-3m:1

Crystal 3.567 3.567 3.567 90. 90. 90. 6.0 0.0 0.0 0.0

#### Molecule のとき

#### Molecule

2.16 2.16 2.16 90. 90. 90. 26 0.0 0.0 0.0 8 1.0 0.0 0.0 8 -1.0 0.0 0.0 8 0.0 1.0 0.0 8 0.0 -1.0 0.0 8 0.0 0.0 1.0 8 0.0 0.0 -1.0

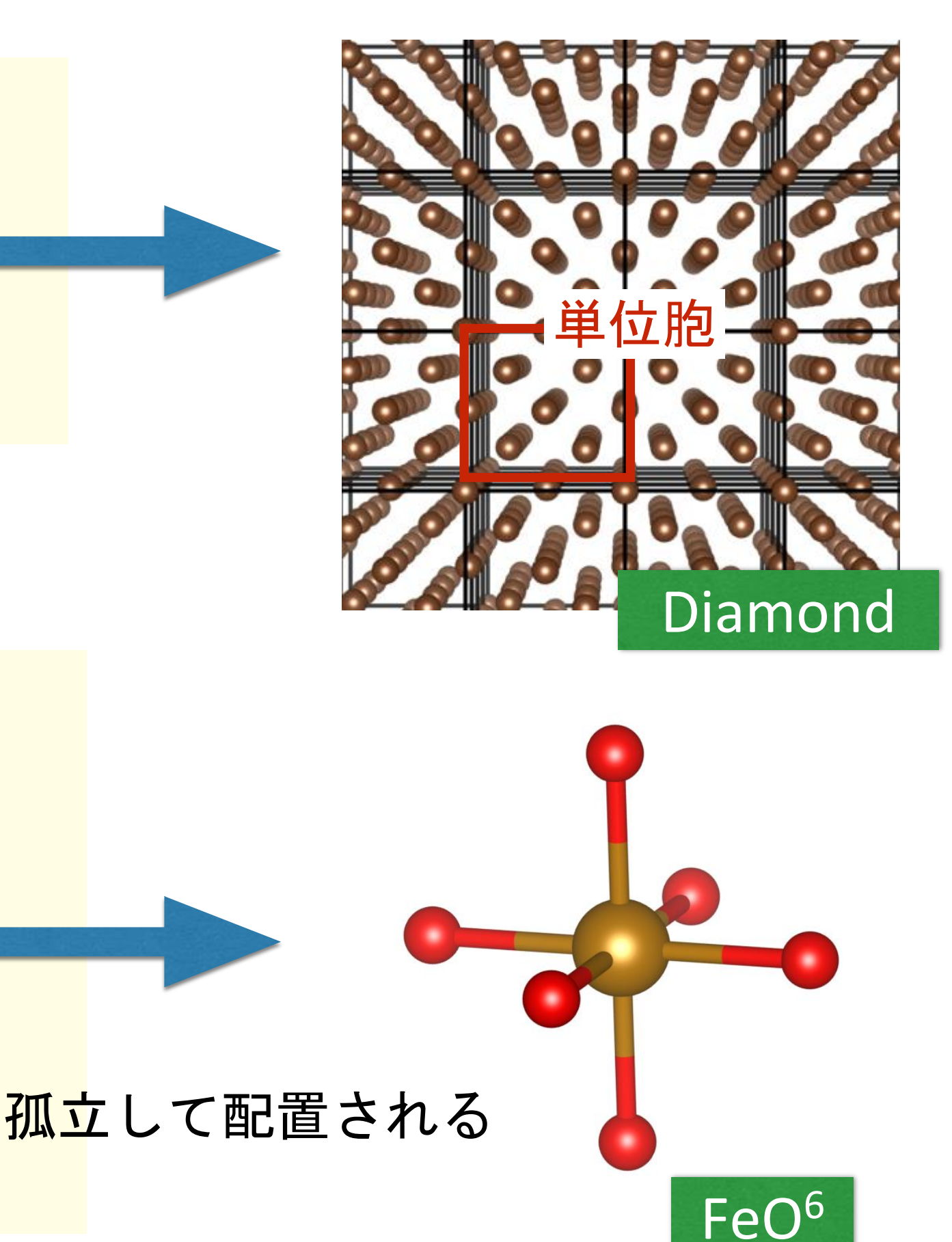

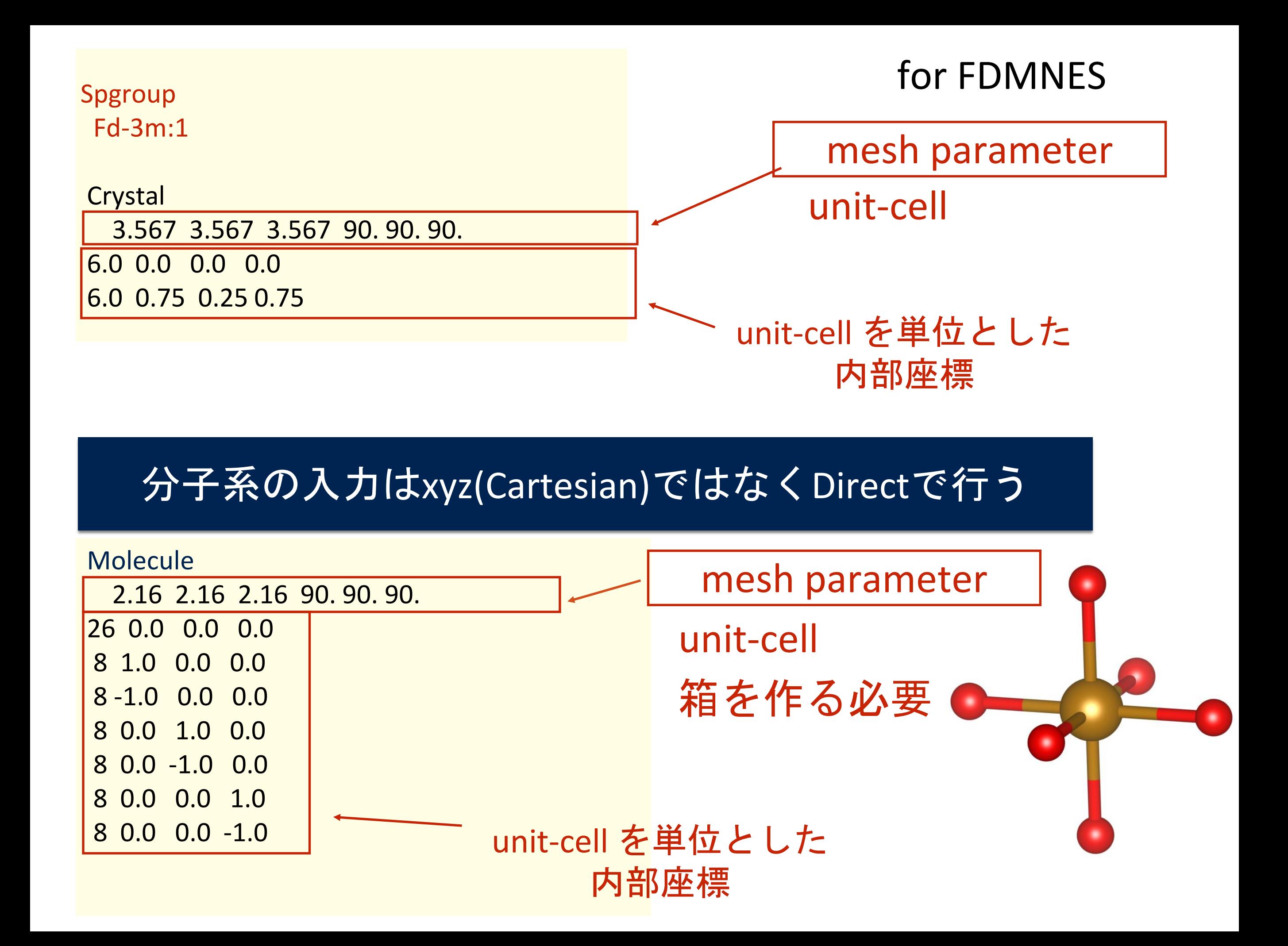

## FDMNES での分子の構造作成は

# 実質的には分子を含んだ単位胞の作成となる (ただし、非周期)

# (注意) 通常の分子系の構造情報はcartesian で書かれている

# PDB形式や xyz 形式などの cell の情報を持たない ファイルフォーマットを元にするときには注意が必要

cell の情報を | mesh parameter |として用意する FDM計算には mesh parameter が必要

## VESTA での分子系の記述

# VESTA で PDB などの分子系の構造情報を読んだとき output する方法

×) 直接 POSCAR などの周期系の形式で output する

〇) 一度 cif 形式に export する。

cif への output は分子の大きさが考慮されて 自動で分子を含む単位胞が作られる

単位胞情報を持った後ならば周期系の形式へ出 力が自由に出来る

# VESTA では…

# 1) [File]-[Export Data…] で cif を選び保存する

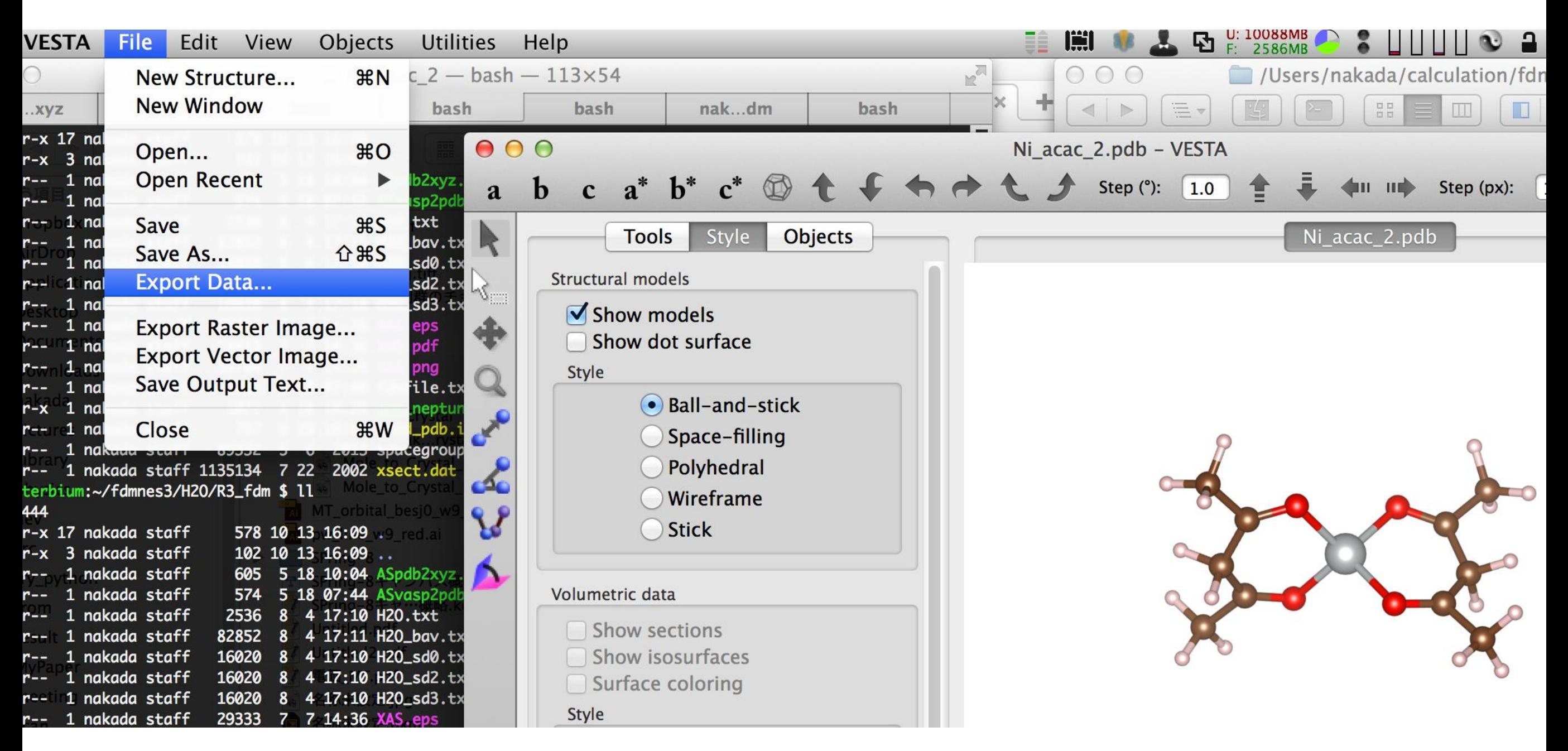

# 2) 保存した cif を開く

3) 再度 [File]-[Export Data…] で好きな形式に output する

# Crystal Maker では

## [Transform]-[Molecule to Crystal] を選択

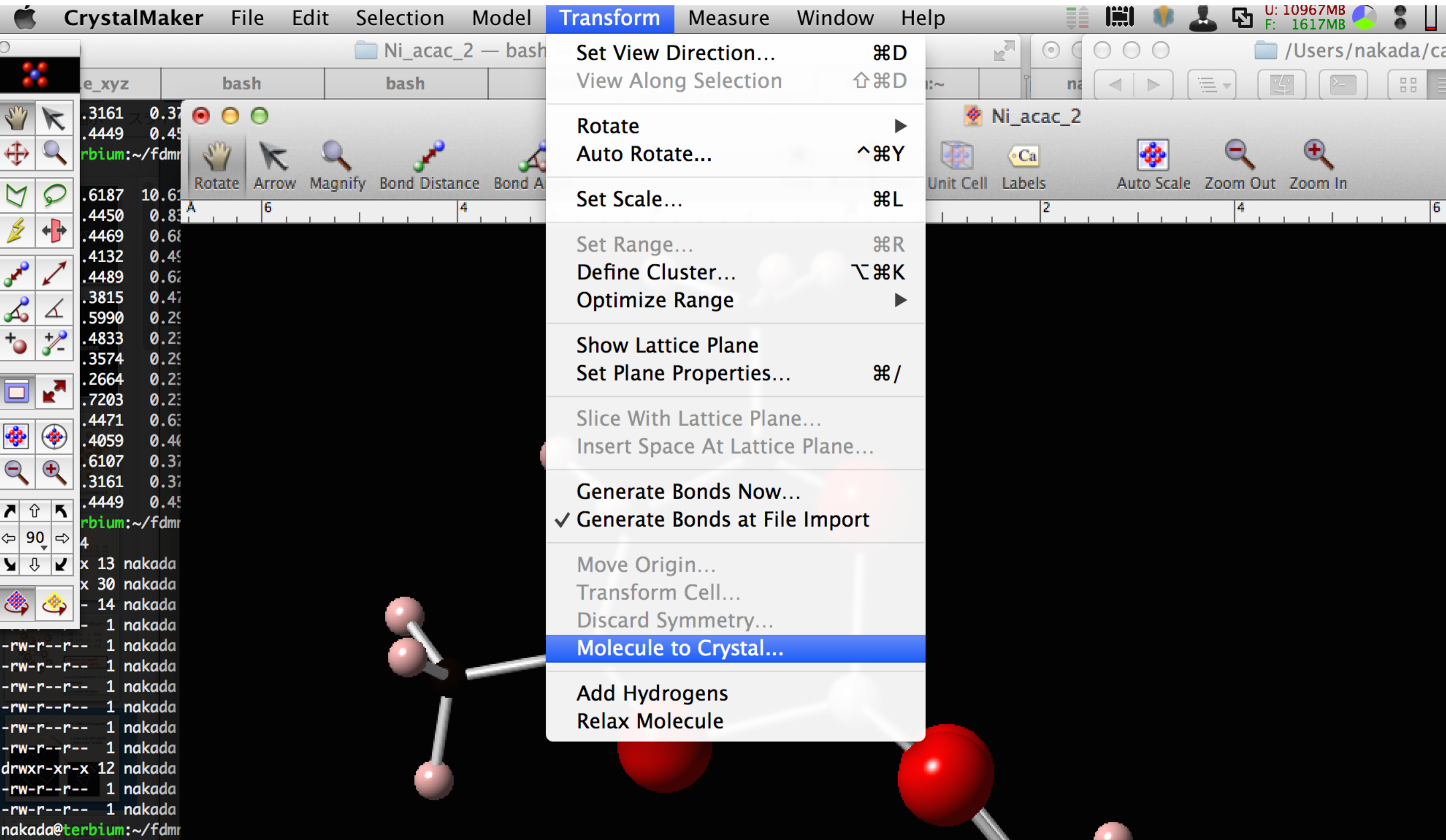

# lattice parameter を設定

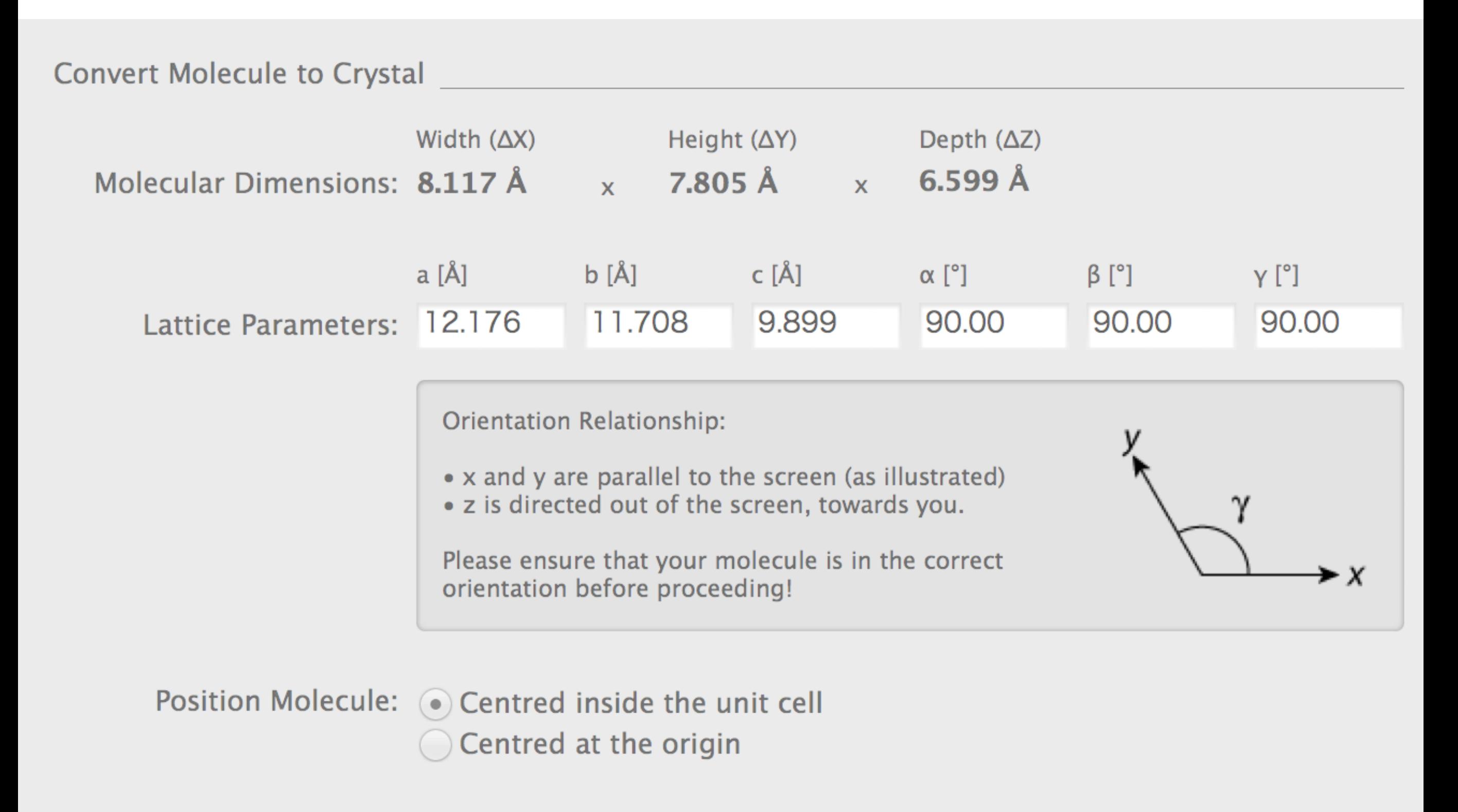

Cancel Convert

# 分子の情報に箱 (unit-cell) 加わる

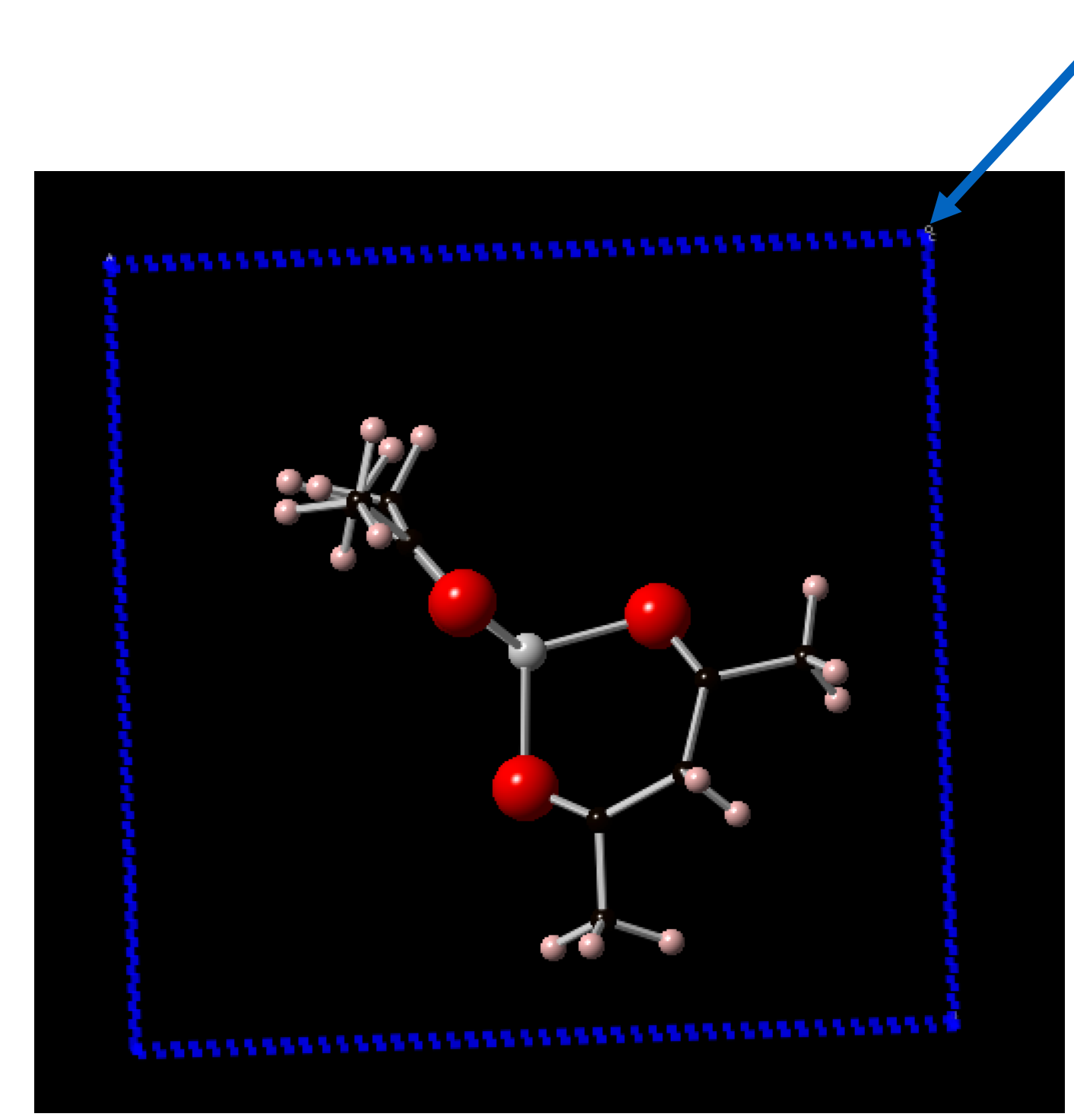

lattice *a* lattice *b* lattice *c* α β γ

 $\bullet$  FeO6 copy  $\begin{array}{ccc} \circ & \circ & \circ \end{array}$  $rac{15}{\text{Auto Scale} - \text{Zoom}}$ Rotate Arrow Magnify Bond Distance Bond Angle View Auto Rotate Unit Cell Labels  $|10\rangle$ 

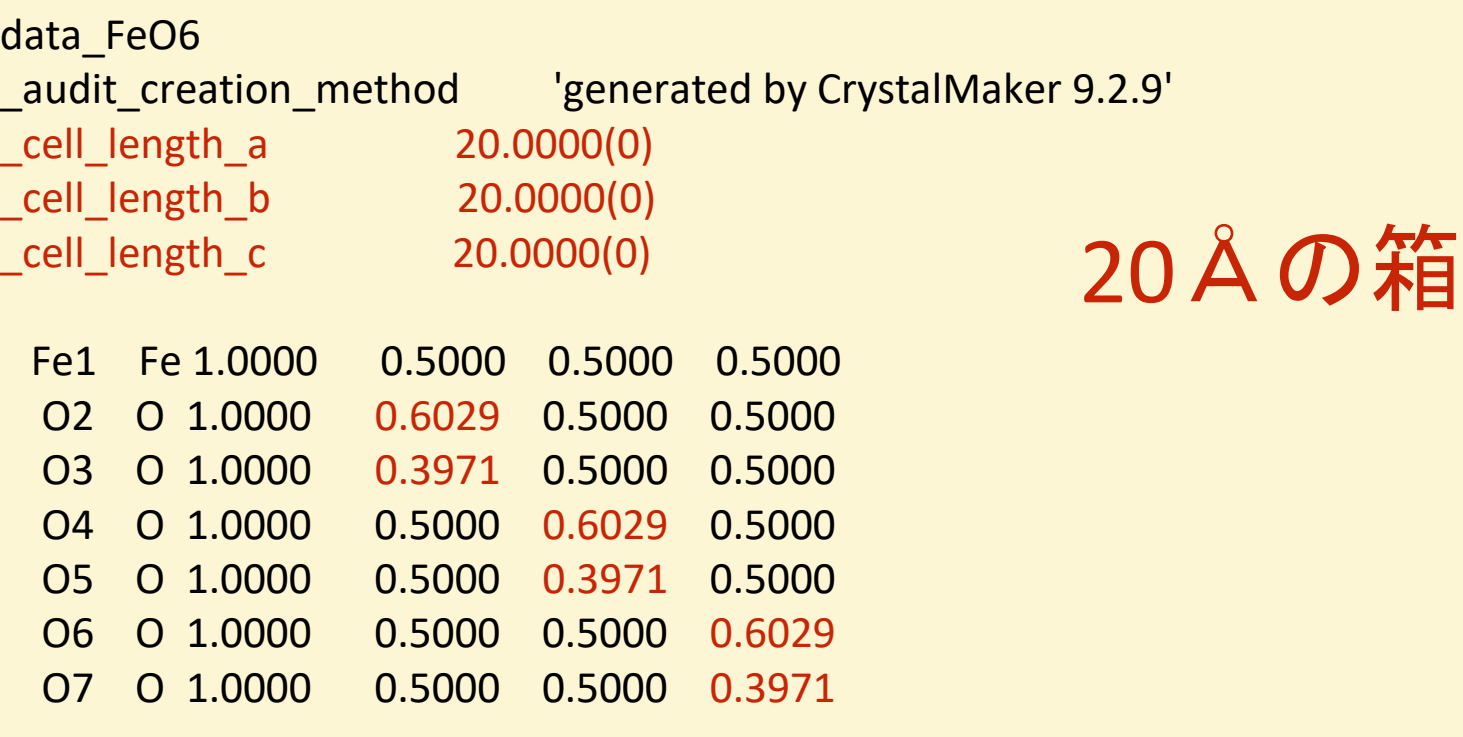

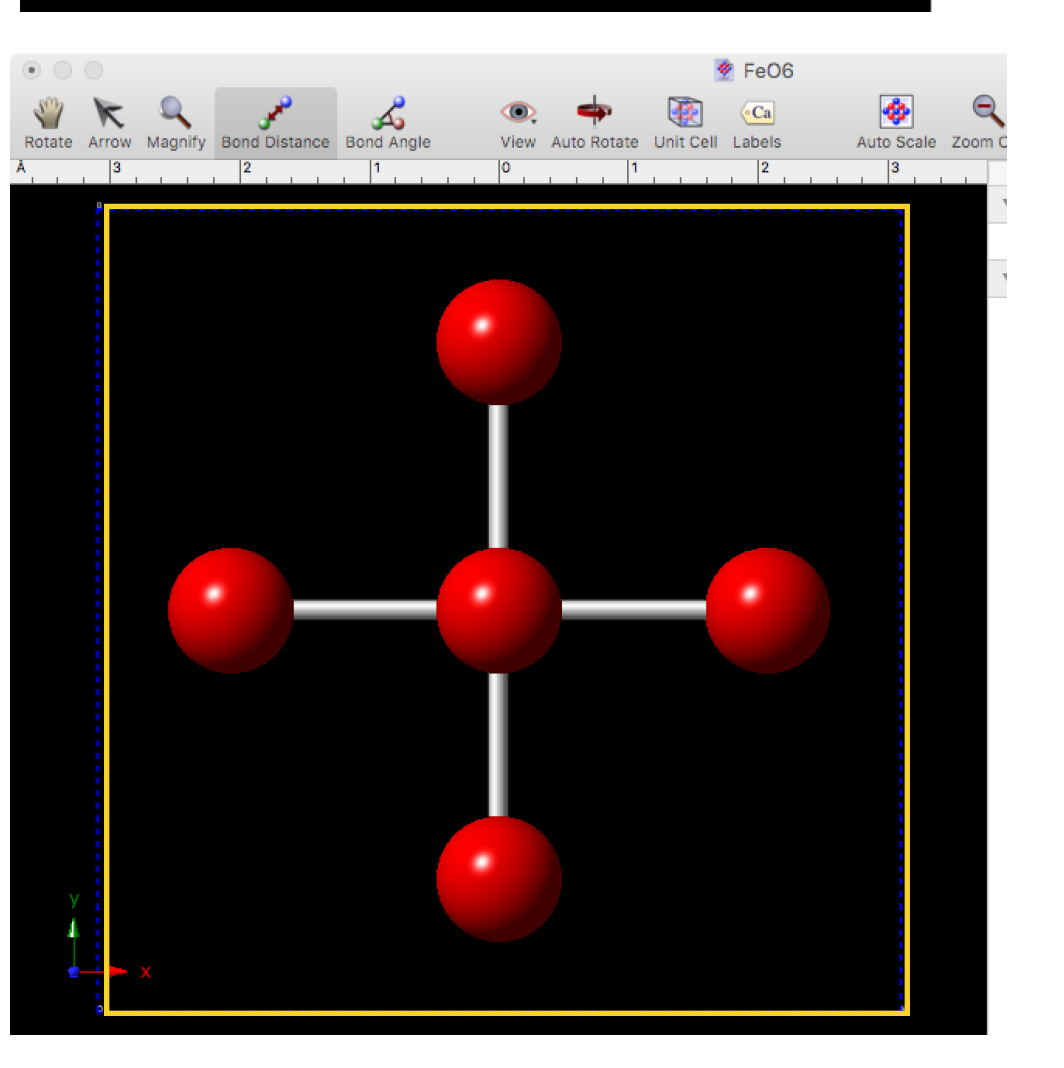

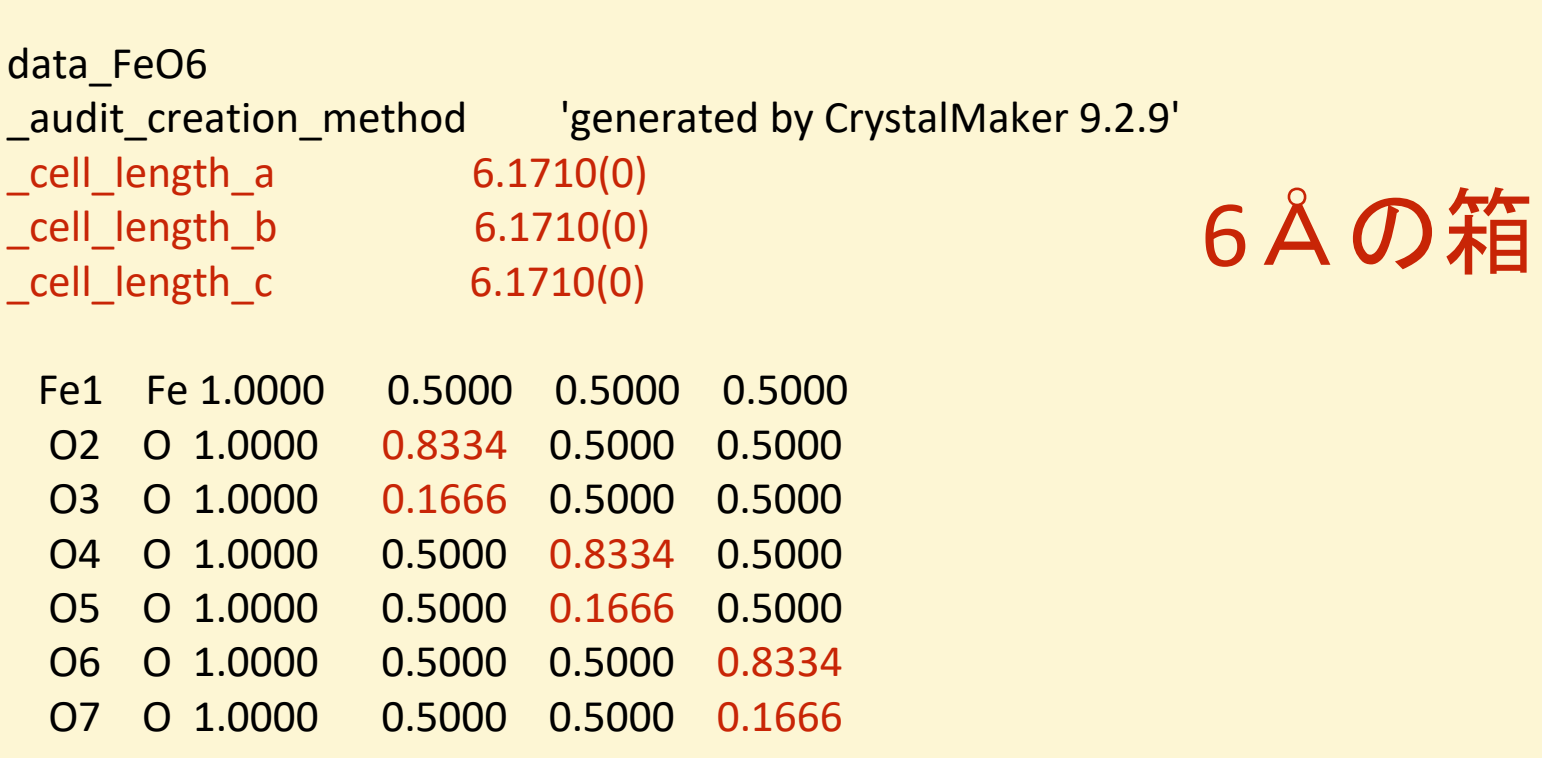

#### クラスター半径と単位胞の関係

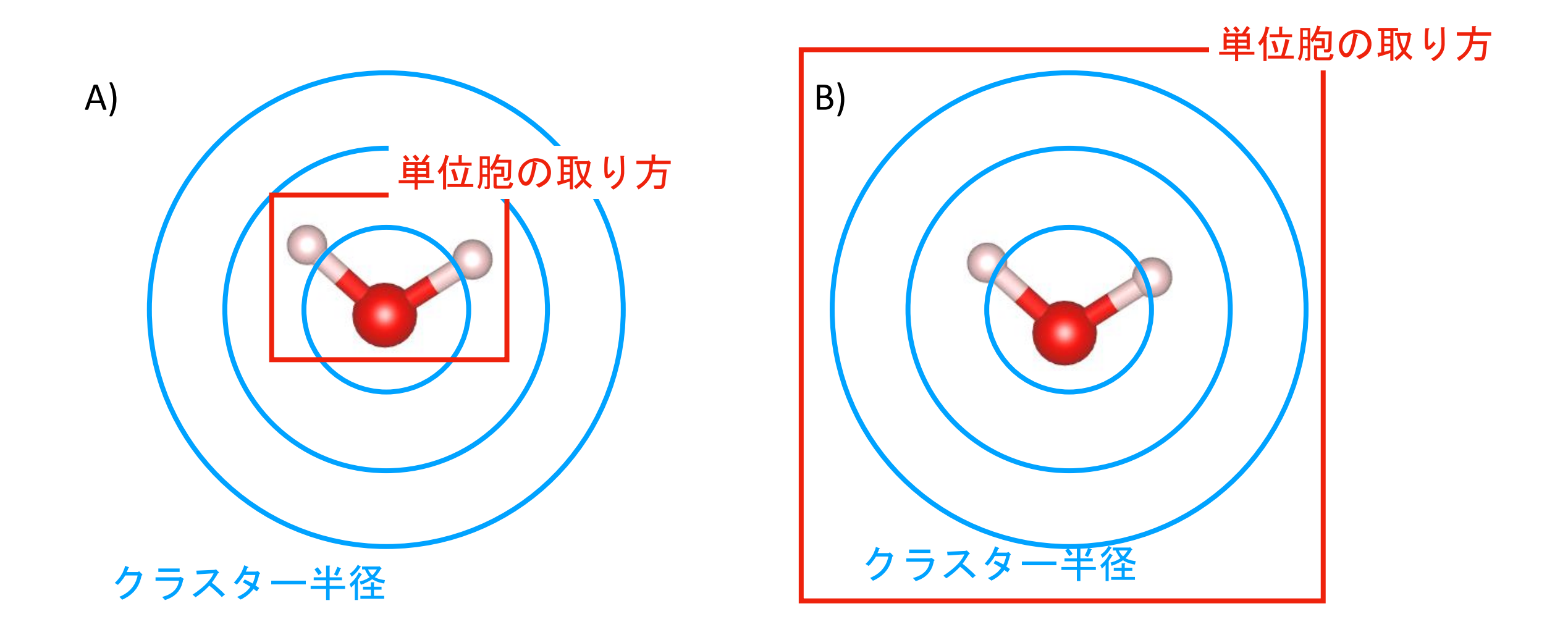

- 1) それぞれの分子は、箱の中には収まっている
- 2) クラスター半径を
- 3) A と B の二つの構造の作り方でFDM計算の結果が異なる
- 4) A と B どちらの構造の取り方でも Green 関数計算だと結果は同じ

※クラスター半径は単位胞内に収まる必要はなく、 半径が大きければ大きいほど精度は上がり、そして計算時間が掛かる。

# 計算領域によってポテンシャルの扱いが異なる

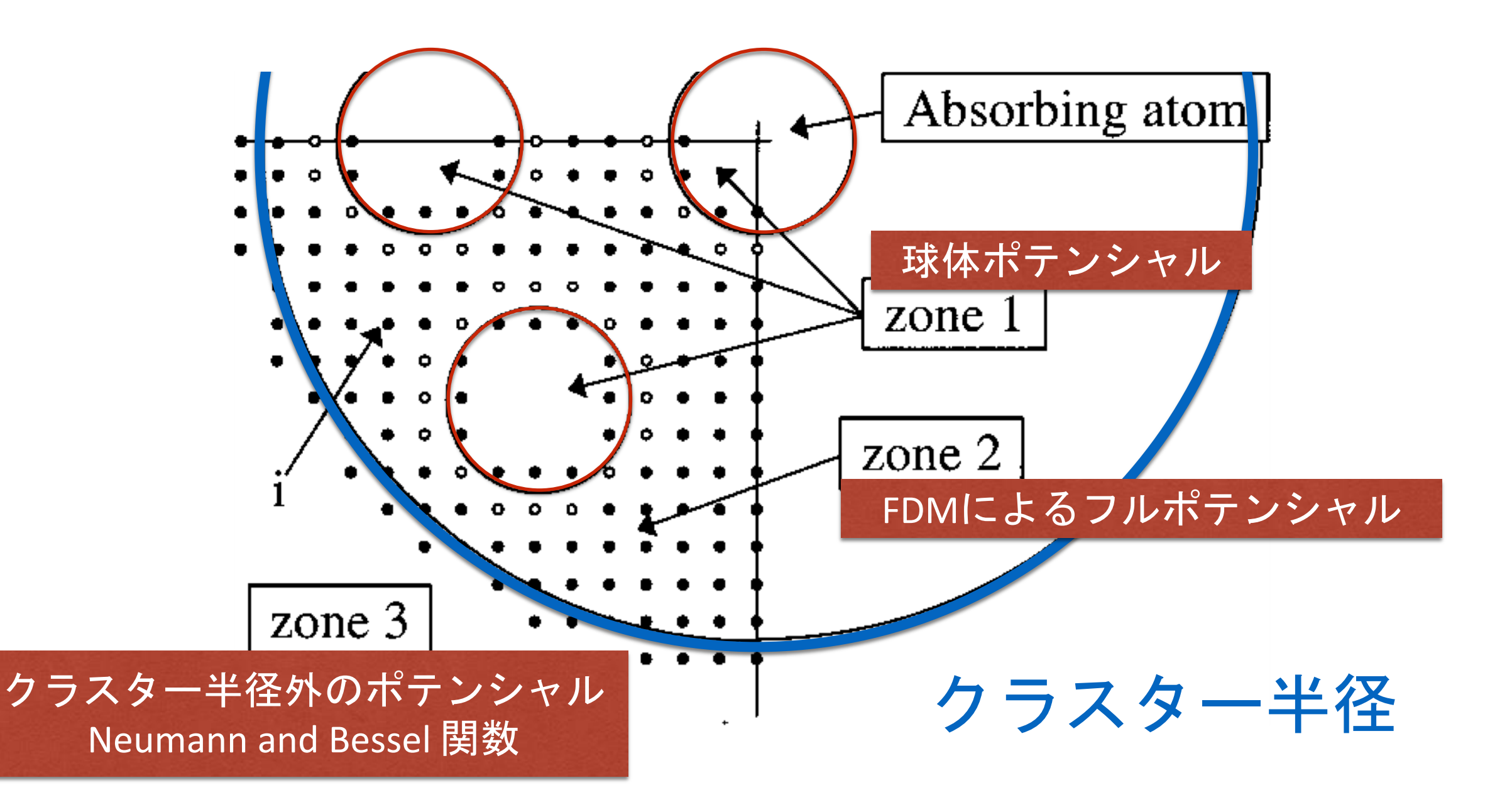

3つの領域

# Appendix

# 空間群の入力の際の注意 および cif での入力の話
## 空間群にチョイスがある場合は注意

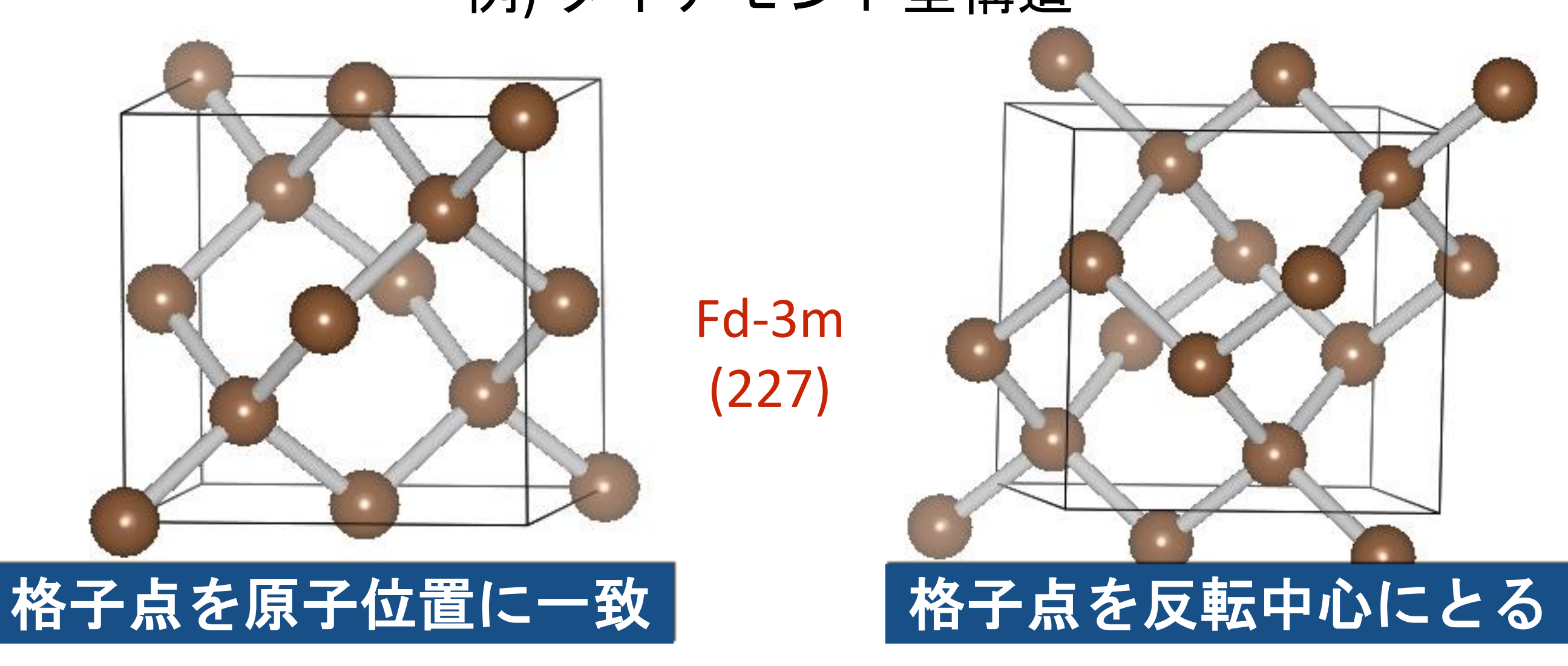

例) ダイアモンド型構造

**Non-Symmorphic Space Group**

チョイス1 +部分的並進操作 **Symmorphic Space Group**

チョイス2

### International Tables for Crystallography (2006) から

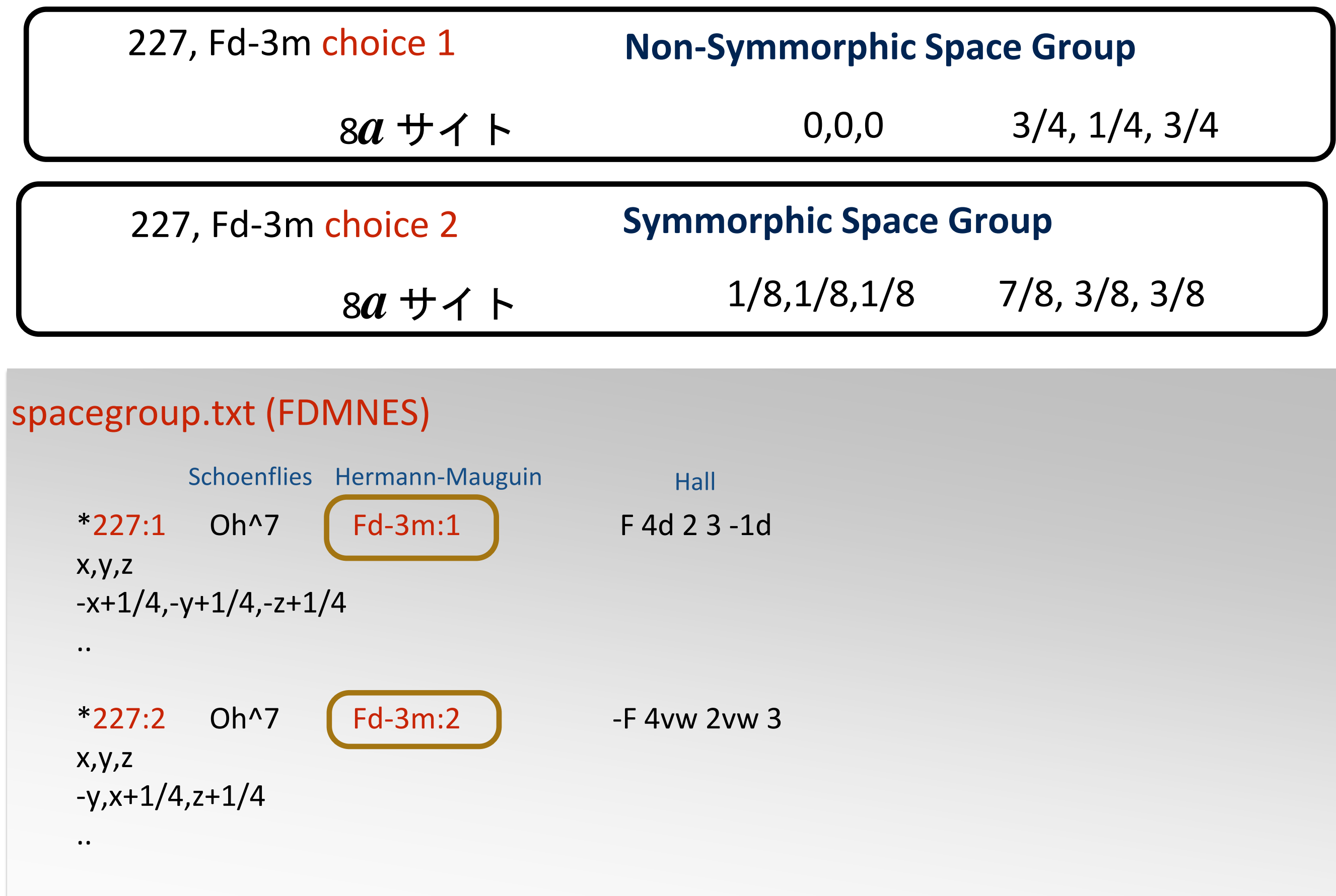

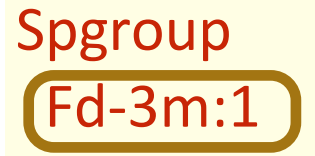

チョイス1

**Crystal** 3.567 3.567 3.567 90. 90. 90. 6.0 0.0 0.0 0.0 6.0 0.75 0.25 0.75

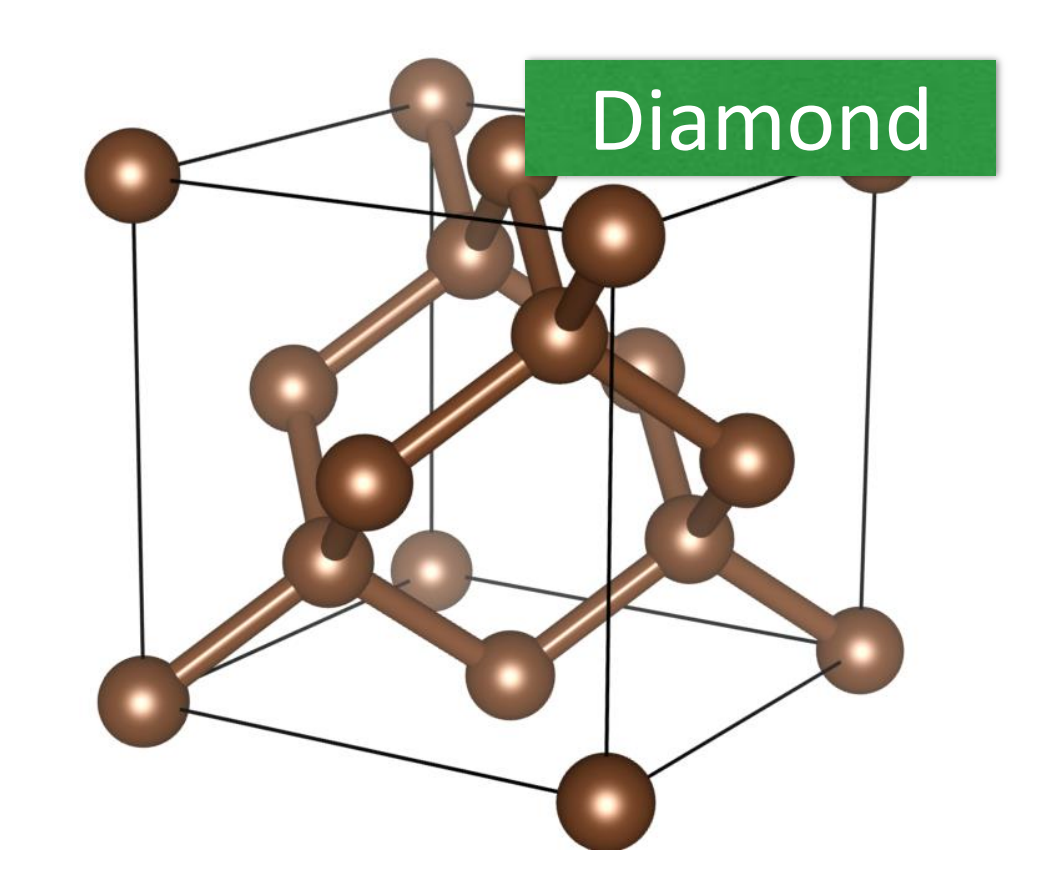

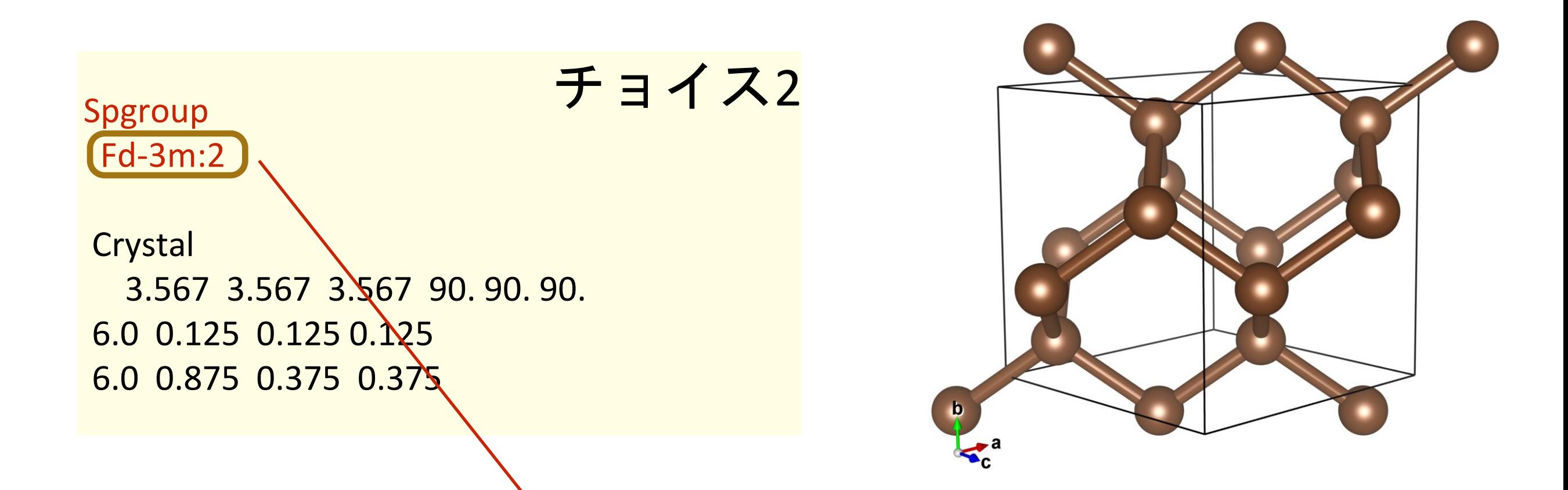

\*) チョイスありの H-M 記号で入力

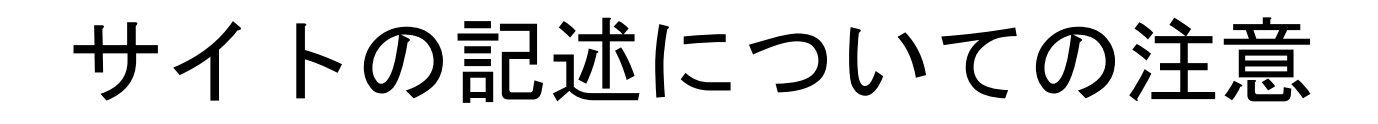

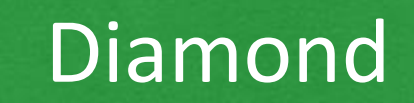

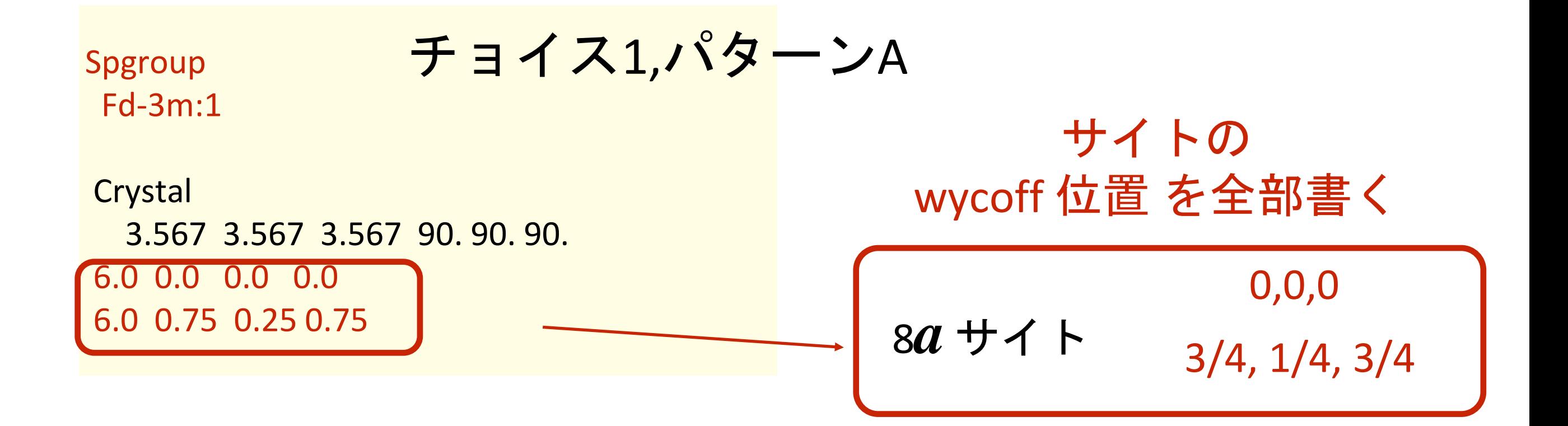

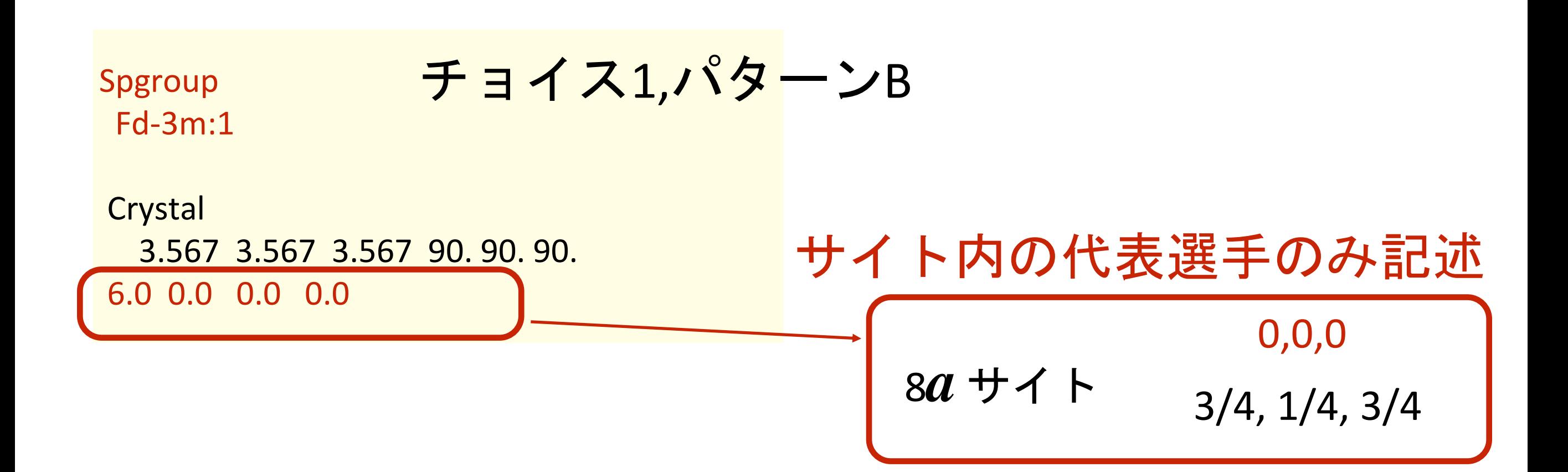

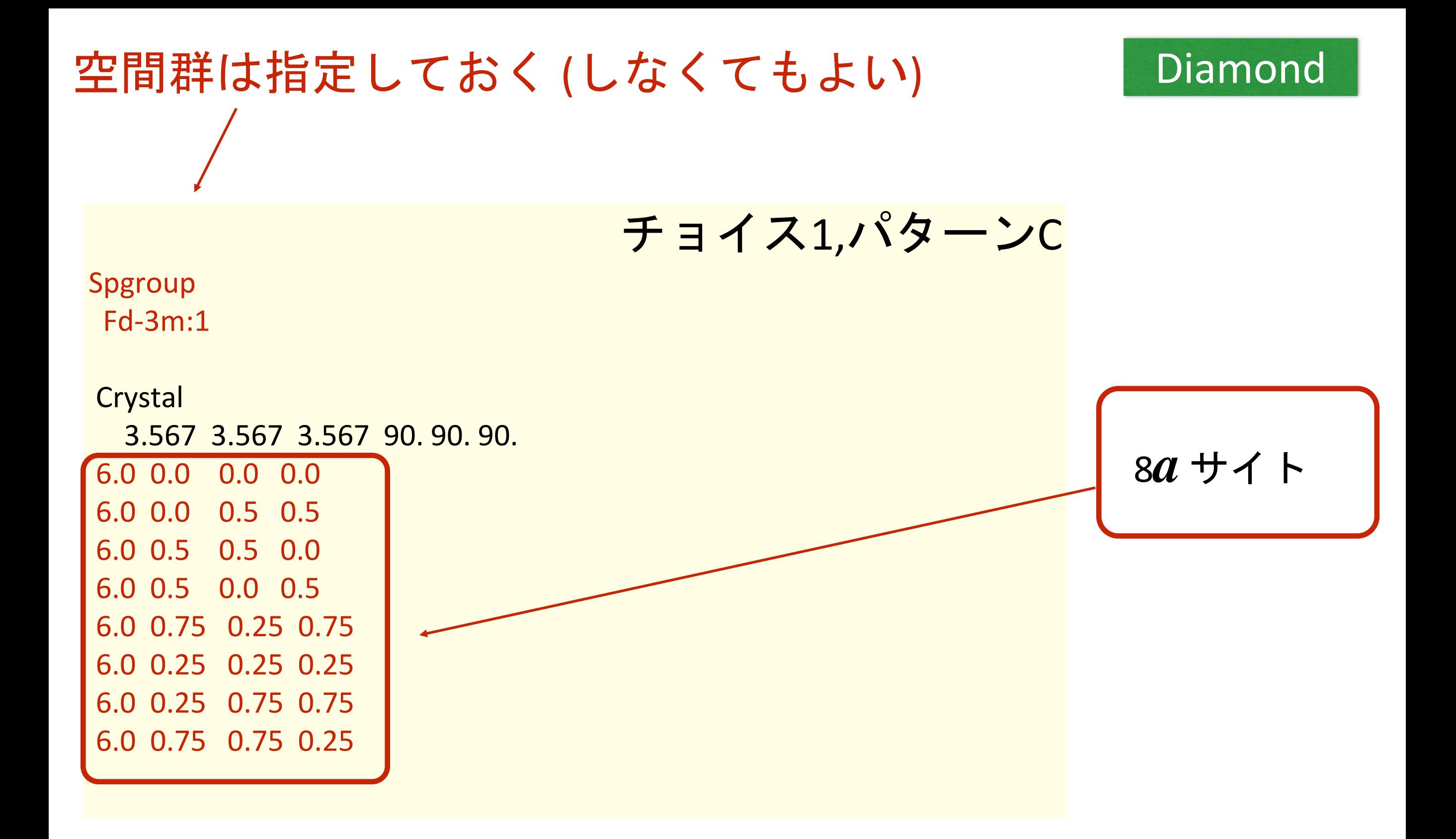

サイト内の原子座標をP1で書く (**8***a*サイトなので8つある)

# 空間群を使っても使わなくても、 同じ構造を記述すれば良い

コードの内部ではその構造の元で、自動で空間群を探して 波動関数や電荷の対称化は行われる。

# cif ファイルから直接入力は出来ないの?

# FDMNES には cif 入力の機能は実装さていますが、 使わない方が良いです

# 意図していない構造で計算してしまう可能性があります

- 1) バグが多い(頻繁なアップデートで対処はしてくれて ます)
- 2) cif ファイルは様々なものがある FDMNES が必要としている情報が書いてない cif もあり ます
- 3) occupation が 1.0 以外の場合はモデルの選択を自分で考 えなくてはいけない

# 原則的には

ただし、cif ファイルの中身は実はかなり複雑 1) cifファイルを読んで構造を理解すればよい

2) cifが作られた論文を読めば構造情報がわかる

3) cifを VESTA や CrystalMaker で読み込ませる 自分が理解している出力形式へエクスポート

4) FDMNES に対応した構造ツールを使う

(1) 拙作 StructureAnalysisEnvironment (仮) 近日公開予定 (2) pyFDMNES (FDMNES専用の Python Framework)

cif ファイルの一番シンプルな内部構造

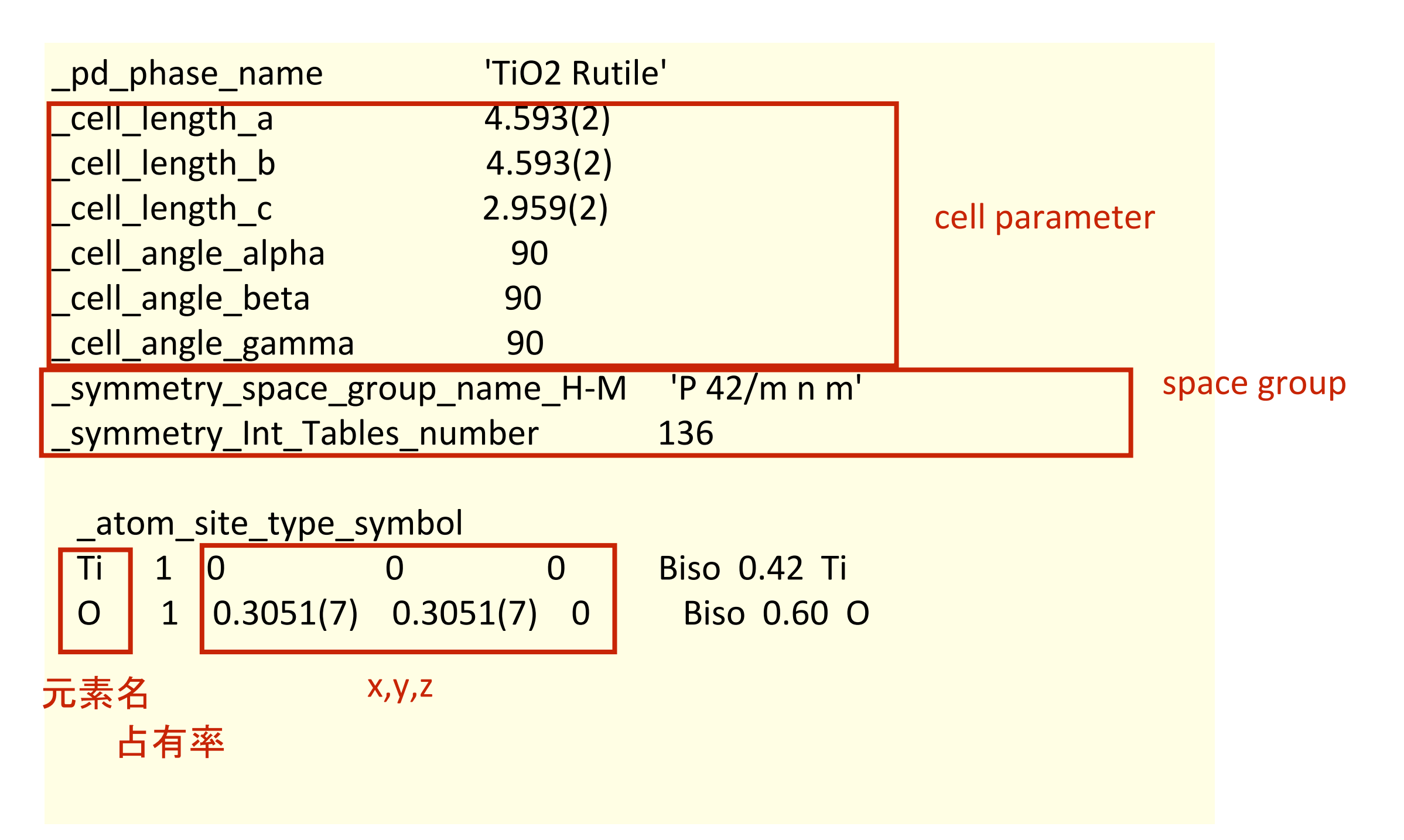

TiO<sup>2</sup> Rutile

### !!!簡単そうだ!!!

# cif ファイル中でのチョイスの記述は? (Hall記号が併記してないcifがある)

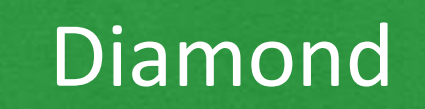

Diamond $\frac{\pi \nu}{2}$  C (227, Fd-3m)

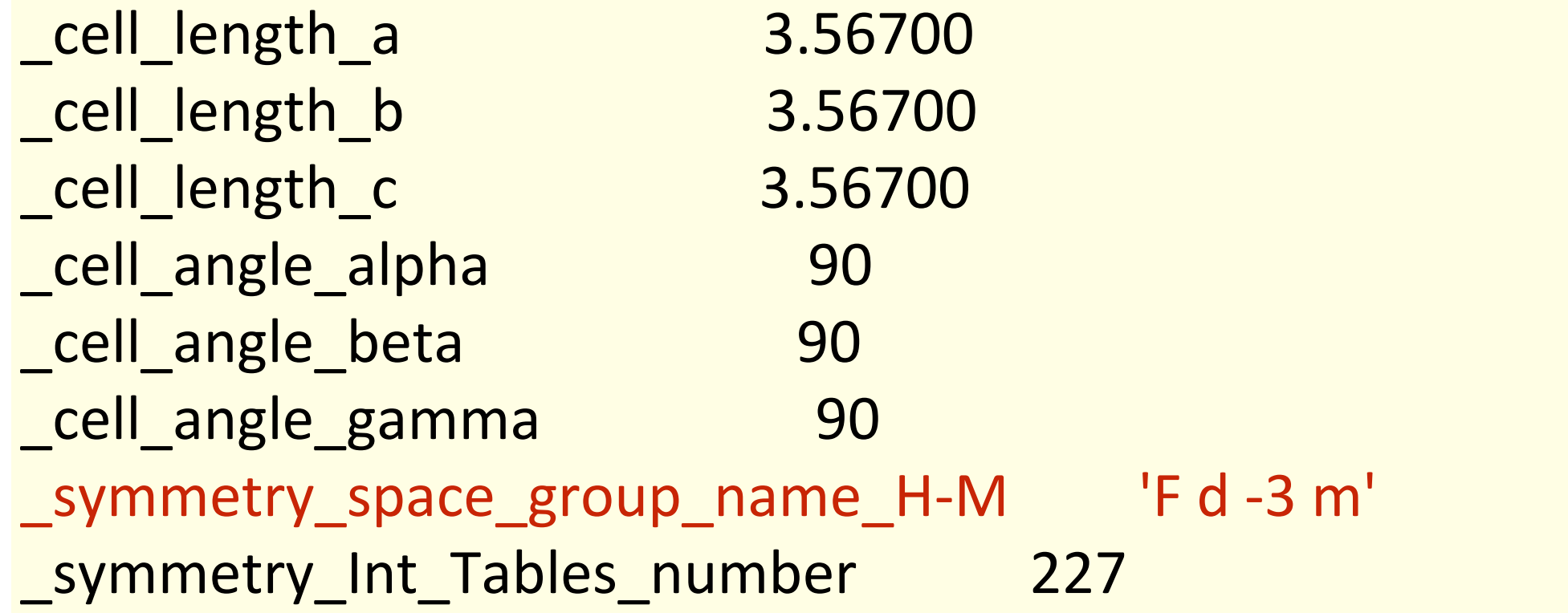

実は 素のHermann-Mauguin記号なのでチョイスが判らん

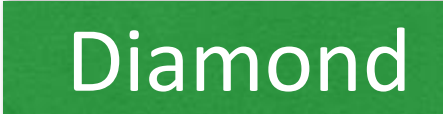

チョイス1 ^ブワファホリェノジラミ゙ヴジチョイス2 対称操作が異なる

よく見ると

loop\_ \_symmetry\_equiv\_pos\_as\_xyz  $'x, y, z'$  $'$ -x, -y+1/2, z+1/2'  $'$ -x+1/2, y+1/2, -z'  $'x+1/2, -y, -z+1/2'$  $'z, x, y'$  $'z+1/2$ , -x, -y+ $1/2'$  $'$ -z, -x+1/2, y+1/2'  $'$ -z+1/2, x+1/2, -y' 'y, z, x'

loop\_ \_symmetry\_equiv\_pos\_as\_xyz  $'x, y, z'$  $' -x, -y, -z'$  $\frac{1}{2}$  -x+3/4, -y+1/4, z+1/2'  $'x+1/4, y+3/4, -z+1/2'$ '-x+1/4, y+1/2, -z+3/4'  $\frac{1}{x+3/4}$ ,  $\frac{-y+1}{2}$ ,  $\frac{z+1}{4}$  $'x+1/2, -y+3/4, -z+1/4'$  $'$ -x+1/2, y+1/4, z+3/4'  $'z, x, y'$ 

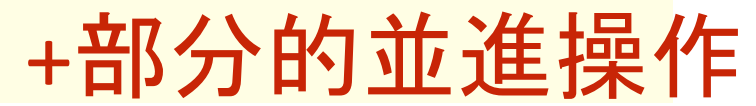

(Non-Symmorphic Space Group)

手動でチョイスを並進操作を見極めるのがしんどい 原理的にはチョイスが見極められるのだが・・・

# 一番?簡単な方法としては

### **Diamond**

# VESTA or CrystalMaker で対称性を P1 に落とすこと

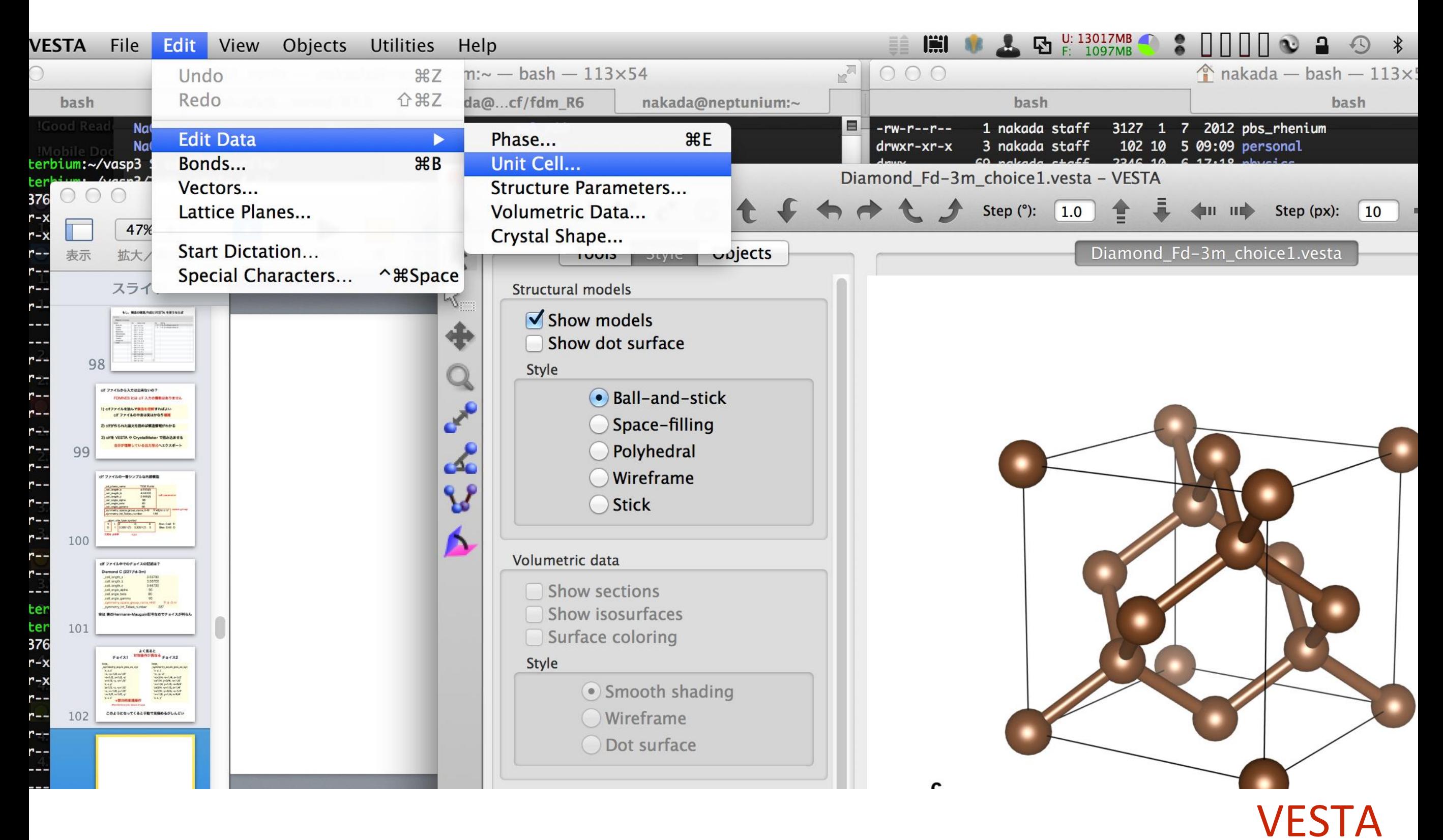

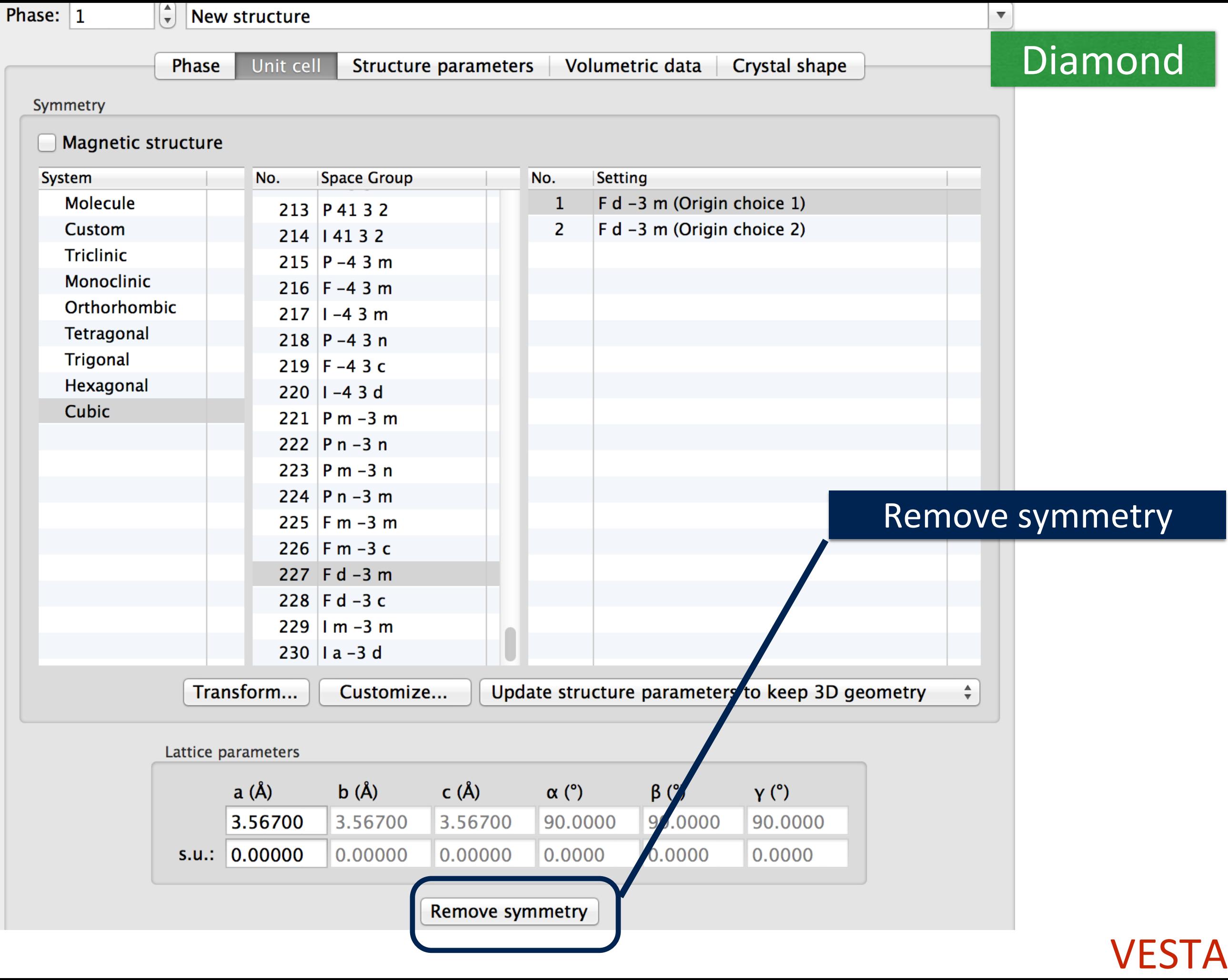

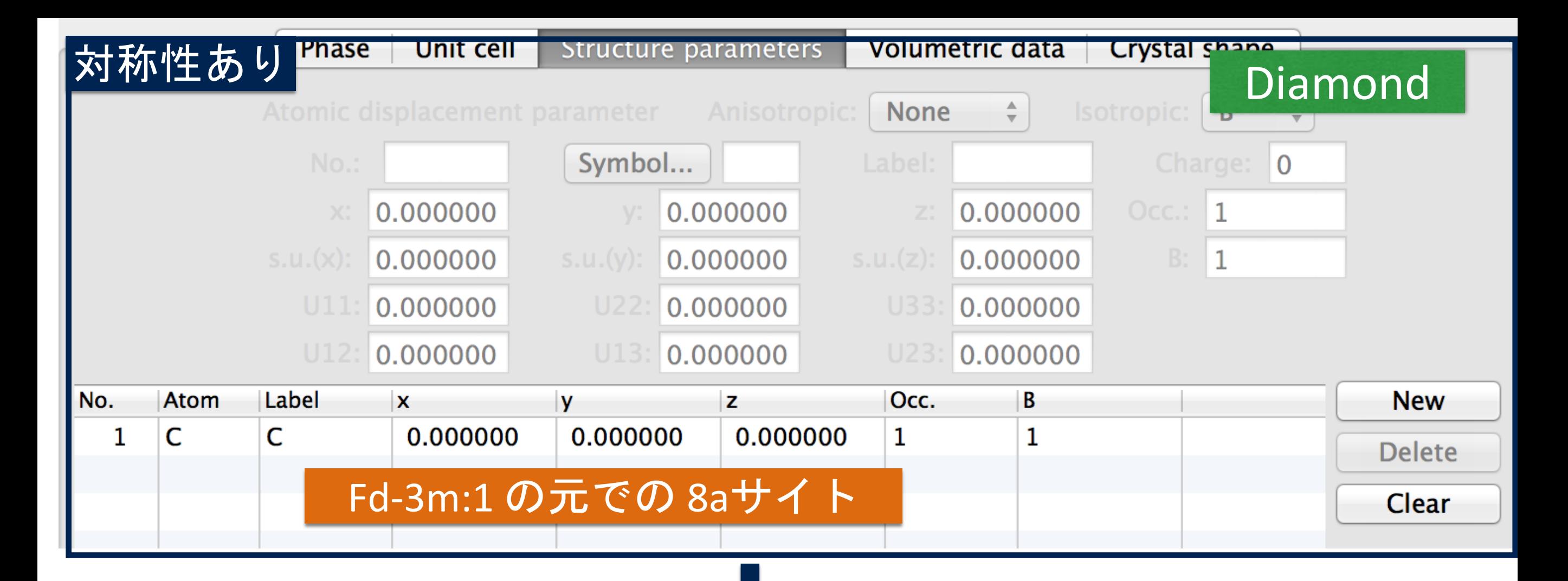

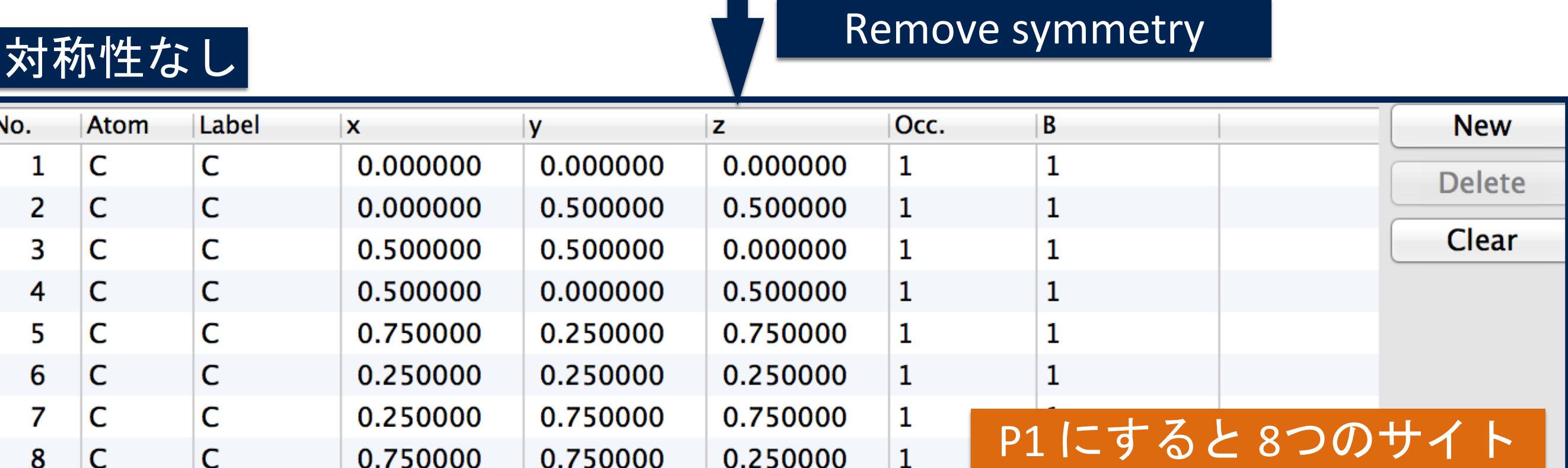

#### VESTA

# 注意) VESTA

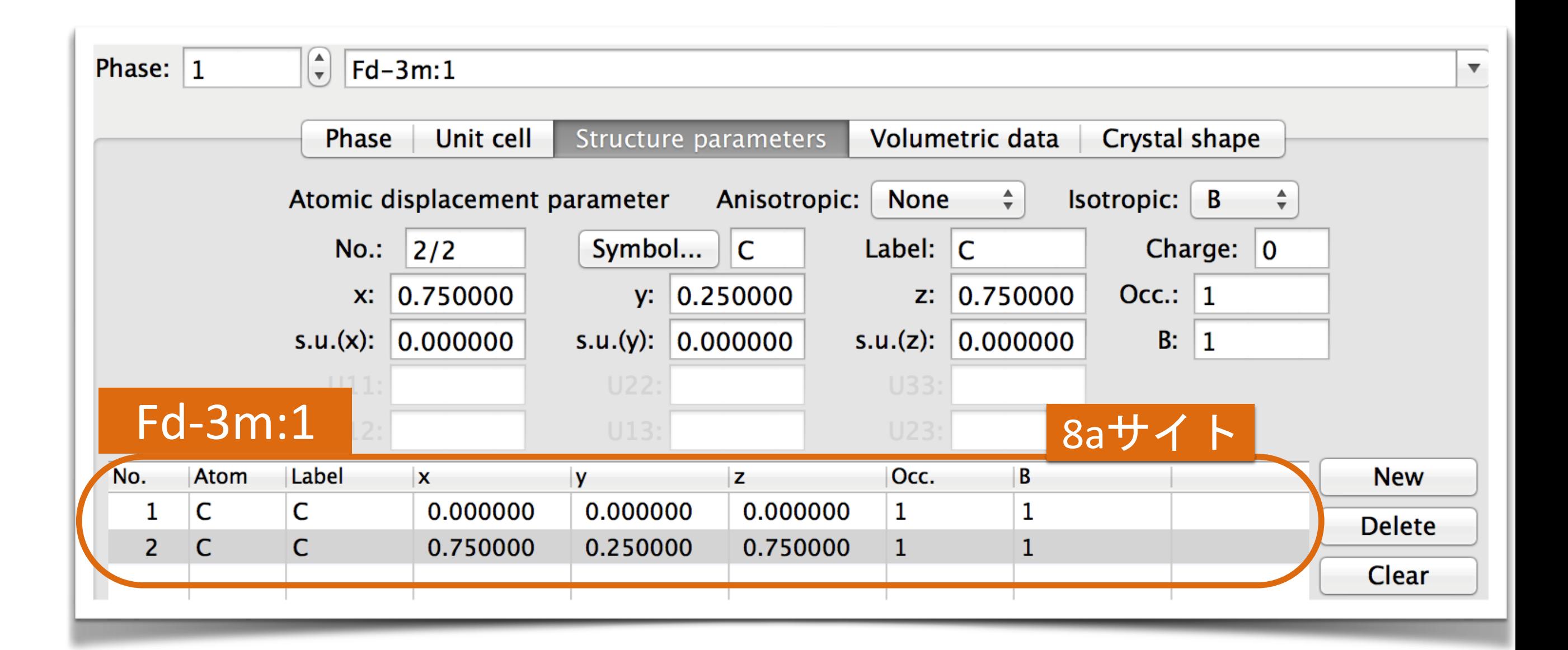

#### VESTA はサイトの代表選手以外を書いても正しく描画する

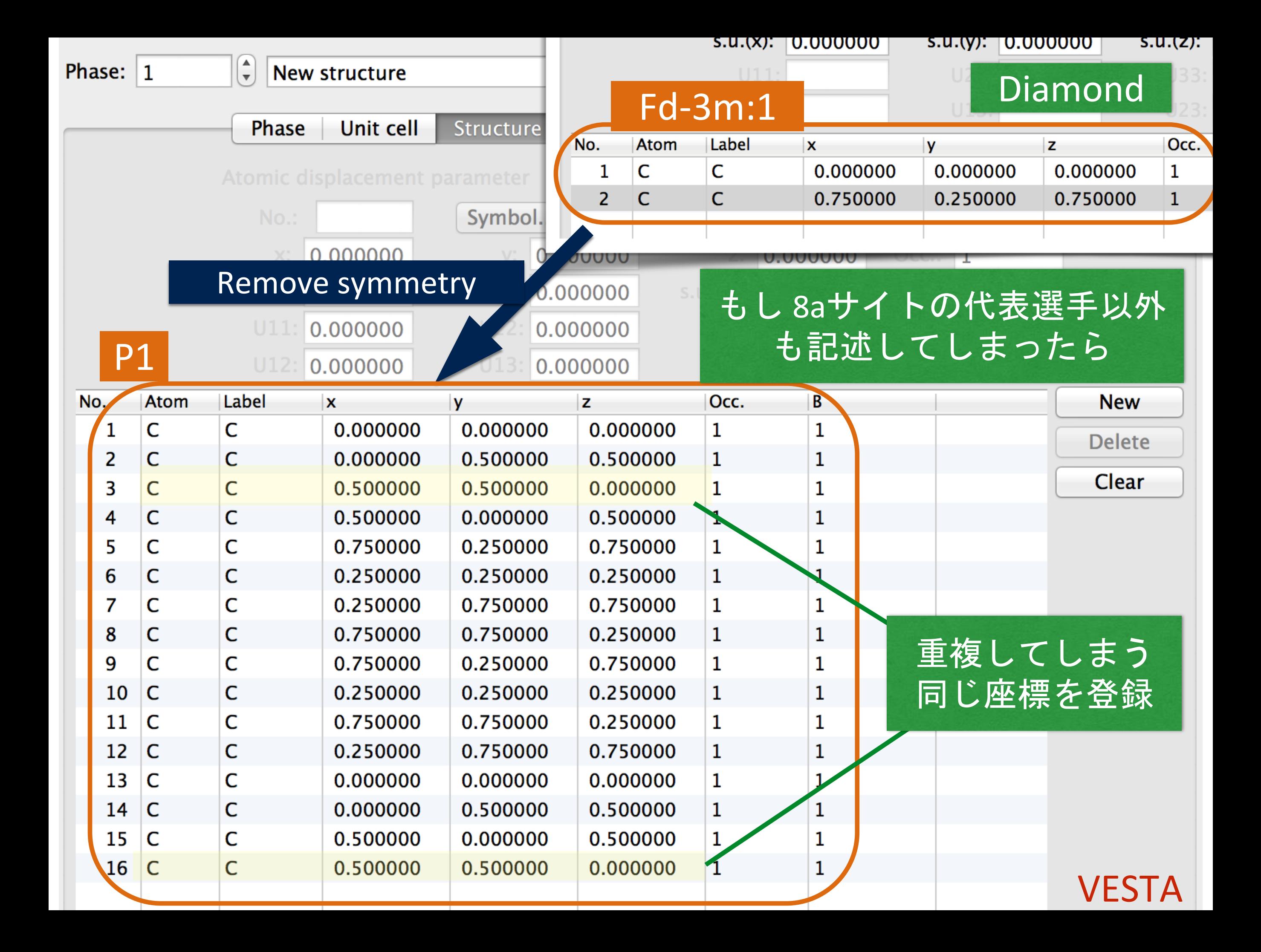

VESTA や CrystalMaker でサイトを記述するときは 基本、サイトの代表選手のみ記述した方がその後に誤解 が少ない

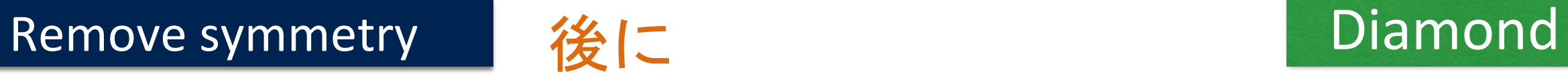

# cif ファイルにエクスポートする

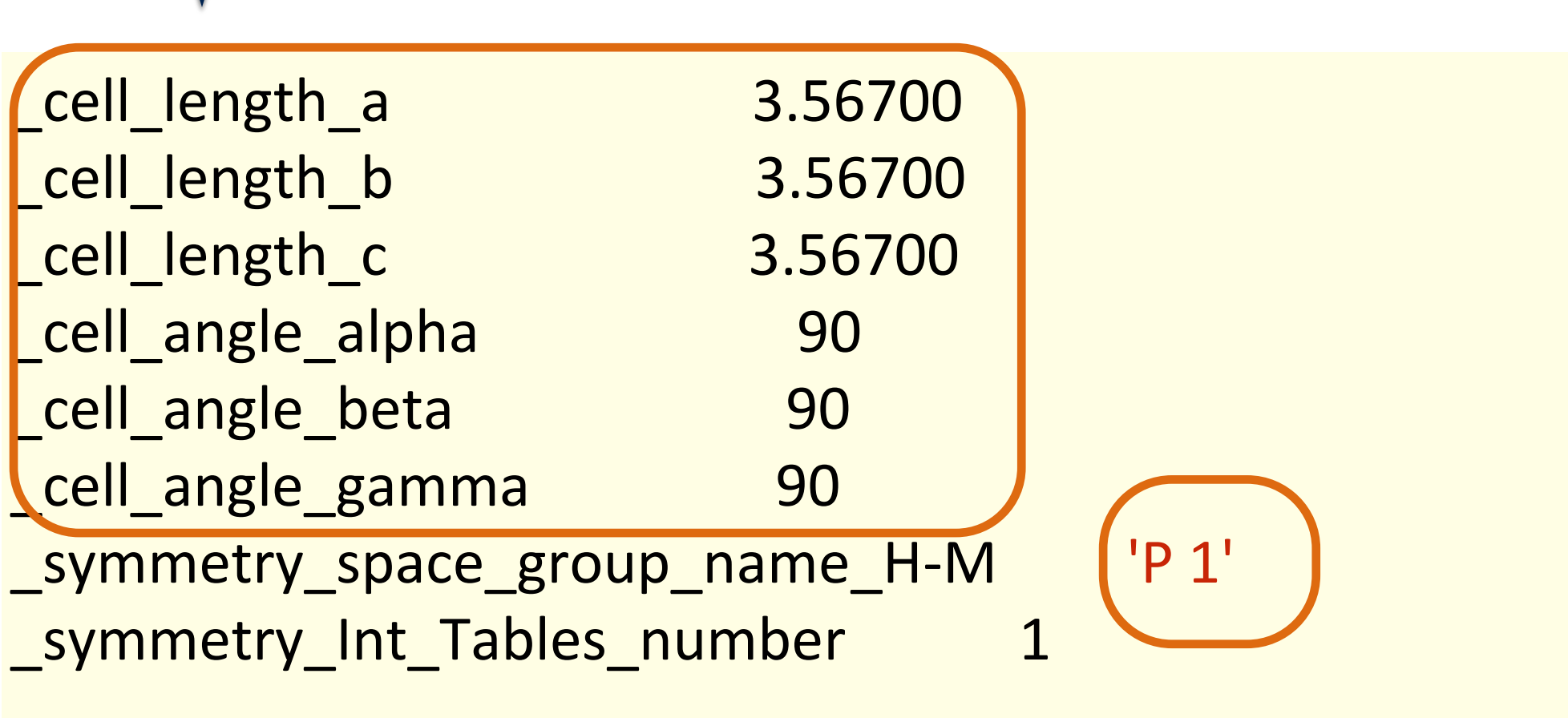

Diamond

# 恒等操作のみ

loop\_ \_symmetry\_equiv\_pos\_as\_xyz 'x, y, z'

#### 省略

# P1での内部座標をゲット!

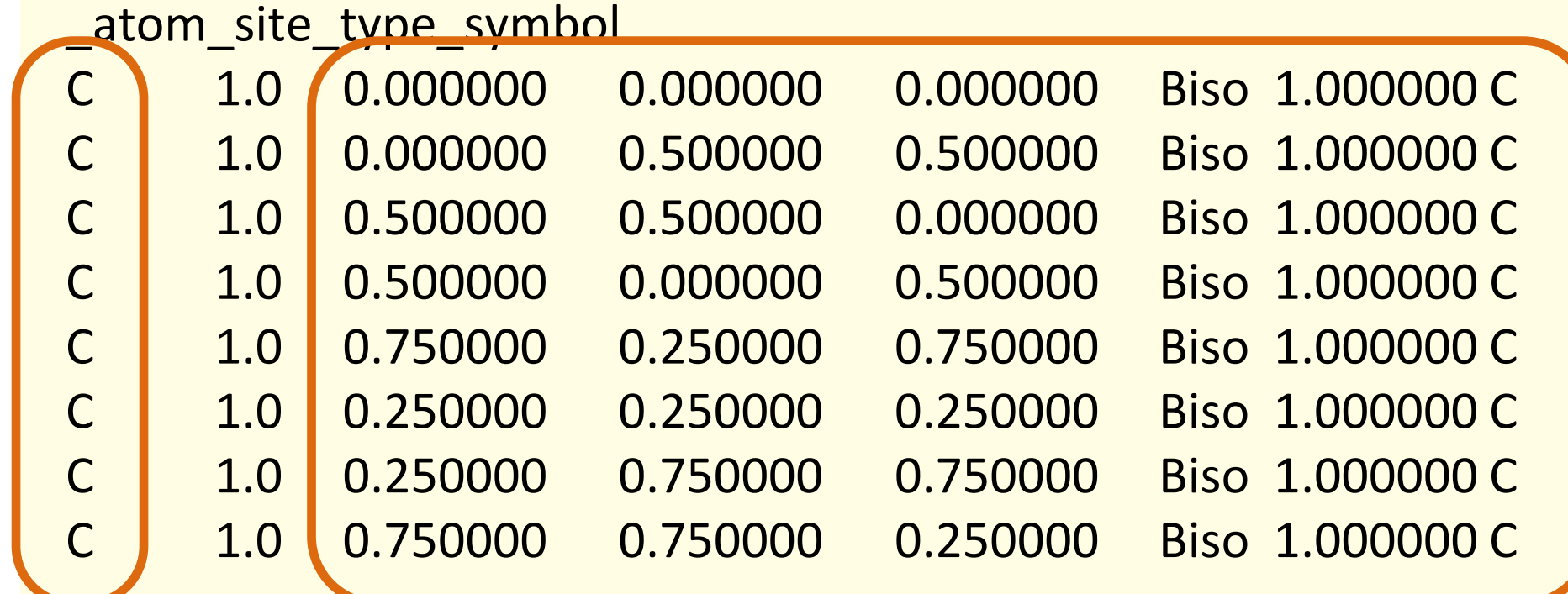

元素記号 x,y,z

# FDMNESを P1の内部座標で記述

### Diamond

# 空間群にチョイスを含んだ cif ファイルは 対称性を除いて P1 にして構造を作るのが間違いない (オススメ)

#### **Crystal**

3.567 3.567 3.567 90. 90. 90. 6.0 0.0 0.0 0.0

- 6.0 0.0 0.5 0.5 6.0 0.5 0.5 0.0
- 6.0 0.5 0.0 0.5
- 6.0 0.75 0.25 0.75
- 6.0 0.25 0.25 0.25
- 6.0 0.25 0.75 0.75
- 6.0 0.75 0.75 0.25

# 計算したい 構造をうまく記述する

# 構造変換 or 構造作成

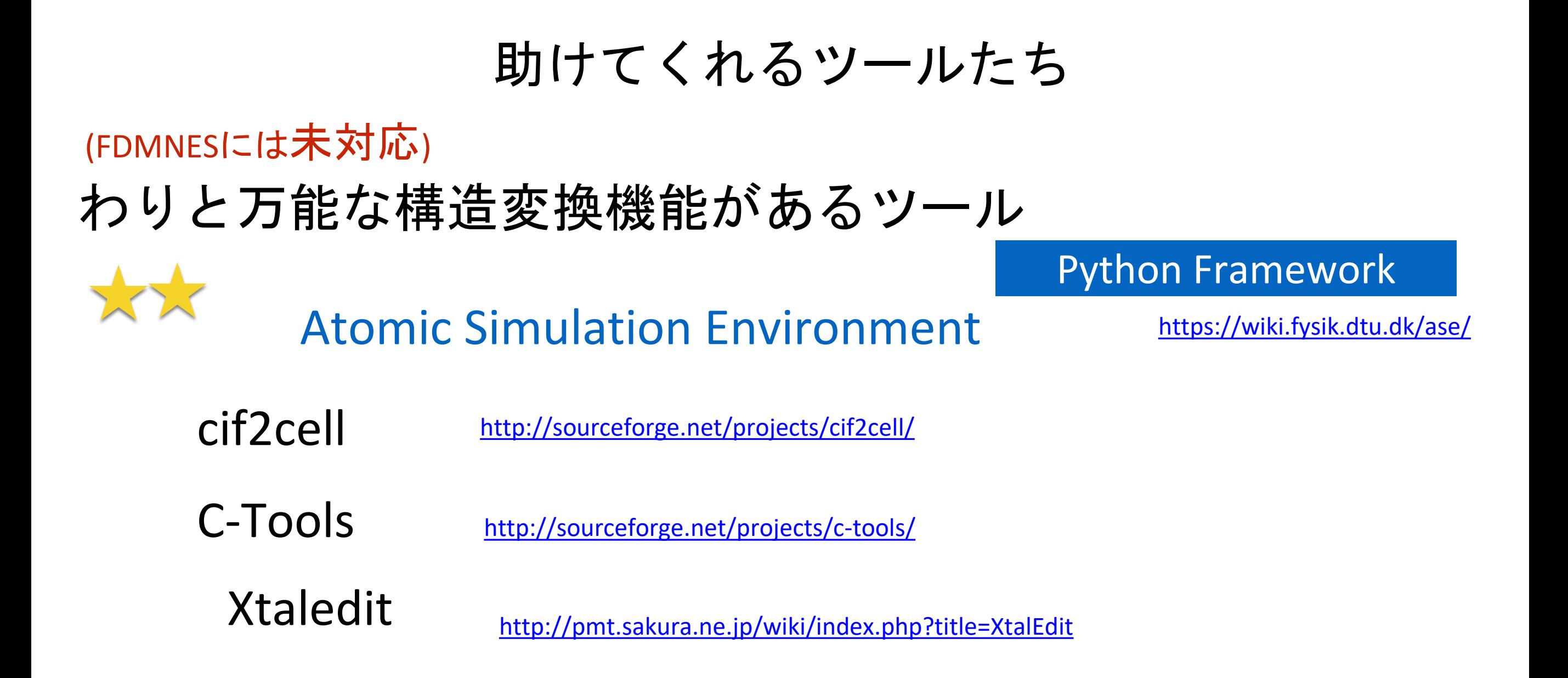

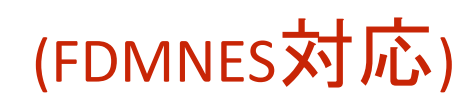

Structure Analysis Environment (仮) (構造以外にもFDMNESの各機能にもほぼ対応)

(K.NAKADA/JASRI)

—> 一部機能がしょぼいので ASEと組み合わせるのが吉 —> RMC\_POT, FDMNES, 国産コードにも対応

pyFDMNES

Python Framework

<http://www.desy.de/2011summerstudents/2013/reports/weigel.pdf.gz>

<https://github.com/tinaw/pyFDMNES>

Winmostar (商用) https://winmostar.com/jp/

モデリングソフト

# pyFDMNES の使用例

### cif には space group の情報が必要

- 1) numpy, PyCifRW が必要
- 2) setup.cfg を編集(fdmnes\_path)
- 3) python setup.py install

sim.P = Paramters()

import fdmnes

import os

# BaTiO3 Pm3-m sim = fdmnes.fdmnes("2100863.cif")

Sim.P.Absorber = ('2')  $sim.P.Range = (-15, 0.5, 50)$  $sim.P.$ radius =  $4.0$ sim.P.Rpotmax = 8.50 sim.P.Green = True sim.P.cartesian = False

sim.WriteInputFile("inp.txt", overwrite=True)

# inp.txt 作成までの例

```
import fdmnes
import matplotlib.pyplot as plt
```

```
sim = fdmnes.fdmnes("2100863.cif")
```

```
sim.P.Absorber = ('2')
sim.P.Range = (-5, 0.5, 50)
sim.P.radius = 4.0
sim.P.Green = True
sim.P.cartesian = False
```
sim.WriteInputFile("inp.txt", overwrite=True)

```
sim.Run(wait=True)
sim.Status()
data = sim.get_XANES()
plt.plot (data[:,0], data[:,1], label="Green")
```

```
sim.DoConvolution(overwrite=True)
sim.Status()
data_conv = sim.get_XANES(conv=True)
plt.plot (data_conv[:,0], data_conv[:,1], label="convoluted")
```

```
plt.title("XANES with Convolution")
plt.xlabel("Energy")
plt.ylabel("Absorption Cross Section")
plt.legend(loc = 1)
plt.show()
```
# pyFDMNES の使用例 計算してプロット

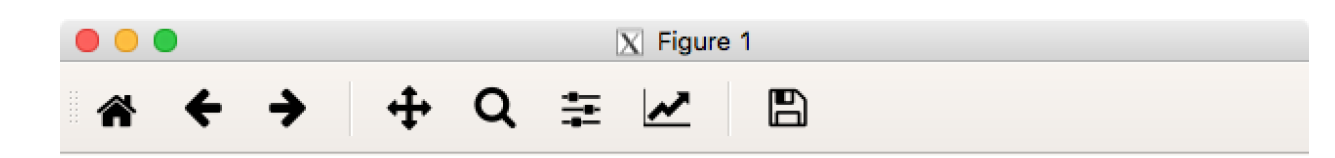

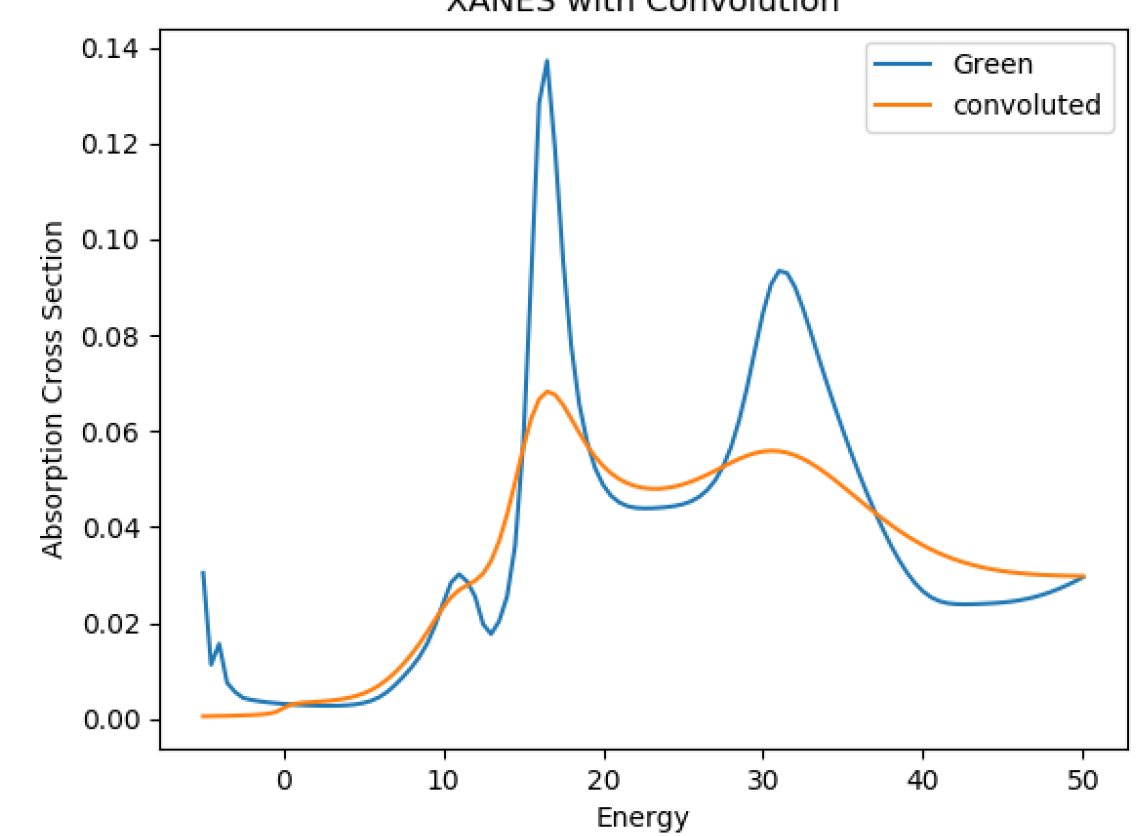

**XANES with Convolution** 

# 基本出力ファイルの解説 -Phtonenergy を軸とする-

計算ログ(Cu\_bav.txt)の中から Edge Energy を取り出す

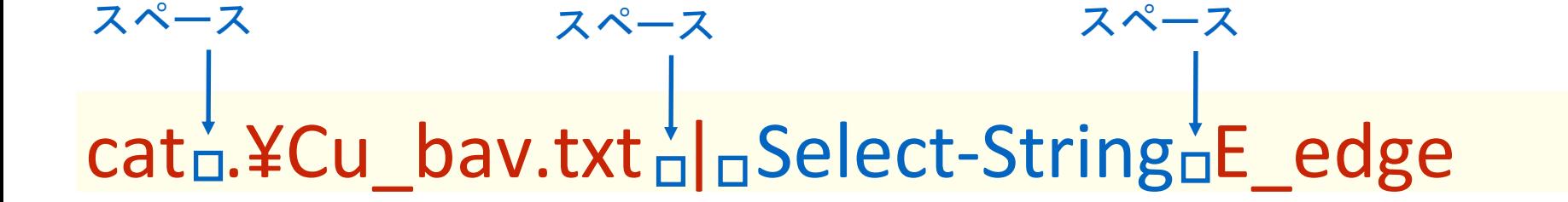

Cu bav.txt ファイル中の E\_edge という文字がある行を検索

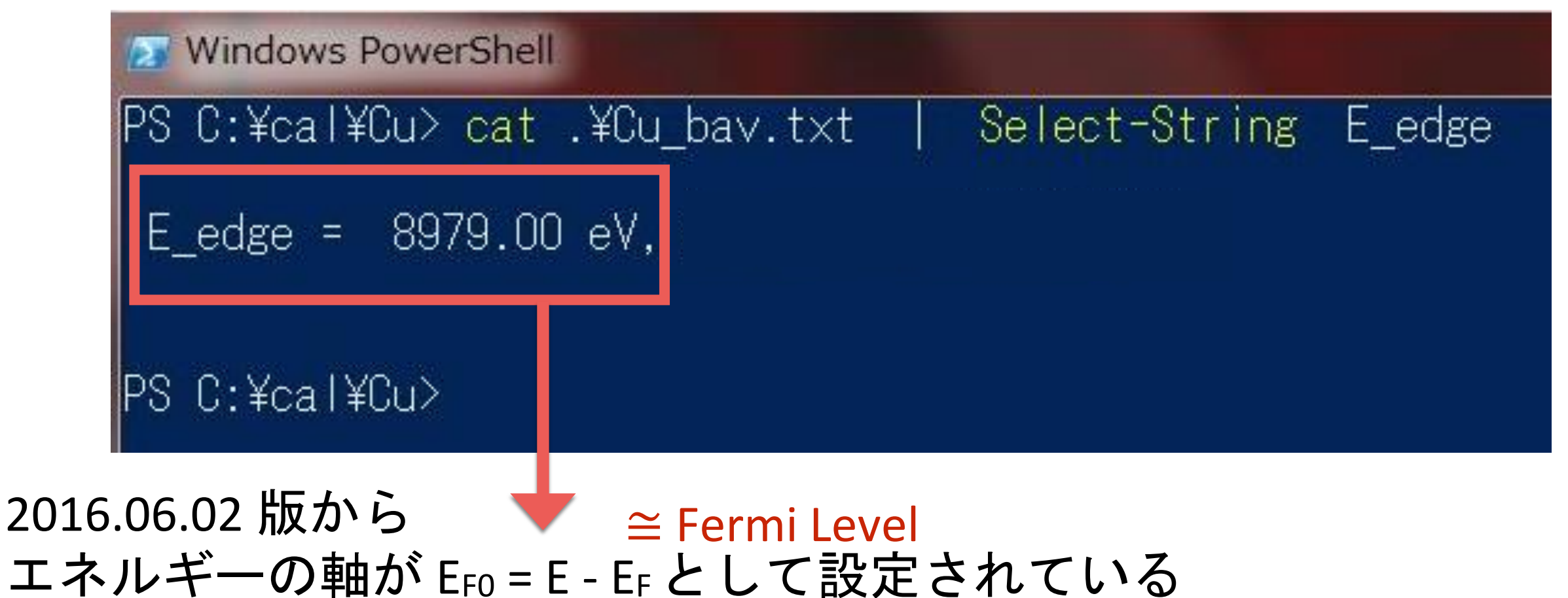

Phtonenergy を軸とするには EF0 + Edge Energy Edge エネルギーはFDMの計算ではない。内部テーブル。

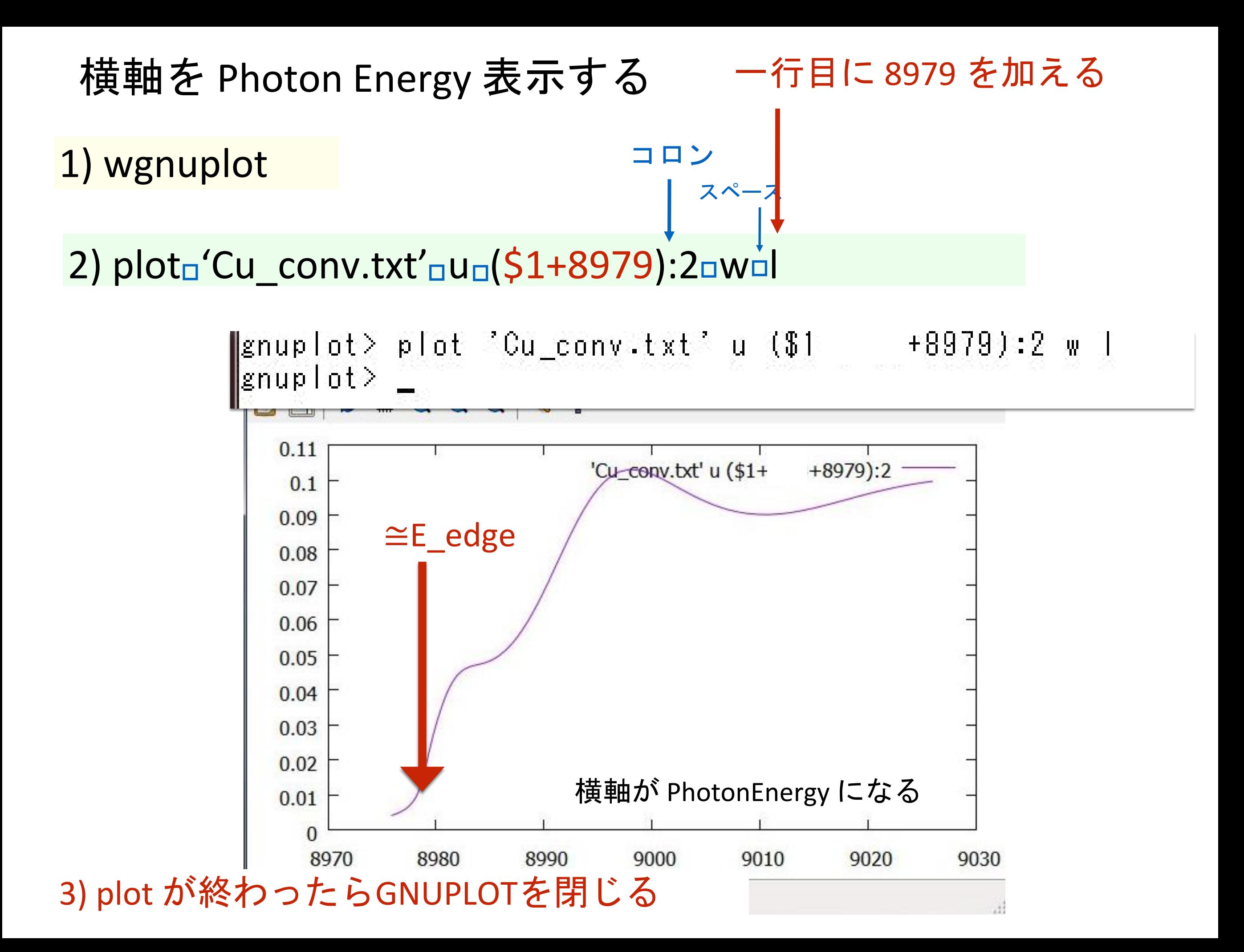

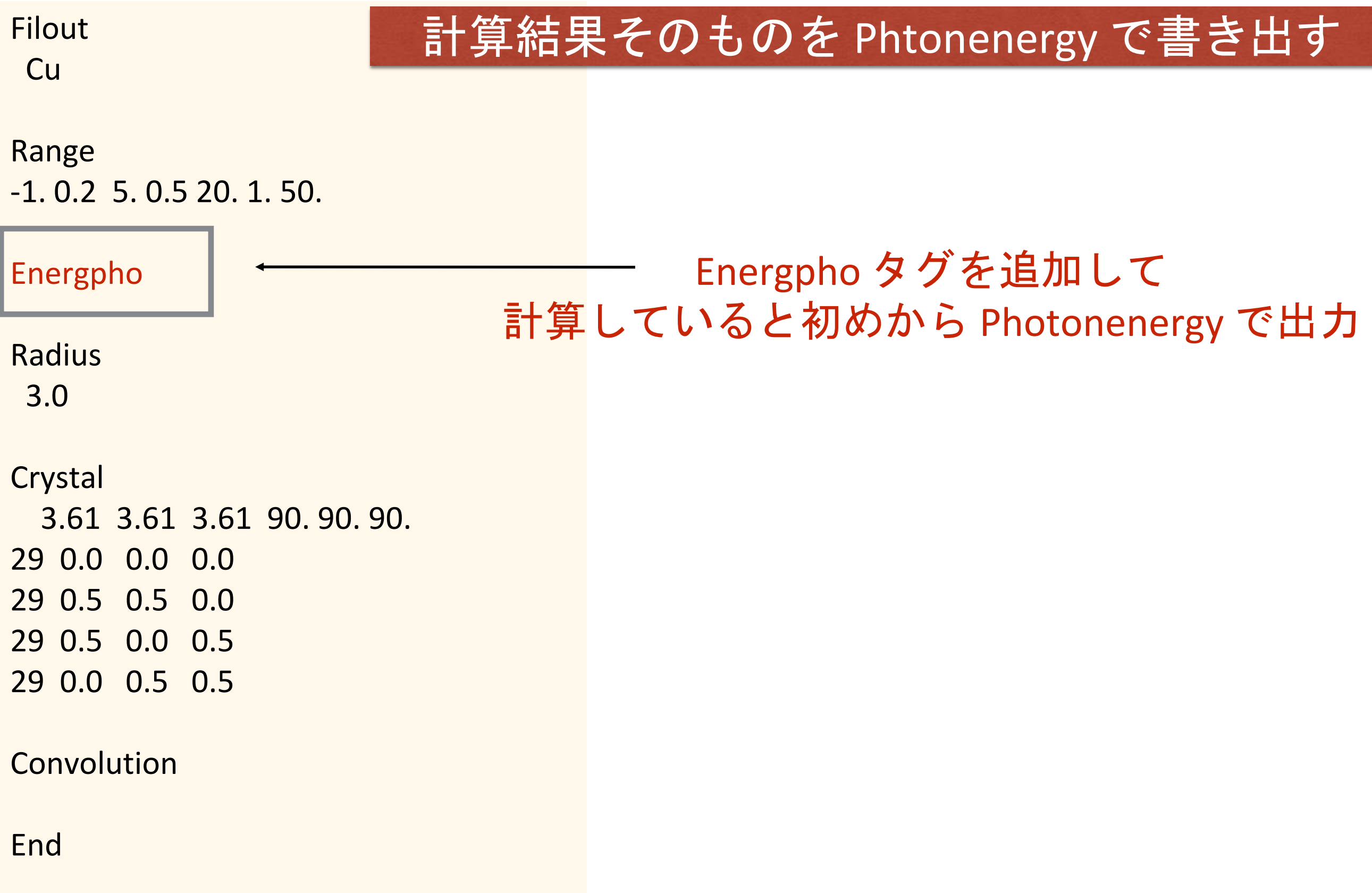

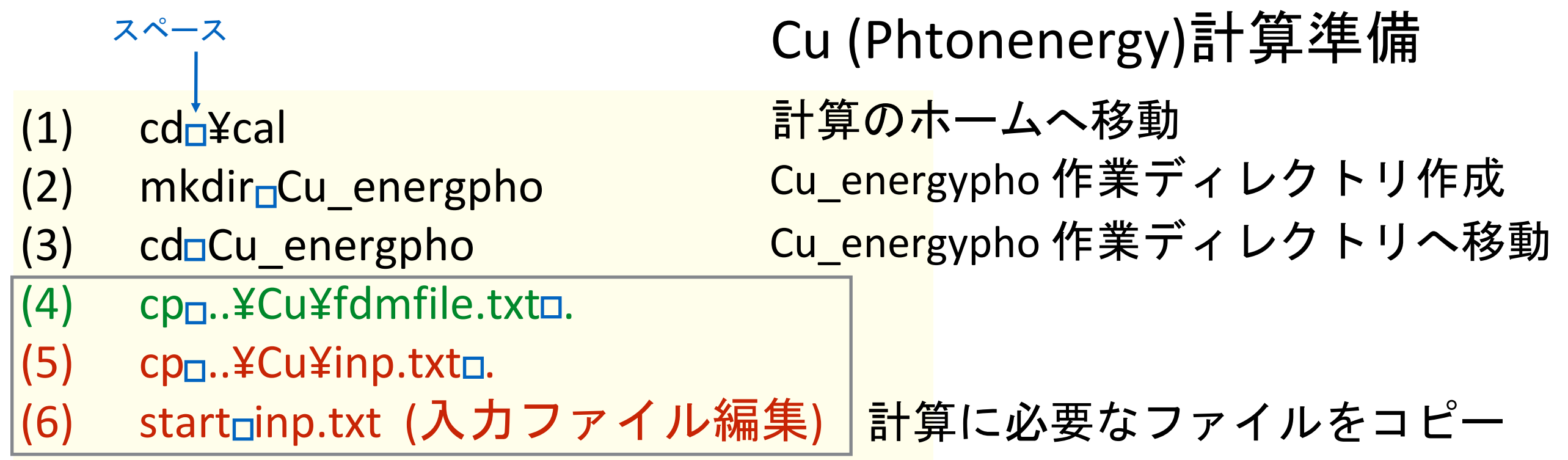

#### 準備したファイルを確認

ls

X Windows PowerShell

PS C:¥cal¥Cu\_energpho> dir

ディレクトリ: C:\cal\Cu\_energpho

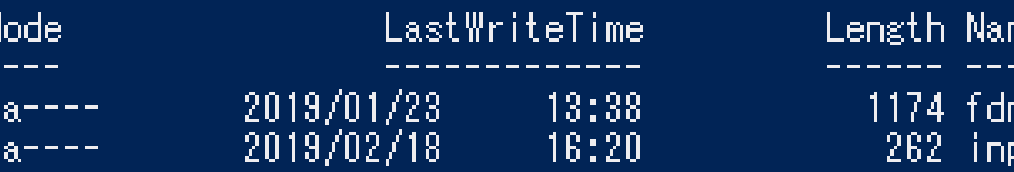

me.<br>-mfil<mark>e.t</mark>xt<br>p.txt

PS C:¥cal¥Cu\_energpho>

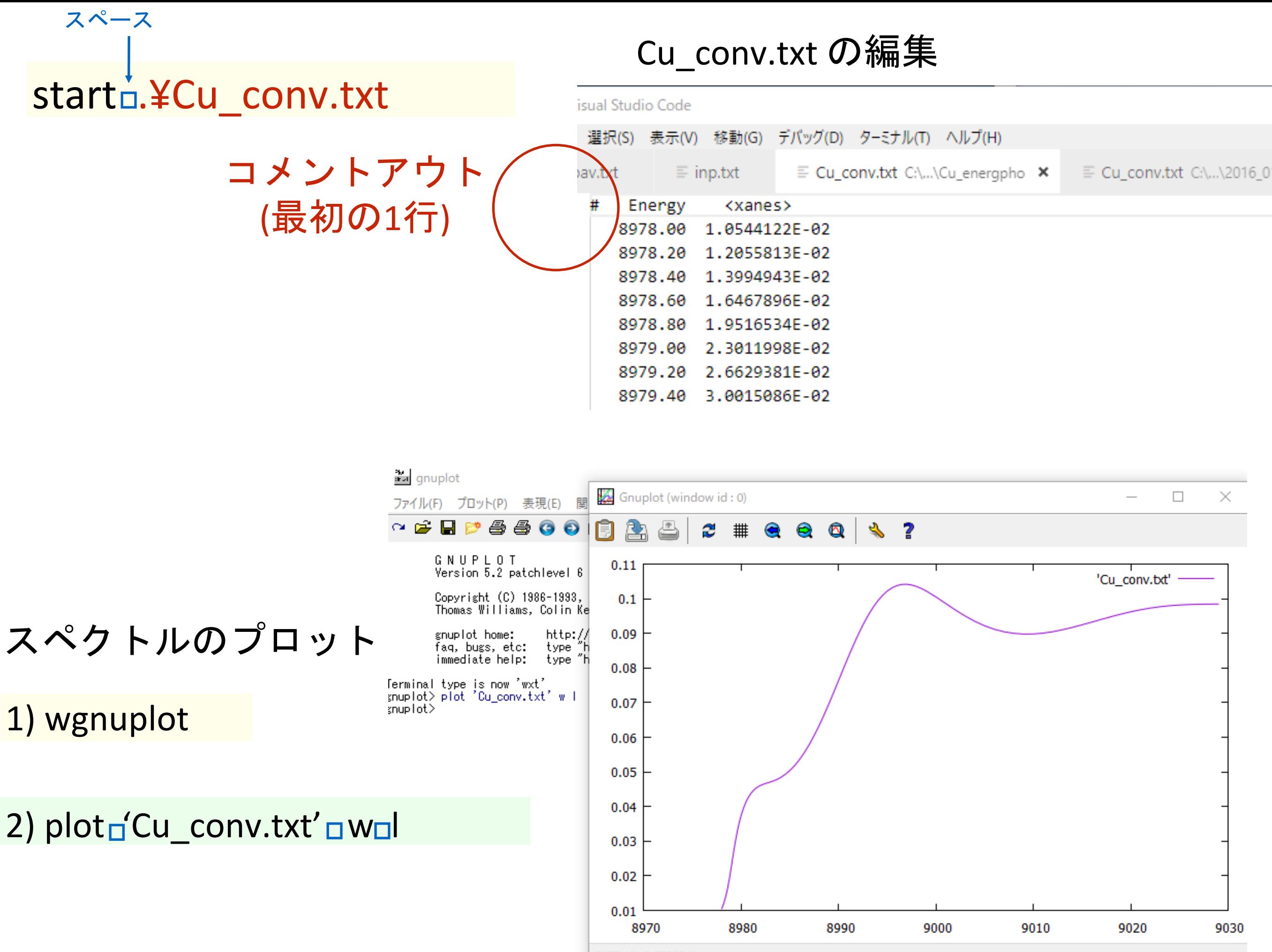

9027.46. 0.0769741

# 基本出力ファイルの解説 -Convolution-

### Broadening をする前のスペクトルをプロットする

start<sub>n</sub>.¥Cu.txt

スペース

Cu.txt を編集する

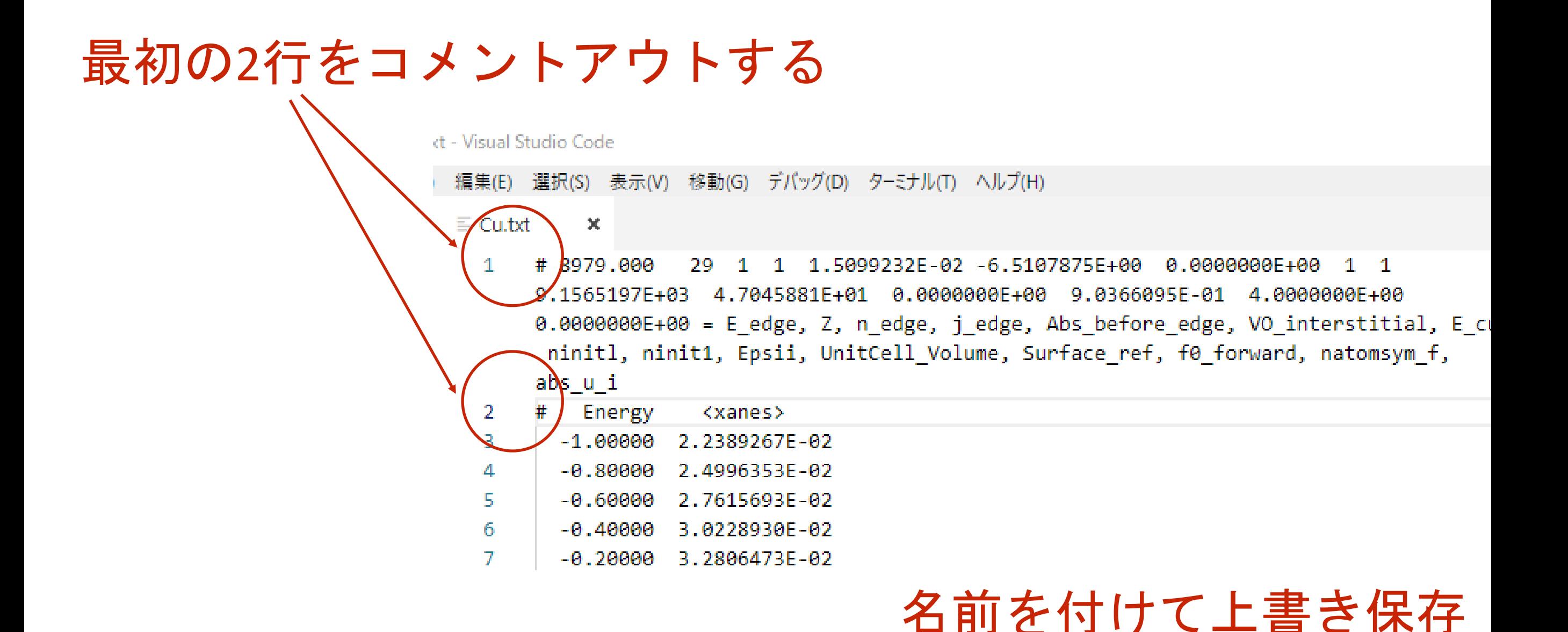

# Broadening をする前のスペクトルをプロットする

# 1) wgnuplot

スペース

2) plota<sup>'</sup>Cu.txt'<sub>n</sub> w<sub>n</sub>

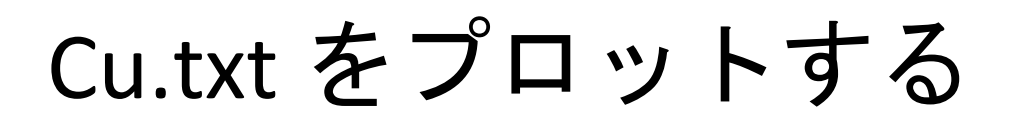

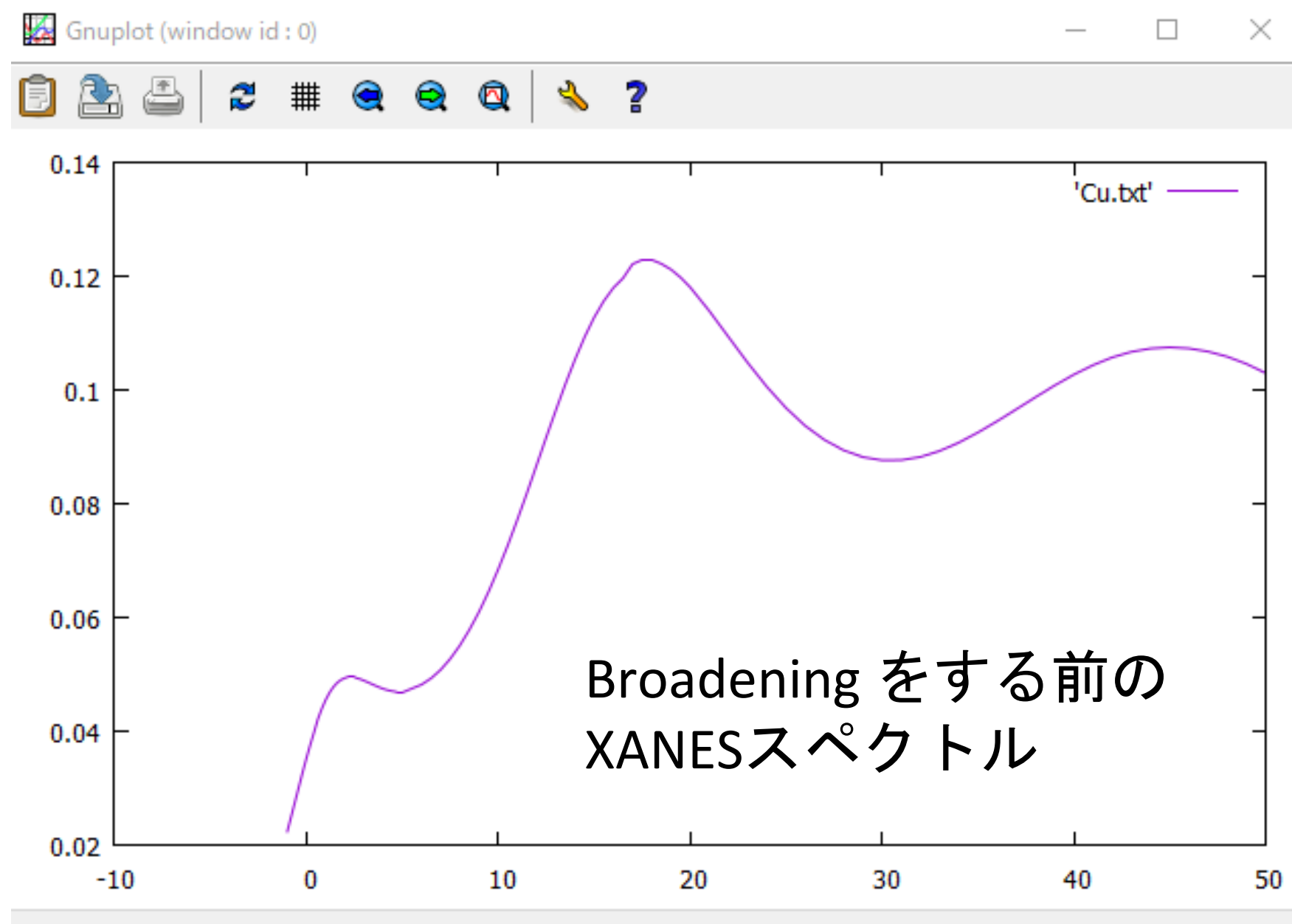

45,8743, 0.0357453

#### スペース カンマ で区切ることにより複数のデータをプロット

3) plot  $C'$ Cu.txt' w v l ,  $C'$  Cu\_conv.txt' w l

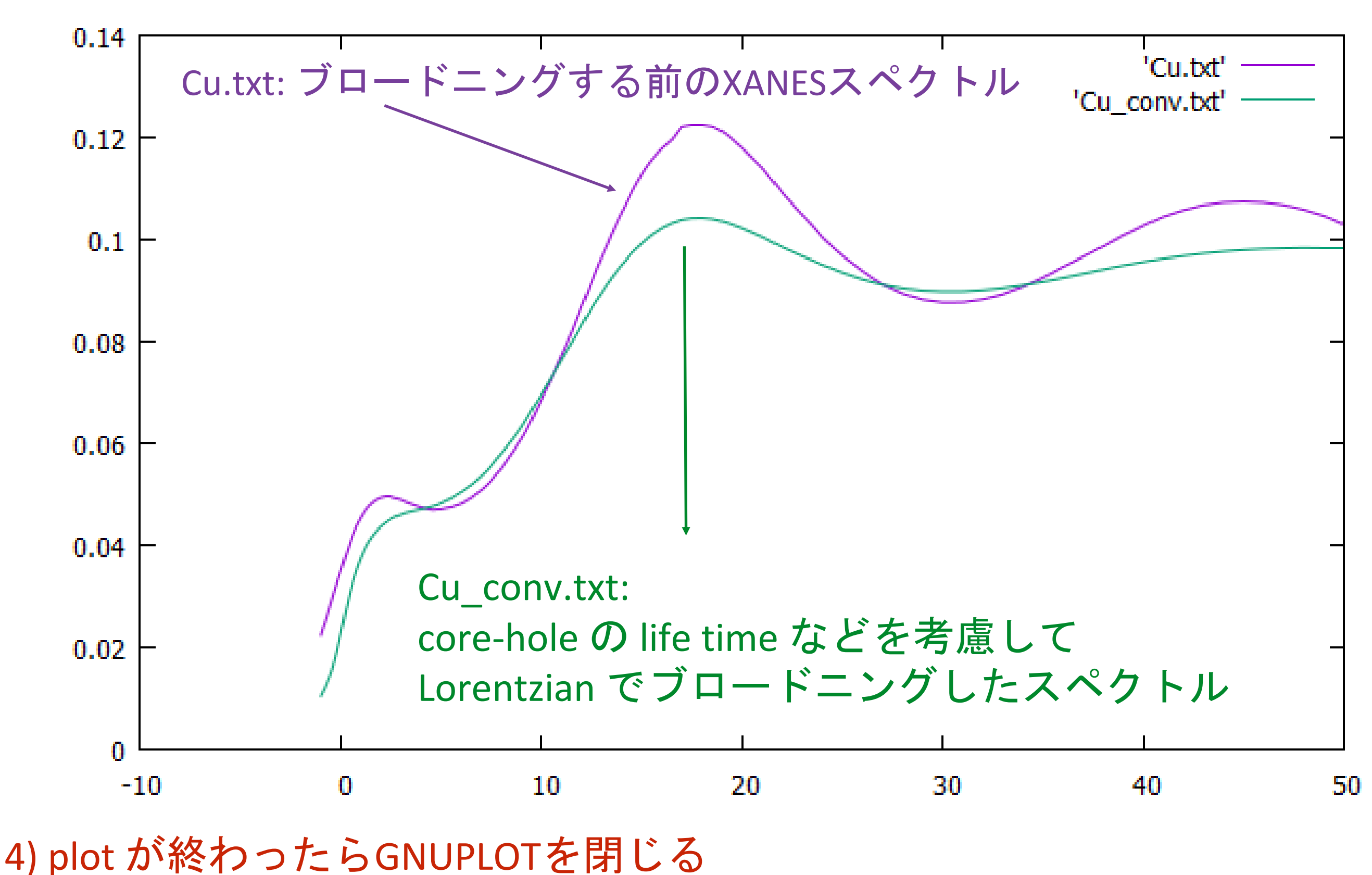
#### Lorentzian-convolution (畳み込み)

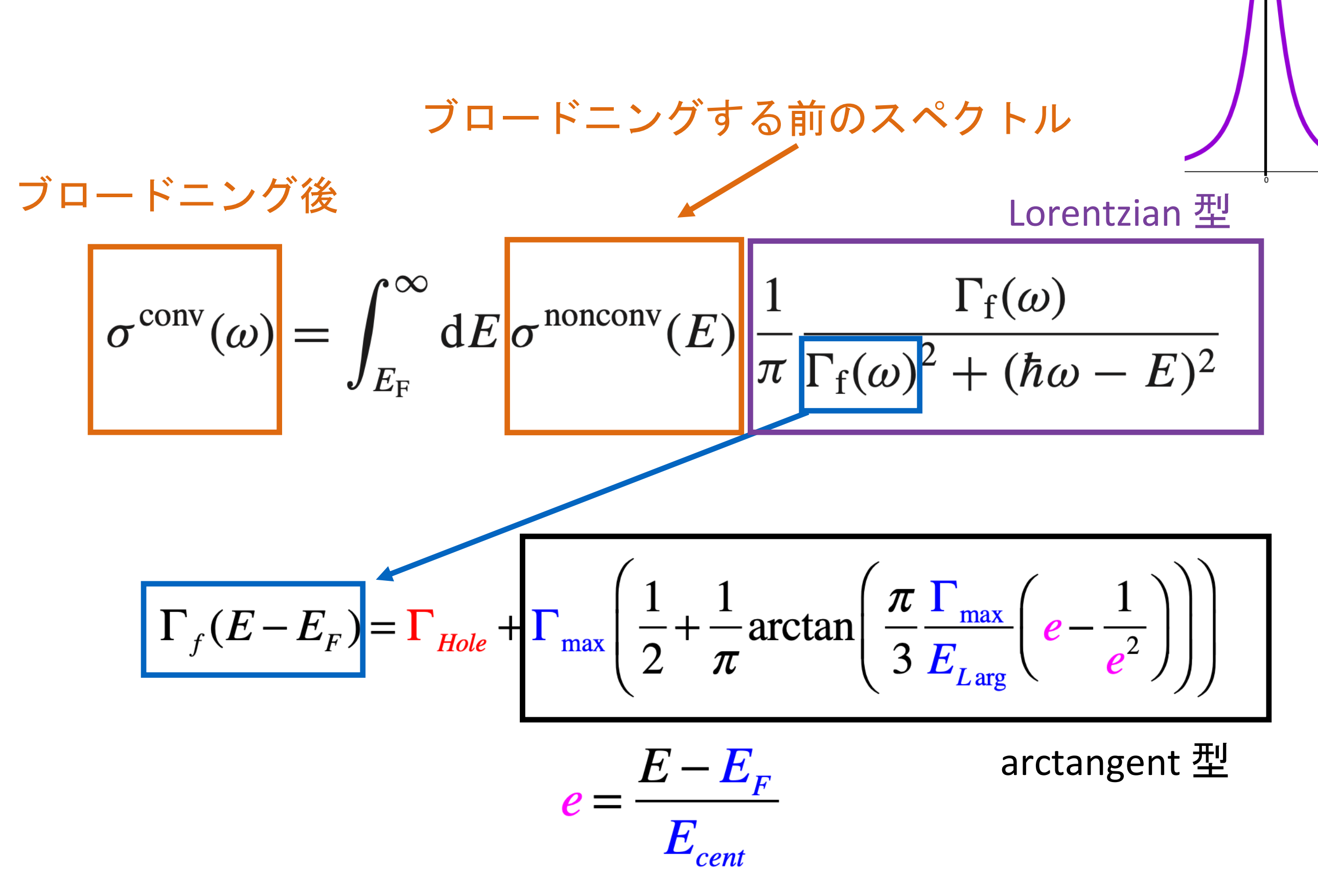

O. Bunau, Y. Joly, J. Phys.: Cond. Mat. 21, 345501 (2009)

$$
\Gamma_{f}(E-E_{F}) = \Gamma_{Hole} + \Gamma_{max} \left( \frac{1}{2} + \frac{1}{\pi} \arctan \left( \frac{\pi}{3} \frac{\Gamma_{max}}{E_{Larg}} \left( e - \frac{1}{e^{2}} \right) \right) \right)
$$
\n
$$
e = \frac{E - E_{F}}{E_{cent}}
$$
\n
$$
\frac{12}{E_{cent}}
$$
\n
$$
\frac{12}{E_{cent}}
$$
\n
$$
\frac{12}{E_{cent}}
$$
\n
$$
\frac{12}{E_{cent}}
$$
\n
$$
\frac{12}{E_{cent}}
$$
\n
$$
\frac{12}{E_{cent}}
$$
\n
$$
\frac{12}{E_{cent}}
$$
\n
$$
\frac{12}{E_{cent}}
$$
\n
$$
\frac{12}{E_{cent}}
$$
\n
$$
\frac{12}{E_{cent}}
$$
\n
$$
\frac{12}{E_{cent}}
$$
\n
$$
\frac{12}{E_{cent}}
$$
\n
$$
\frac{12}{E_{cent}}
$$
\n
$$
\frac{12}{E_{cent}}
$$
\n
$$
\frac{12}{E_{cent}}
$$
\n
$$
\frac{12}{E_{cent}}
$$
\n
$$
\frac{12}{E_{cent}}
$$
\n
$$
\frac{12}{E_{cent}}
$$
\n
$$
\frac{12}{E_{cent}}
$$
\n
$$
\frac{12}{E_{cent}}
$$
\n
$$
\frac{12}{E_{cent}}
$$
\n
$$
\frac{12}{E_{cent}}
$$
\n
$$
\frac{12}{E_{cent}}
$$
\n
$$
\frac{12}{E_{cent}}
$$
\n
$$
\frac{12}{E_{cent}}
$$
\n
$$
\frac{12}{E_{cent}}
$$
\n
$$
\frac{12}{E_{cent}}
$$
\n
$$
\frac{12}{E_{cent}}
$$
\n
$$
\frac{12}{E_{cent}}
$$
\n
$$
\frac{12}{E_{cent}}
$$
\n
$$
\frac{12}{E_{cent}}
$$
\n
$$
\frac{12}{E_{cent}}
$$
\n
$$
\frac{12}{E_{cent}}
$$
\n
$$
\frac{12}{E_{cent}}
$$
\n
$$
\frac{12}{E_{cent}}
$$
\n
$$
\frac{12
$$

O. Bunau, Y. Joly, J. Phys.: Cond. Mat. 21, 345501 (2009

# Appendix

# Convolution について

#### Lorentzian-convolution (畳み込み)

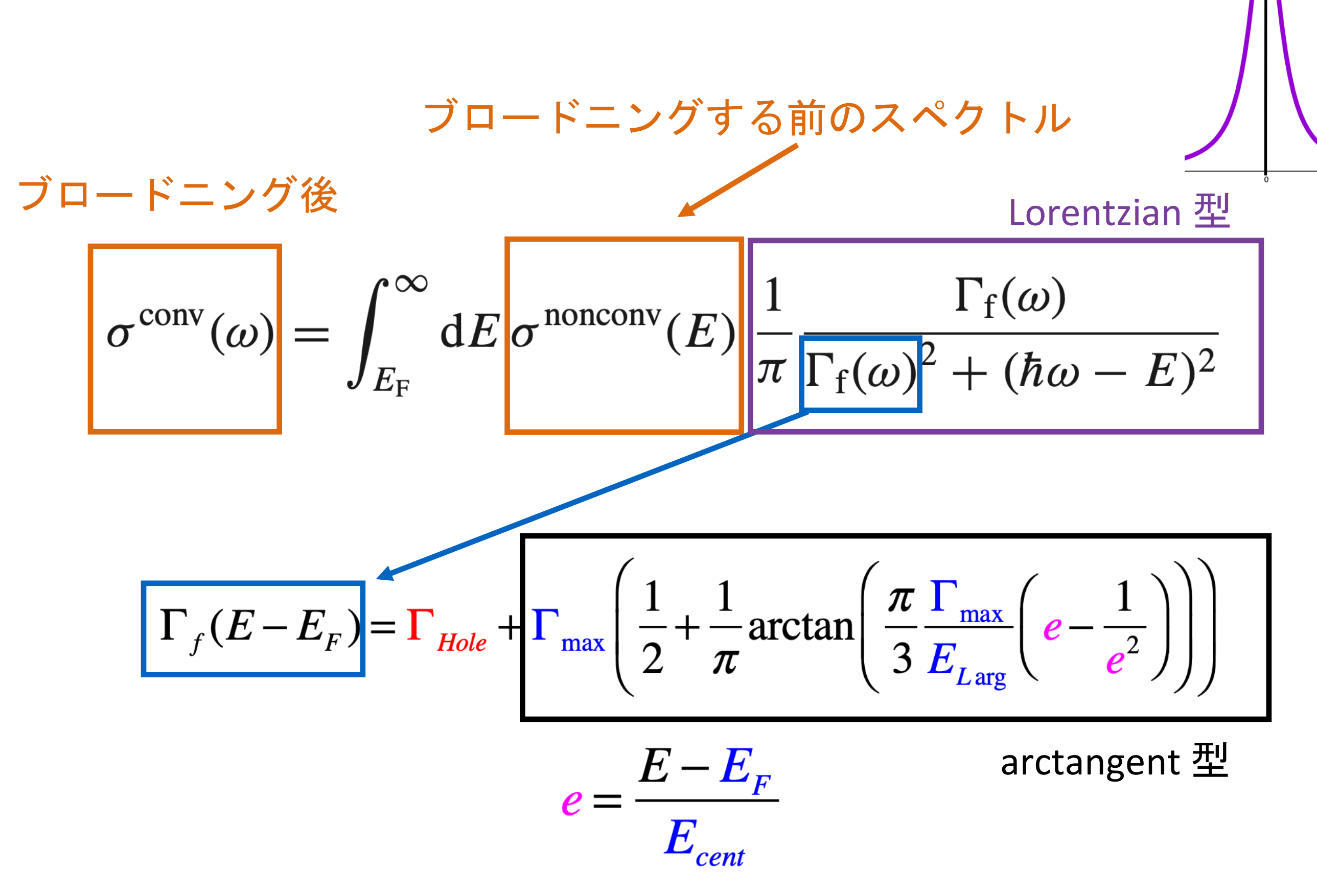

O. Bunau, Y. Joly, J. Phys.: Cond. Mat. 21, 345501 (2009

$$
\Gamma_{f}(E-E_{F}) = \Gamma_{Hole} + \Gamma_{max} \left( \frac{1}{2} + \frac{1}{\pi} \arctan \left( \frac{\pi}{3} \frac{\Gamma_{max}}{E_{Larg}} \left( e - \frac{1}{e^{2}} \right) \right) \right)
$$
\n
$$
e = \frac{E - E_{F}}{E_{cent}}
$$
\n
$$
\frac{12}{E_{cent}}
$$
\n
$$
\frac{12}{E_{cent}}
$$
\n
$$
\frac{12}{E_{cent}}
$$
\n
$$
\frac{12}{E_{cent}}
$$
\n
$$
\frac{12}{E_{cent}}
$$
\n
$$
\frac{12}{E_{cent}}
$$
\n
$$
\frac{12}{E_{cent}}
$$
\n
$$
\frac{12}{E_{cent}}
$$
\n
$$
\frac{12}{E_{cent}}
$$
\n
$$
\frac{12}{E_{cent}}
$$
\n
$$
\frac{12}{E_{cent}}
$$
\n
$$
\frac{12}{E_{cent}}
$$
\n
$$
\frac{12}{E_{cent}}
$$
\n
$$
\frac{12}{E_{cent}}
$$
\n
$$
\frac{12}{E_{cent}}
$$
\n
$$
\frac{12}{E_{cent}}
$$
\n
$$
\frac{12}{E_{cent}}
$$
\n
$$
\frac{12}{E_{cent}}
$$
\n
$$
\frac{12}{E_{cent}}
$$
\n
$$
\frac{12}{E_{cent}}
$$
\n
$$
\frac{12}{E_{cent}}
$$
\n
$$
\frac{12}{E_{cent}}
$$
\n
$$
\frac{12}{E_{cent}}
$$
\n
$$
\frac{12}{E_{cent}}
$$
\n
$$
\frac{12}{E_{cent}}
$$
\n
$$
\frac{12}{E_{cent}}
$$
\n
$$
\frac{12}{E_{cent}}
$$
\n
$$
\frac{12}{E_{cent}}
$$
\n
$$
\frac{12}{E_{cent}}
$$
\n
$$
\frac{12}{E_{cent}}
$$
\n
$$
\frac{12}{E_{cent}}
$$
\n
$$
\frac{12}{E_{cent}}
$$
\n
$$
\frac{12}{E_{cent}}
$$
\n
$$
\frac{12}{E_{cent}}
$$
\n
$$
\frac{12}{E_{cent}}
$$
\n
$$
\frac{12
$$

O. Bunau, Y. Joly, J. Phys.: Cond. Mat. 21, 345501 (2009

# convolution (畳み込み)

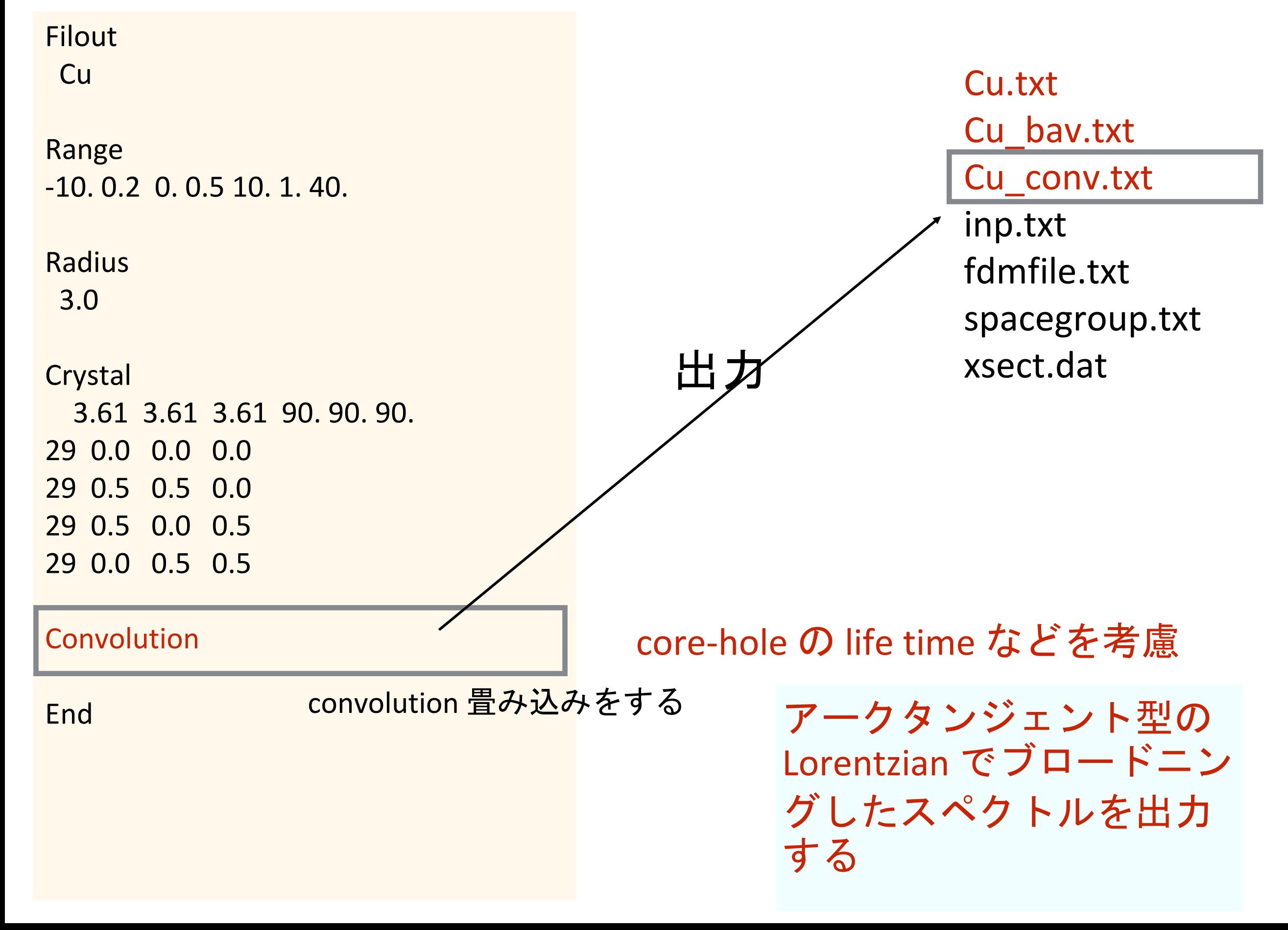

# 計算後に convolution パラメーターを変えて 再convolution する

# 現在の Convolution パラメーターを確認

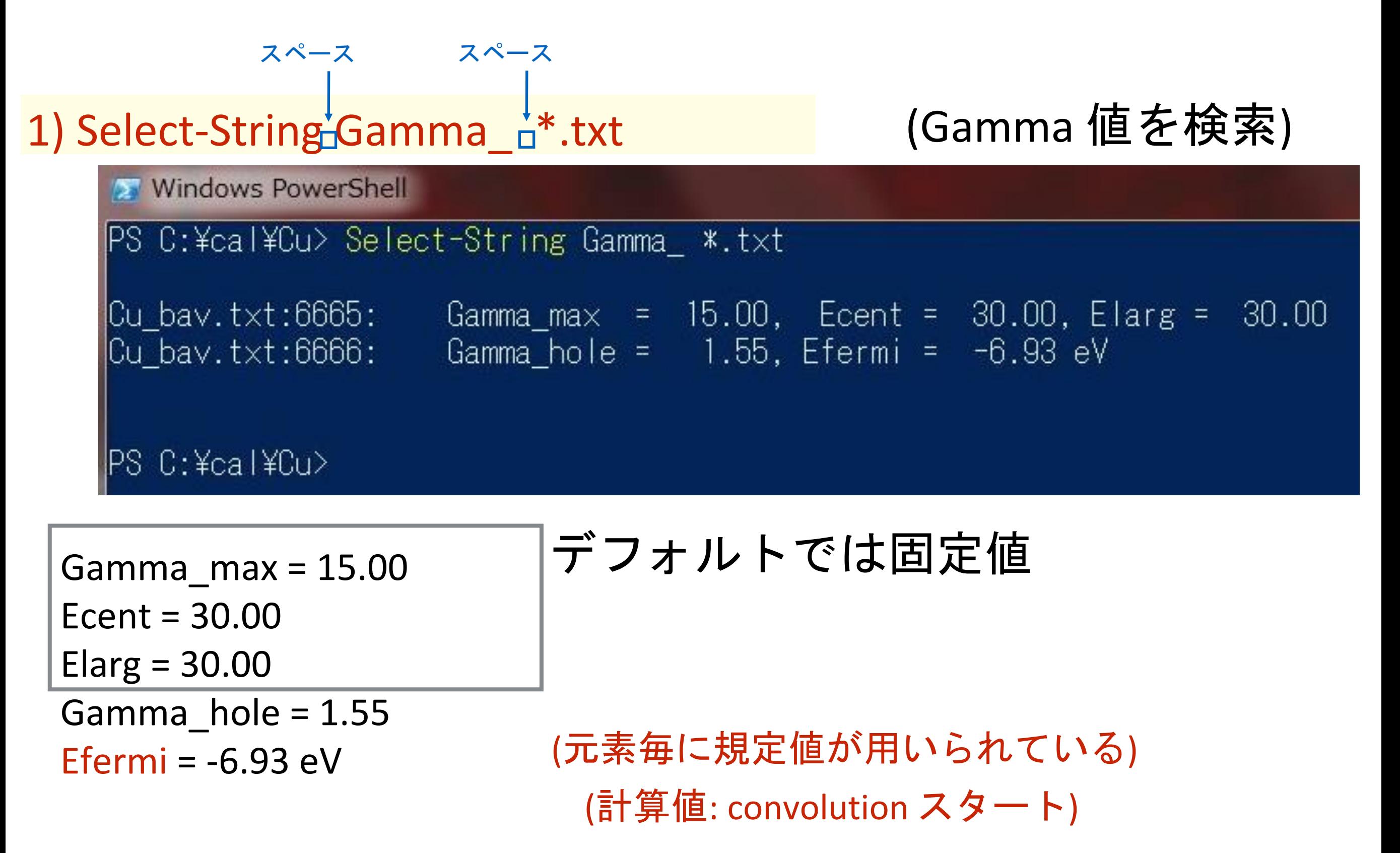

#### Cu ディレクトリのしたに ReConvolution ディレクトリを作って convolutin 用の計算をする準備をする

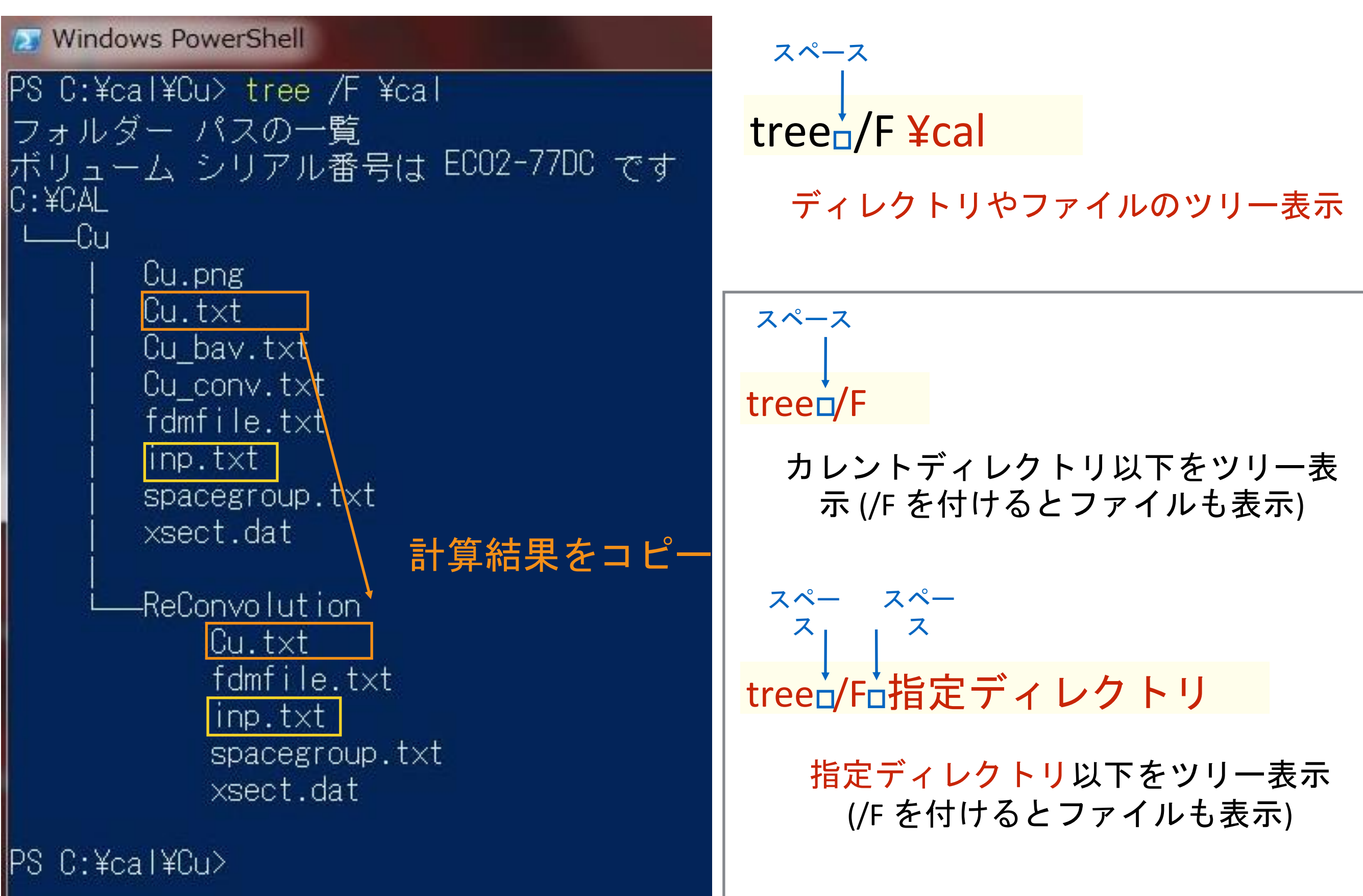

# 計算後に convolution パラメーターを変えて 再convolution する

#### スペース

- 1) cd\_¥cal¥Cu
- 2) mkdir<sub>u</sub>ReConvolution
- 3) cd<sub>p</sub>ReConvolution
- 4)  $cp<sub>□</sub>$ .¥Cu.txt $□$ .
- $5)$  cp $n.$  ¥fdmfile.txt $n.$
- 6)  $cpn.$  ¥spacegroup.txt $n.$
- 7) cp□..¥xsect.dat□.
- $|8)$  cp $\Box$ ...¥inp.txt $\overline{\Box}$ .

Cu の計算結果があるディレクトリへ 再convolution 用のディレクトリ作成

Cu の計算結果をコピーする

計算に必要な基本ファイルのコピー

入力ファイルのひな形をコピー

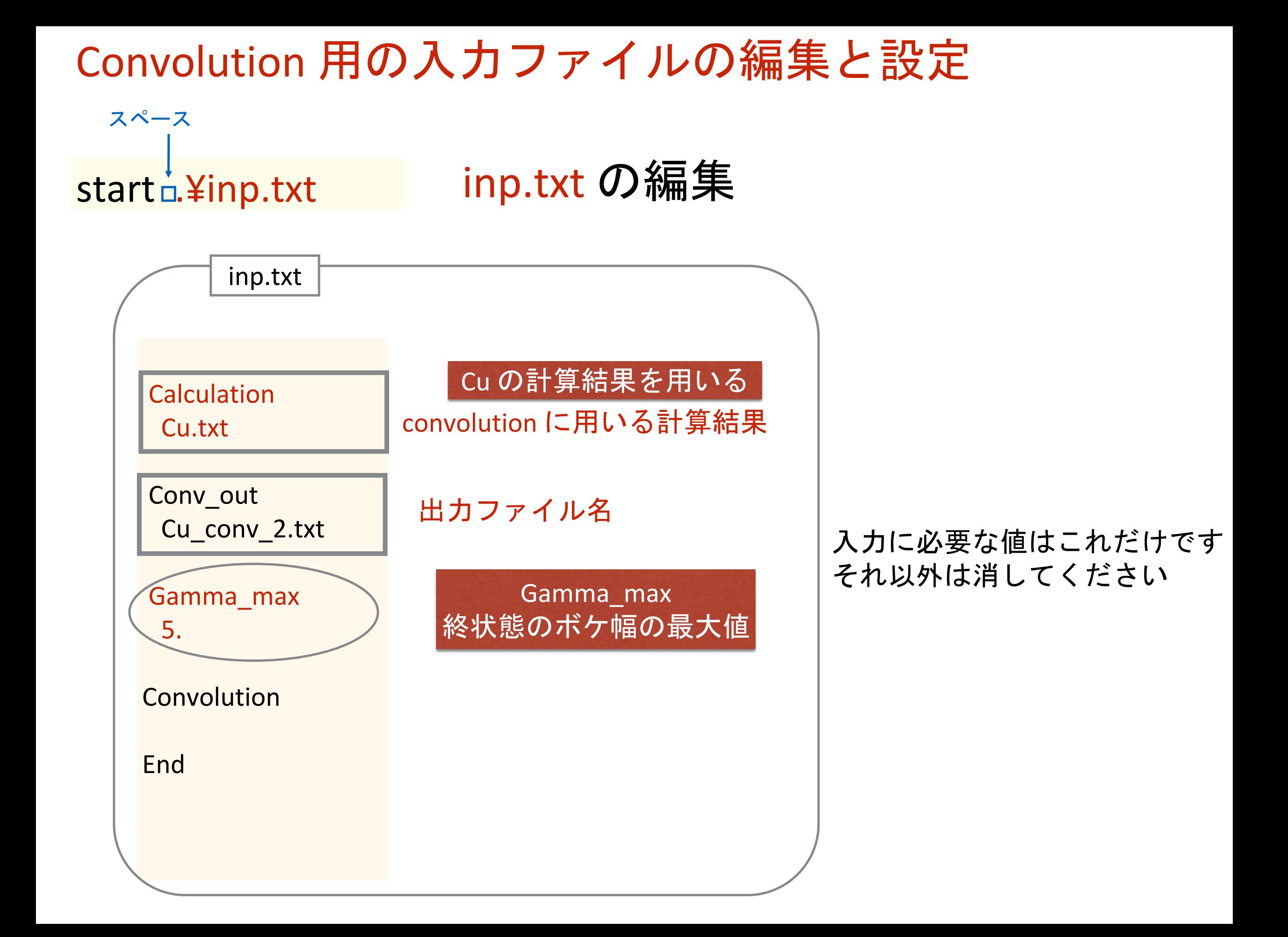

# GNUPLOT用にコメントアウトしていた Cu.txt を元に戻す

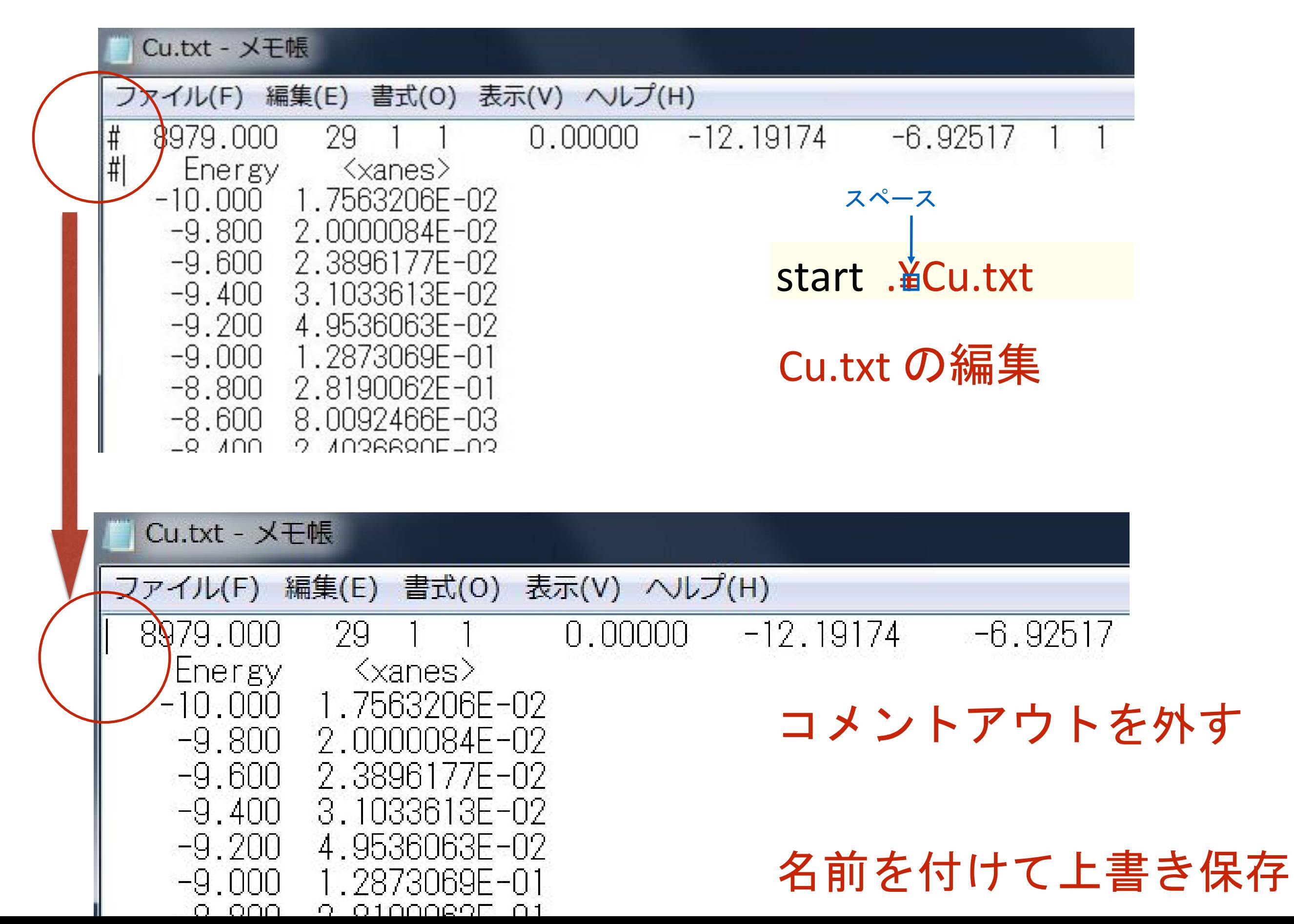

**Windows PowerShell** PS C:¥cal¥Cu> tree /F ¥cal フォルダー パスの一覧 |ボリューム シリアル番号は ECO2-77DC です IC:¥CAL —Cu Cu.png  $Cu.txt$  $Cu_bav.txt$ Cu\_conv.txt fdmfile.txt inp.txt spacegroup.txt xsect.dat ReConvolution  $Cu.txt$ fdmfile.txt inp.txt spacegroup.txt xsect.dat

#### Cu 以下の ReConvolution ディレ クトリで作業しています

PS C:¥cal¥Cu>

#### 自分が作業しているディレクトリ、編集しているファイルの確認 (編集しているファイル、場所は意図しているものものですか?)

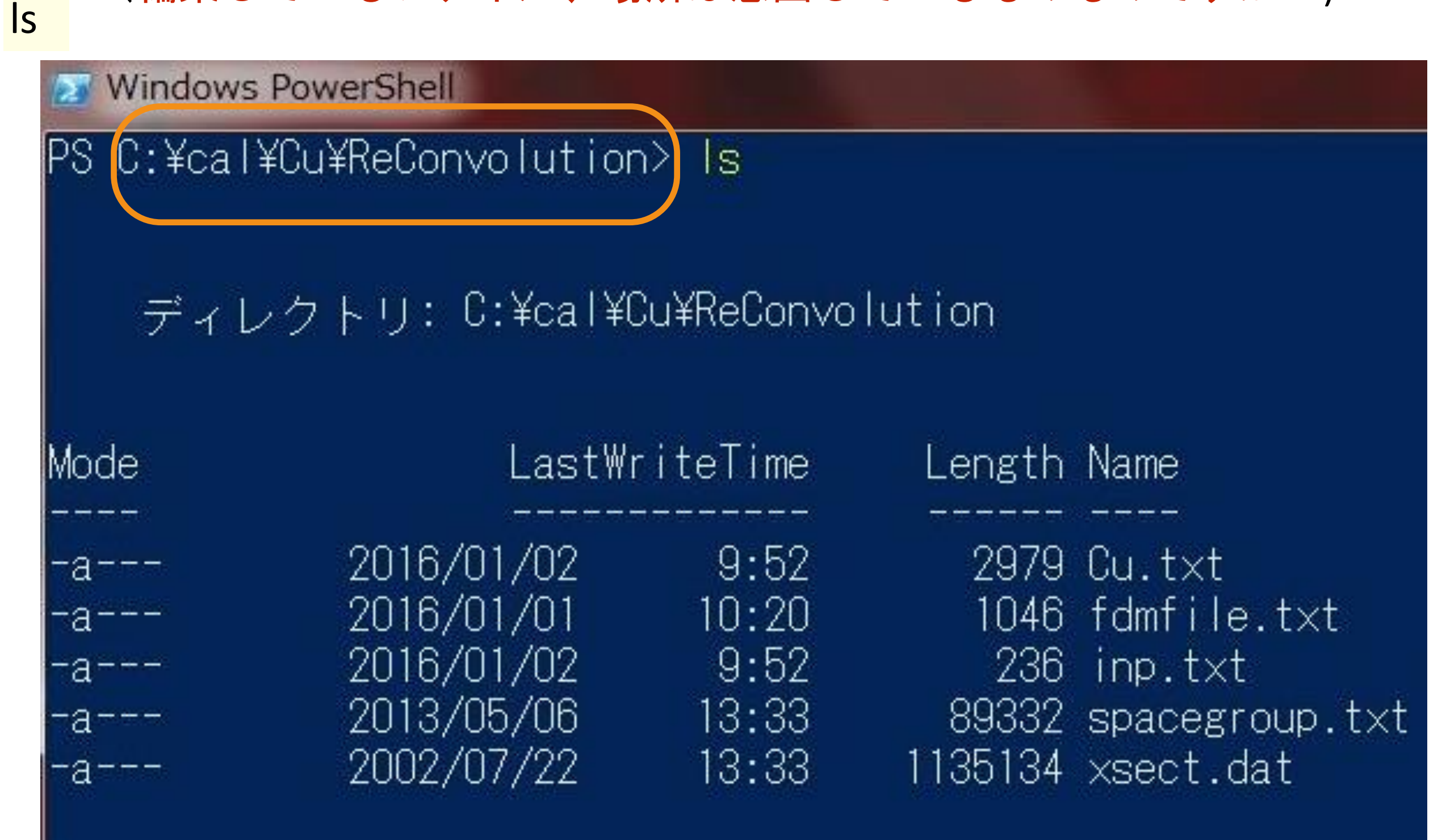

PS C:¥cal¥Cu¥ReConvolution>

# 再Convolution 計算します

**Windows PowerShell** 

PS C:¥cal¥Cu¥ReConvolution> fdmnes win64.exe

# fdmnes\_wn64.exe を実行します (64bit windows)

### 一瞬で計算が終わります

## 計算後の画面

PS C:¥cal¥Cu¥ReConvolution>

**Windows PowerShell** 

Arctangent model

 $E(eV)$  $-10.000$ 

 $-6.600$ 

 $-3.200$ 

 $0.000$ 

3.500

7.000

10.000

14.000

17.000

20.000 24.000

27,000

30,000

34.000

37.000

40.000

Gamma max  $=$ 

Gamma hole  $=$ 

Date =  $02$  01 2016

Time = 10 h 09 mn 13 s

PS C:¥cal¥Cu¥ReConvolution> fdmnes win64.exe

1.550

1.551

1.691

2.027

2.545

3.047

3.377

3.680

3.836

3.955

4.075

4.147

4.208

4.278

4.324

4.367

FDMNES II program, Revision 16 December 2015

Width\_(eV) lambda\_(A)

 $5.00$ , Ecent =  $30.00$ , Elarg =  $30.00$ 

 $1.55$ , Efermi =  $-6.93$  eV

 $0.000$ 

8616.745

83.317

28.573

15.542

11.430

10.073

9.389

9.233

9.218

9.307

9.417

9.545

9.730

9.873

10.016

# 再Convolution 後に出来るファイル

#### inp.txt 中の Conv\_out タグで指定したファイル ls またてはないのは、これは「再Convolution 結果

**Windows PowerShell** 

PS C:¥cal¥Cu¥ReConvolution> Is

ディレクトリ: C:\cal\Cu\ReConvolution

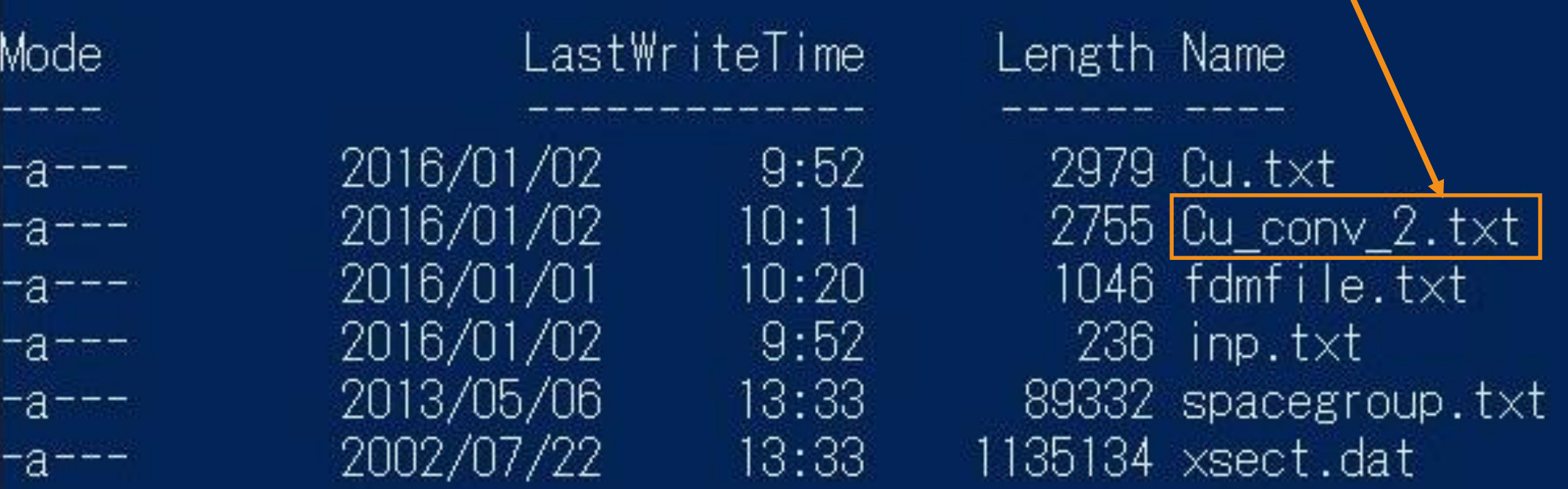

PS C:¥cal¥Cu¥ReConvolution>

## 'Cu\_conv\_2.txt' コメントアウト忘れずに

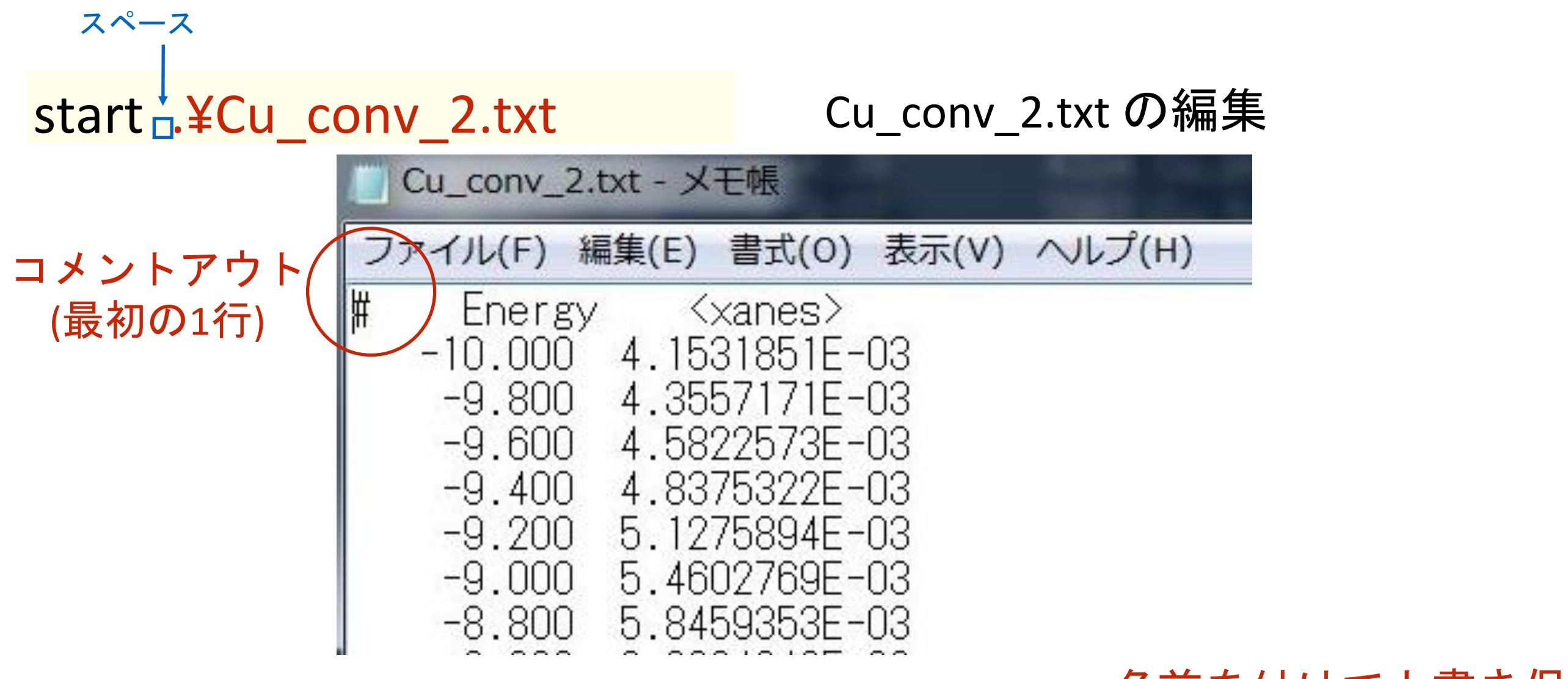

#### 名前を付けて上書き保存

再Convolution の結果と、それ以前の結果を比較プロット

一つ上のディレクトリ

1) wgnuplot

2) plot ¤ 'Cu\_conv\_2.txt' ¤ w l, '..¥Cu\_conv.txt' <sub>□</sub> w al

<sub>スペース</sub>カンマ

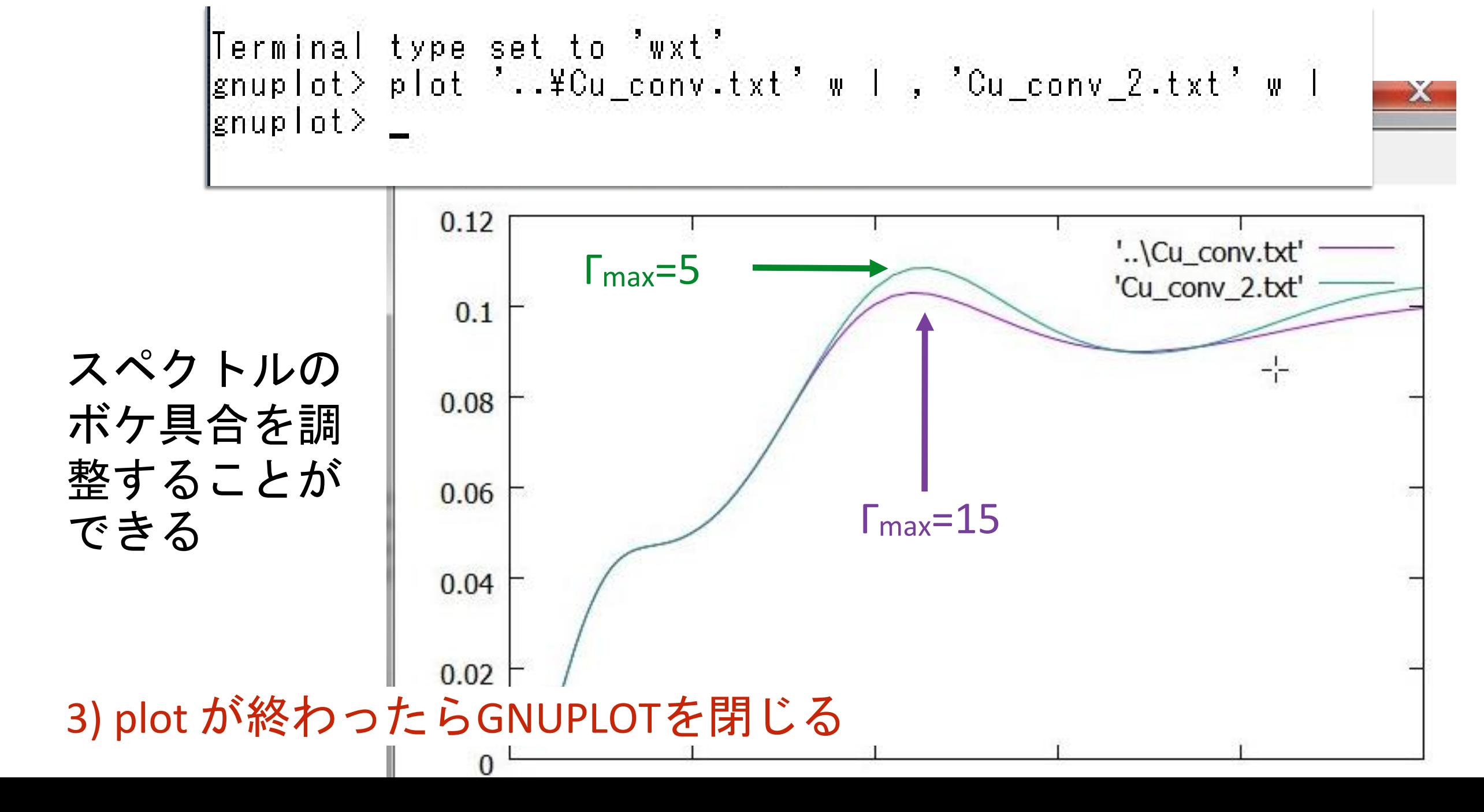

 $\Gamma_{\text{max}} = 1 - 9$  変化  $\Gamma_{\text{hole}}$  = 1.55 固定 後半部分のスペクトルの変化 Γmax を変化 (Γmax は規定値のまま) (Γhole は固定値)

 $\Gamma_{hole} = 1 - 5$  变化 Γhole を変化  $\Gamma_{\text{max}}$  = 15.0 固定

全体的なスペクトルのボカし

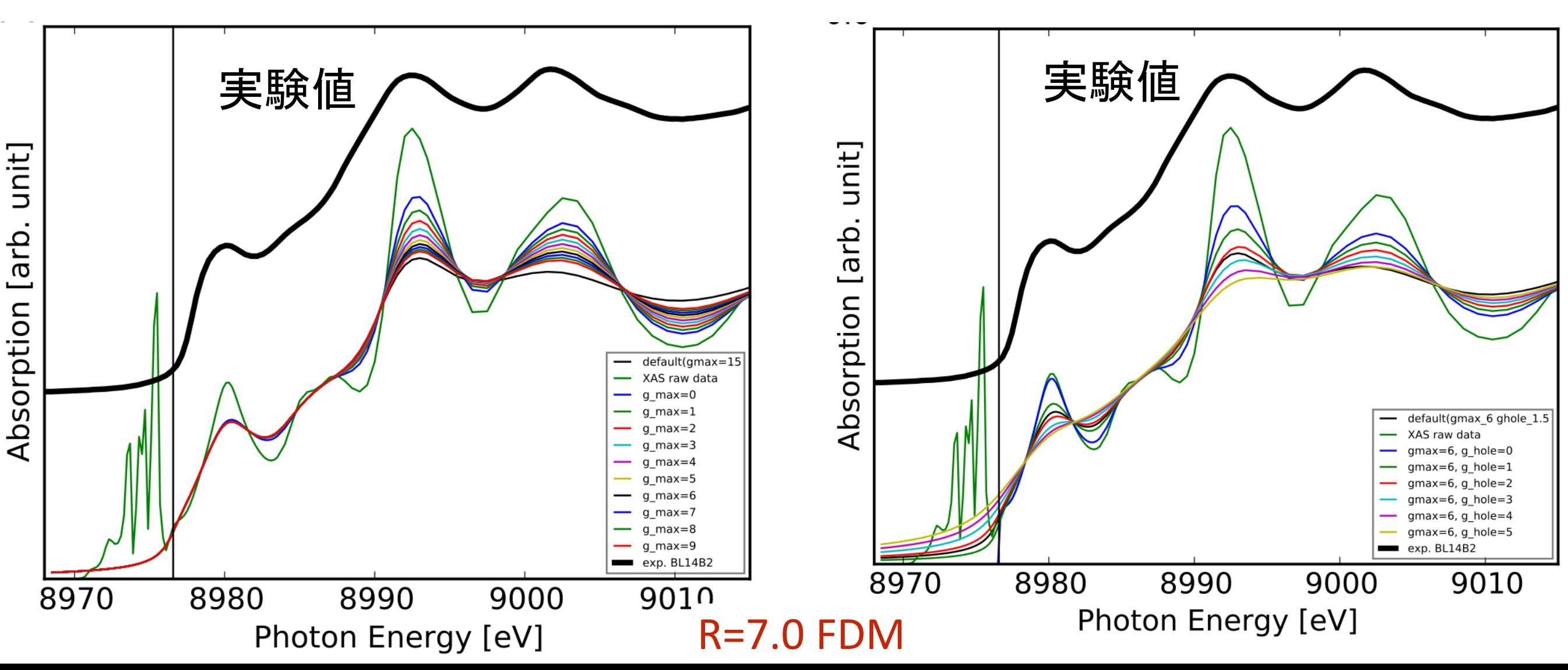

# Convolution パラメーターの実験値へのフィット

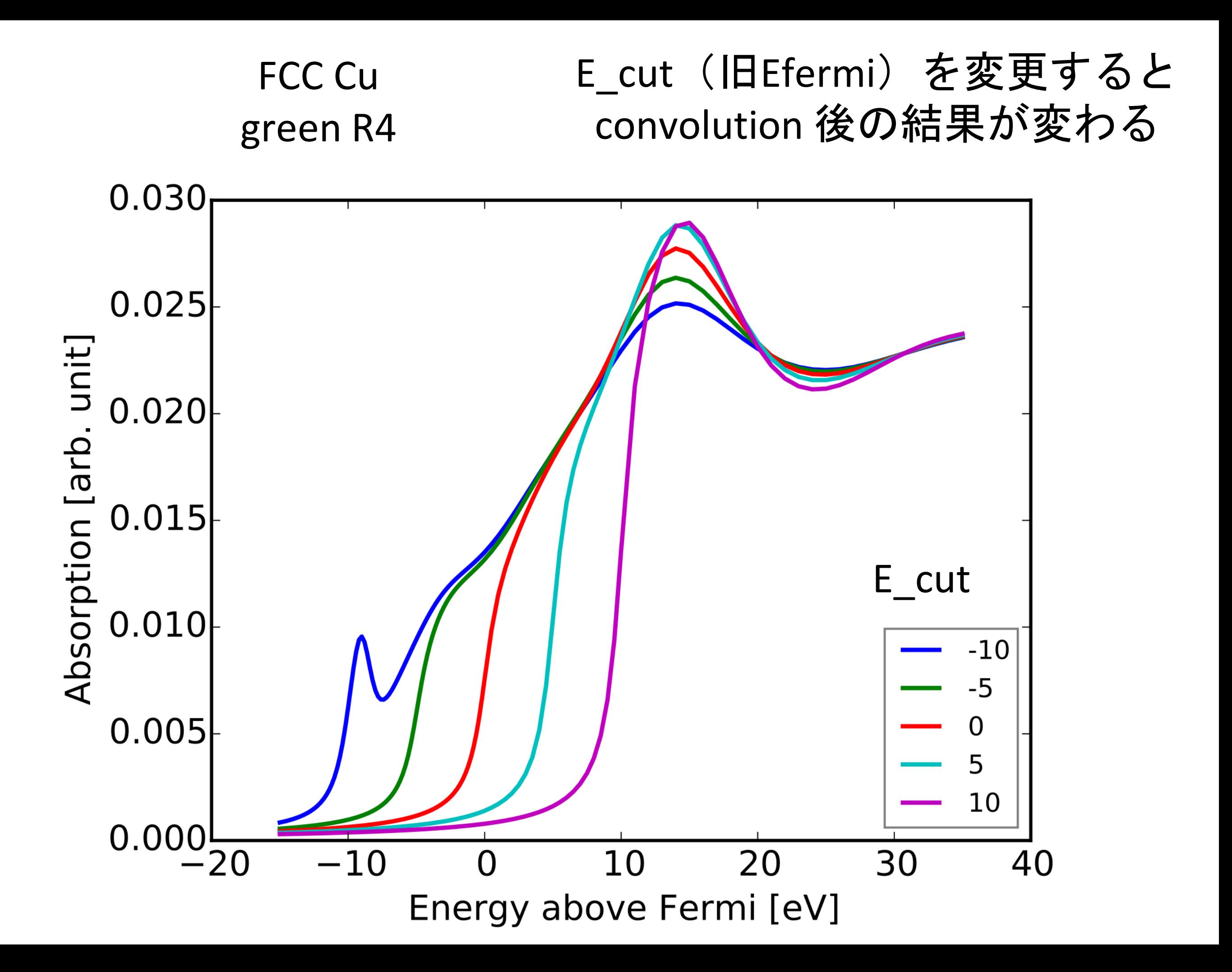

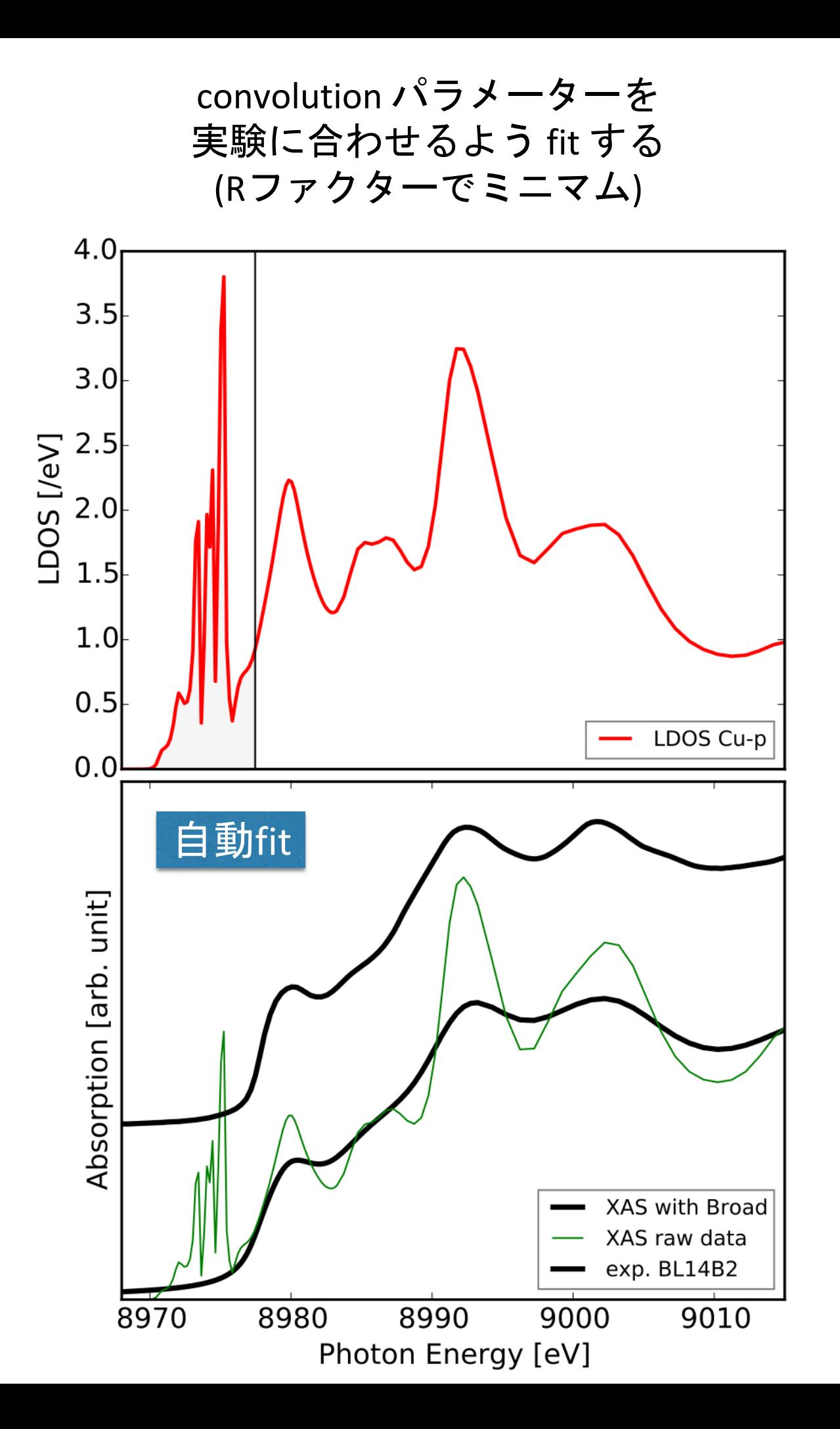

Metric out Cu\_fit.log

Experiment Cu\_K\_Cu\_foil\_Si311\_50ms\_140625.txt.nor

Gen shift -20. 20. 100

Parameter

Par\_ecent 0. 50. 100.

Par\_elarg 0. 50. 100.

Par\_efermi -10. 10. 100.

Par\_gamma\_hole 0. 10. 100.

Par\_gamma\_max 0. 20. 100.

**Maximum width for the final states**

**Γmax**

**Centra energy for the arctangents Ecent**

**Energy width for the arctangents**

**Elarg**

**Fermi energy**

**Hole width**

**Efermi**

**Γhole**

# 化合物の計算実習 -Cu2O の計算例-

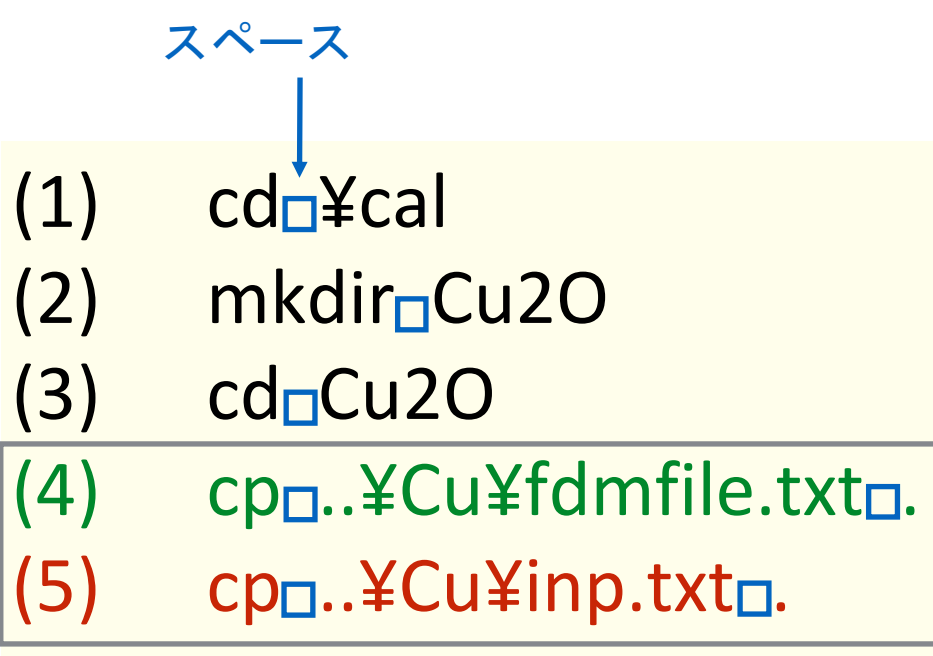

スペース Cu2Oの計算準備 計算のホームへ移動 Cu2O 作業ディレクトリ作成 Cu<sub>2</sub>O 作業ディレクトリへ移動

計算に必要なファイルをコピー

#### 準備したファイルを確認

ls

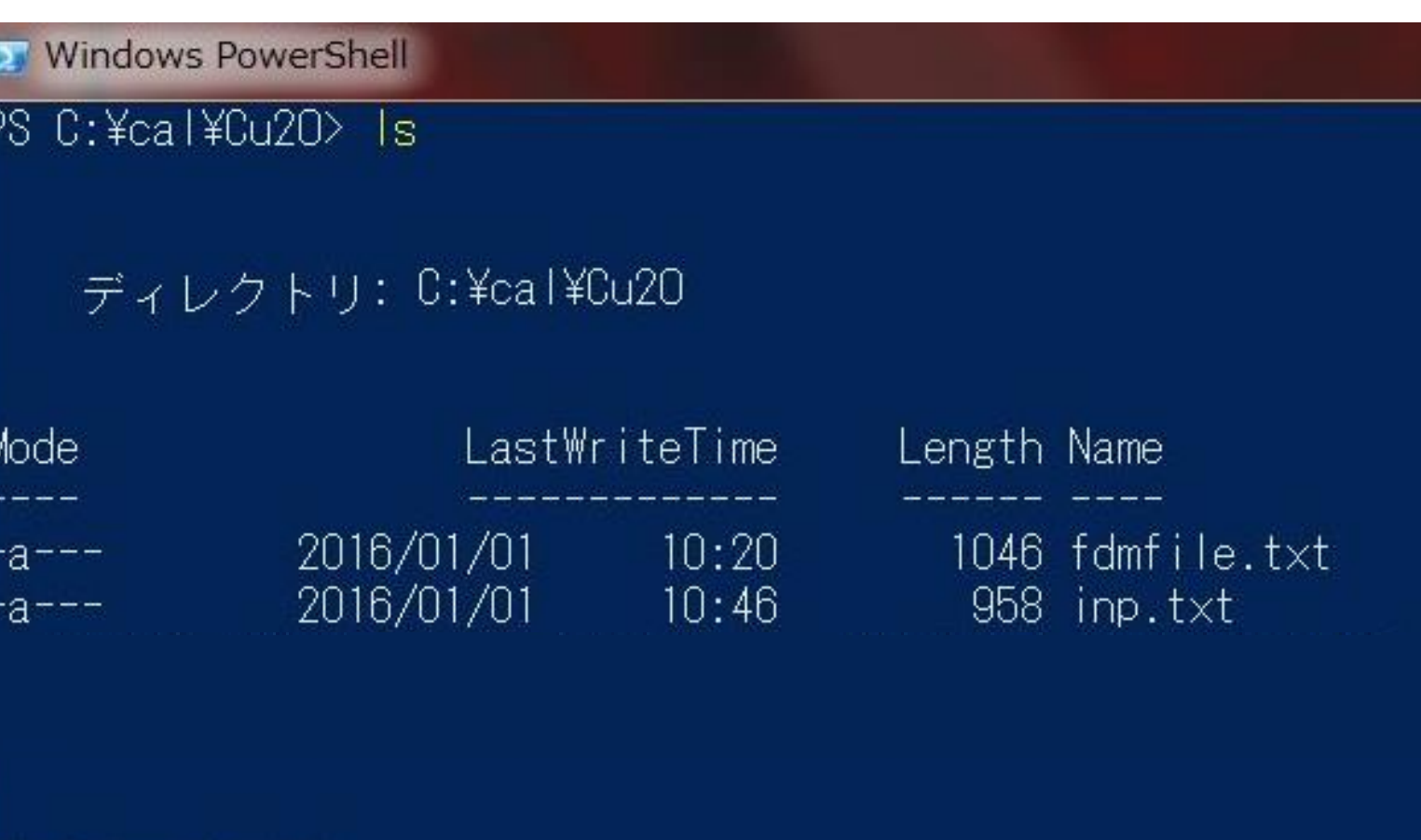

PS C:¥cal¥Cu2O>

現在の状況

**Windows PowerShell** PS C:¥cal¥Cu> tree /F ¥cal フォルダー パスの一覧 ボリューム シリアル番号は ECO2-77DC です C:¥CAL -Cu Cu.png  $Cu.txt$ Cu\_bav.txt Cu\_conv.txt fdmfile.txt inp.txt -Cu2O  $Cu20.txt$ Cu2O\_bav.txt Cu2O conv.txt fdmfile.txt inp.txt C:¥cal¥Cu>

## 計算用ディレクトリ(¥cal)の下 Cu と同じ階層に Cu2O ディレクトリ

Cu2O ディレクトリの下に

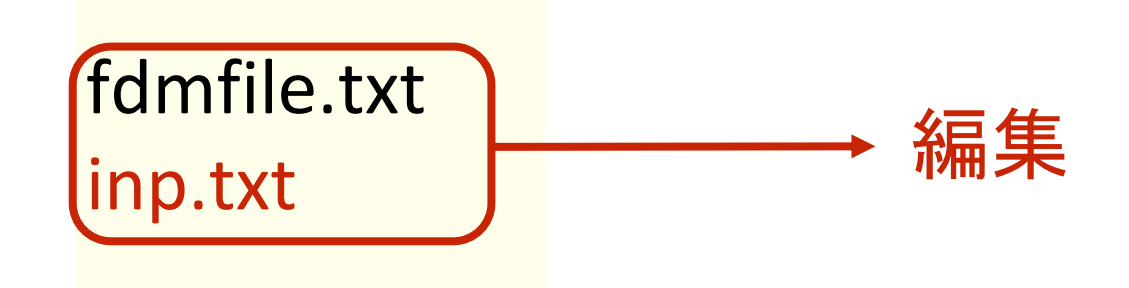

計算には2つのファイルが必要

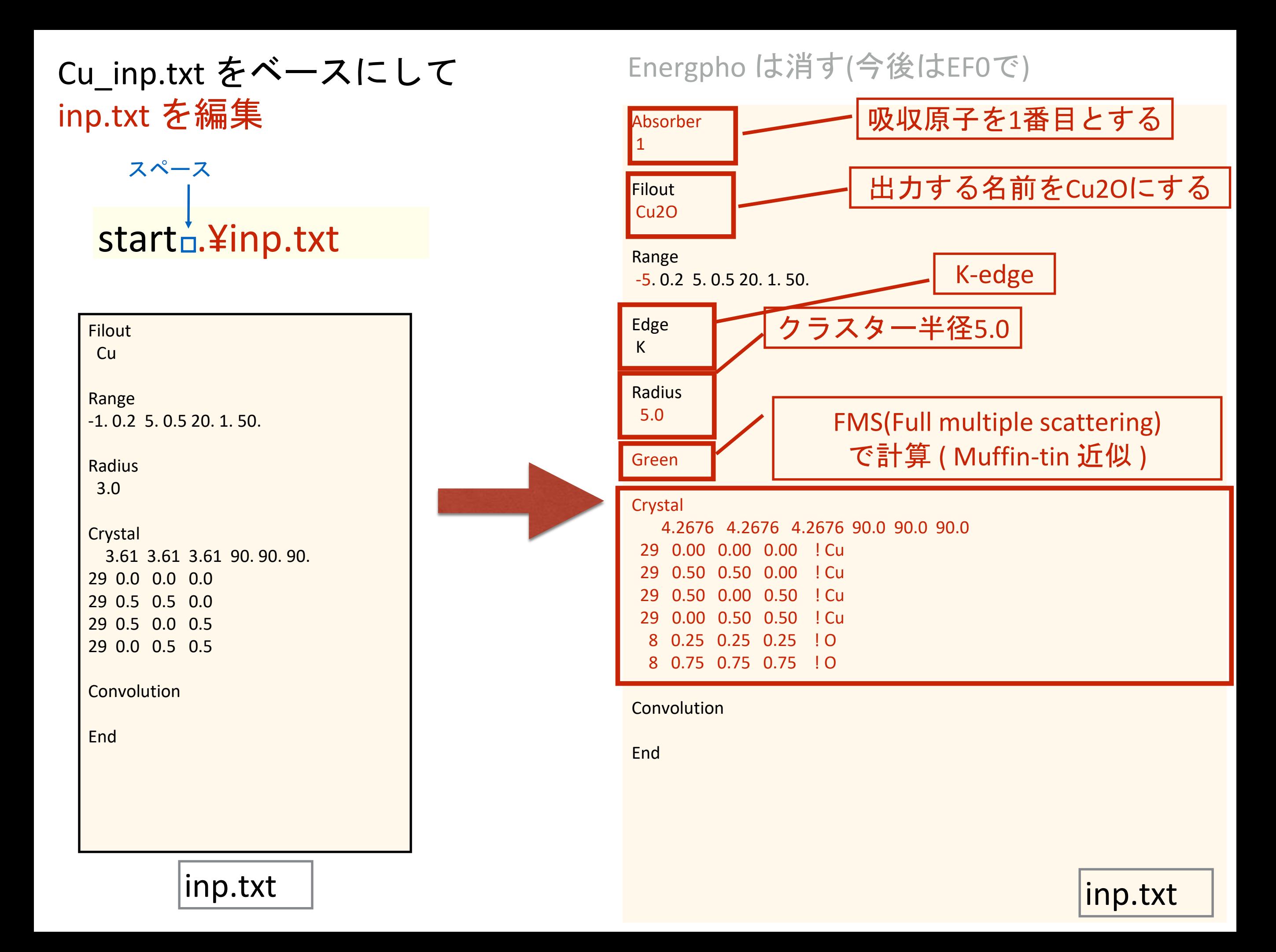

# Absorber のデフォルトは一番 (何も書かなければ1番を選択したことになる)

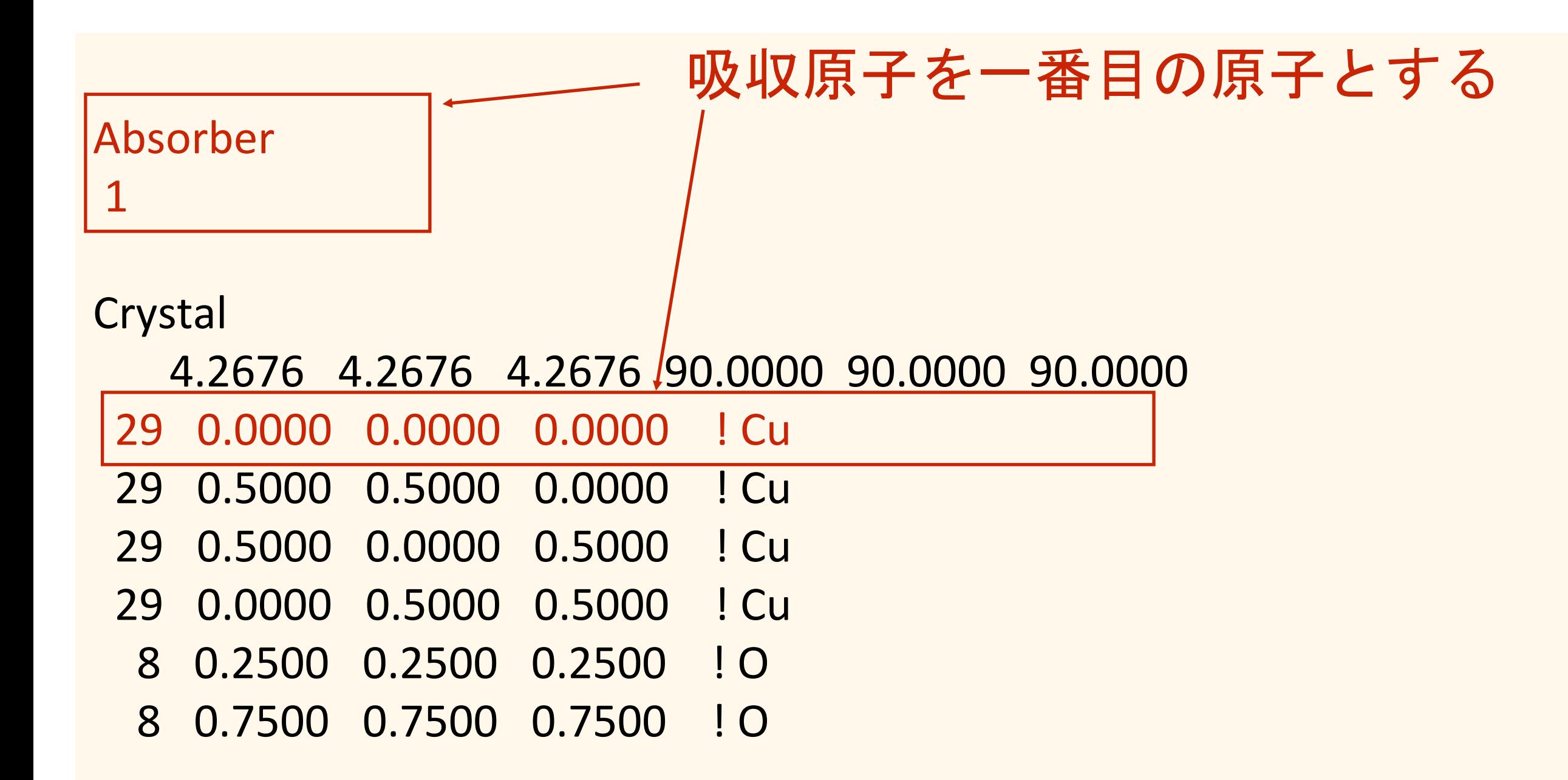

#### クラスター半径 実習では R=5.0 で計算してもらいます

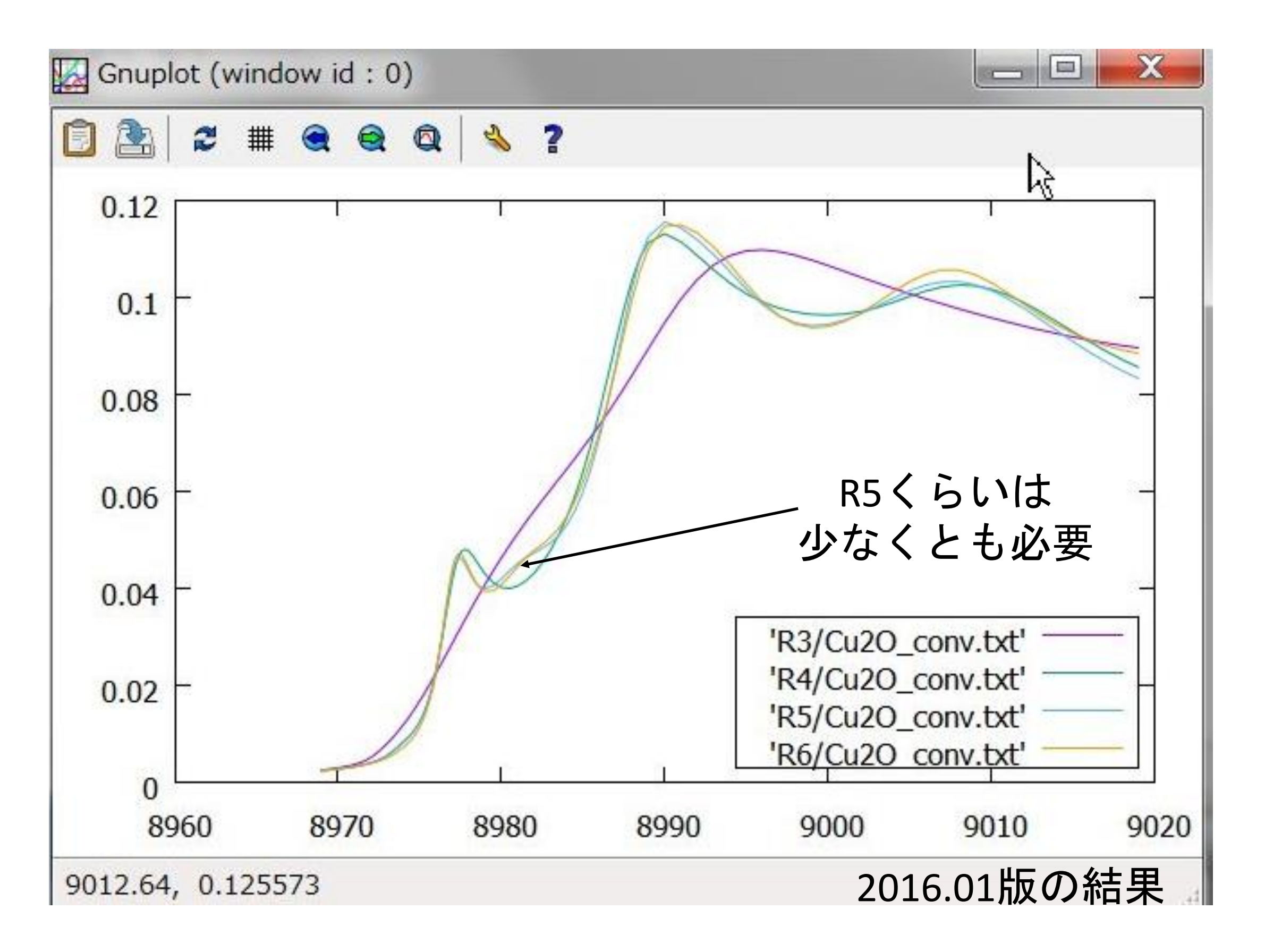

# Cu2O (R=5.0 FMS( Muffin-tin )) での計算

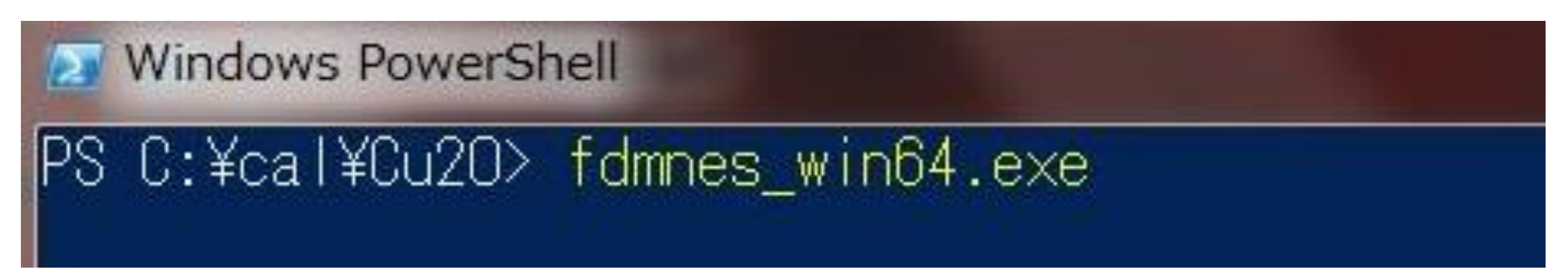

fdmnes win64.exe を実行します (64bit windows) 2.6 GHz Intel Core i5( VMware on Mac ) 約15秒

## 計算終了後のディレクトリを見ると・・・

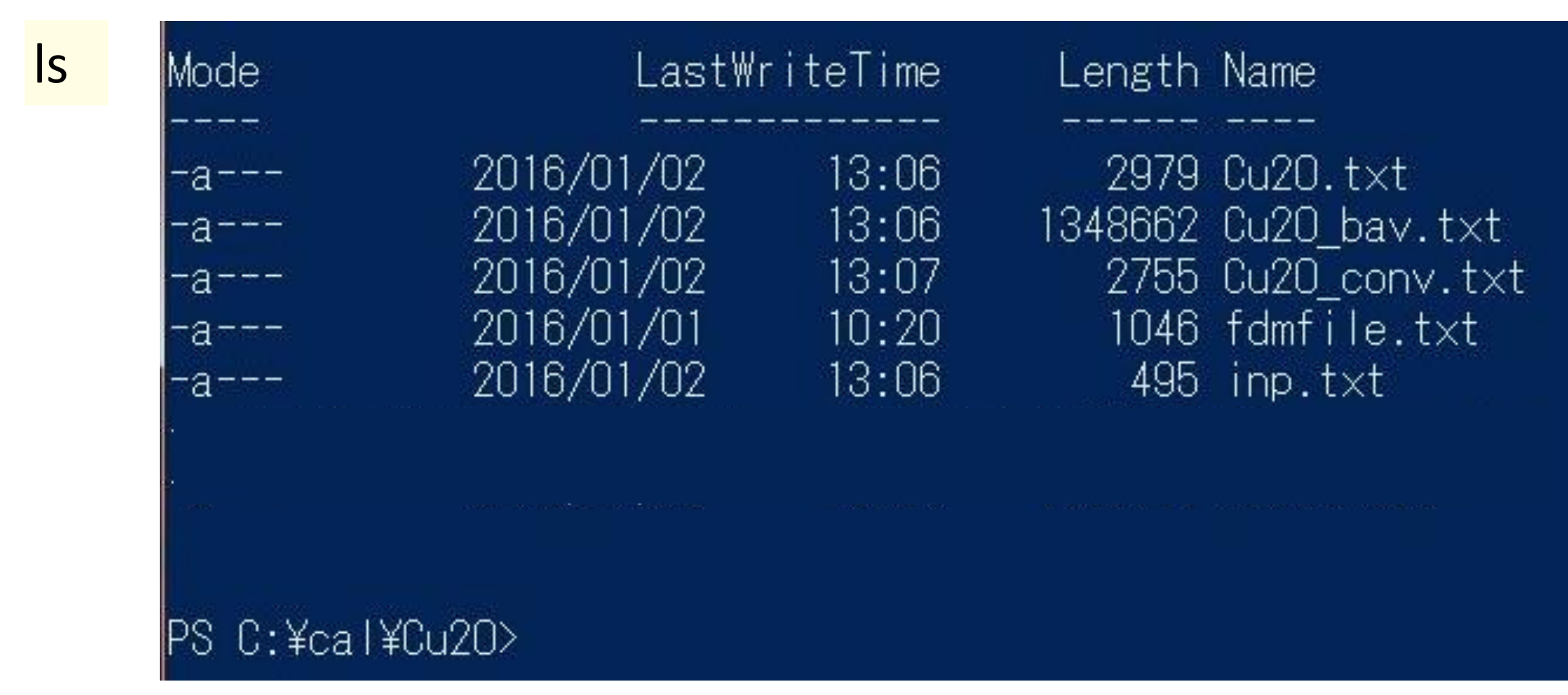

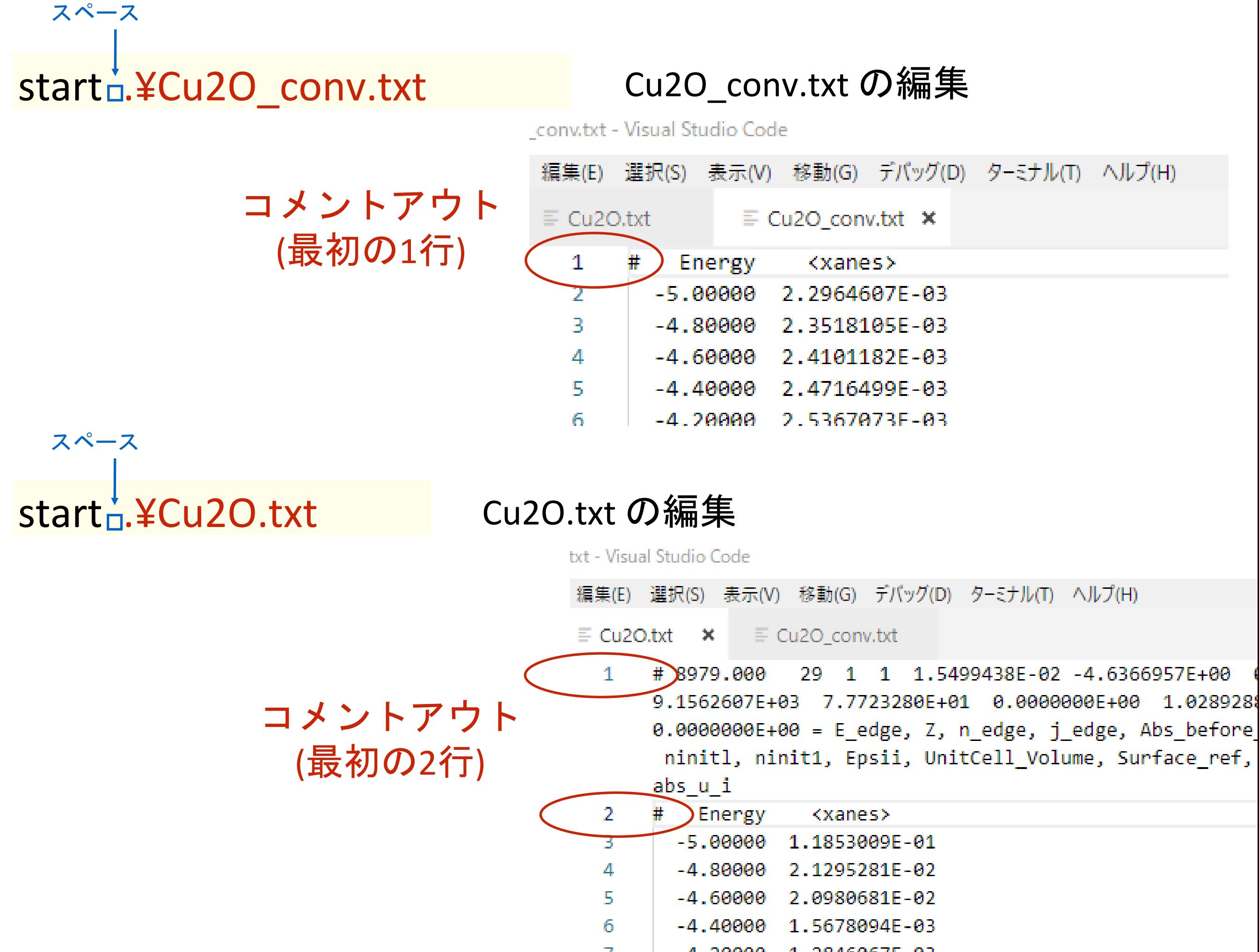

# Cu2O のXANESスペクトルのプロット

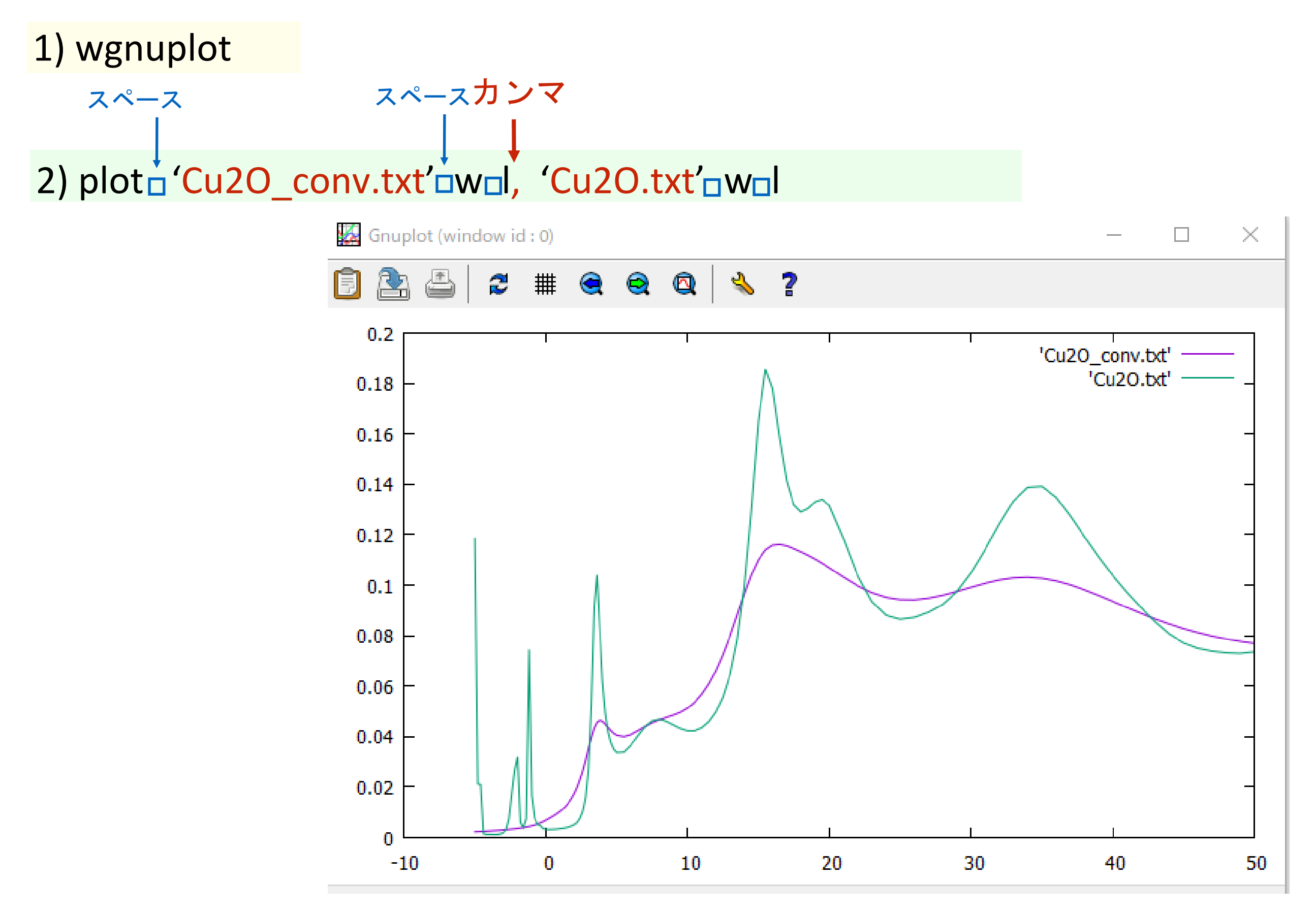

3) plot が終わったらGNUPLOTを閉じる

FDMNES: FMS(Muffin-tin), R=5.0

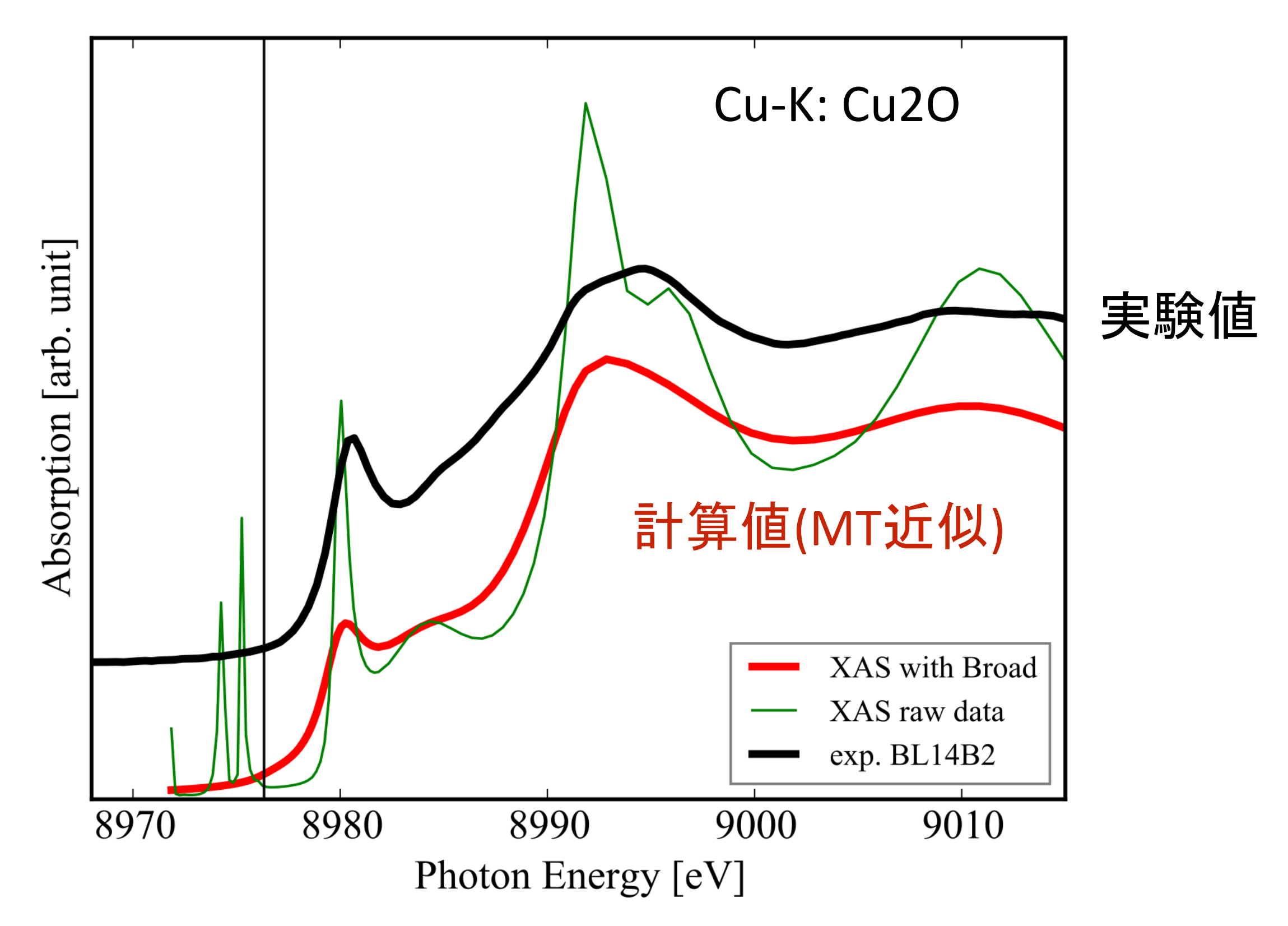

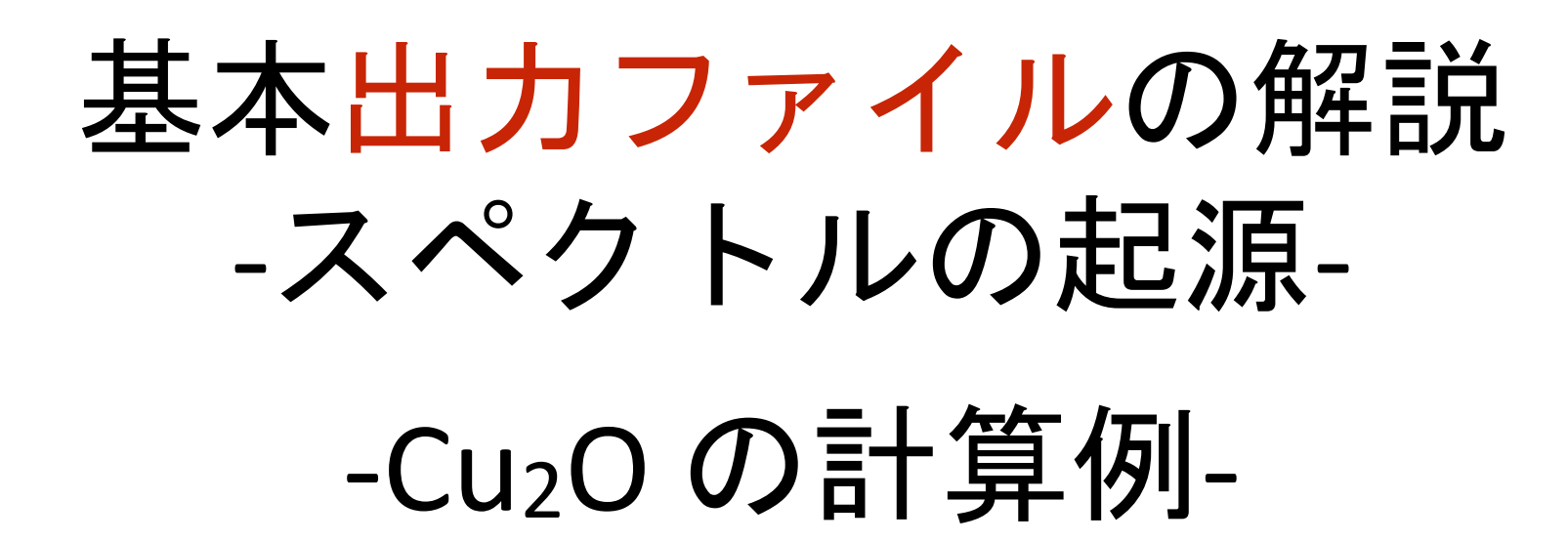

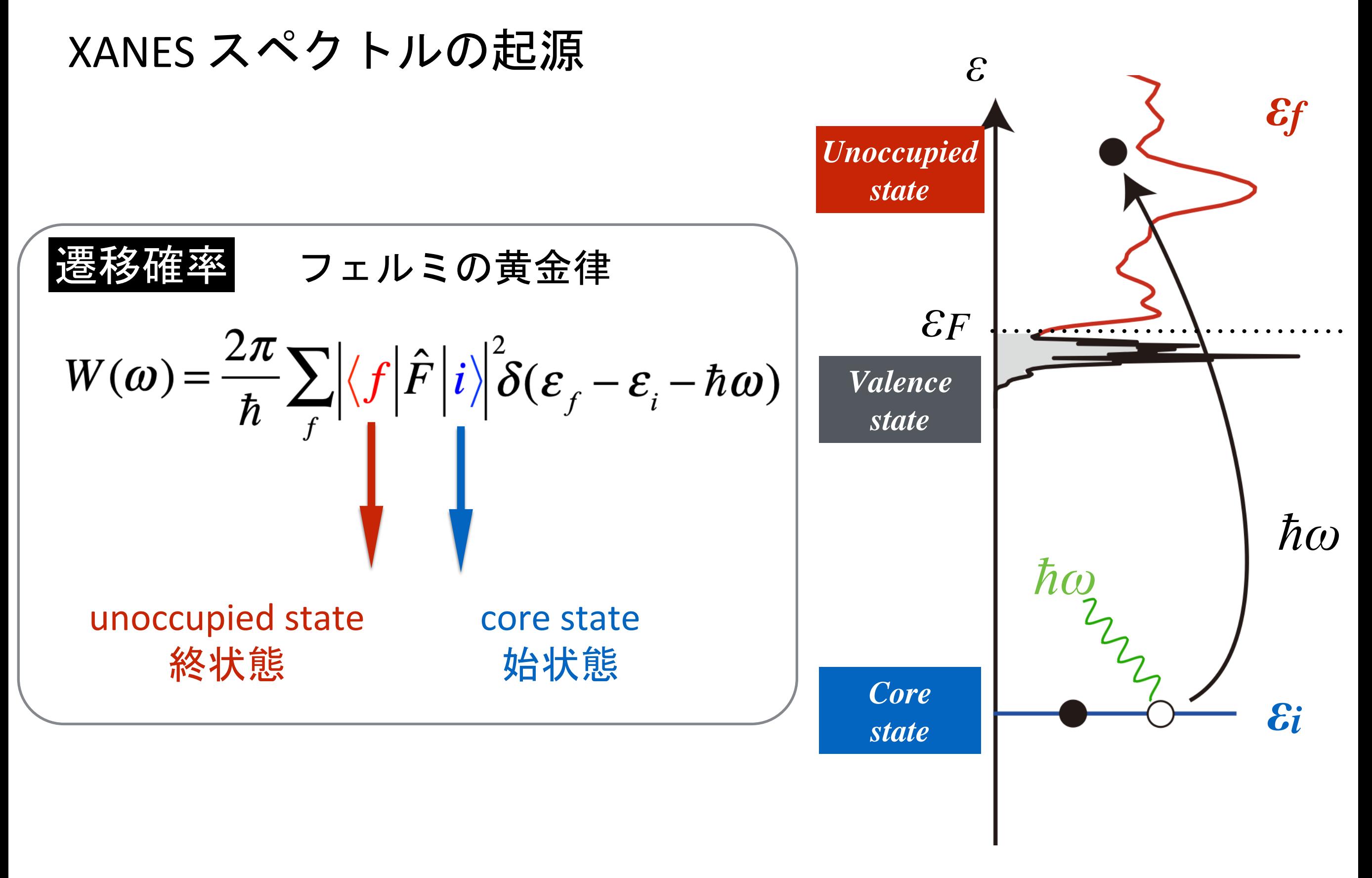

Cu-p (LDOS) with hole

$$
\mathcal{W}(\omega) = \frac{2\pi}{\hbar} \sum_{f} \left| \langle f | \hat{F} | i \rangle \right|^2 \delta(\varepsilon_f - \varepsilon_i - \hbar \omega)
$$
\n
$$
\begin{aligned}\n\text{#: } \mathcal{W}(\omega) &= \frac{2\pi}{\hbar} \sum_{f} \left| \langle f | \hat{F} | i \rangle \right|^2 \delta(\varepsilon_f - \varepsilon_i - \hbar \omega) \\
\text{#: } \mathcal{W}(\omega) &= \sum_{\substack{m m_s \\ m m_s}} \frac{\hbar \langle f | m m_s \rangle c_{mm_s,i}^{(nl)}}{\varepsilon_{mm_s}} \quad \phi_{nl m m_s} = R_{nl m_s} Y_{lm} \sigma_{m_s} \\
\text{#: } \mathcal{W}(\omega) &= \sum_{\substack{LM M_s \\ LMM_s}} \frac{\hbar \langle f | m m_s \rangle}{\varepsilon_{LM M_s}} \quad \phi_{LM M_s} = R_{LM_s} Y_{LM} \sigma_{M_s} \\
\text{#: } \hat{F} &= e \mathbf{E} \cdot \mathbf{r} = e (E_x x + E_y y + E_z z)\n\end{aligned}
$$

$$
\ldots
$$

Е

$$
\propto \Big| I_{\text{Lnl}} \Big|^2 \sum_{m_s} w_{j\mu m_s} \frac{D_{\text{LMm}_s}(\hbar \omega + \varepsilon_i)}{D_{\text{LMm}_s}(\hbar \omega + \varepsilon_i)} \Big|^{\text{
$$
text>|\eta|} \times \text{m} \times \text{m

$$
\begin{vmatrix}\n\text{部分} \cdot \text{H}_s & \text{if } D_{LMM_s}(\varepsilon) = \sum_f \left| a_{LMM_s,f} \right|^2 \delta(\varepsilon_f - \varepsilon) \\
\text{if } \text{H}_s & \text{if } I_{LM_s,nlm_s}^{(k)}(\varepsilon_f) = \int_0^\infty R_{LM_s}(r;\varepsilon_f) r^k R_{nlm_s(r)} \cdot r^2 dr\n\end{vmatrix}
$$
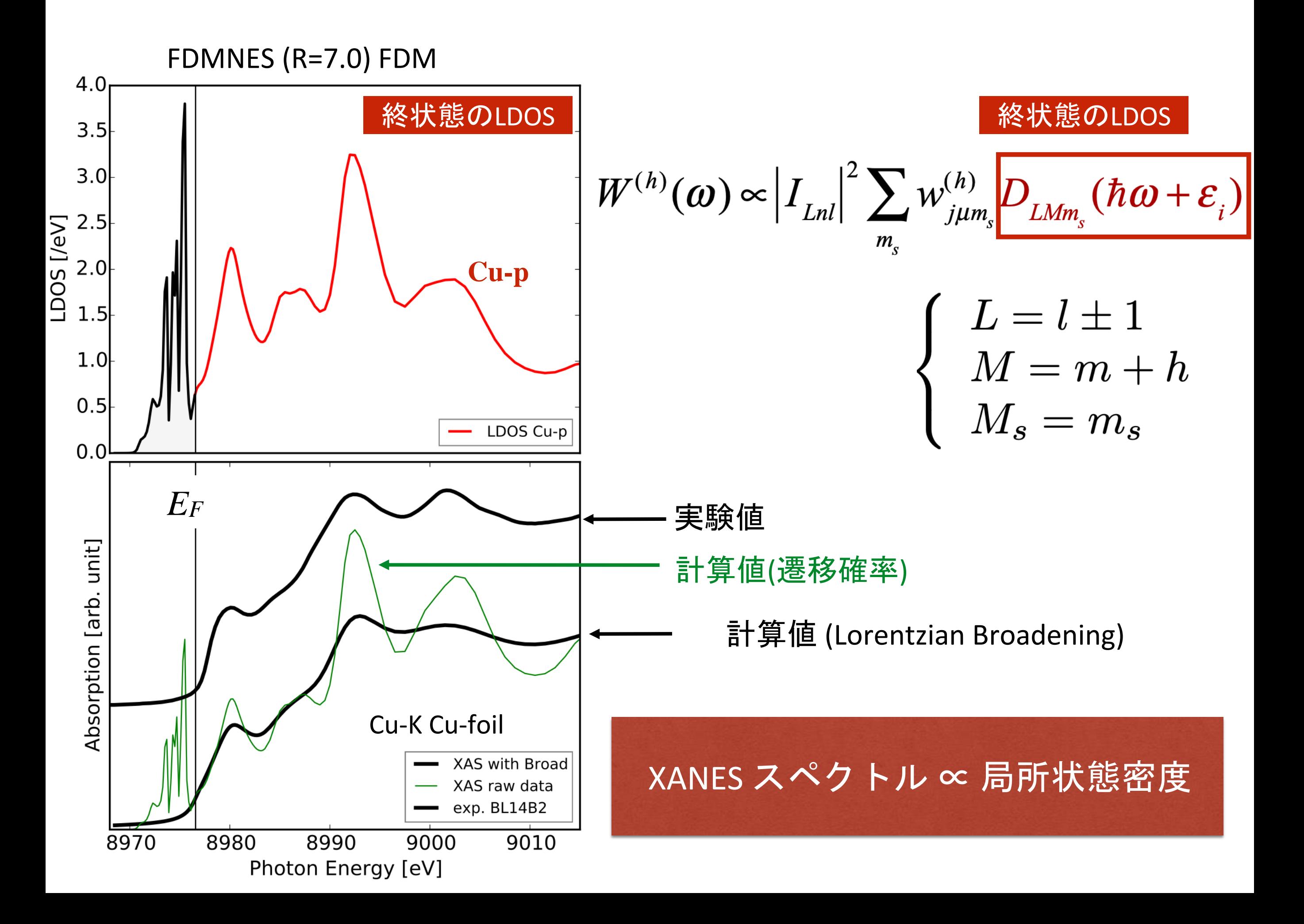

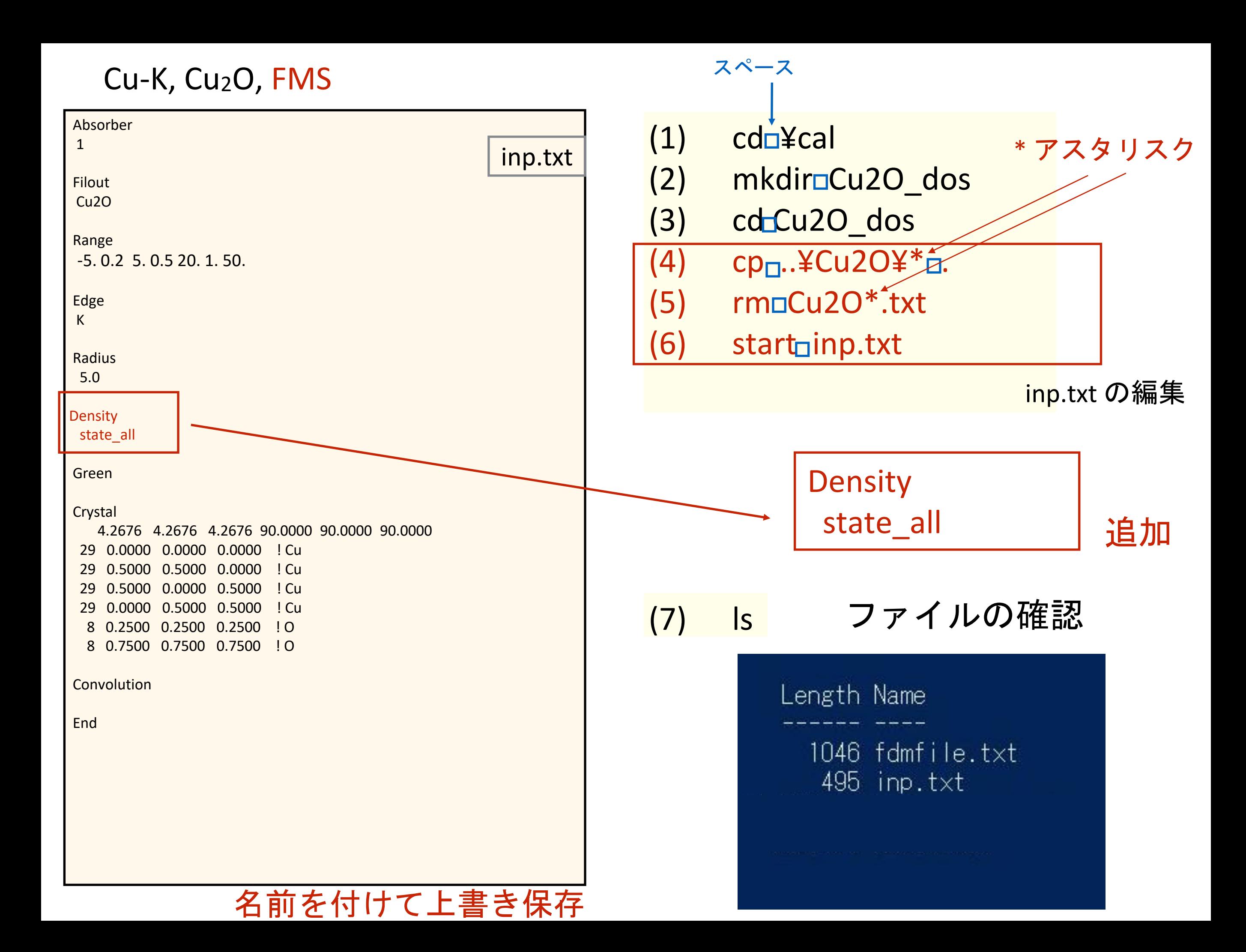

## Cu2O のDOSの計算

ls

**Windows PowerShell** PS C:¥cal¥Cu2O\_dos> fdmnes\_win64.exe fdmnes wn64.exe を実行します (64bit windows)

2.6 GHz Intel Core i5( VMware on Mac ) 約27秒

計算終了後 50,000 11.915 2.796 PS C:¥cal¥Cu2O dos> dir ディレクトリ: C:\cal\Cu20 dos LastWriteTime Length Name tode  $2019/02/18$ 19:36 3343 Cu20.txt 2033683 Cu2O\_bav.txt  $2019/02/18$ 19:36 2019/02/18 19:36  $3024$  Cu20 conv.txt 19:36 <u>37744 Cu2O sd0.txt</u> 2019/02/18 2019/02/18 19:36 20272 Cu2O\_sd2.txt  $2019/02/18$ 19:36 37744 Cu2O sd3.txt  $2019/02/18$ 37744 Cu20<sup>-</sup>sd4.txt 19:36 2019/02/18 19:36 20272 Cu2O sd5.txt  $2019/02/18$ 19:36 37744 Cu2O sd6.txt  $2019/02/18$ 19:36 20272 Cu2O sd7.txt 13738 2019/01/23 II74 fdmfile.txt 2019/02/18 19:35 488 inp.txt 出力ファイルが追加されている S C:¥cal¥Cu2O\_dos>

FDMNES のバージョンの違いによって挙動が違うので注意

## 前回2016の実習のVer

## 今回の実習のVer

## 2016.01.08

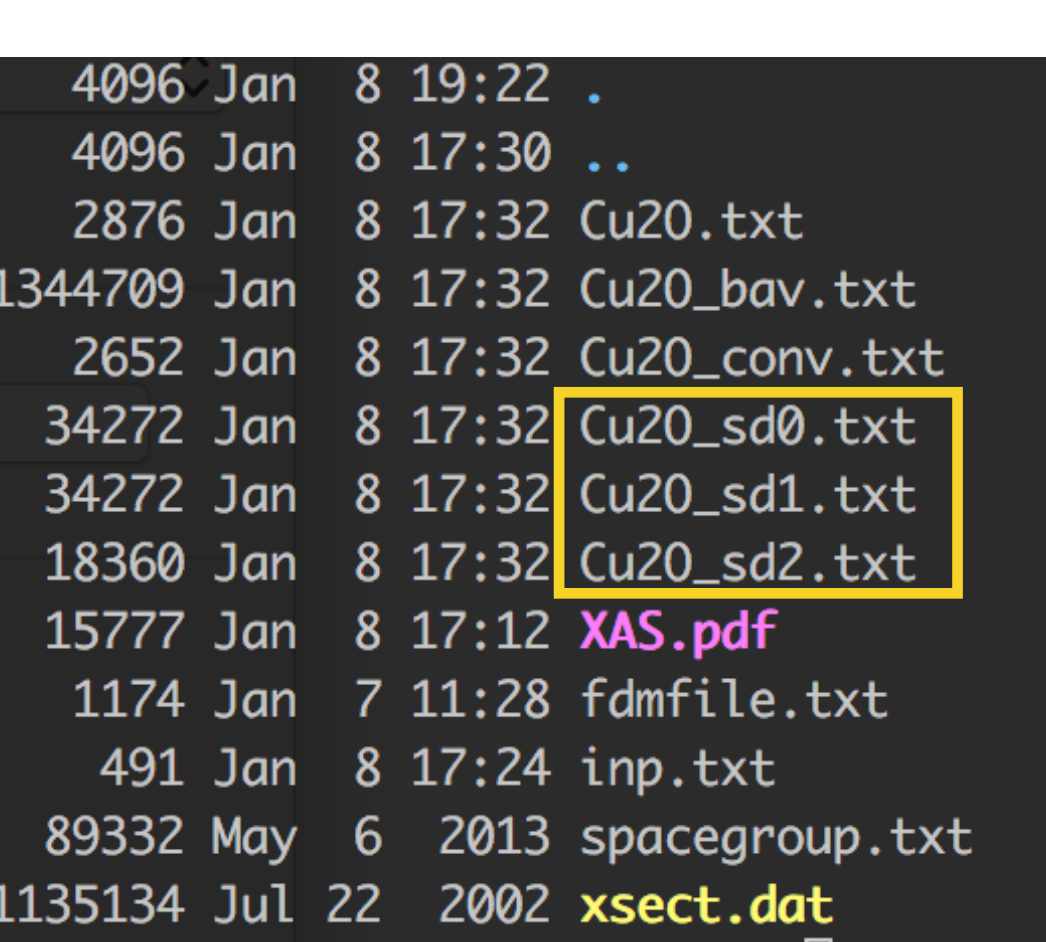

## $2016.06.23 \sim$

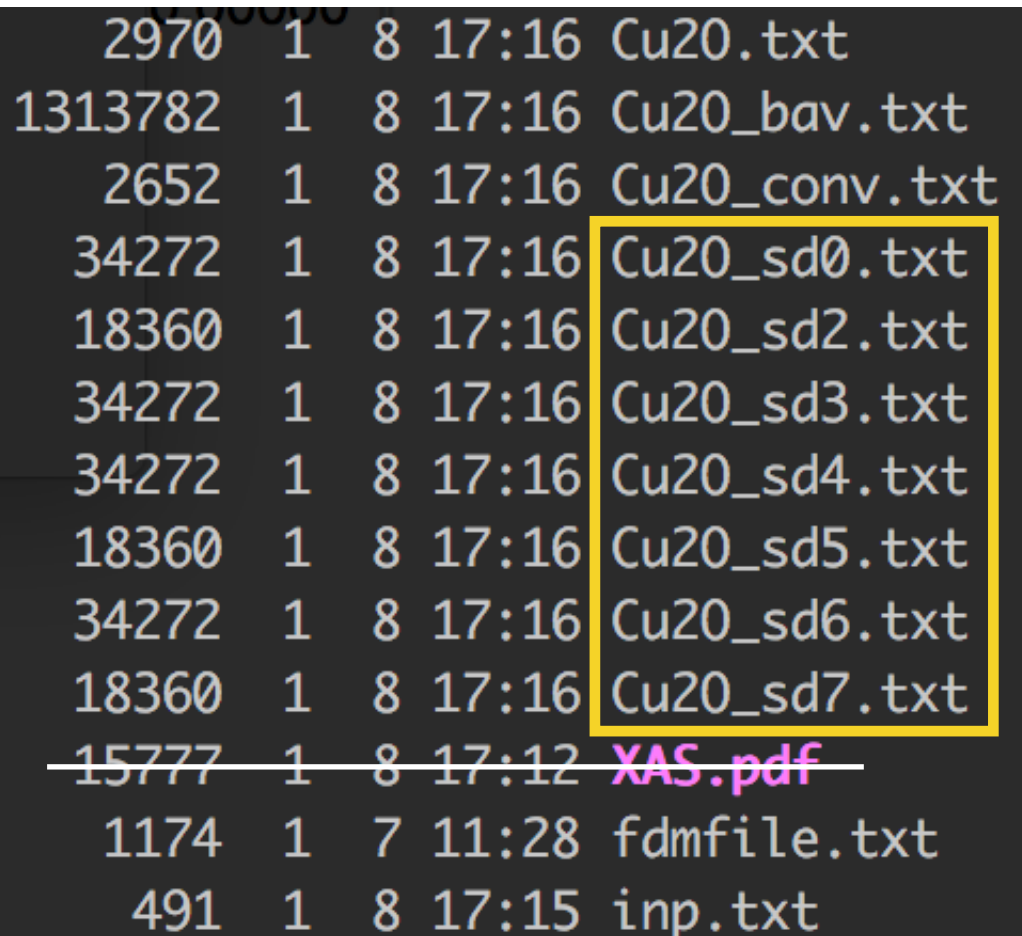

この変更は とても大きいのに Change.log にも書いてない!

### $\frac{2016.06.23}{60}$  ~

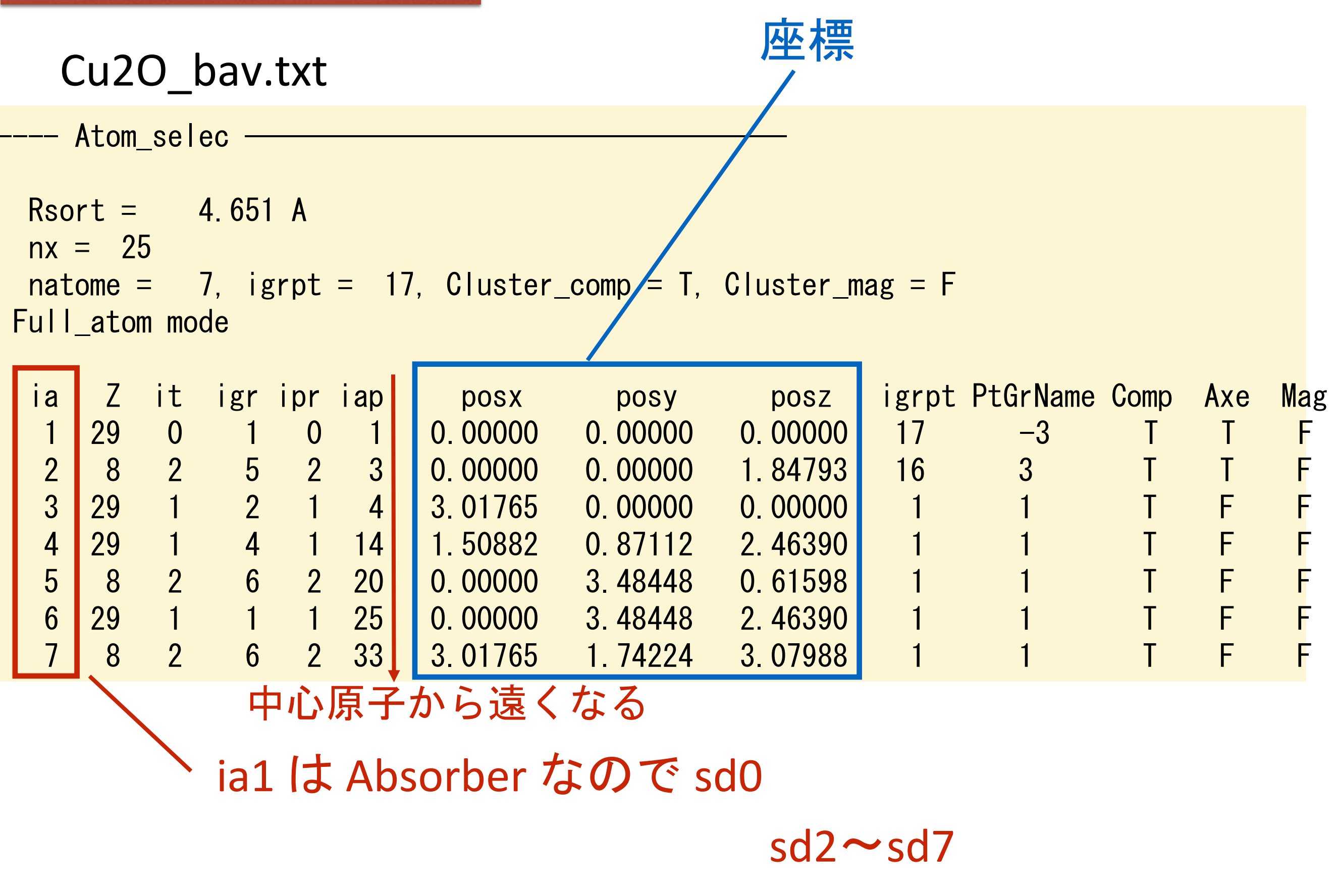

(\*) bav.txt の情報はどこにも公開されてないので確定情報ではない

### 新: FDMNES 2016.06.23 ~

## 元になった結晶の通し番号(igr)

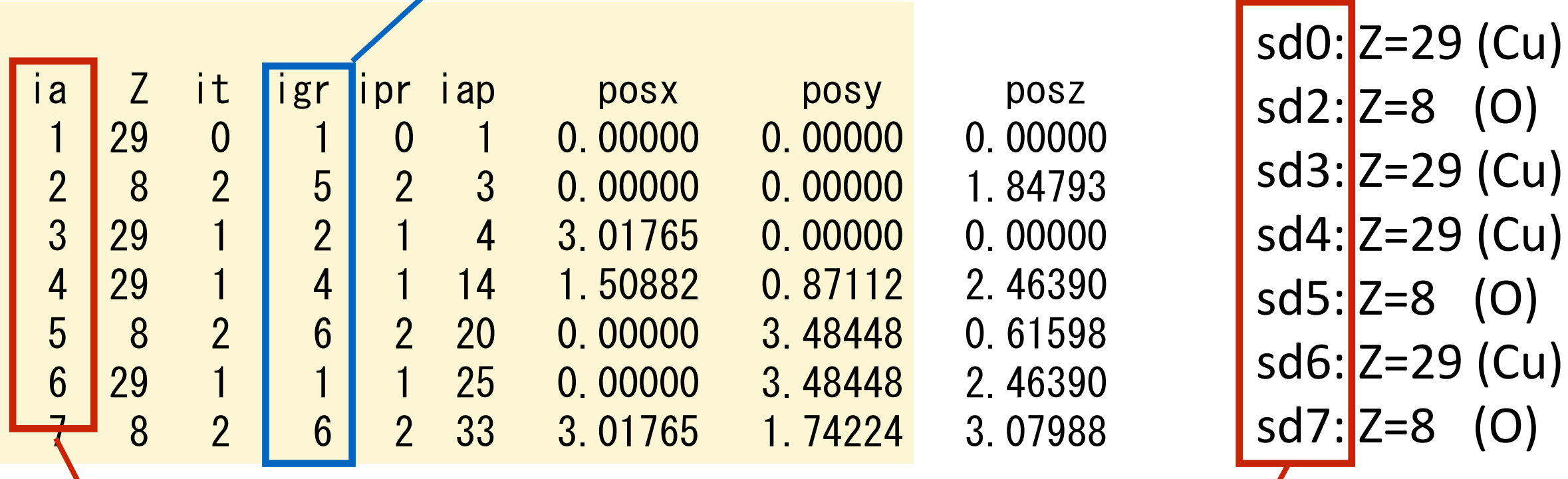

クラスター原点(吸収原子)からの距離別

### 旧: FDMNES 〜2016.06.23

元になった結晶で対称性での分類番号(ipr)

元になった結晶の通し番号(igr)

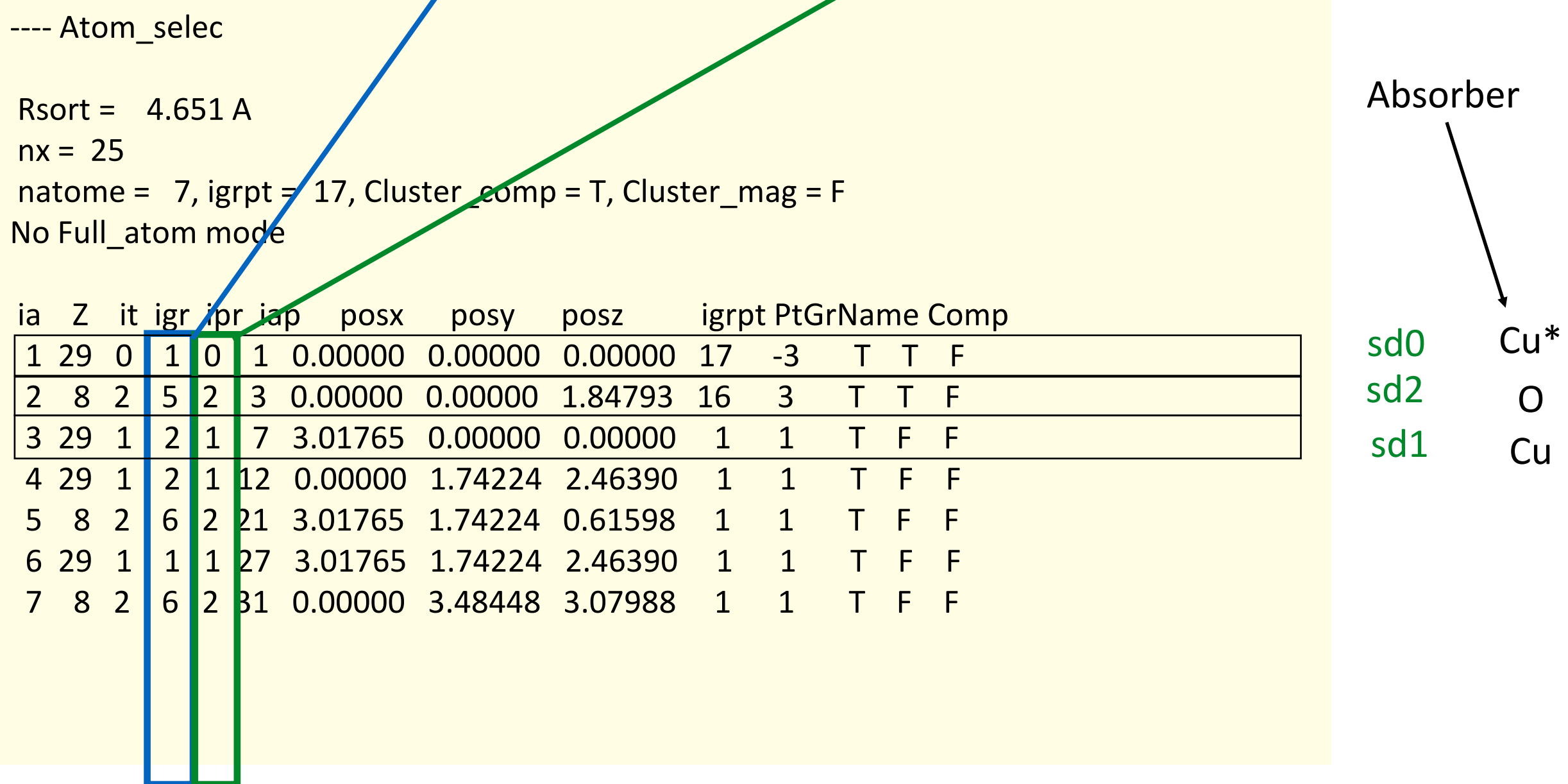

O原子のLDOSは Cu2O\_sd2.txt ファイルに記述される 元構造では5番目の原子

sd0: Z=29 (Cu) sd2: Z=8 (O) sd3: Z=29 (Cu) sd4: Z=29 (Cu) sd5: Z=8 (O) sd6: Z=29 (Cu) sd7: Z=8 (O)

## sd0 (Cu) と sd2 (O) をプロットする

start .¥Cu2O\_sd0.txt Cu2O\_sd0.txt の編集

スペース

スペース

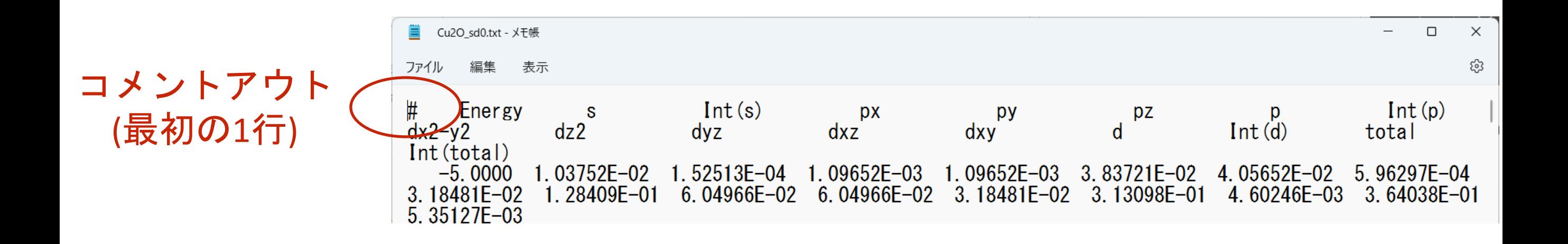

## 名前を付けて上書き保存

start」.¥Cu2O\_sd2.txt Cu2O\_sd2.txt の編集

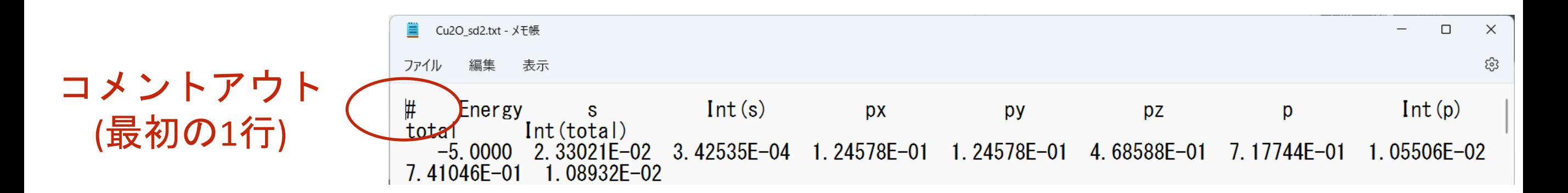

## 名前を付けて上書き保存

# start」.¥Cu2O conv.txt Cu2O\_conv.txt の編集

スペース

onv.txt - Visual Studio Code 偏集(E) 選択(S) 表示(V) 移動(G) デバッグ(D) ターミナル(T) ヘルプ(H) コメントアウト  $\equiv$  Cu2O\_conv.txt  $\times$  $\equiv$  Cu2O sd0.txt  $\equiv$  Cu2O sd2.txt  $\equiv$  inp.txt (最初の1行)  $\mathbf{1}$ ₩. Energy  $\langle xanes \rangle$  $-5.00000$ 2.2964607E-03 3  $-4.80000$  2.3518105E-03  $-4.60000$  2.4101182E-03 4 5  $-4.40000$  2.4716499E-03  $-4.20000$  2.5367073E-03 6  $-4.00000$  2.6056334E-03 7  $-3.80000$  2.6788206E-03 8  $-3.60000$  2.7567205E-03 9 -3.40000 2.8398559E-03 10  $-3.20000$  2.9288369E-03  $11$  $12<sub>12</sub>$  $-3.00000$  3.0243807E-03 13  $-2.80000$  3.1273384E-03  $-2.60000$ 3.2387296E-03 14  $-2.40000$  3.3597898E-03 15 16  $-2.20000$ 3.4920349F-03 4.75 n manna רמ המוחרדרם ר

## 名前を付けて上書き保存

# GNUPLOT でプロットする フェルミレベルを0にする 2) plotn'Cu2O\_sd0.txt'nun1:7 wnhtn'Cu-p' スペース スペース || Cu-p軌道の指定 title を付ける 1) wgnuplot コロン

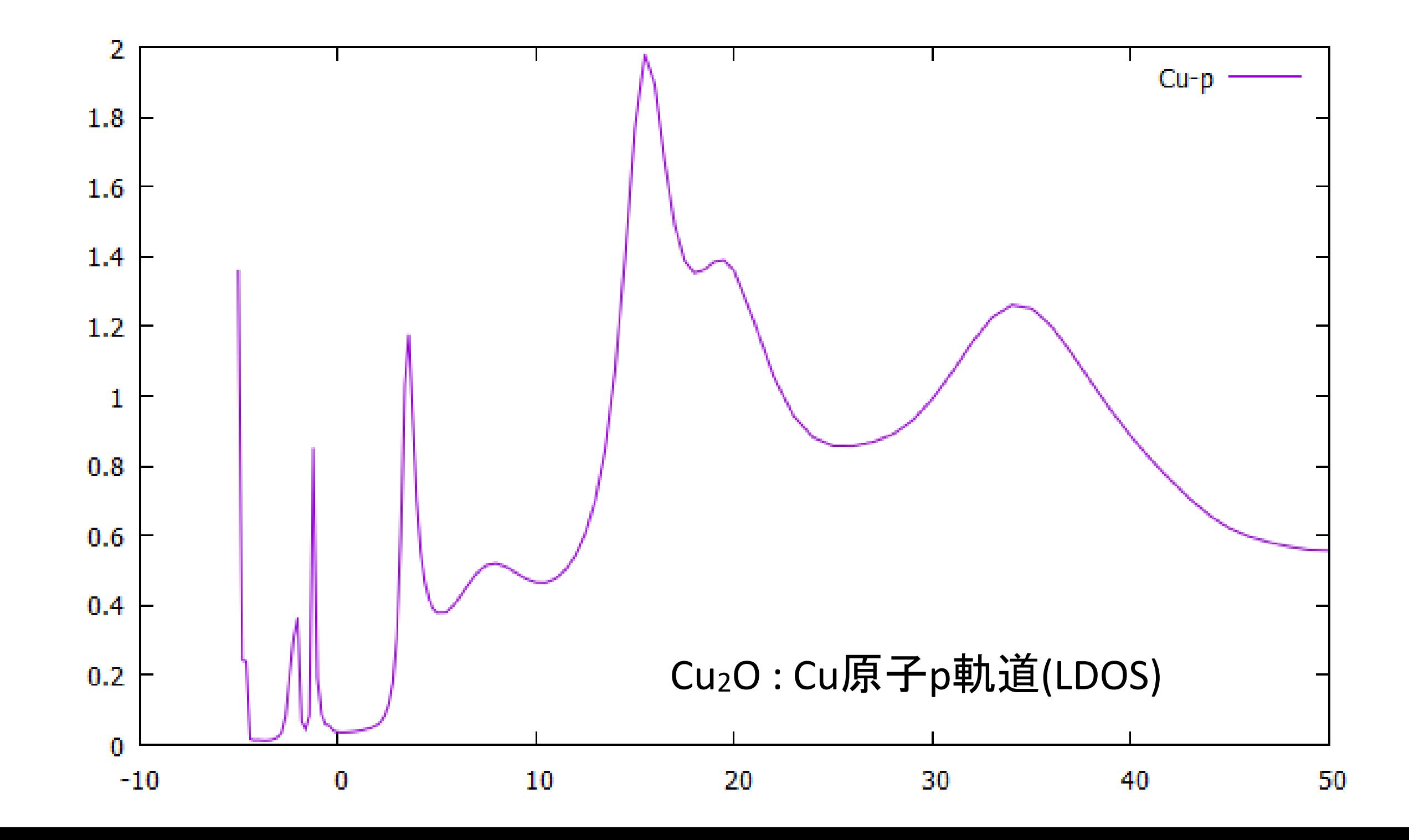

## ※旧**version(2018.11.30)** 公式マニュアル p.38

Then one gets a new output file with the extension sd0.txt. It contains, in column, first the integral of the total atomic electron density, then the density and its integral of each (l,m) followed by the sum over m, that is the density and its integral for each l. For magnetic calculation, the expansion is split between the "up" and "down" components. By default, real harmonics are used because they are directly the familiar px, py, pz, dxy, dxz... states. The correspondence is the following:

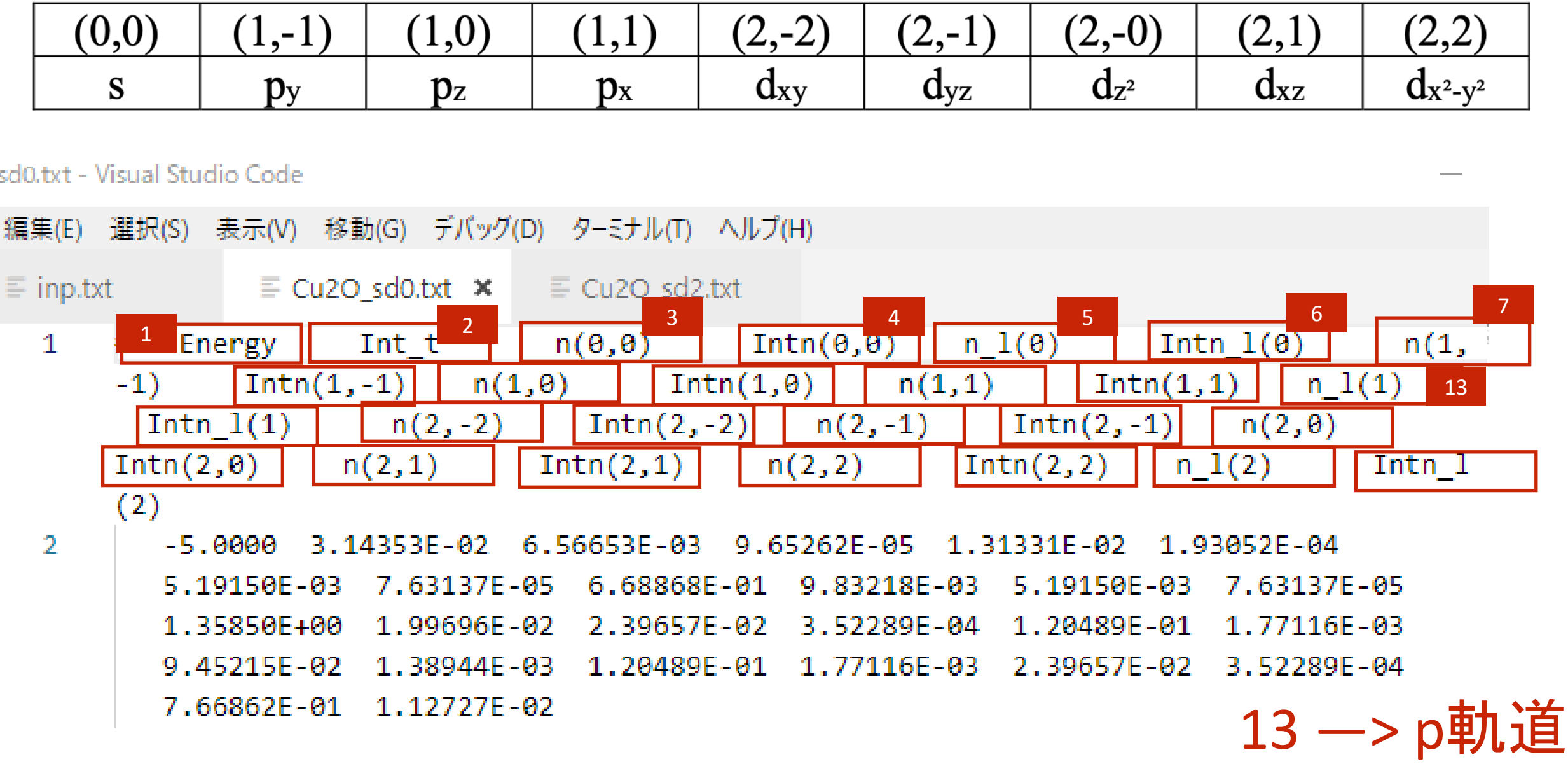

## 新**version(2022.6.15)** 公式マニュアル p.40(Densityの項目)

Then one gets a new output file with the extension sd0.txt. (if the absorbing atom is excited) or \_sd1.txt in the other case. By default they are expressed using the cubic harmonics, that is: s, px, py, pz, dx2-y2, dz2… For magnetic calculation, the expansion is split between the "up" and "down" components.

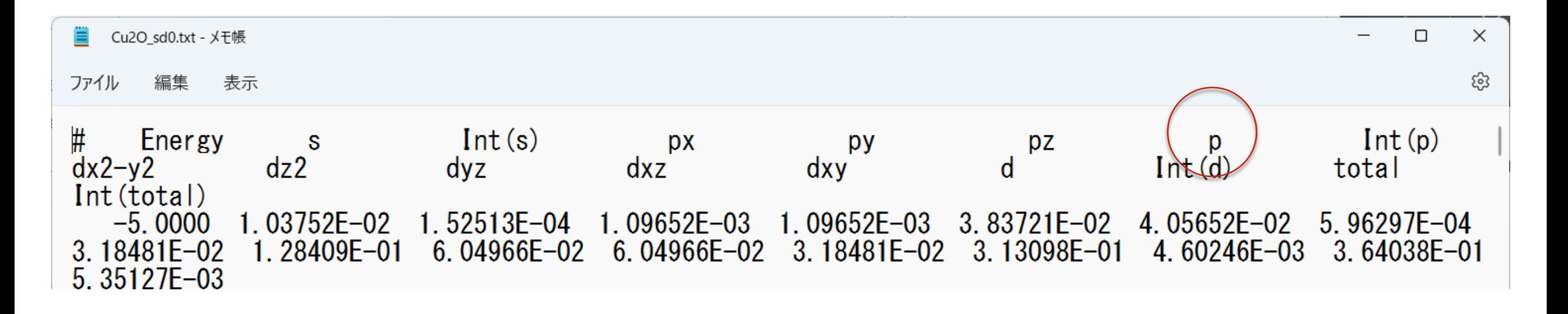

## 順番が変わっていることに注意!

旧ver.に近い表示(例えば、py,pz,px)にするには、 Harm\_tess を追加する。

一> n里

complex spherical harmonics

$$
Y_l^m(\theta,\phi) = (-1)^{(m+|m|)/2} \sqrt{\frac{2l+1}{4\pi} \frac{(l-|m|)!}{(l+|m|)!}} P_l^{|m|}(\cos\theta) e^{im\phi}
$$

real spherical harmonics

$$
Y_{lm} = \begin{cases} \frac{i}{\sqrt{2}} (Y_l^m - (-1)^m Y_l^{-m}) & \text{if } m < 0 \\ Y_l^m & \text{if } m = 0 \\ \frac{1}{\sqrt{2}} (Y_l^{-m} + (-1)^m Y_l^m) & \text{if } m > 0 \end{cases}
$$

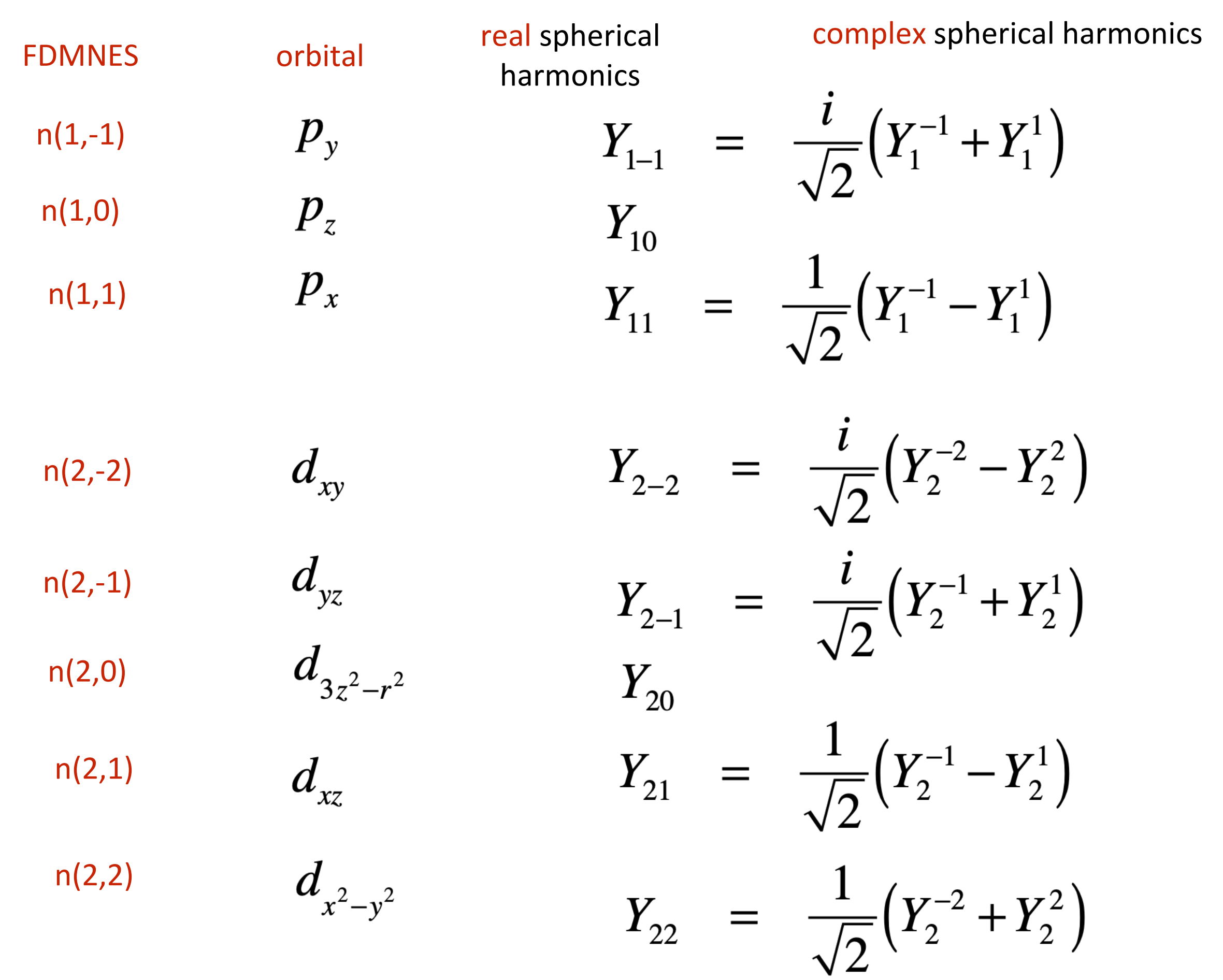

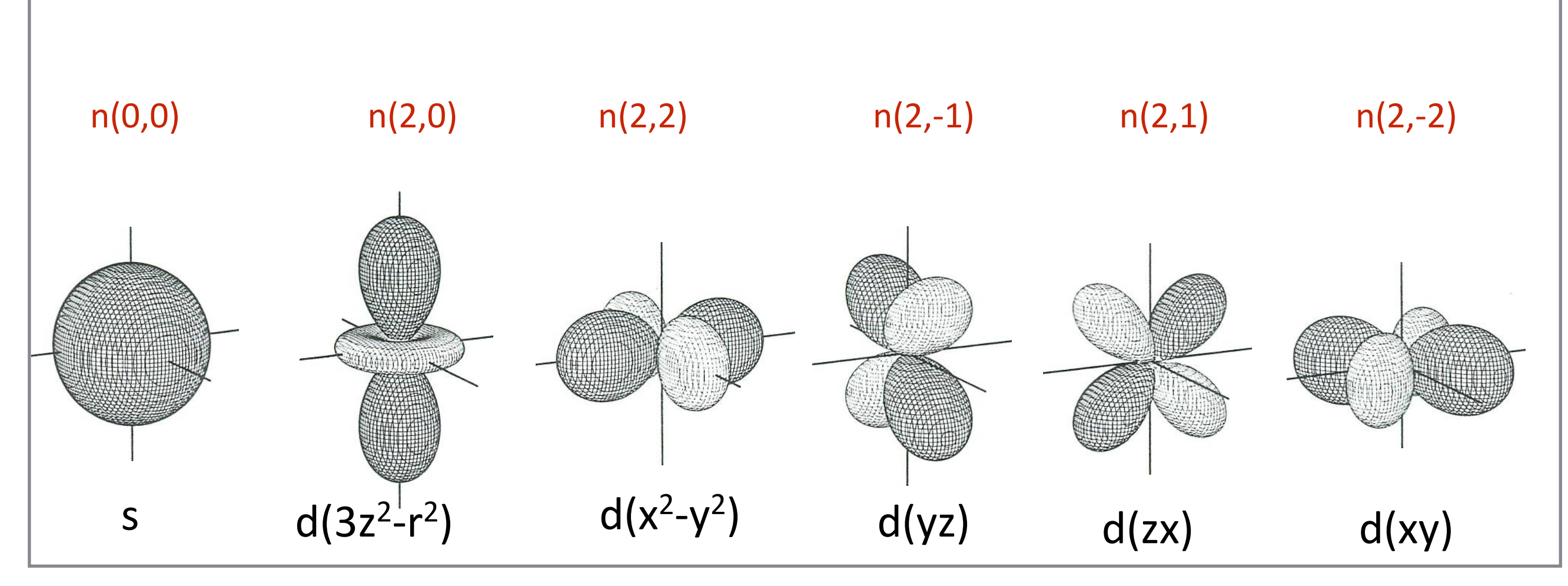

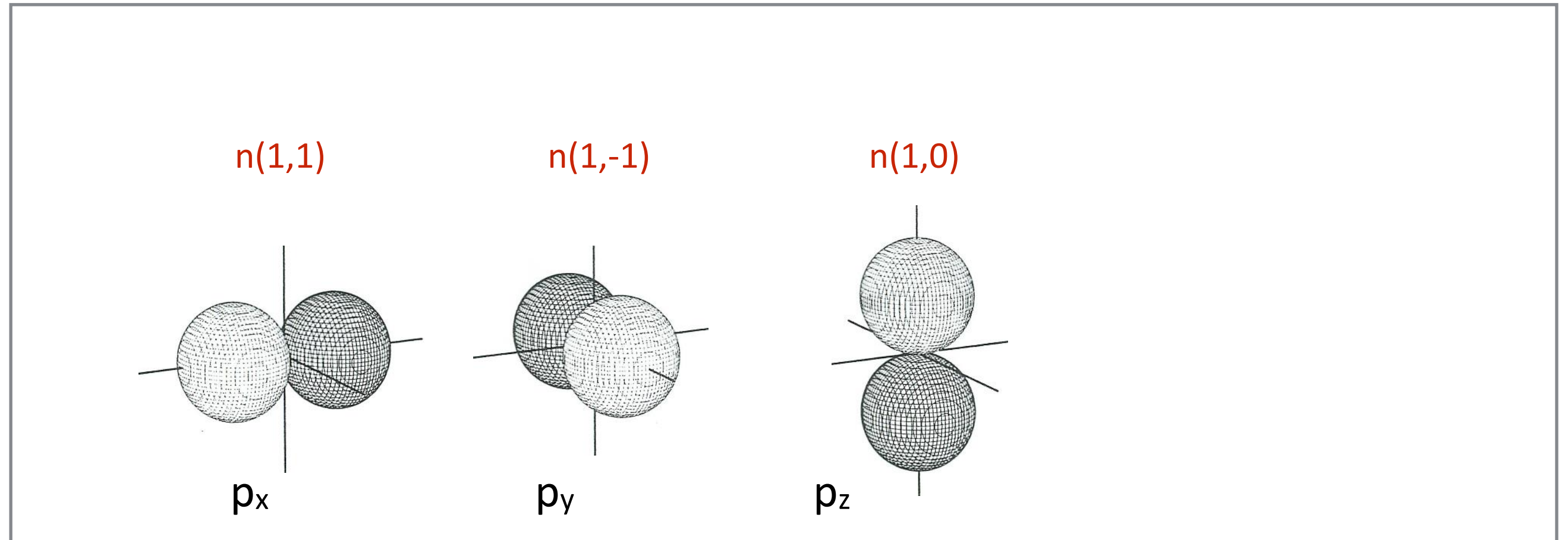

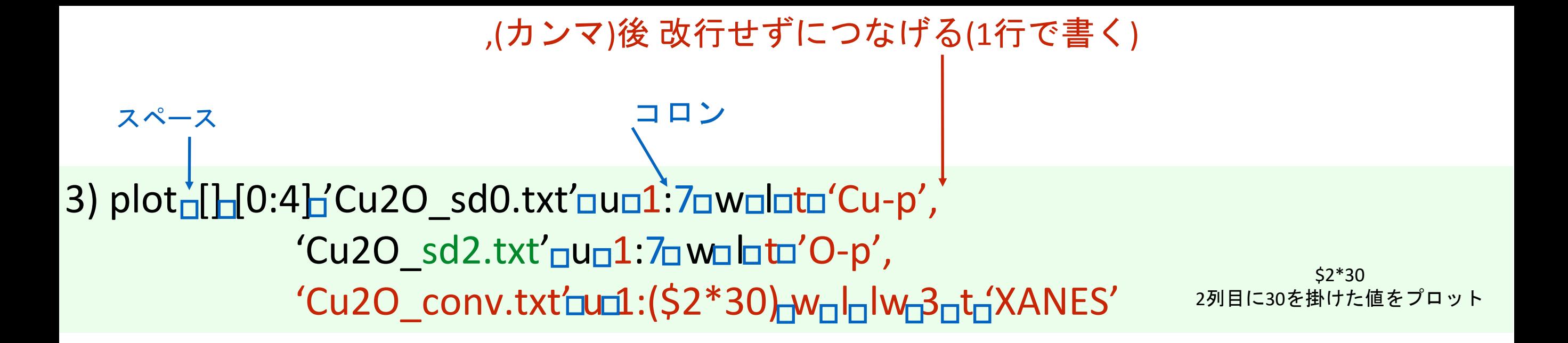

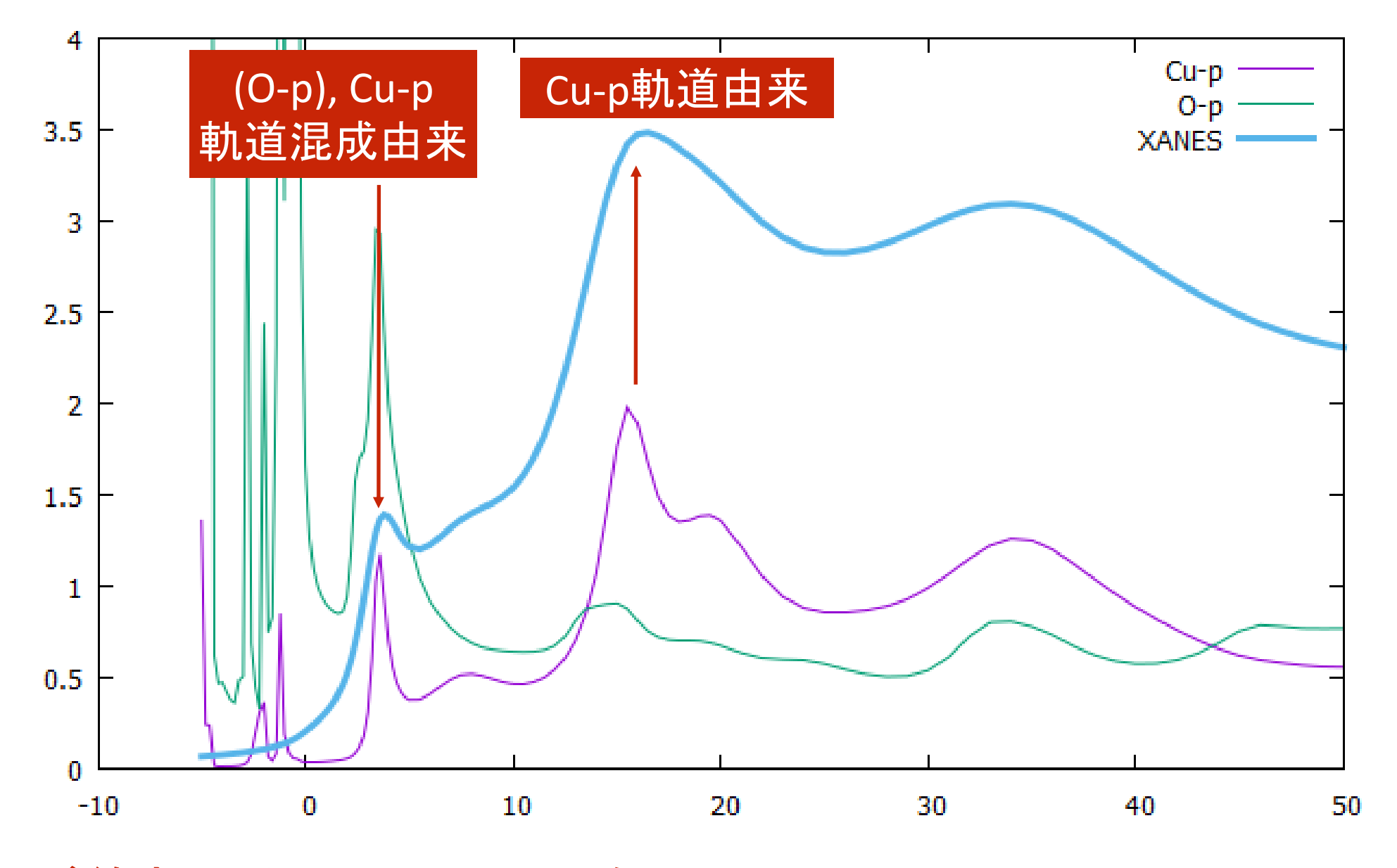

4) plot が終わったらGNUPLOTを閉じる

# 化合物の計算実習 -BaTiO<sup>3</sup> の計算例-

#### Absorber

1

#### Filout

BaTiO3

#### Range

-10. 0.2 0. 0.5 10. 1. 45.

#### Edge

K

#### Convolution

Green

### Radius

4.0

#### Crystal

4.0060 4.0060 4.0060 90.0000 90.0000 90.0000 22 0.0000 0.0000 0.0000 ! Ti 56 0.5000 0.5000 0.5000 ! Ba 8 0.5000 0.0000 0.0000 ! O 8 0.0000 0.5000 0.0000 ! O 8 0.0000 0.0000 0.5000 ! O

**End** 

# cubic, 221, Pm3-m

## 常誘電相 cif\_2100863

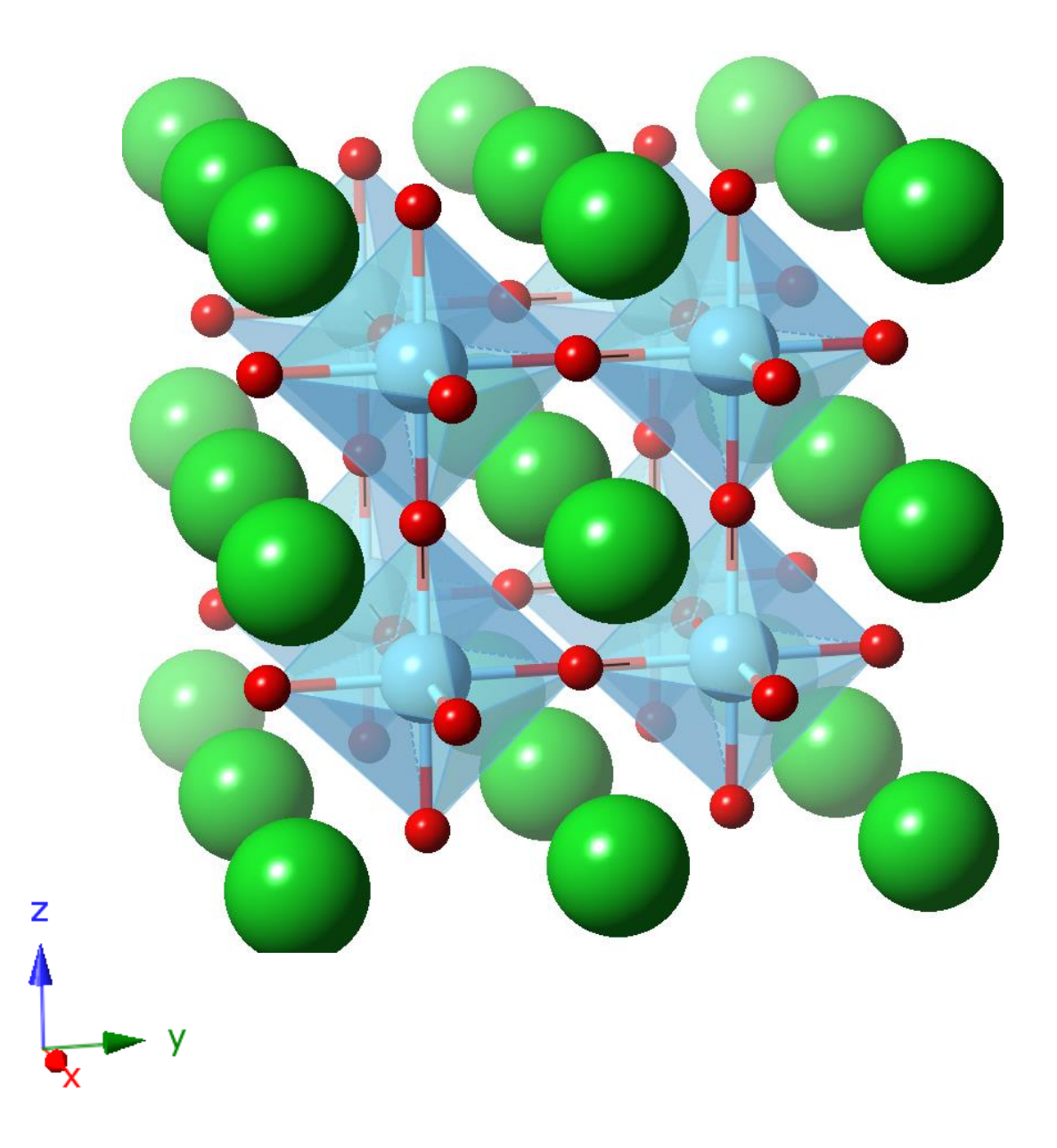

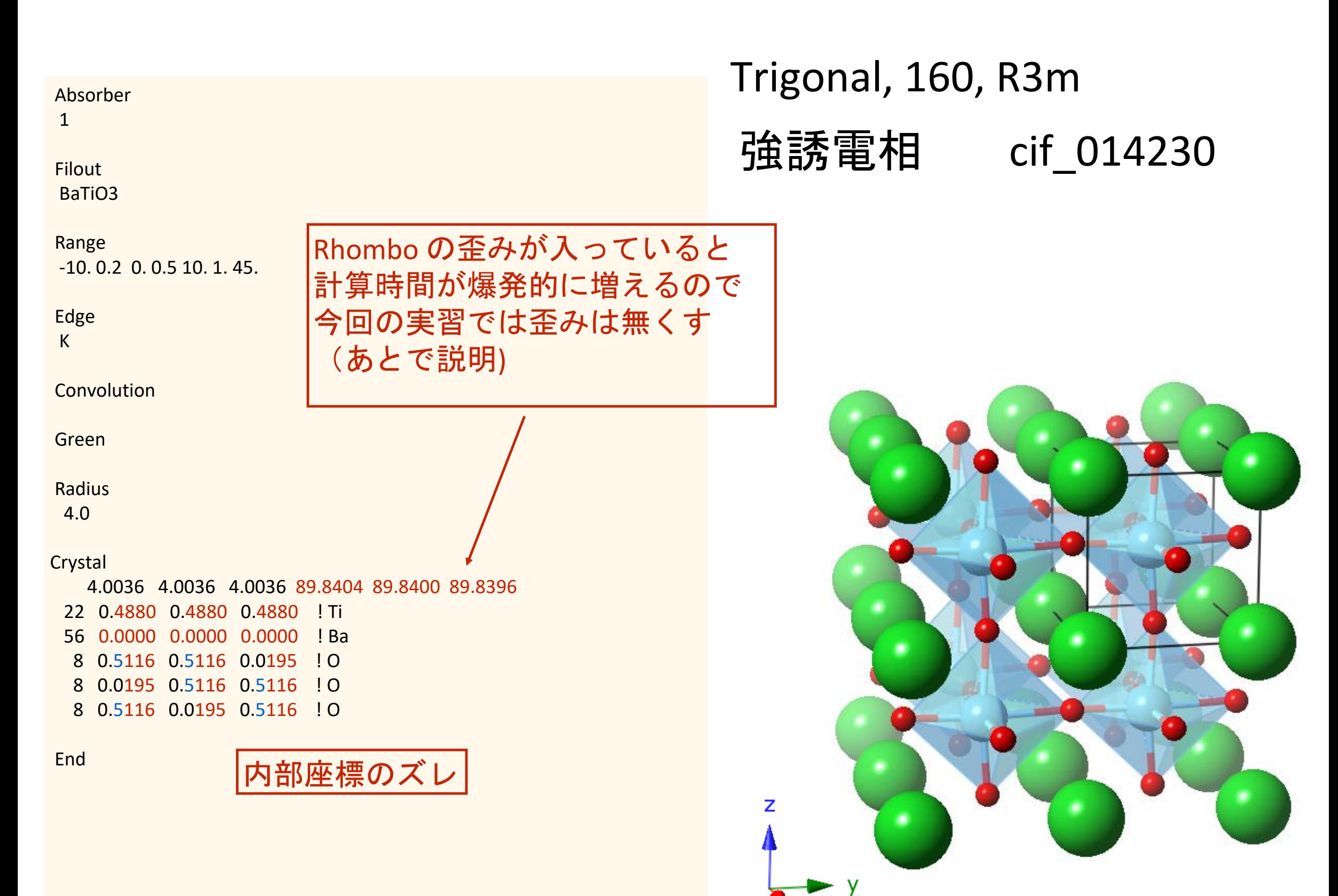

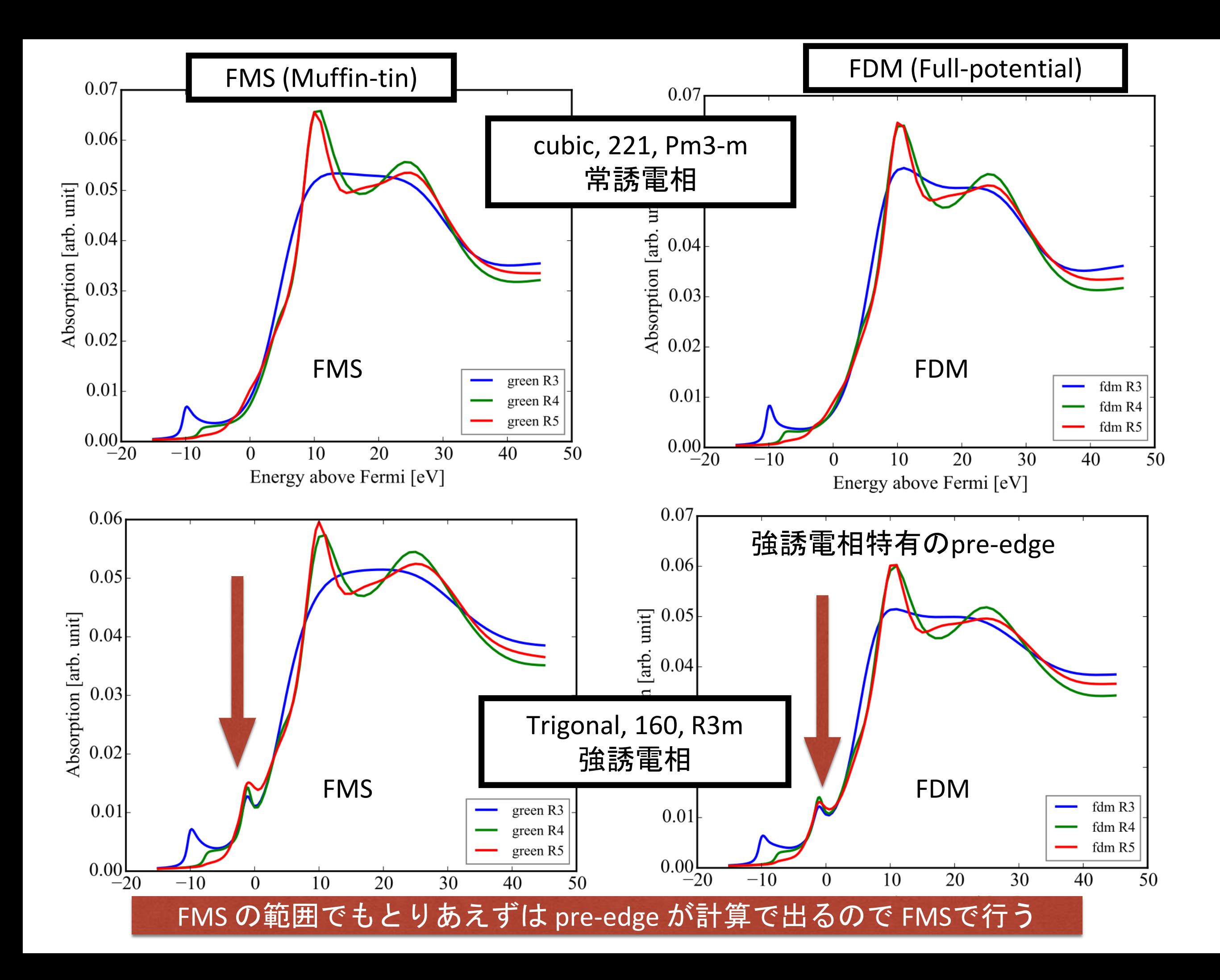

## 計算時間 VMware on Mac

CPU: Intel Core i5-4258U 2.6G

single process (using MUMPS)

### 実習では

1) MT近似の FMS(green関数)を用いる 2) R=4.0  $\AA$ 

FDM だとR5だと 1h かかってしまう。

BaTiO3\_Pm3-m ---------------- fdm\_R3 : 5.7s fdm\_R4 : 36.4s fdm\_R5 : 49.7s green\_R3 : 4.0s green\_R4 : 25.0s green\_R5 : 57.1s

### BaTiO3\_R3m

----------------

fdm\_R3 : 253.3s fdm\_R4 : 2738.3s fdm\_R5 : 4403.4s (1h13min) green\_R3 : 6.7s green\_R4 : 42.4s green\_R5 : 271.4s

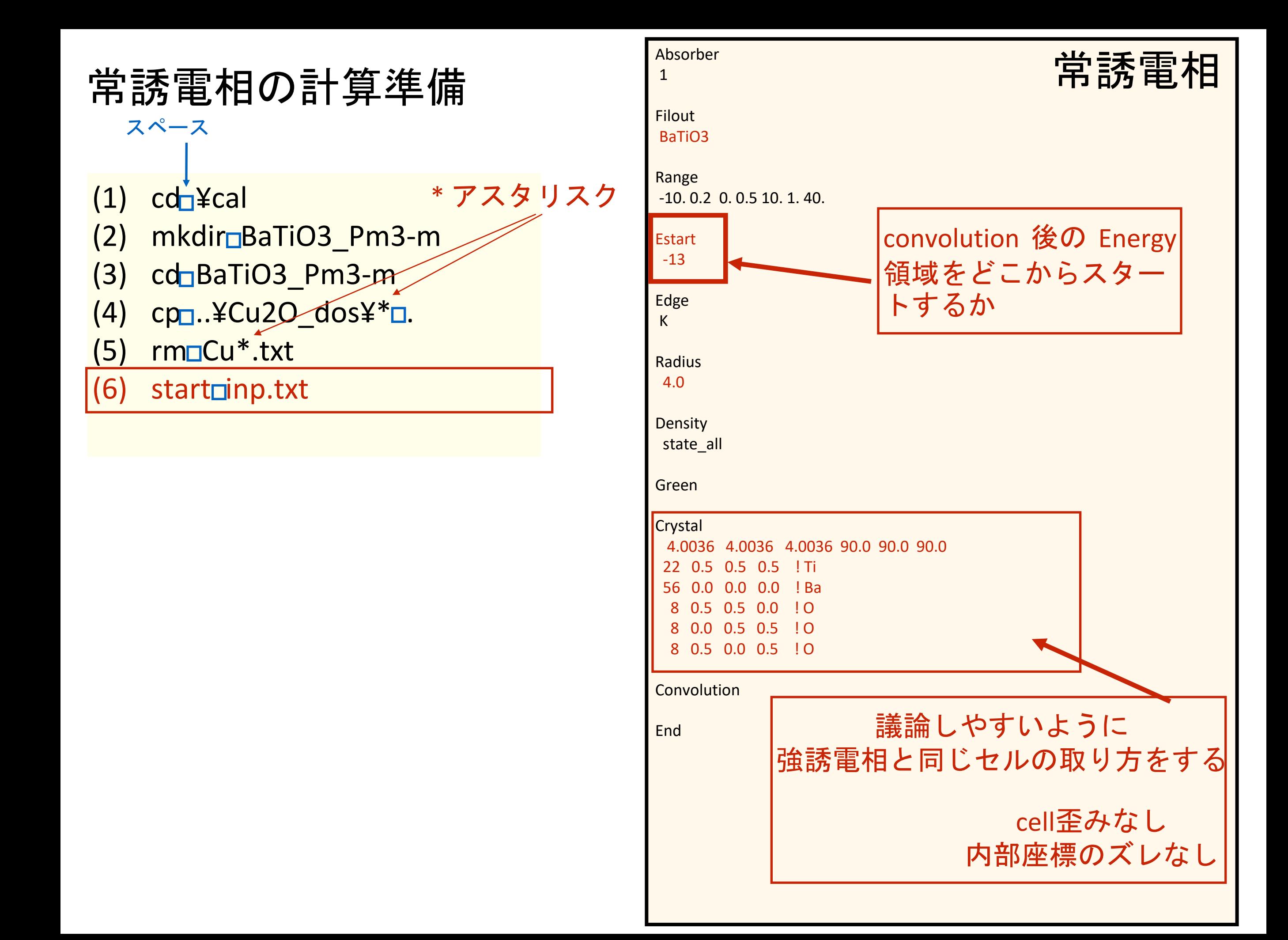

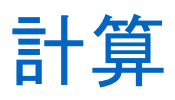

(7) fdmnes\_win64.exe

Windows PowerShell

PS C:¥cal¥BaTiO3\_Pm3-m> fdmnes\_win64.exe

2.6 GHz Intel Core i5 ( VMware on Mac ) 約86秒

計算結果作られるファイル

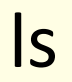

BaTiO3.txt BaTi03\_bav.txt BaTi03\_conv.txt BaTi03\_sd0.txt BaTi03\_sd2.txt BaTi03\_sd3.txt BaTi03\_sd4.txt BaTi03\_sd5.txt XAS.pdf fdmfile.txt inp.txt

---- Atom\_selec -

 $Rsort = 3.467 A$  $nx = 19$ natome =  $5$ , igrpt =  $8$ , Cluster\_comp = F, Cluster\_mag = F Full\_atom mode

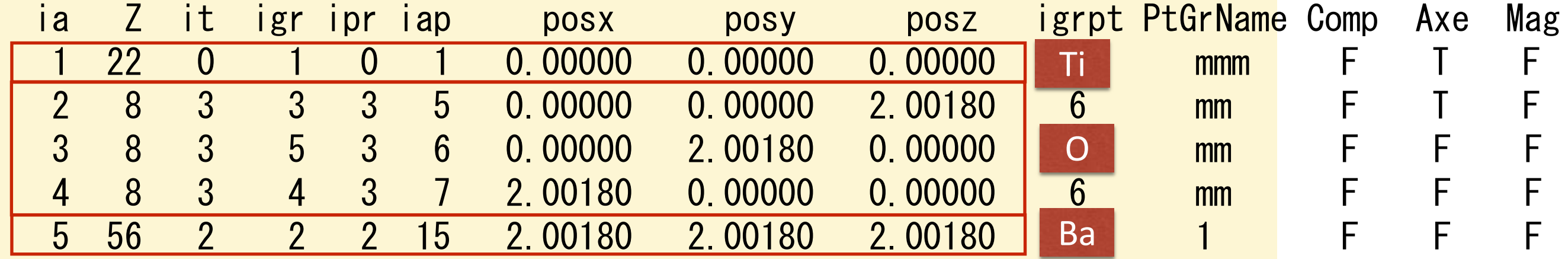

## OLD 2016.01.08

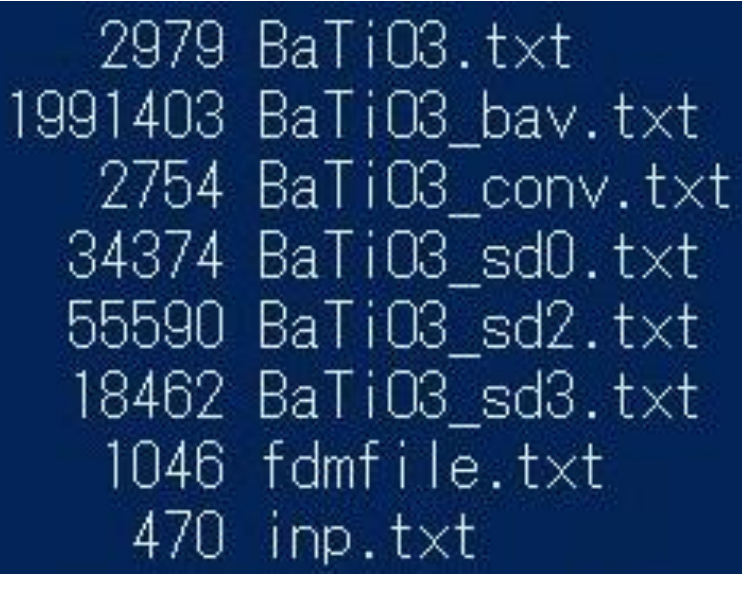

## NEW  $2016.06.23 \sim$

BaTi03.txt BaTi03\_bav.txt BaTi03\_conv.txt BaTiO3\_sd0.txt BaTiO3\_sd2.txt BaTiO3\_sd3.txt BaTiO3\_sd4.txt BaTi03\_sd5.txt XAS.pdf fdmfile.txt

sd0 (Ti) sd3 (O)

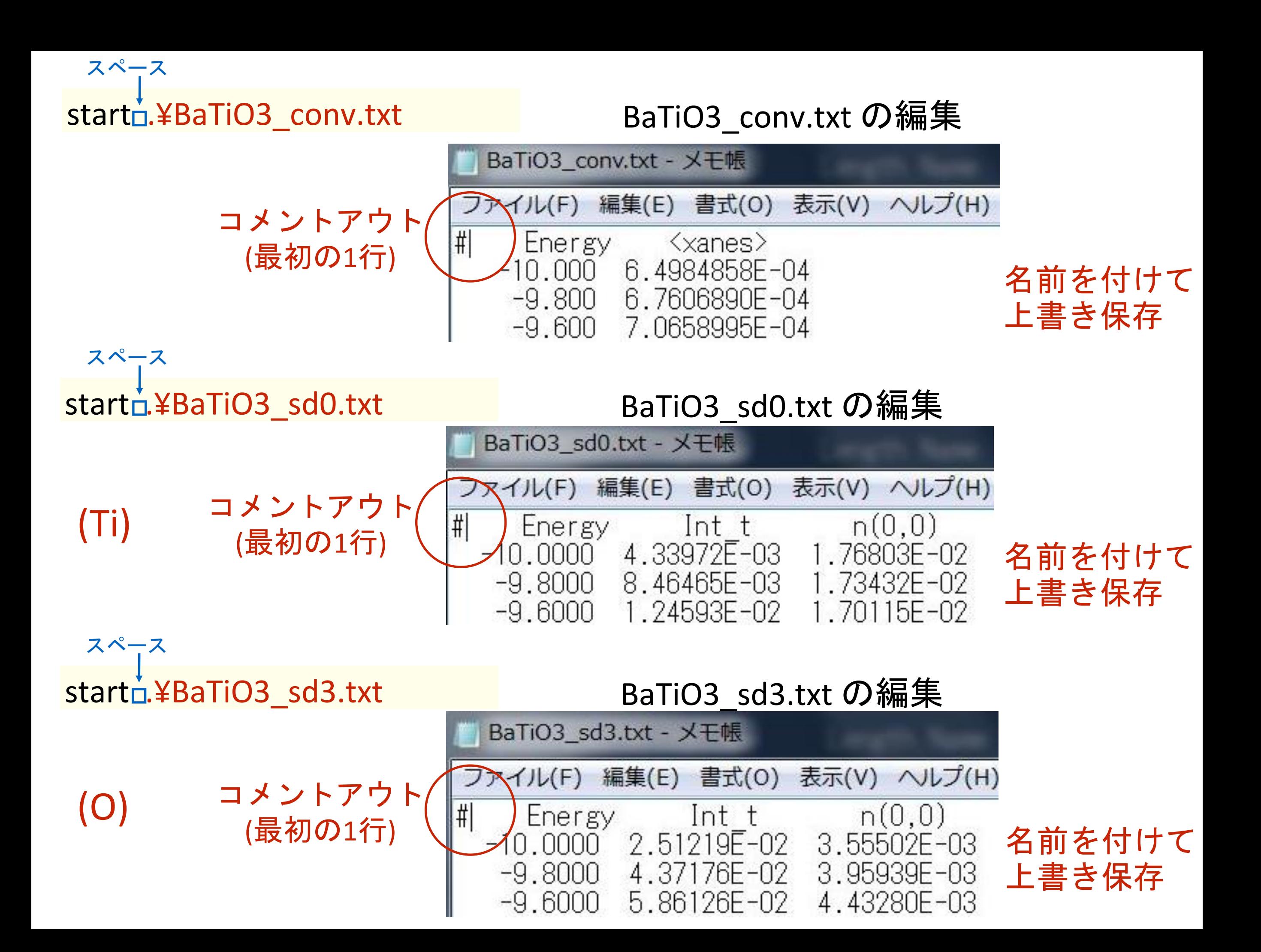

## GNUPLOT でプロットする

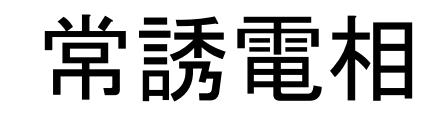

## 1) wgnuplot スペース コロン

2) plotn'BaTiO3\_conv.txt' nun1:2nwnl

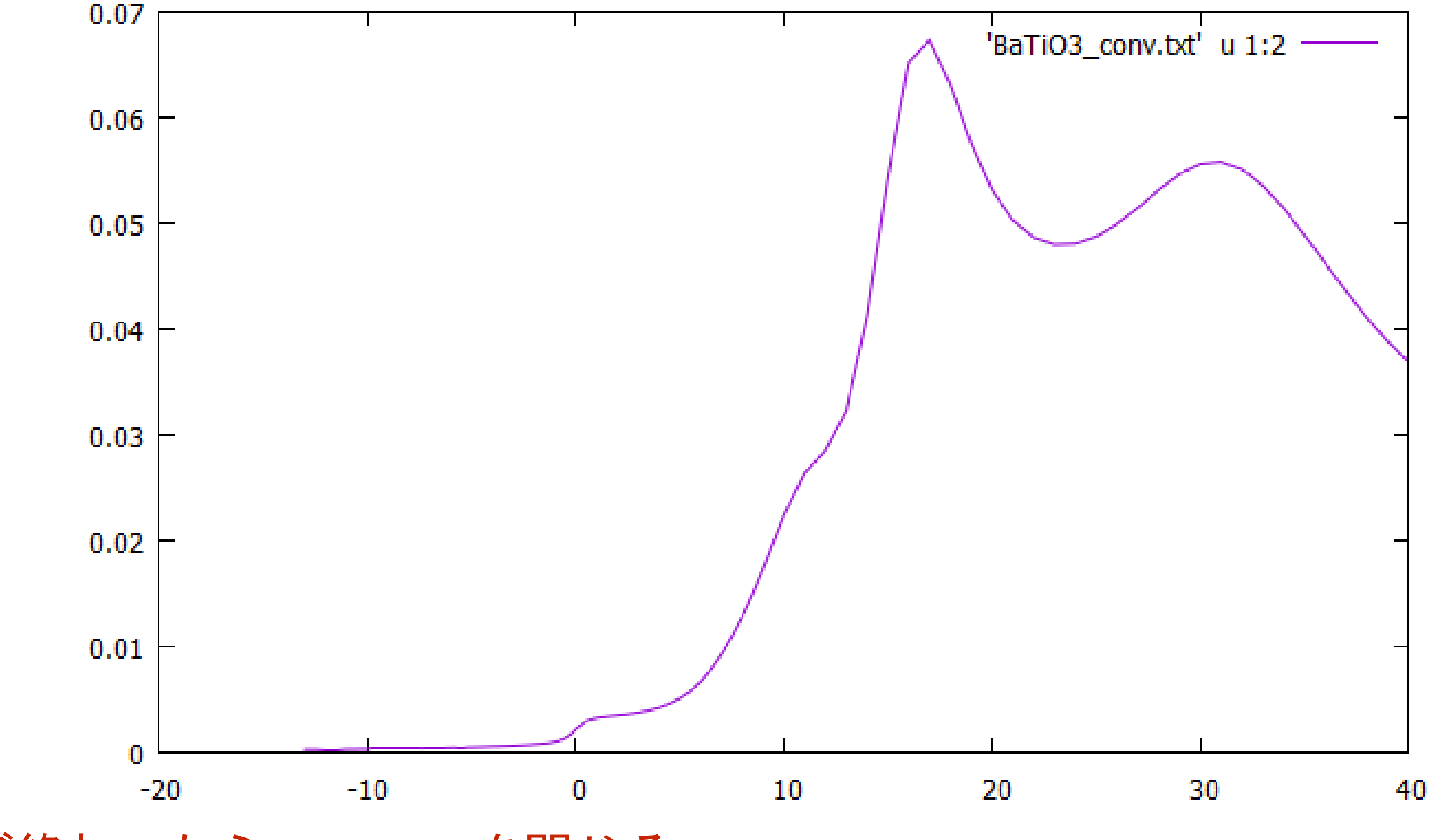

3) plot が終わったらGNUPLOTを閉じる

## 強誘電相の計算準備

スペース

\* アスタリスク

- $(1)$  cd $\frac{1}{2}$  cal
- (2) mkdir<sup>\_</sup>BaTiO3\_R3m
- (3) cd<sup></sup>BaTiO3\_R3m
- $(4)$  cp $\Box$ . ¥BaTiO3\_Pm3-m¥ $*$  $\Box$ .
- (5) rmoBaTiO3<sup>\*</sup>.txt
- $(6)$  start inp.txt

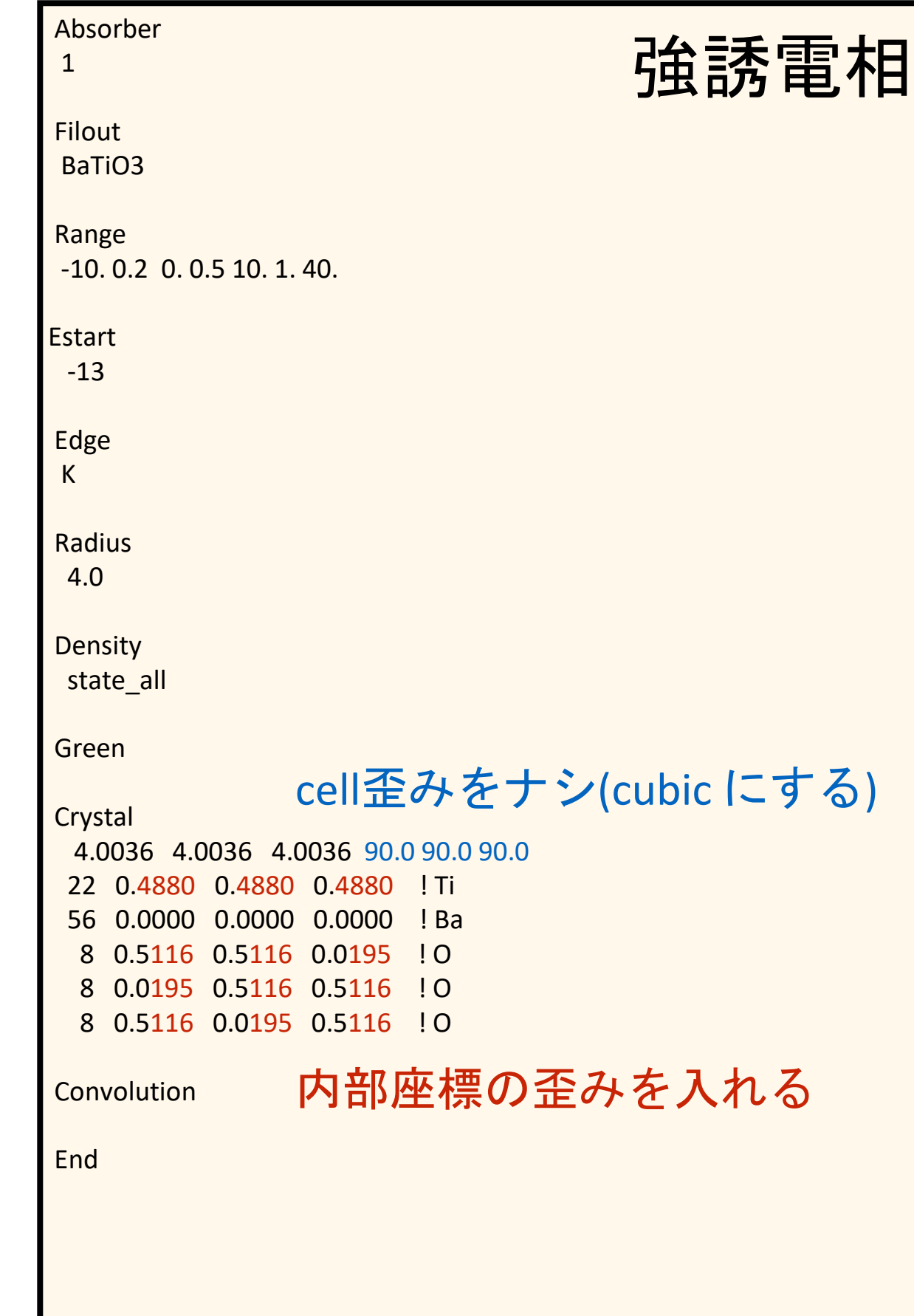

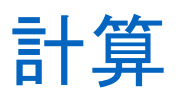

(7) fdmnes\_win64.exe

Windows PowerShell

PS C:¥cal¥BaTiO3\_R3m> fdmnes\_win64.exe

2.6 GHz Intel Core i5 ( VMware on Mac ) 約15秒

ls

## 計算結果作られるファイル

BaTi03.txt BaTi03\_bav.txt BaTiO3\_conv.txt BaTi03\_sd0.txt BaTi03\_sd2.txt BaTi03\_sd3.txt BaTi03\_sd4.txt BaTi03\_sd5.txt BaTi03\_sd6.txt BaTi03\_sd7.txt XAS.pdf fdmfile.txt inp.txt

---- Atom\_selec ------

 $Rsort = 3.550 A$  $nx = 20$ natome =  $7$ , igrpt = 16, Cluster\_comp = T, Cluster\_mag = F Full\_atom mode

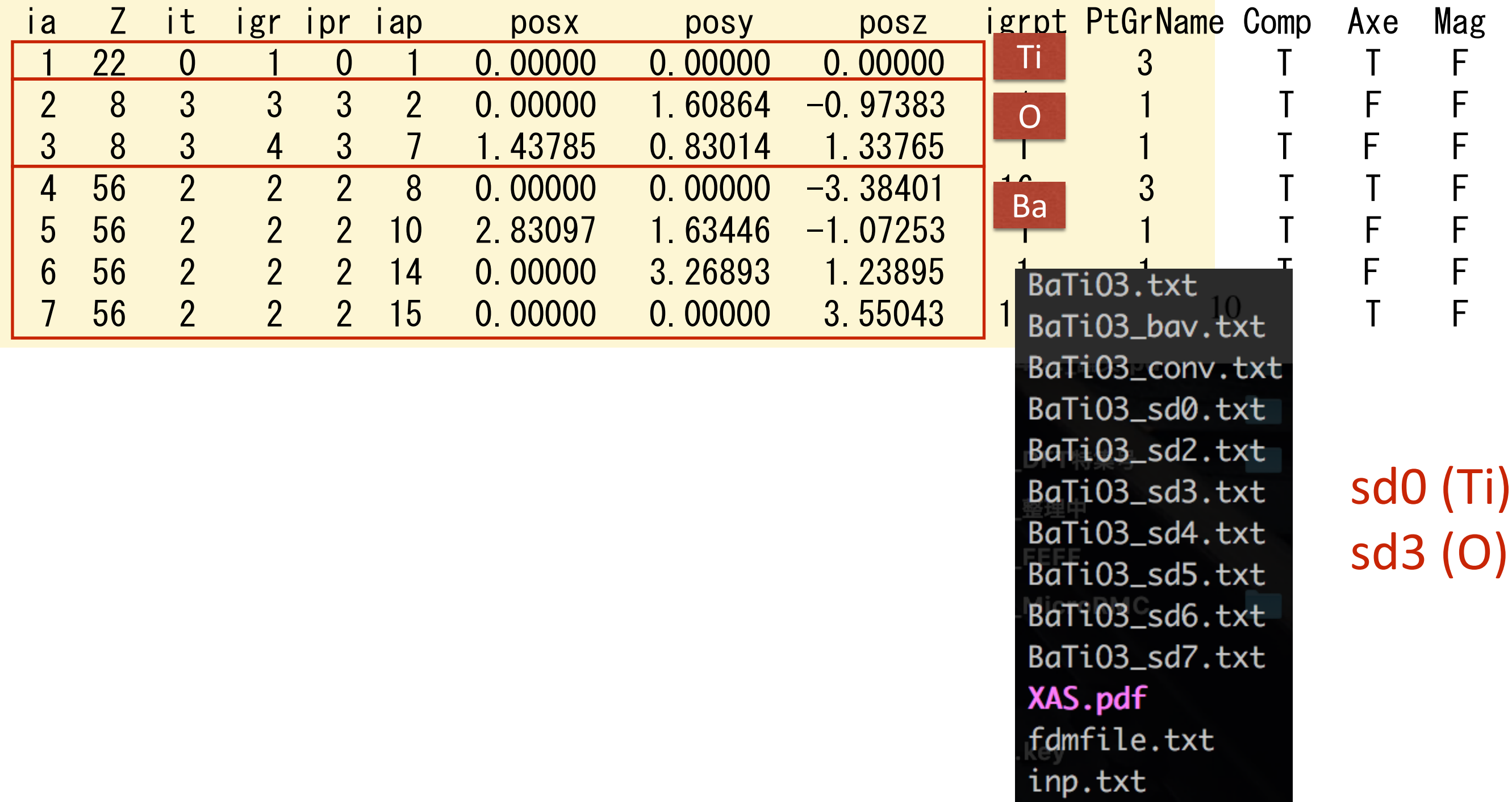

start <u>↓</u>¥BaTiO3\_conv.txt BaTiO3\_conv.txt の編集 スペース

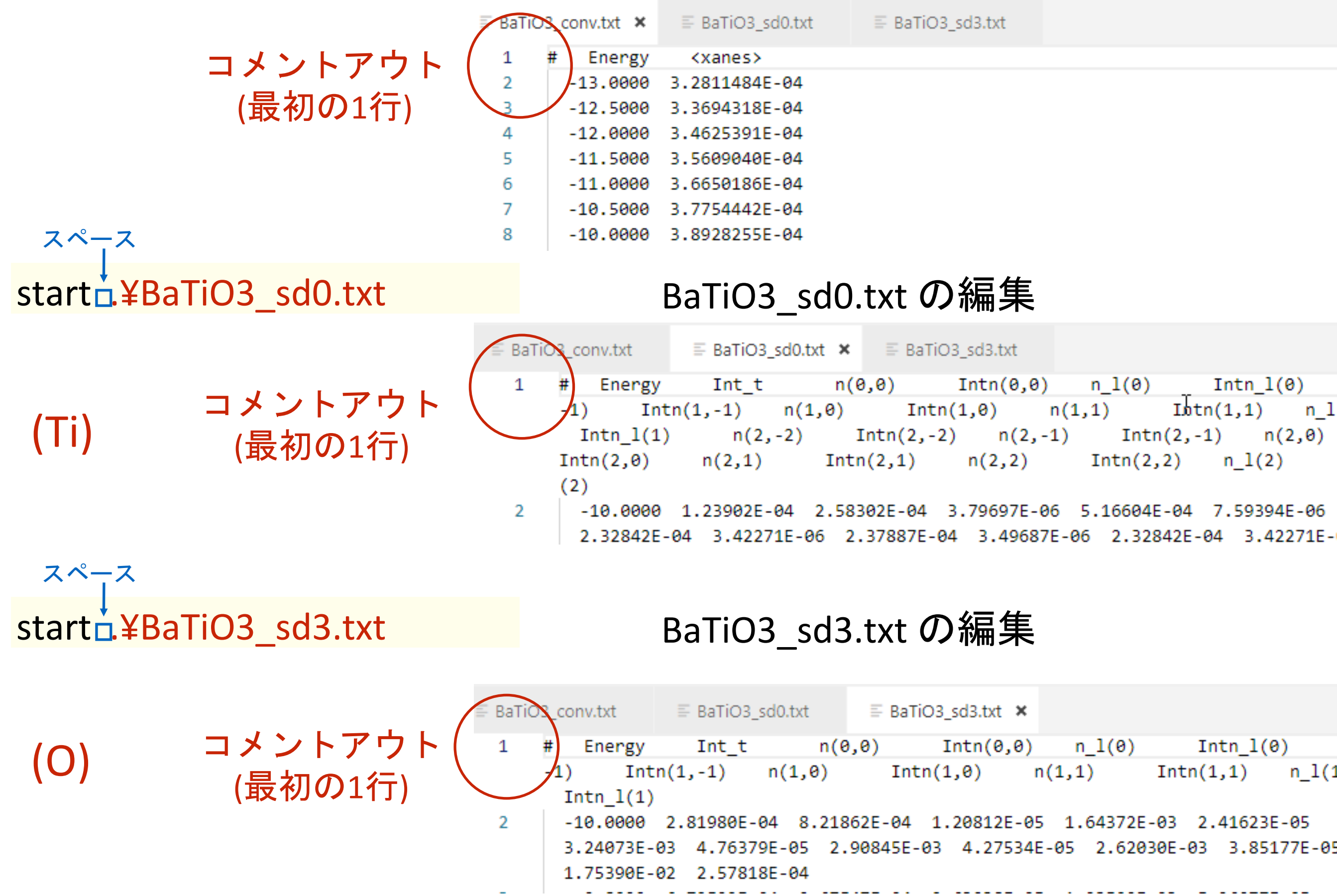

## GNUPLOT でプロットする

1) wgnuplot

スペース

コロン

強誘電相

2) plotn'BaTiO3\_conv.txt' nun1:2 nwnl

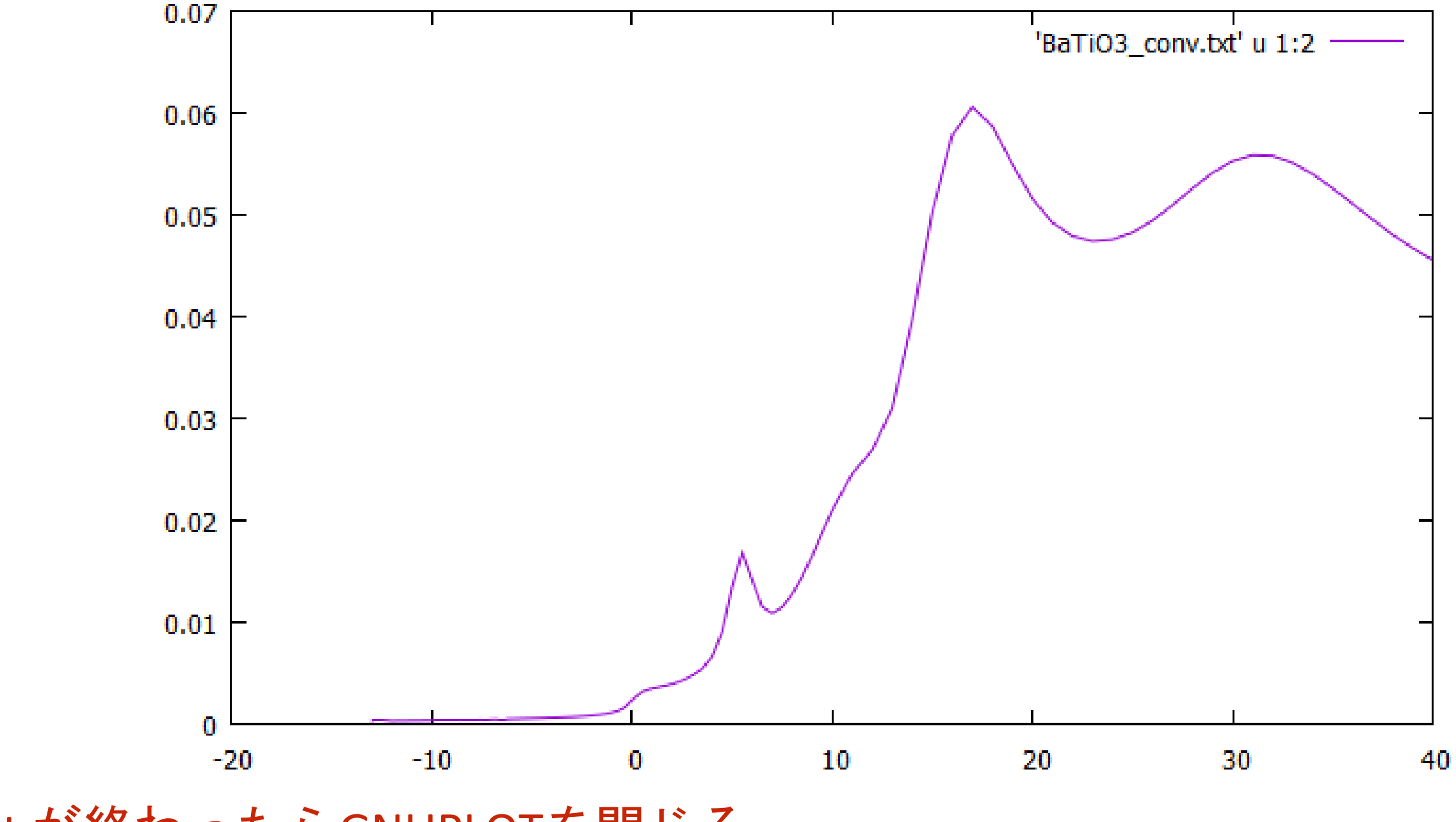

3) plot が終わったらGNUPLOTを閉じる

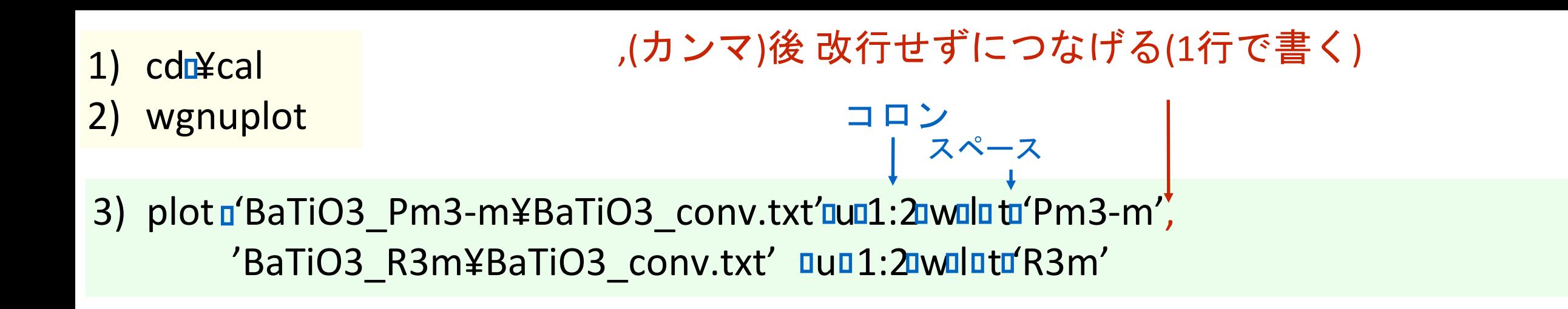

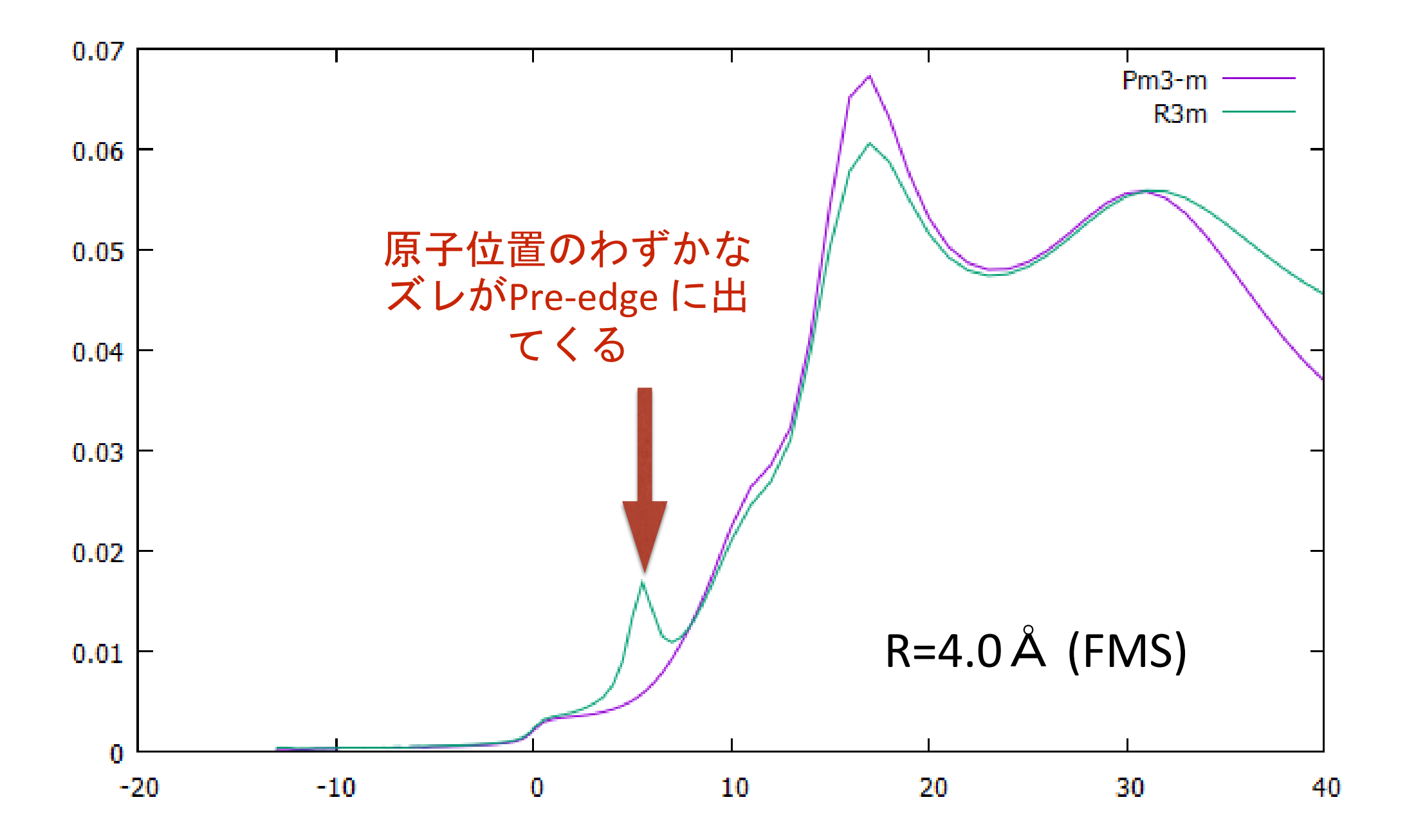

4) plot が終わったらGNUPLOTを閉じる

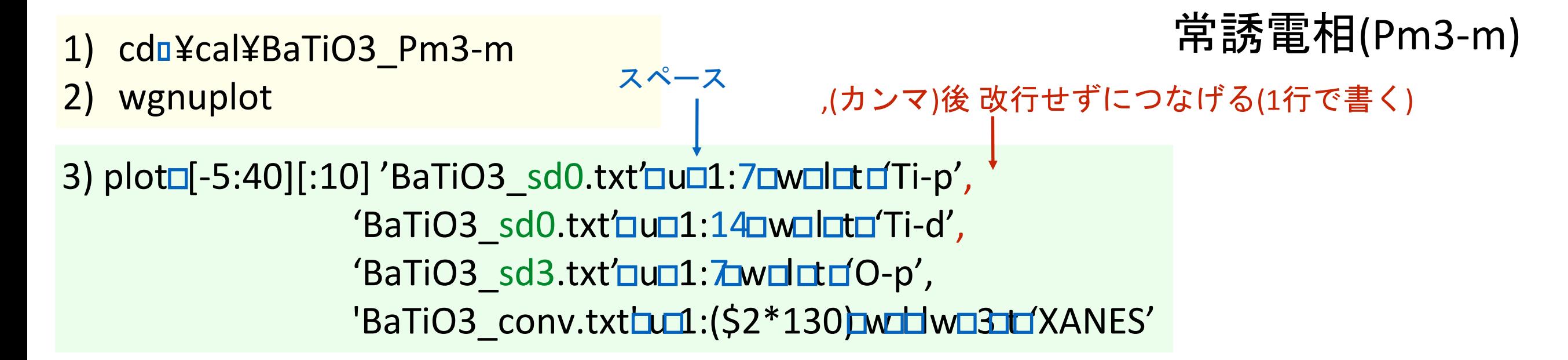

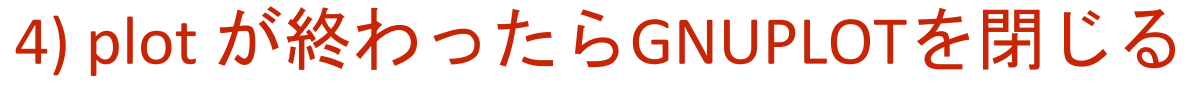

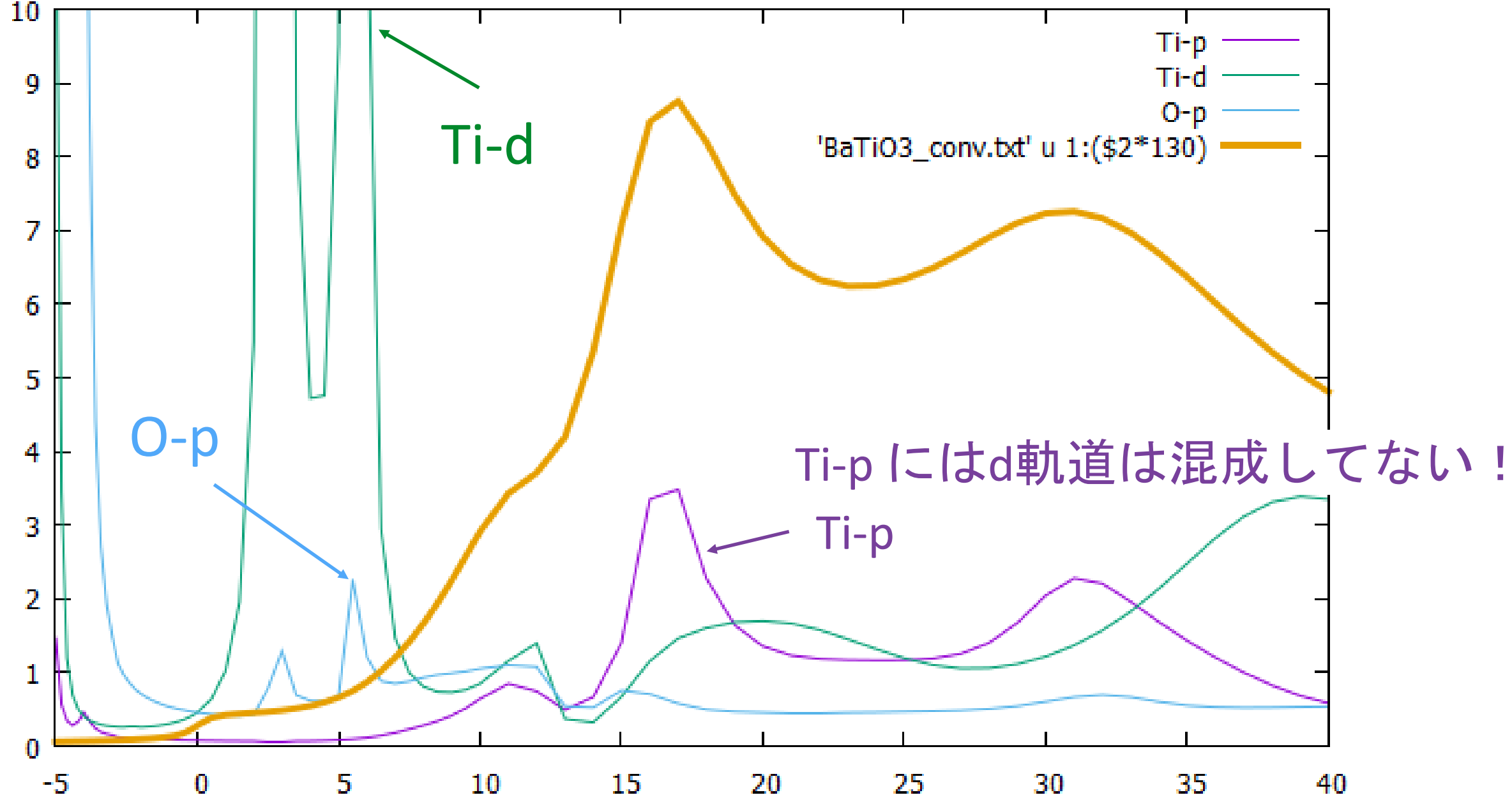

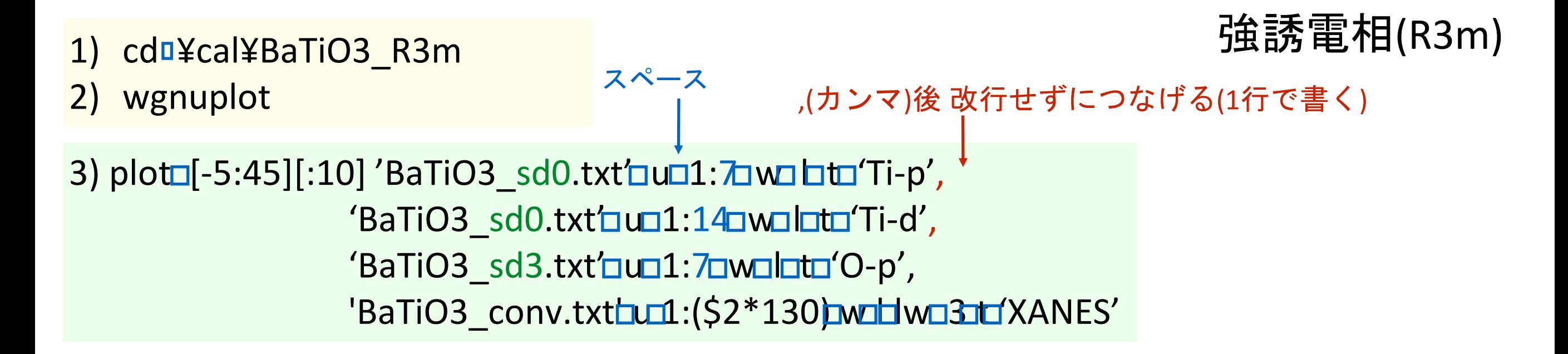

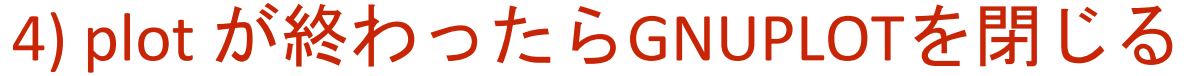

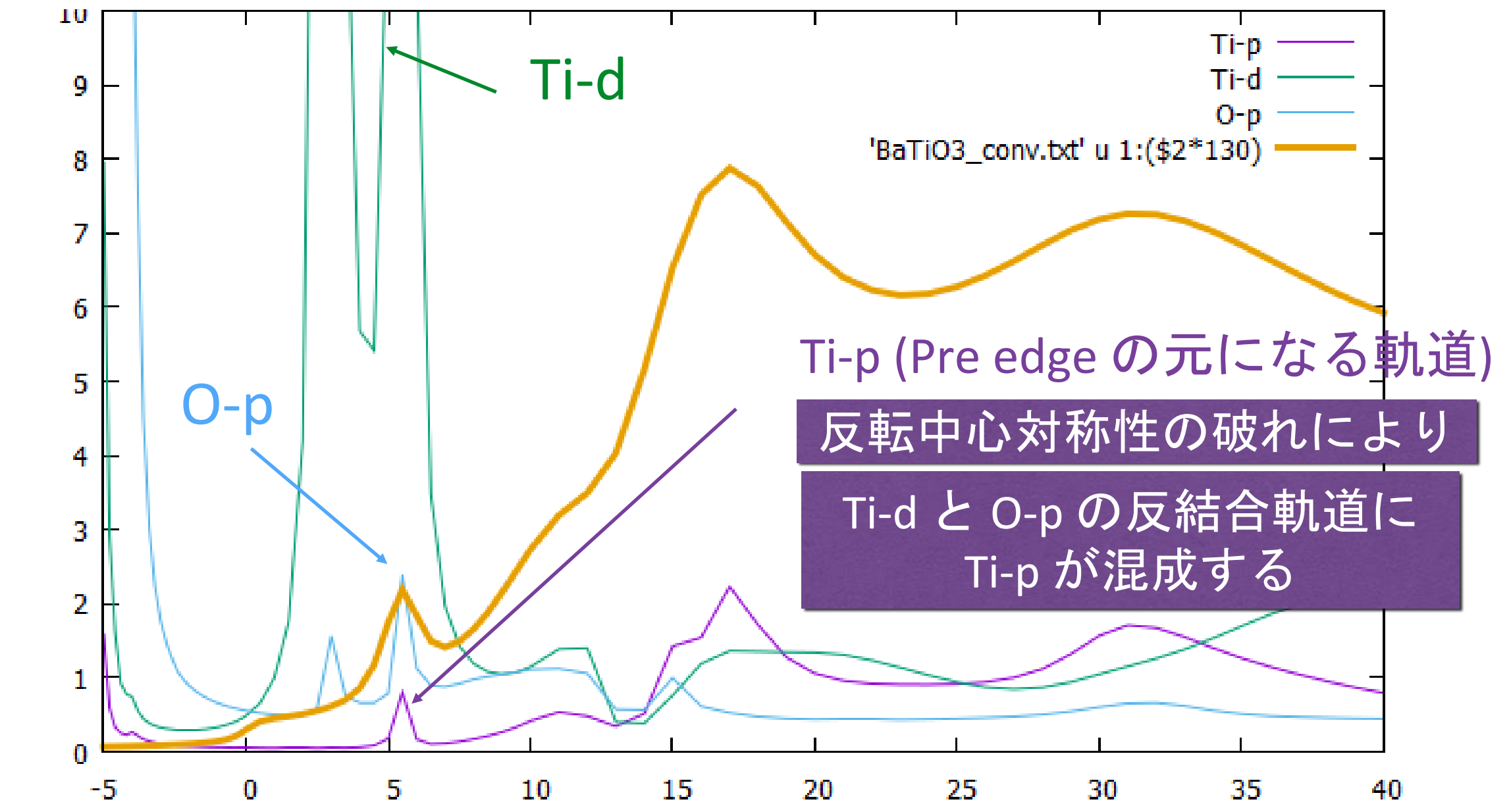

常誘電相(Pm3-m)

$$
B \equiv H_d + H_p + V
$$
\n
$$
\overline{B} \equiv \overline{X} \times \overline{B} \quad \overline{B} \approx \frac{\psi = c_d \psi_d + c_p \psi_p}{H|\psi\rangle = E|\psi\rangle}
$$
\n
$$
\langle Ti - d|V|Ti - p \rangle = 0 \quad \begin{pmatrix} E_d & \langle \psi_d | V | \psi_p \rangle \\ \langle \psi_p | V | \psi_d \rangle & E_p \end{pmatrix} \begin{pmatrix} C_d \\ C_p \end{pmatrix} = \begin{pmatrix} E & 0 \\ 0 & E \end{pmatrix} \begin{pmatrix} C_d \\ C_p \end{pmatrix}
$$
\n
$$
\langle H \rangle = \langle f, \psi \rangle
$$

on-siteで Ti の p 軌道 と d 軌道は混成しない

強誘電相(R3m)

反転対称性がない場合

$$
\langle \text{Ti} - d | V | \text{Ti} - p \rangle \neq 0
$$
  
( $\parallel \frac{1}{\pi}$ )  $\frac{1}{\pi}$   $\frac{1}{\pi}$ 

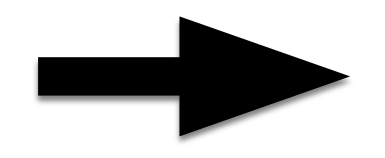

on-siteで Ti の p 軌道 と d 軌道は混成する
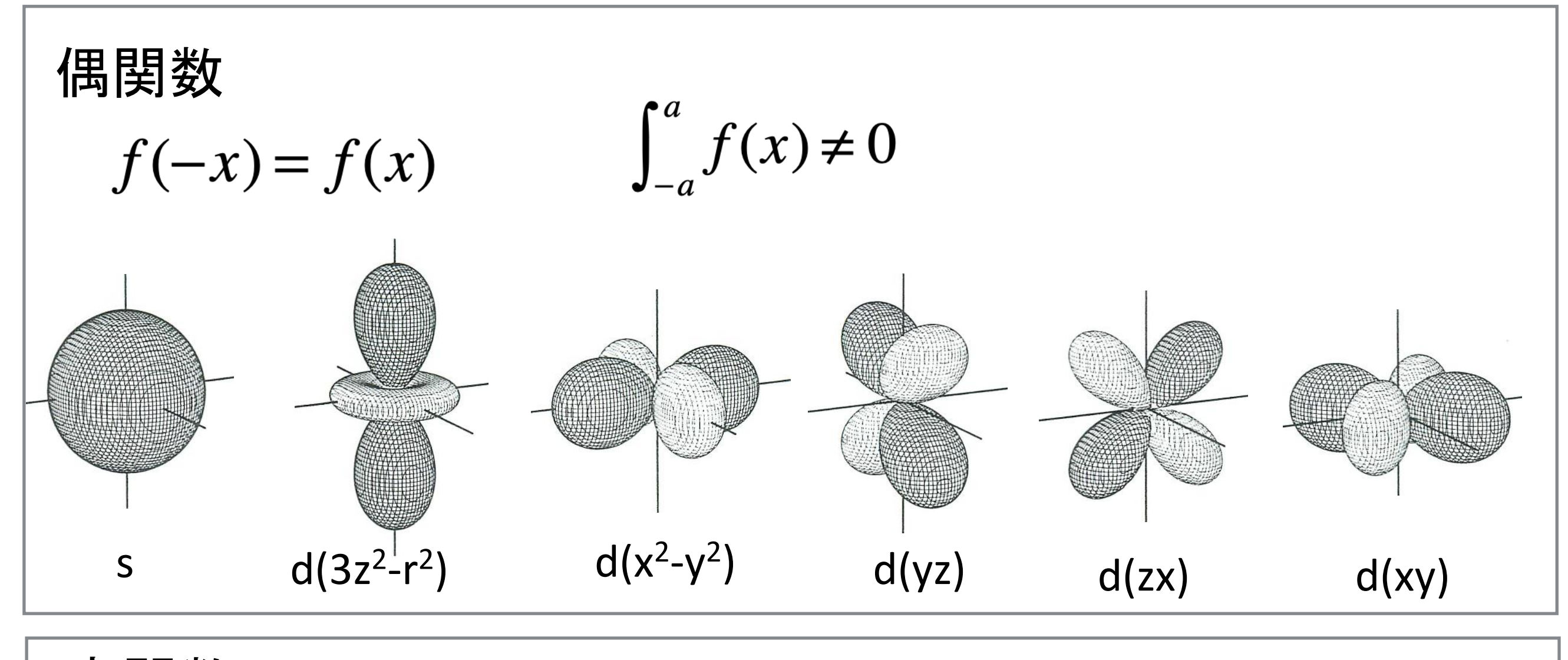

奇関数

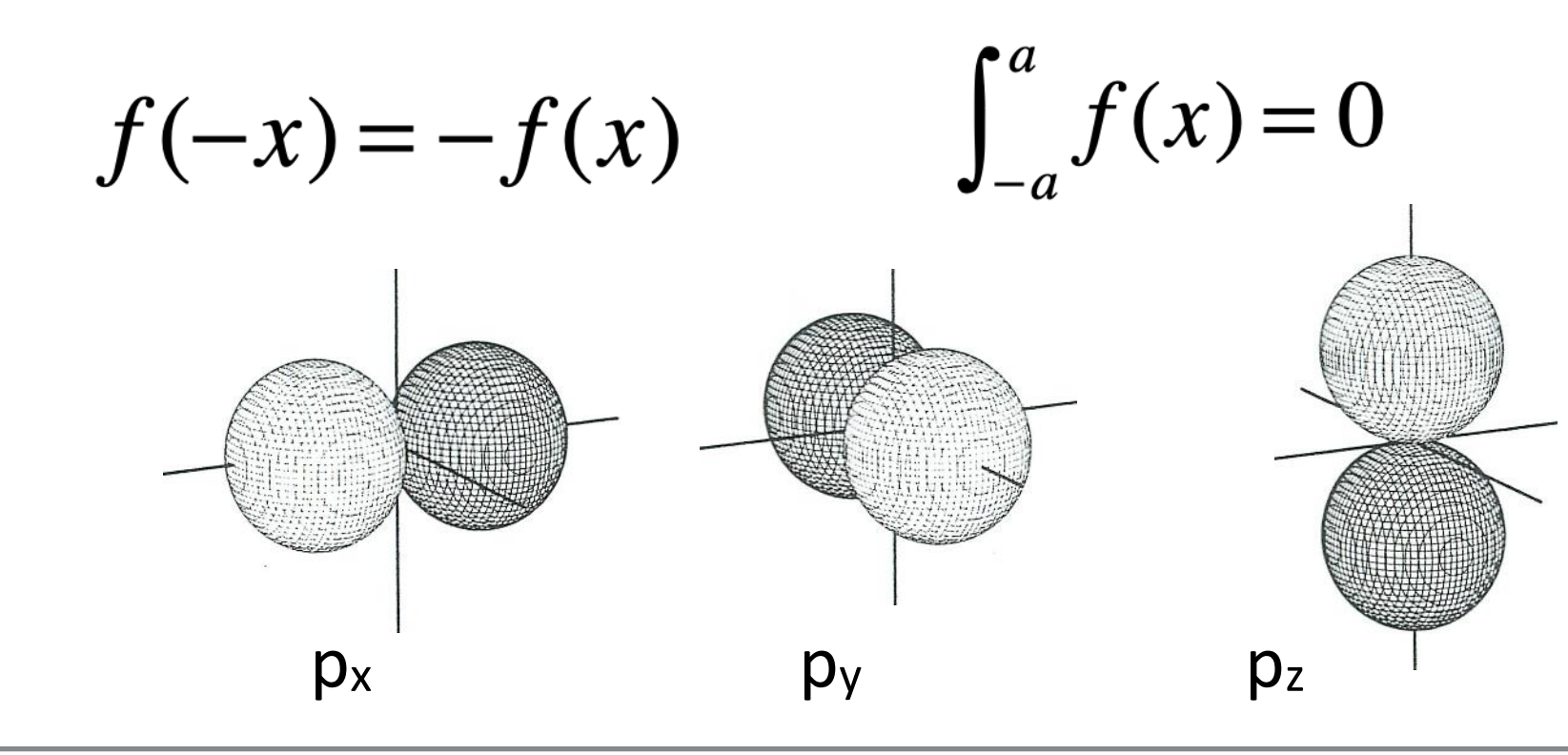

## E1E1 遷移(dipole-transition) でも対称性の破れにより pre-edge が育つ

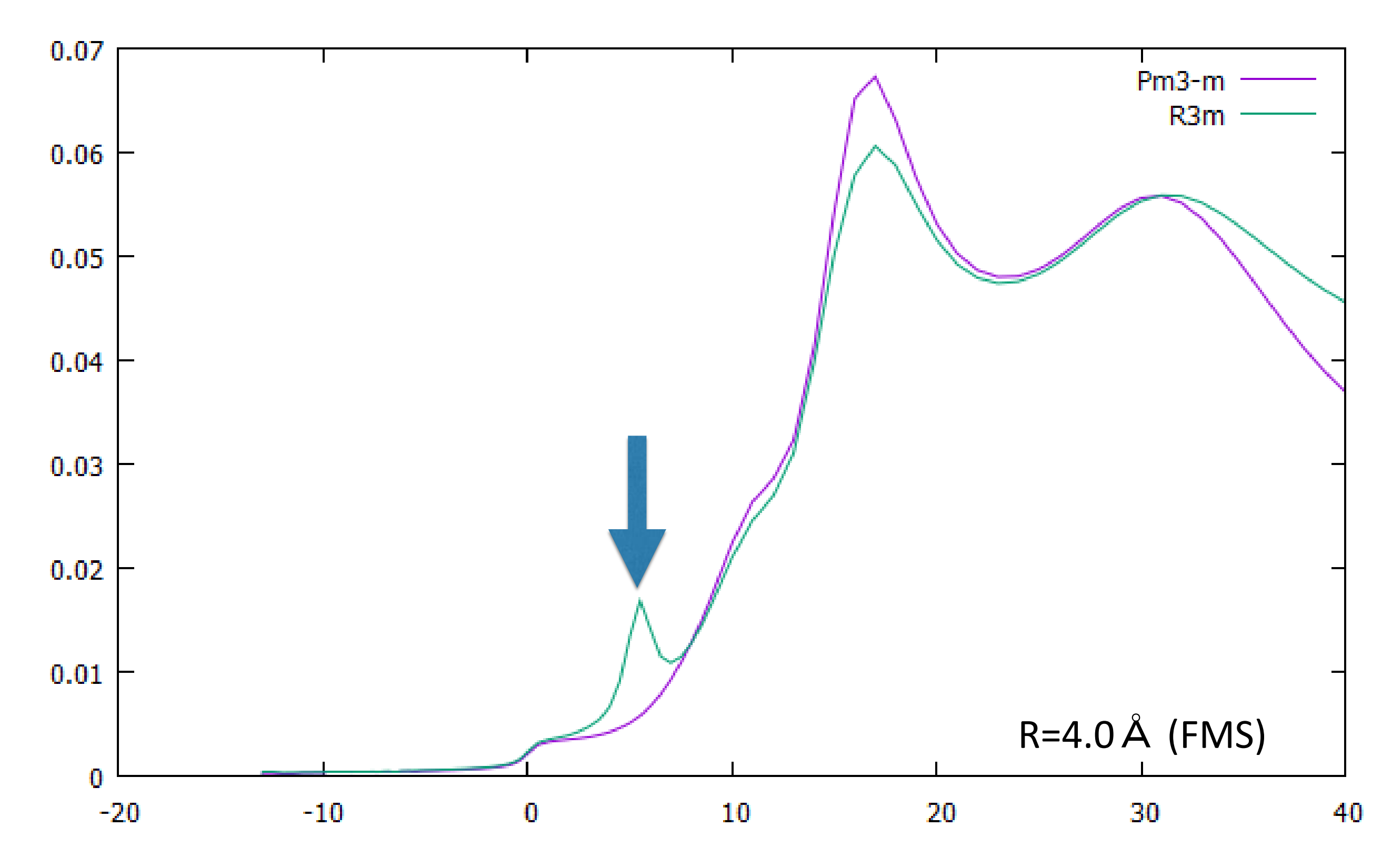

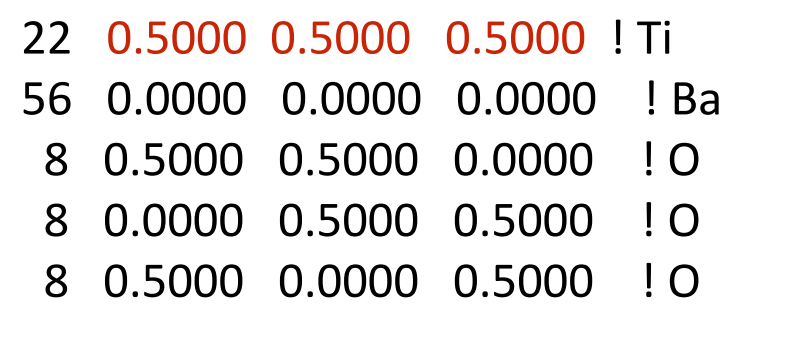

#### Ti の内部座標を x,y,z 方向ΔだけシフトさせたときのXANES

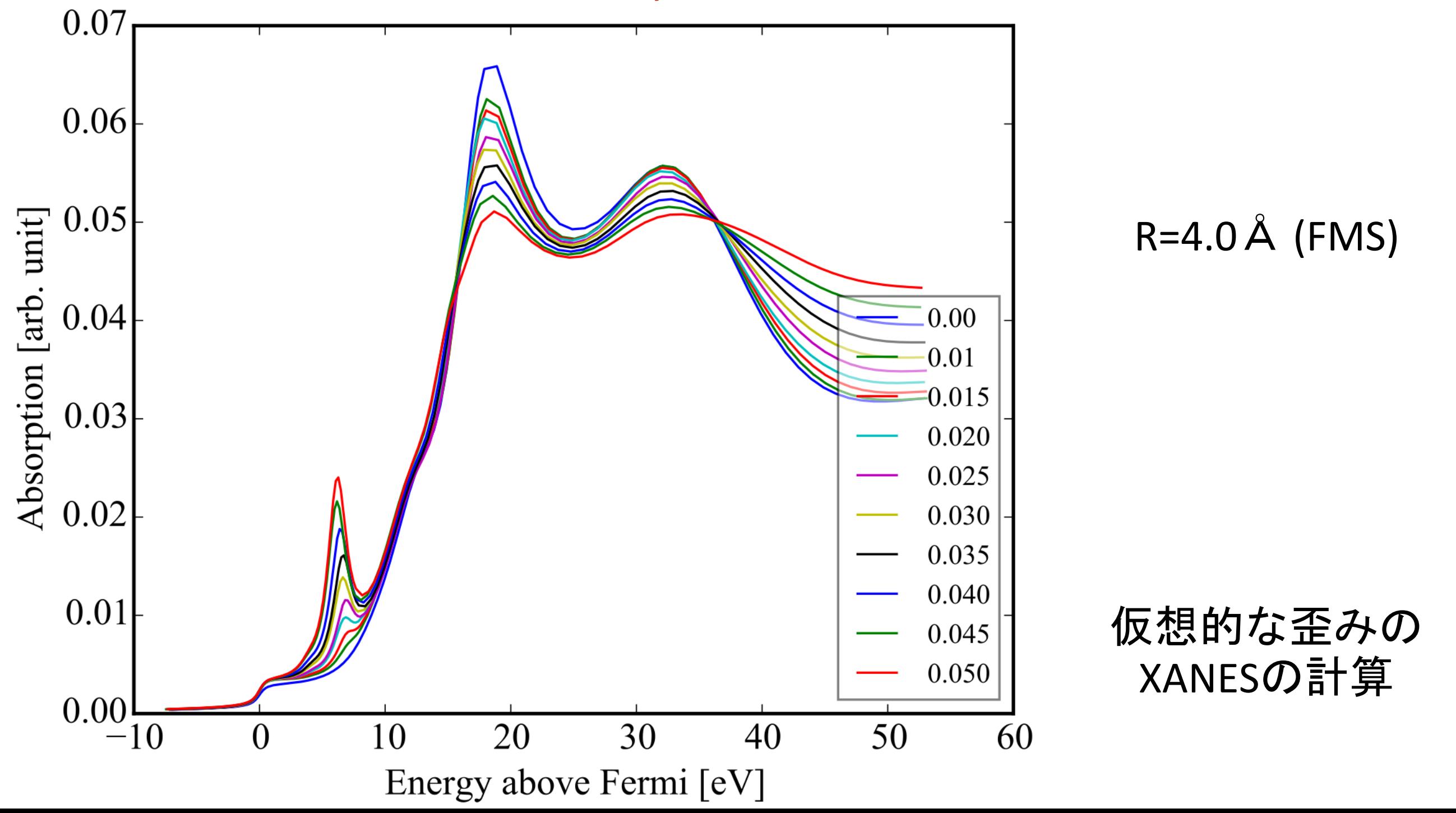

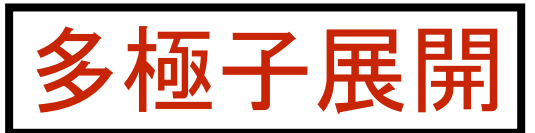

デフォルトは Dipole transition

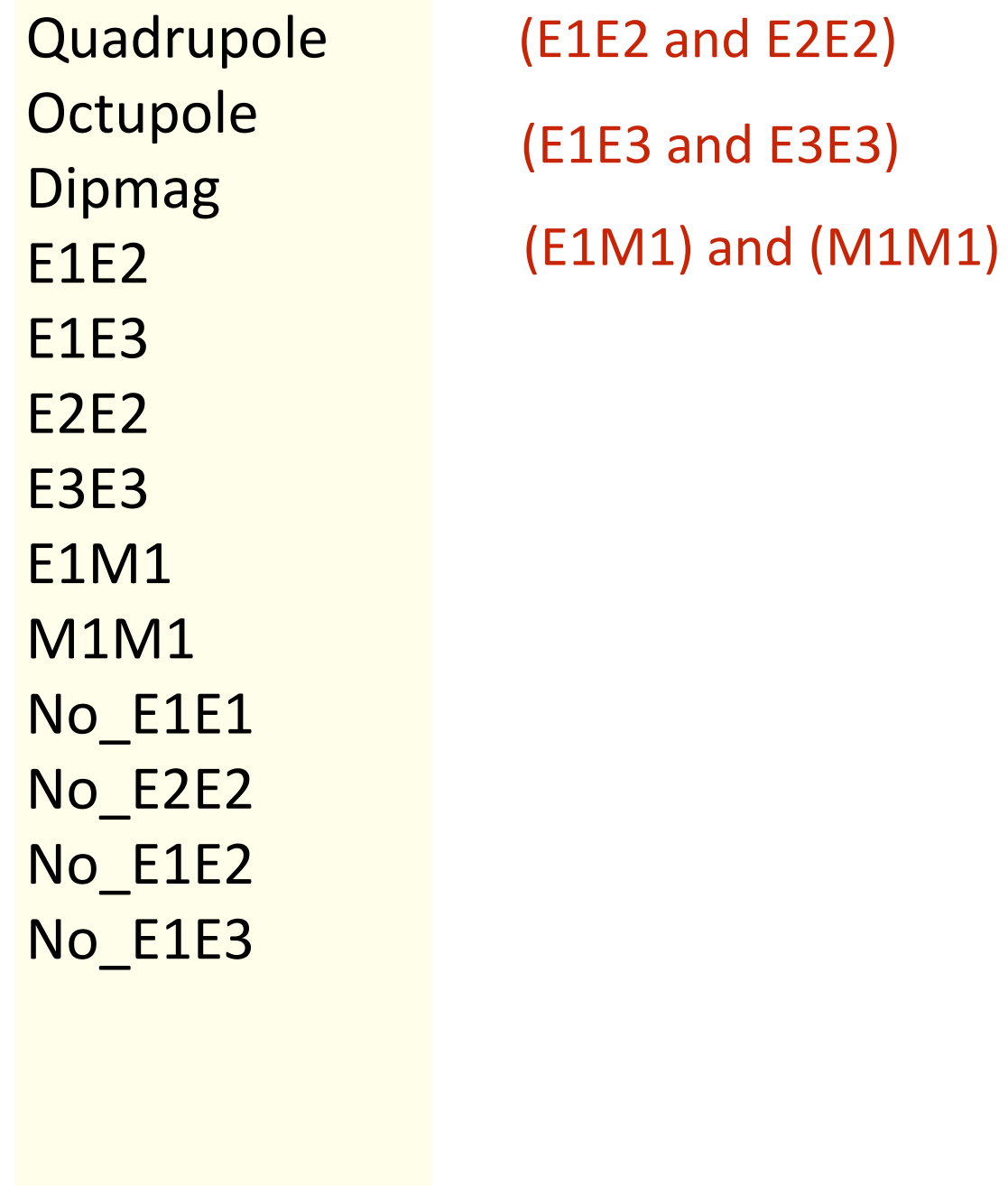

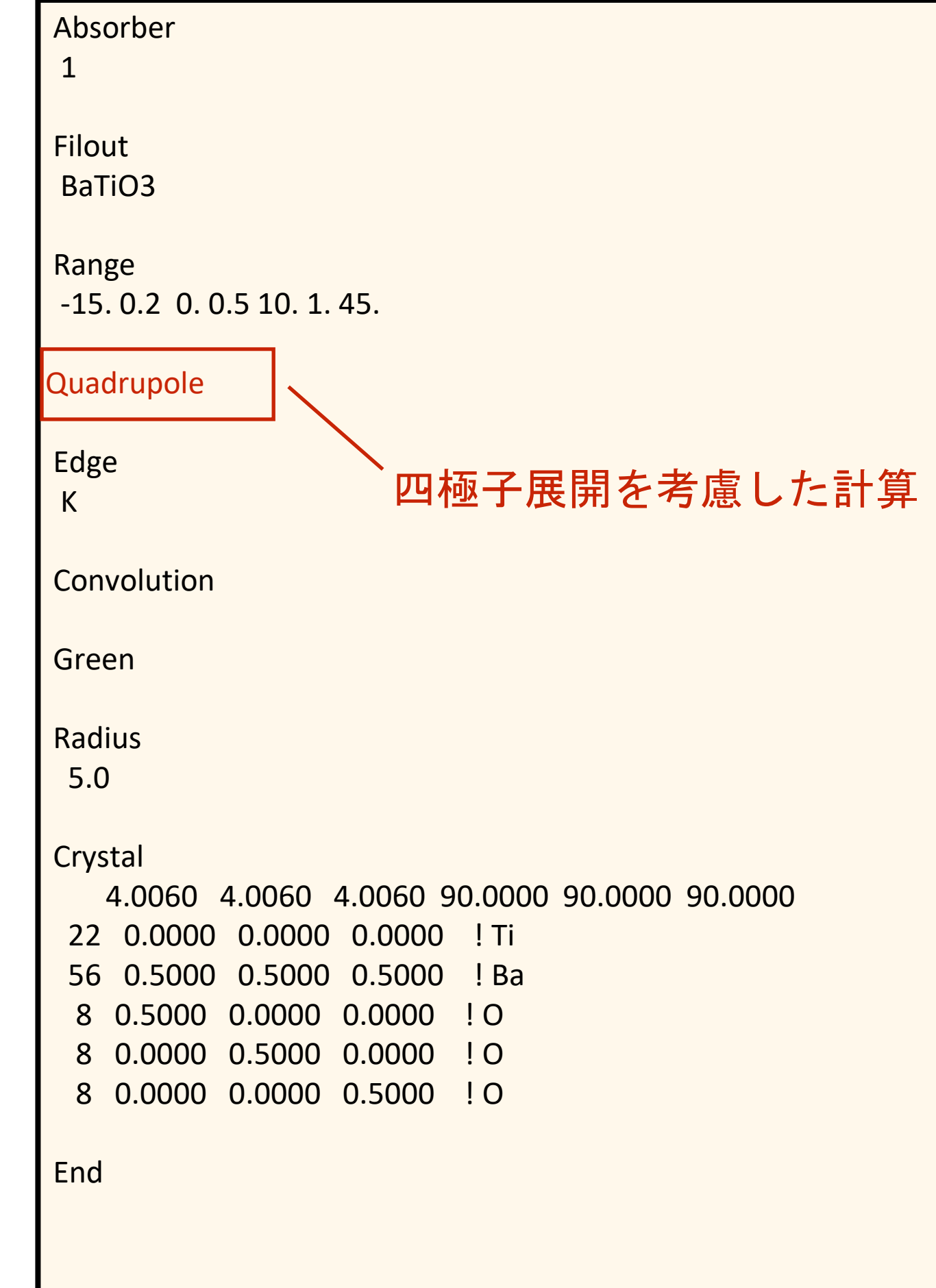

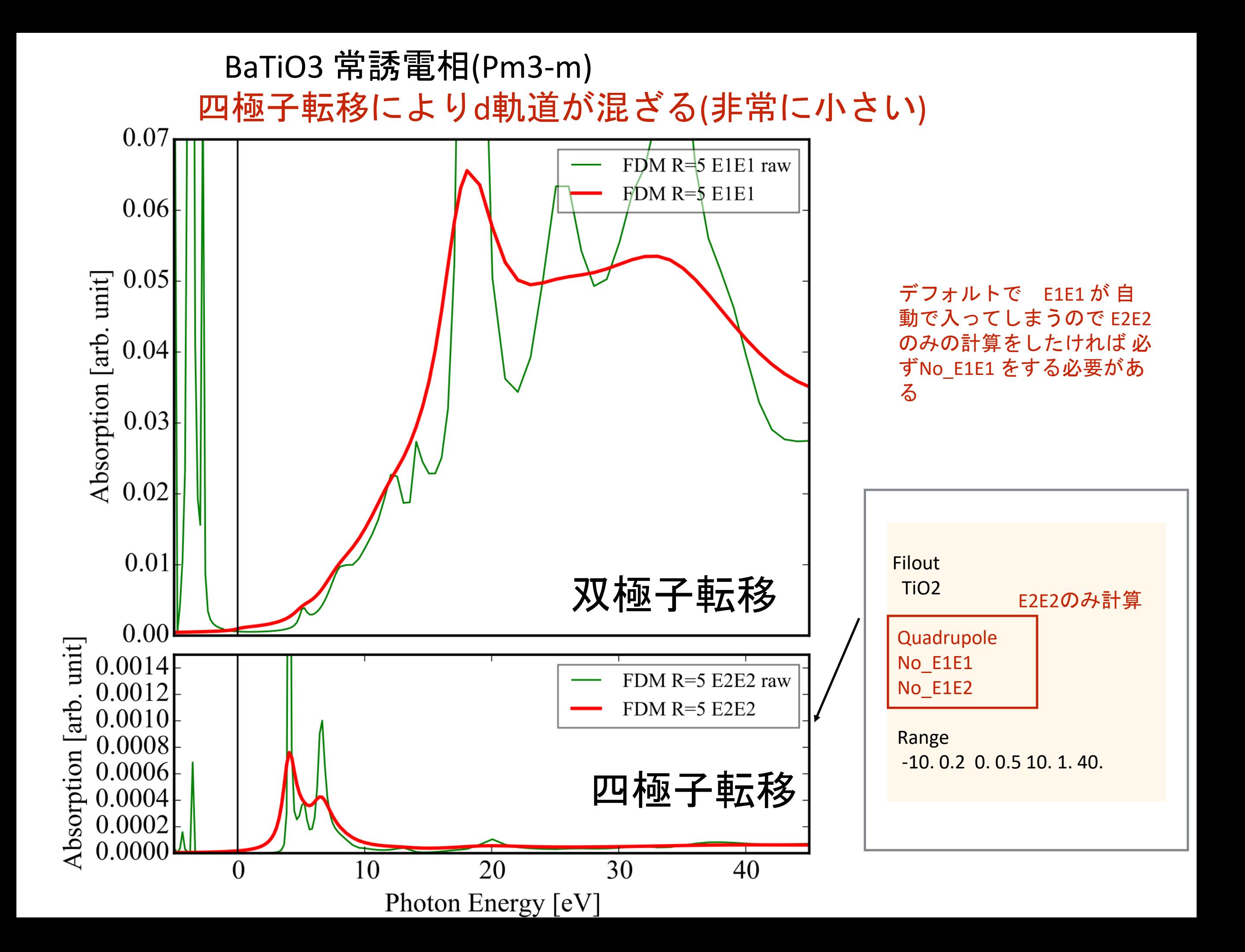

#### パラメーターの参照スペクトルへのフィット  $~\sim$ FeO6を例題として~

# FeO6 (Fit無し:NoFit)

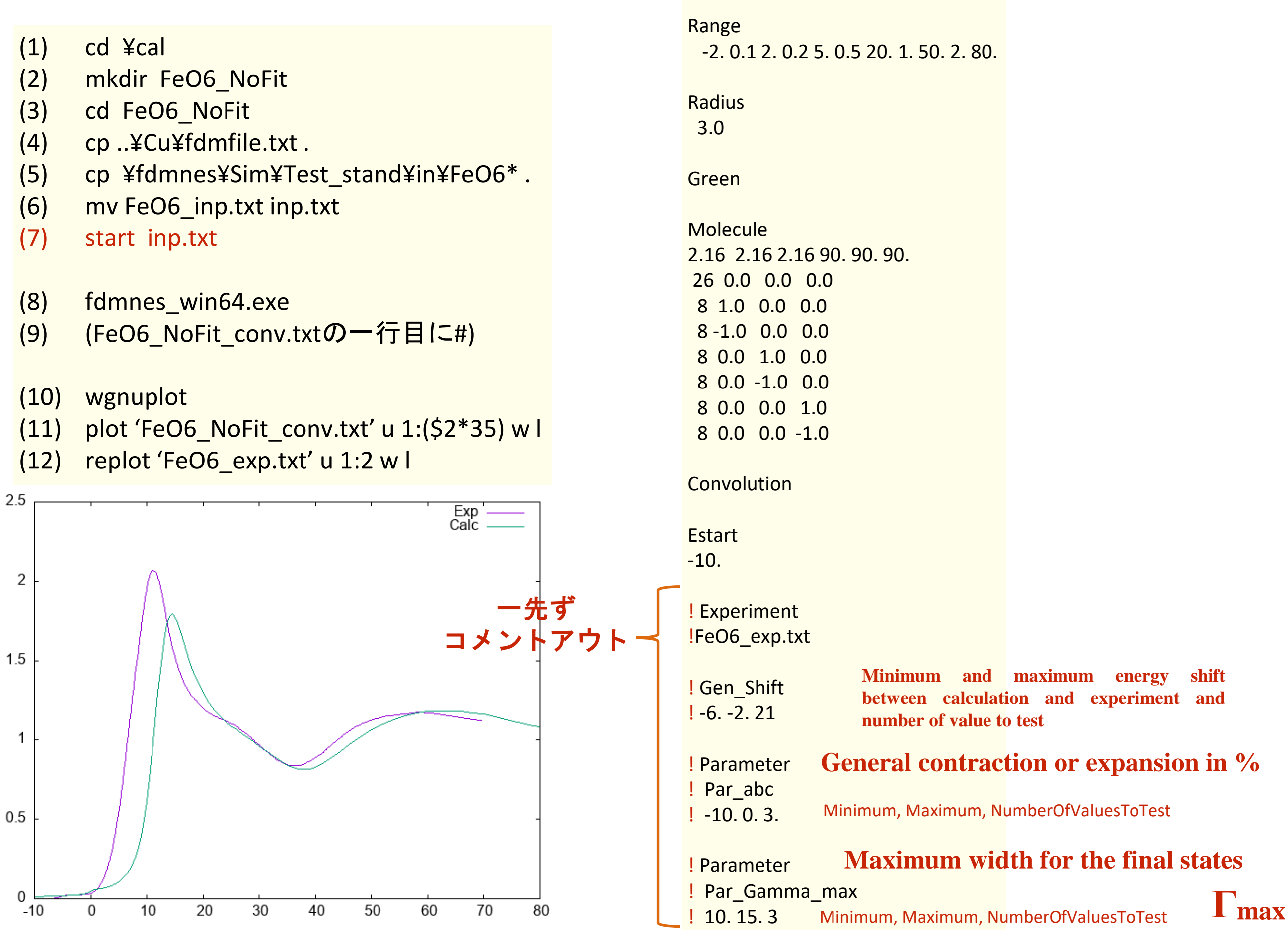

**Filout** 

FeO6\_NoFit

# FeO6 (Fit有り:Fit)

- (1) cd ¥cal
- (2) mkdir FeO6\_Fit
- (3) cd FeO6\_Fit
- (4) cp ..¥Cu¥fdmfile.txt .
- (5) cp ¥fdmnes¥Sim¥Test\_stand¥in¥FeO6\* .
- (6) mv FeO6\_inp.txt inp.txt
- (7) start inp.txt
- (8) fdmnes\_win64.exe

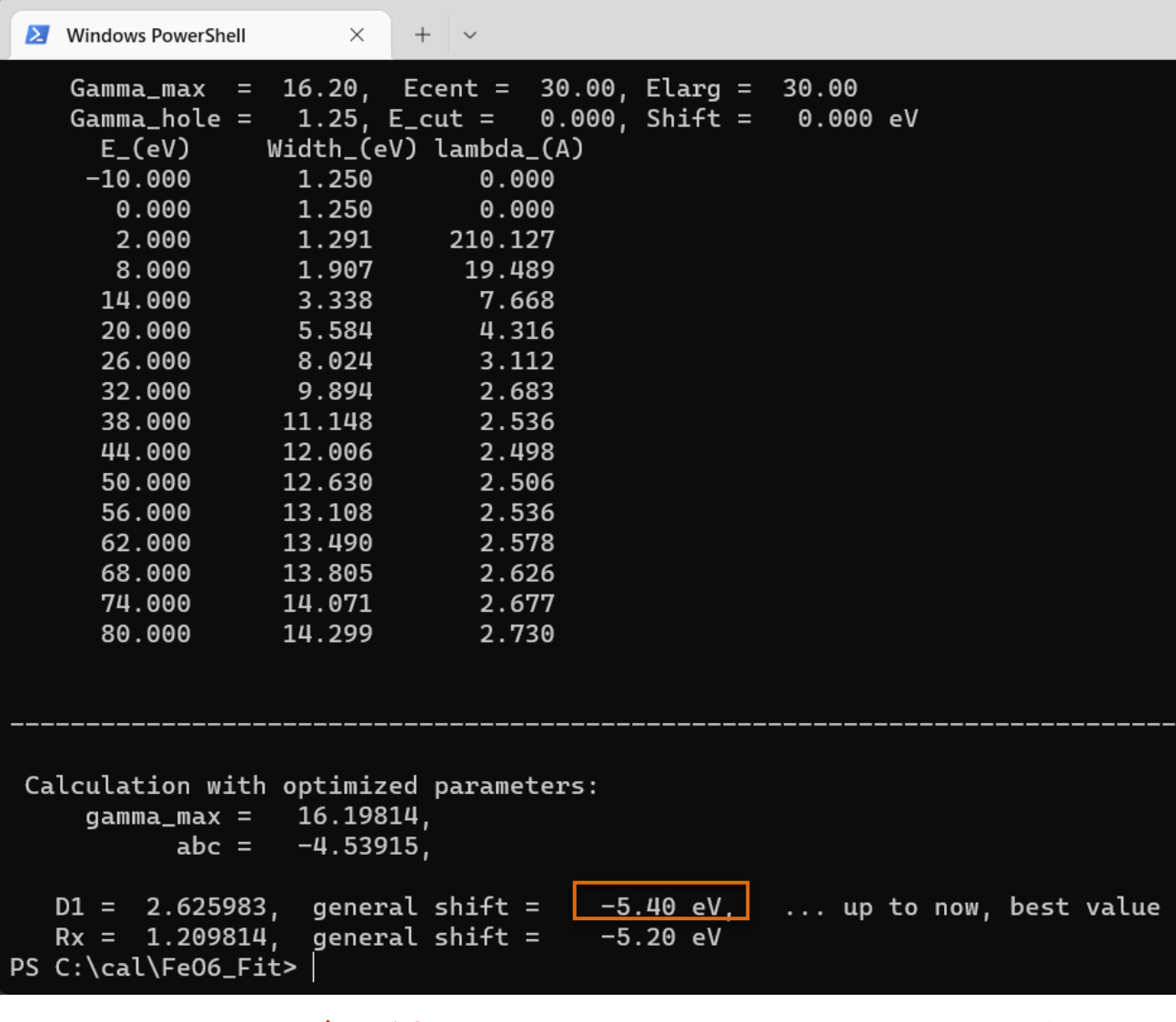

フィッティングの結果はFeO6\_Fit\_fit.txtに出力されている。

#### **Filout** FeO6\_Fit

#### Range

-2. 0.1 2. 0.2 5. 0.5 20. 1. 50. 2. 80.

Radius 3.0

Green

Molecule 2.16 2.16 2.16 90. 90. 90. 26 0.0 0.0 0.0 8 1.0 0.0 0.0 8 -1.0 0.0 0.0 8 0.0 1.0 0.0 8 0.0 -1.0 0.0 8 0.0 0.0 1.0 8 0.0 0.0 -1.0

**Convolution** 

Estart -10.

Experiment FeO6\_exp.txt

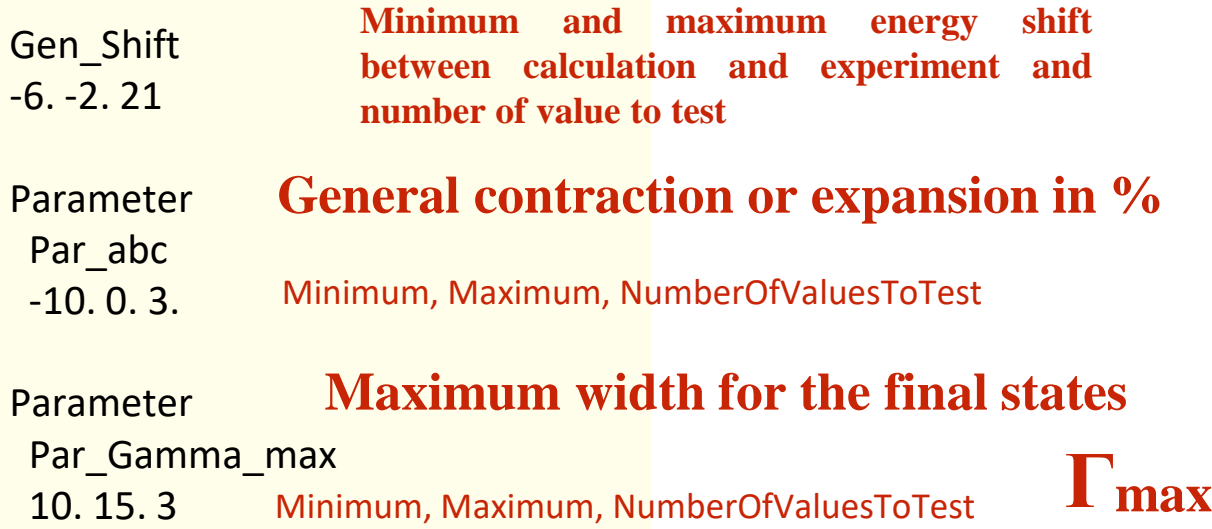

実験スペクトルとの比較

- (1) (FeO6\_Fit\_conv.txtの一行目に#)
- (2) wgnuplot
- (3) plot 'FeO6 Fit conv.txt' u (\$1-5.40):(\$2\*35) w l t 'Fit'
- (4) replot '..¥FeO6\_NoFit¥FeO6\_NoFit\_conv.txt' u (\$1-5.40):(\$2\*35) w l 'NoFit'
- (5) replot 'FeO6\_exp.txt' u 1:2 t 'Exp'

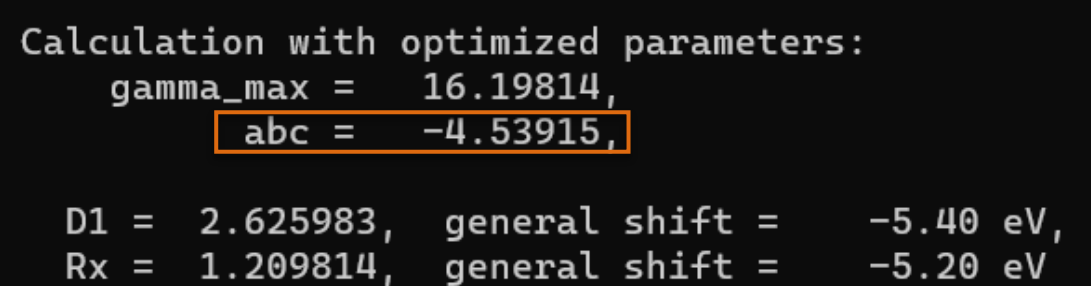

 $abc = -4.53915%$ 

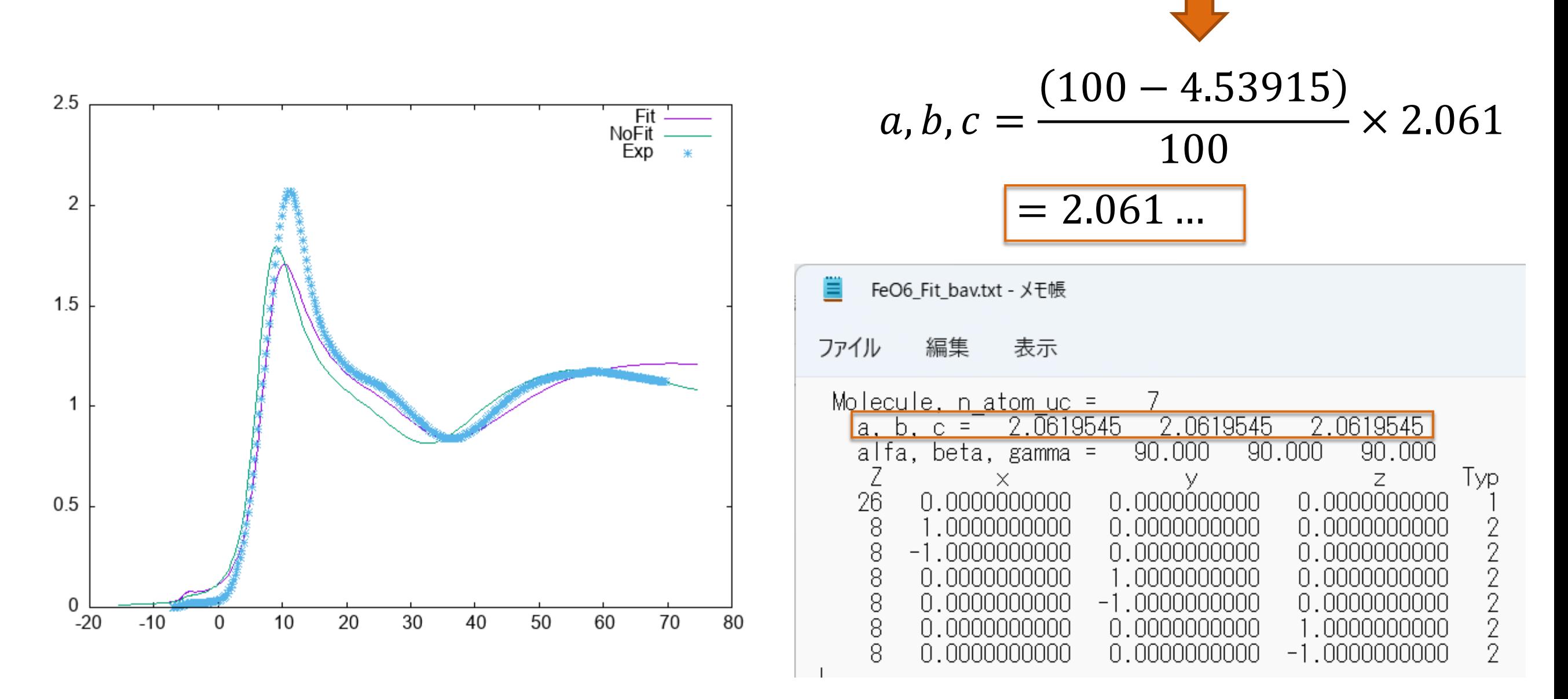

計算スペクトルのファイルは、フィッティング後のパラメータが使用されている。

#### 新**version(2022.6.15)** 公式マニュアル p.68

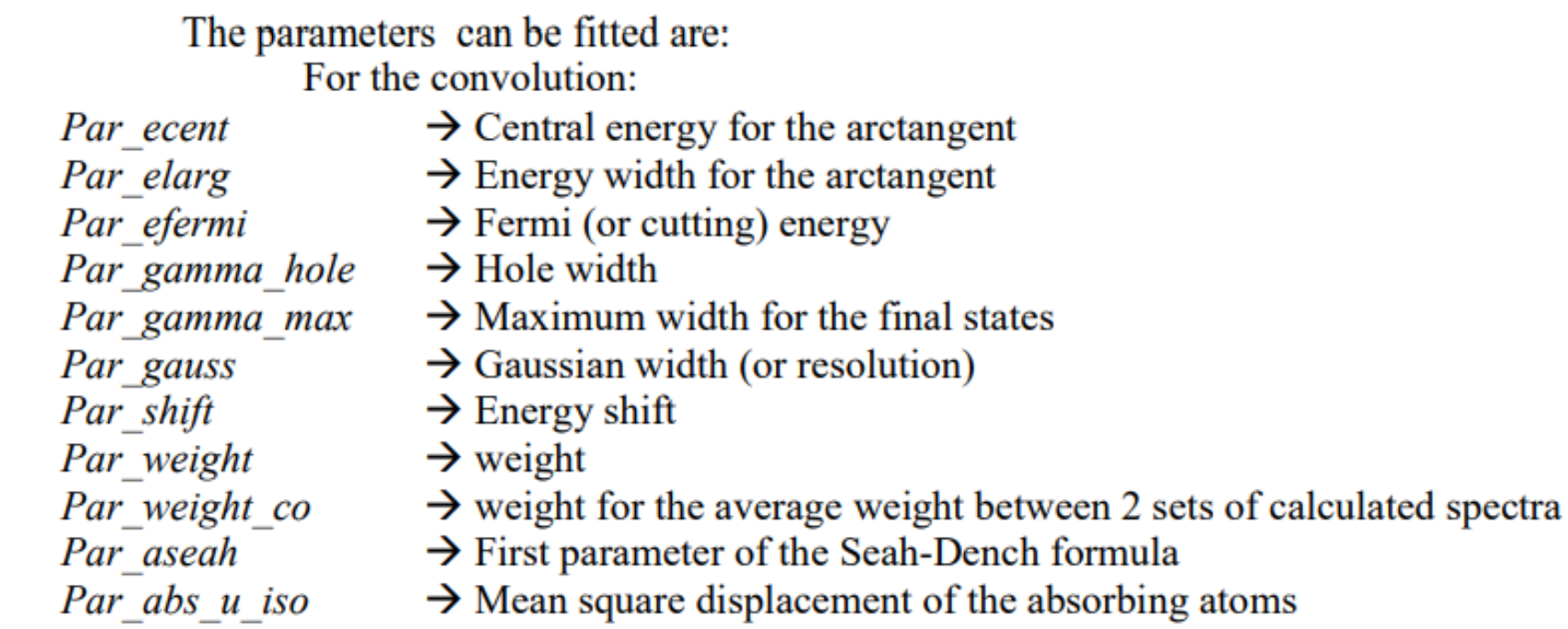

For the spectra calculation:

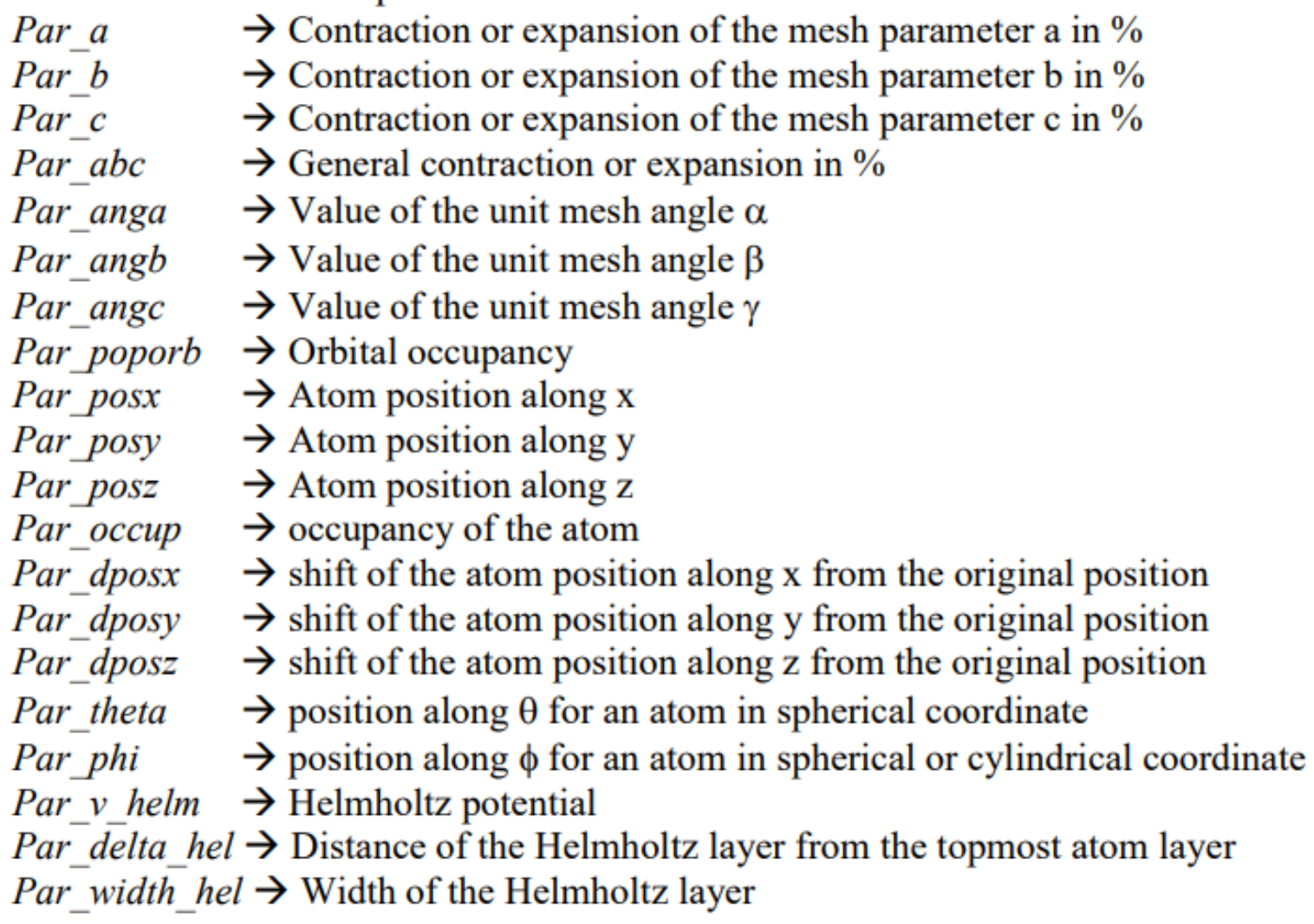

#### 新**version(2022.6.15)** 公式マニュアル p.68

Under each parameter must be written the first and last values of the parameter followed by the number of values. For the parameters Par posx, Par posy, Par posz, Par theta, Par\_phi, the number of the atom must also be specified in fourth position. Under the parameter

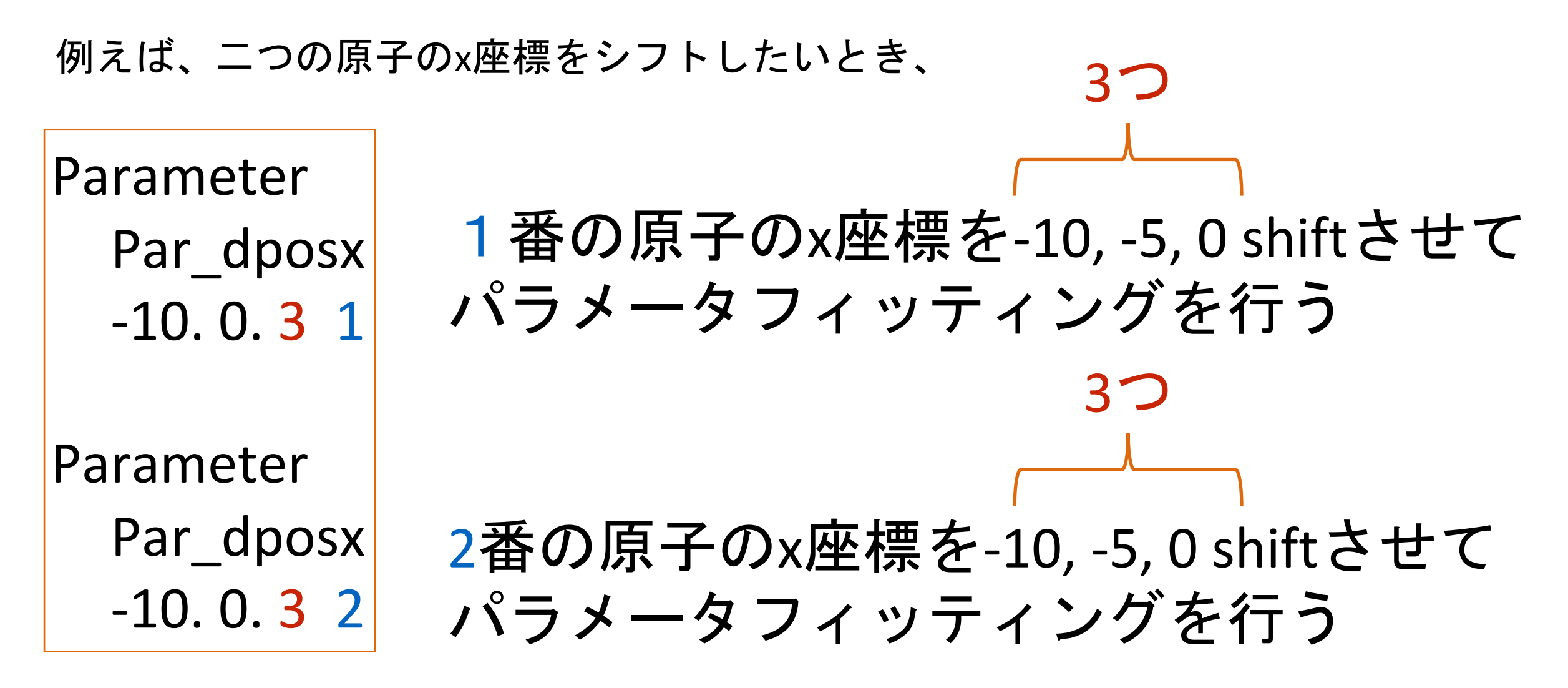

いちいち、ParameterおよびPar\_dposxのタグを付ける必要がある。

※試行パラメータ数が増えると、その分だけスペクトル計算を内部で行うため、 計算に時間が掛かることに注意。

Have a beautiful day !

# Appendix

#### 計算時間

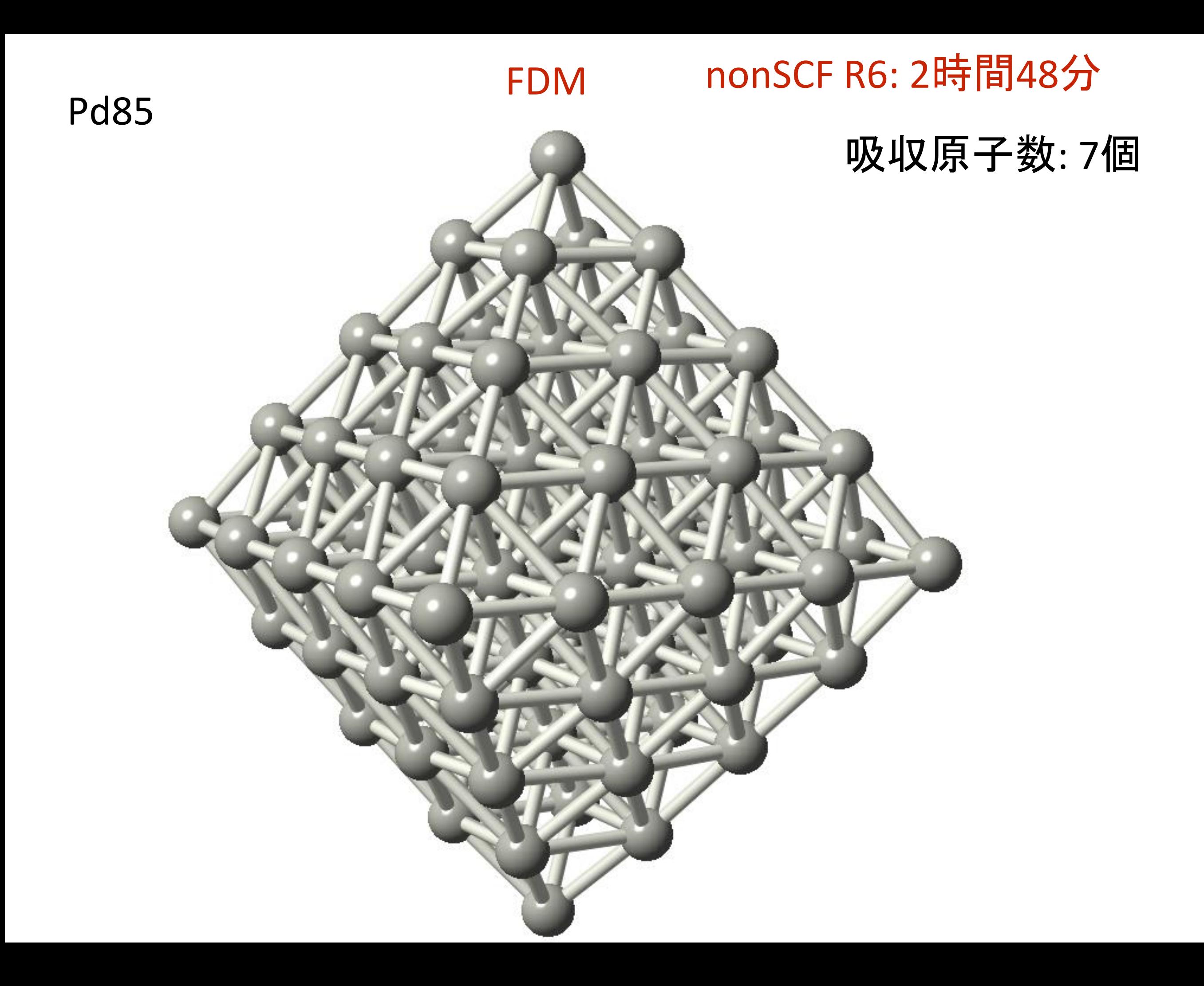

#### 基底関数の大ざっぱな特徴

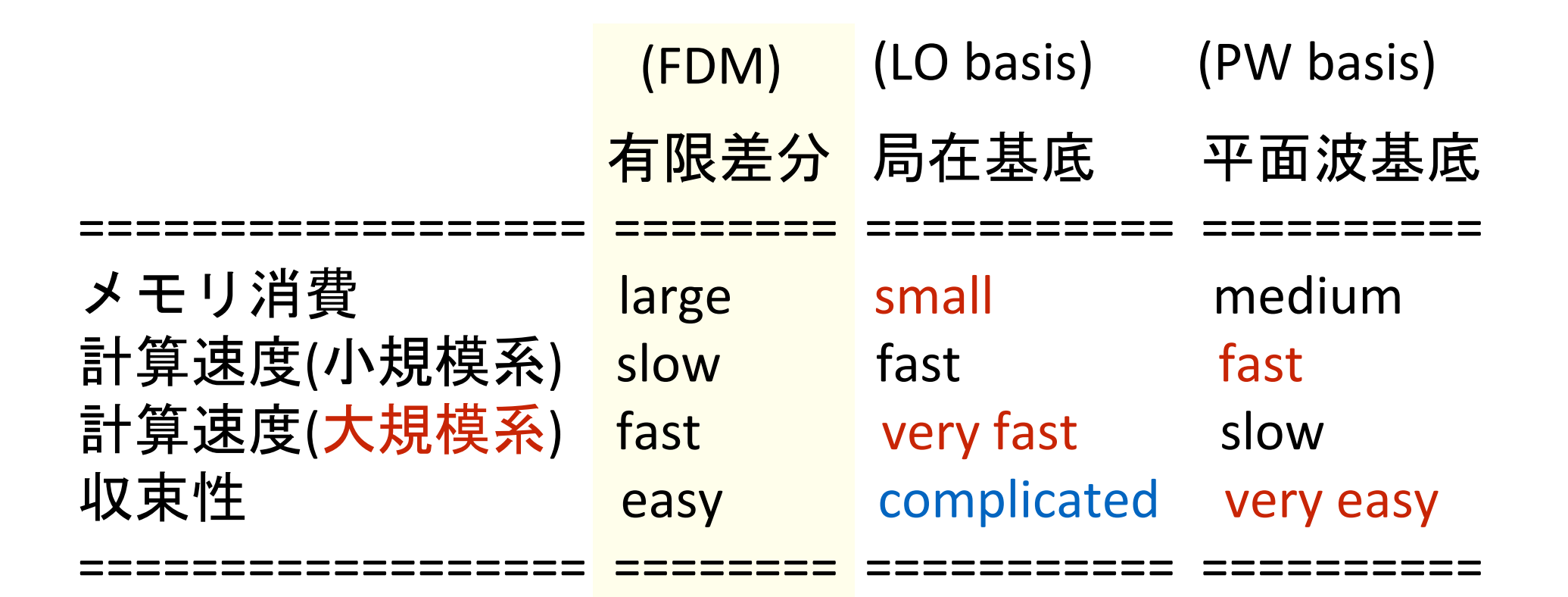

\*) メモリは今回の実習では1Gも使いません

参考) 産業利用に役立つ第一原理計算コードの選び方

[http://www.spring8.or.jp/ext/ja/iuss/htm/text/15file/computational\\_science/1st/5.nakada.pdf](http://www.spring8.or.jp/ext/ja/iuss/htm/text/15file/computational_science/1st/5.nakada.pdf)

1-node Xeon E5-2667 v2 (3.3GHz) DDR3-1866 16x16

> node:  $2J - \dot{F}$ CPU: 32core メモリ: 512G

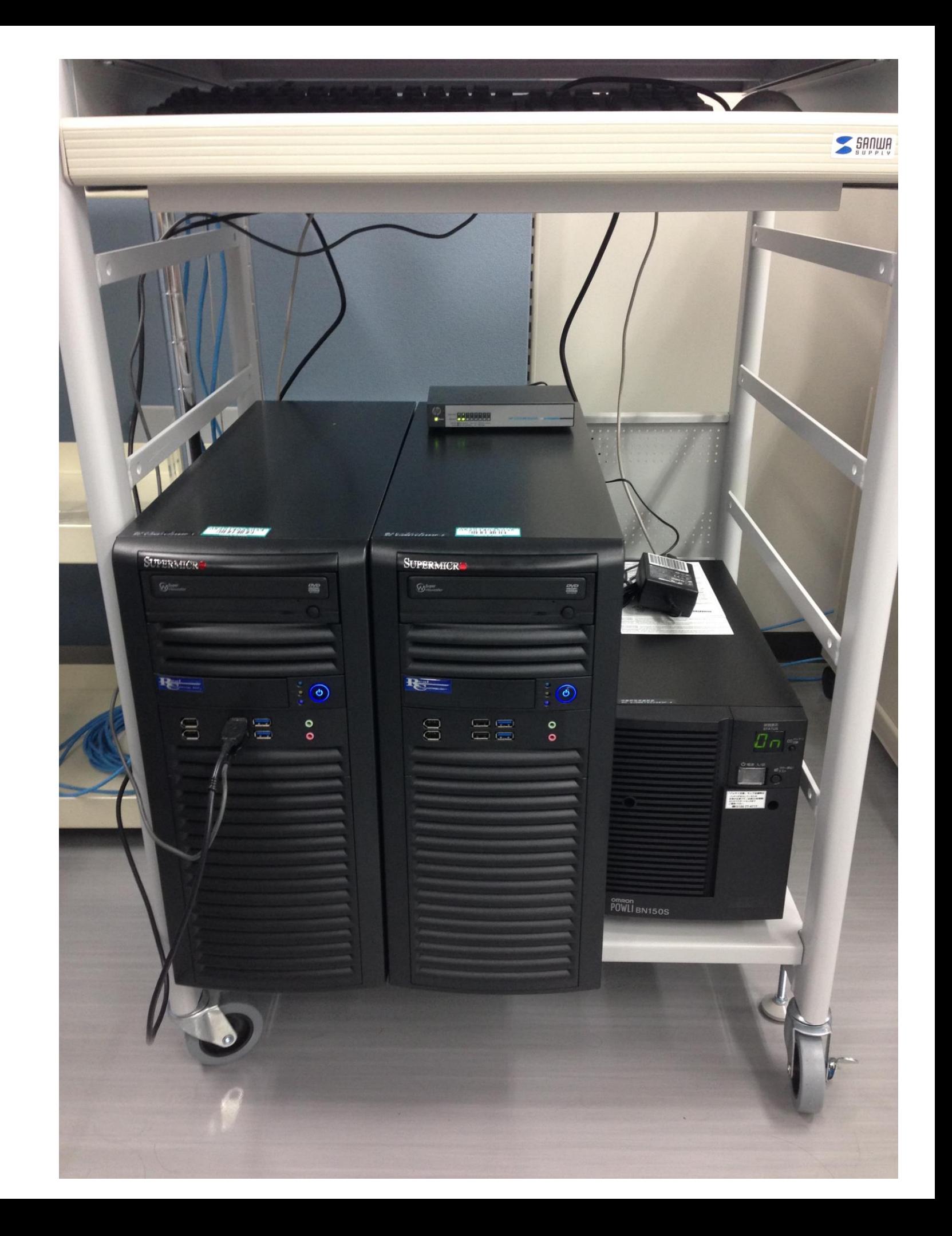

計算速度(だけ)比較、基本はほぼデフォルト値で テスト(基底とかカットオフとかの比較を考えるといい加減)

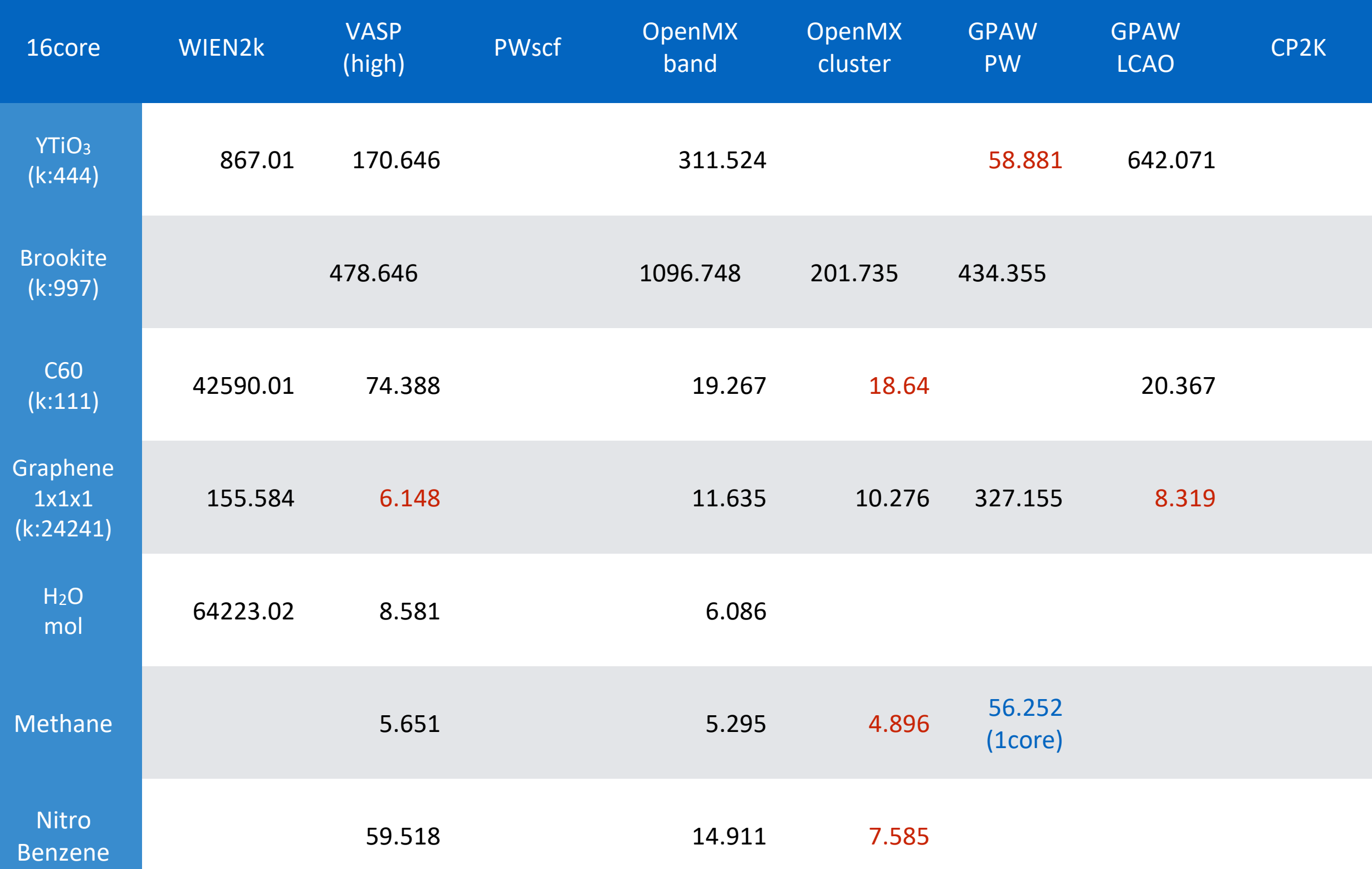

#### Allsite モード

## 内容は 2015.01.05 版で検証

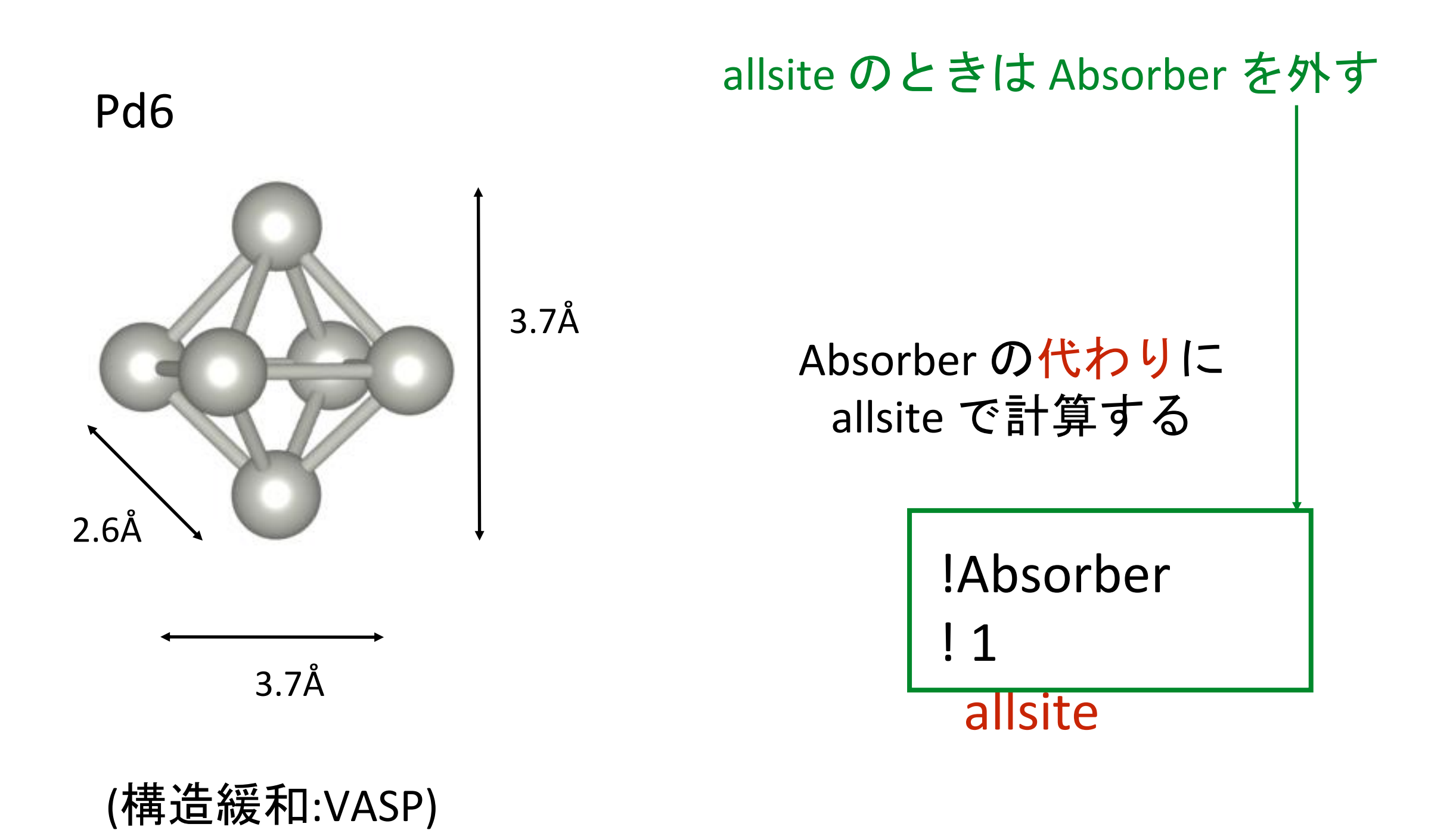

もし、

Absorber 1 allsite

## site 1 で対称性でグルーピングされたサイトを すべて計算する

対称性が低ければ、普通一つだけになるので 実質的には absorber 原子だけの計算になる むしろ allsite のみで計算したほうがよい(時間はかかる)

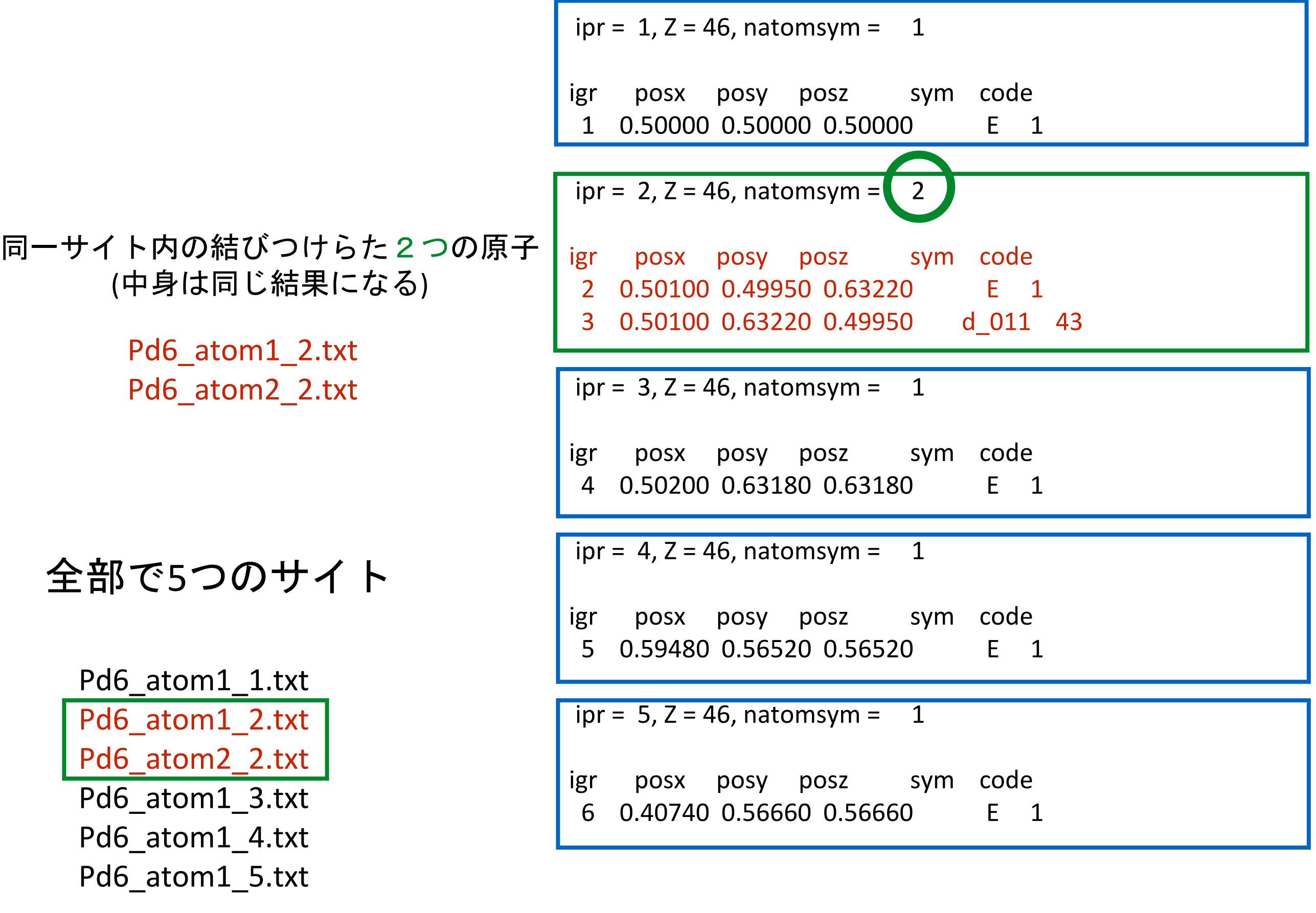

## \*\_bav.txt の最後 Convolution は site1 で行っている (default absorber で convolution する)

---- Convolution --------------------------------------------------------------------------------------------

Arctangent model

--------------

Gamma\_max = 15.00, Ecent = 30.00, Elarg = 30.00 Gamma\_hole =  $7.94$ , Efermi + Shift = -5.08, site 1

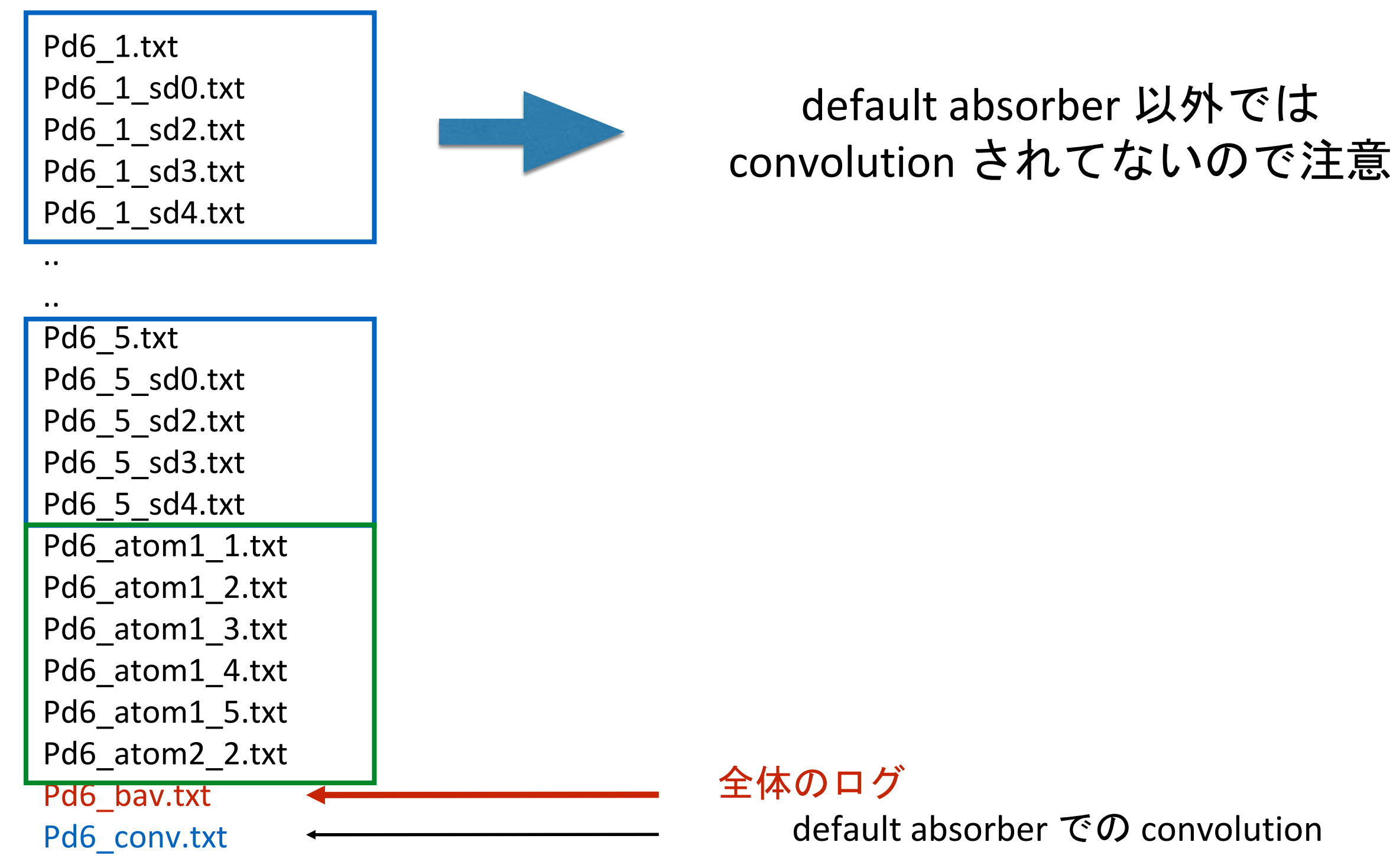

# 計算後に convolution する

Pd3\_1.txt Pd3\_1\_sd0.txt Pd3\_1\_sd2.txt Pd3\_1\_sd3.txt conv.inp fdmfile.txt ( <—- conv.inp を読むように修正 ) spacegroup.txt xsect.dat Pd3\_1.txt Pd3\_1\_conv.txt Pd3\_1\_sd0.txt Pd3\_1\_sd2.txt Pd3\_1\_sd3.txt conv.inp fdmfile.txt spacegroup.txt xsect.dat

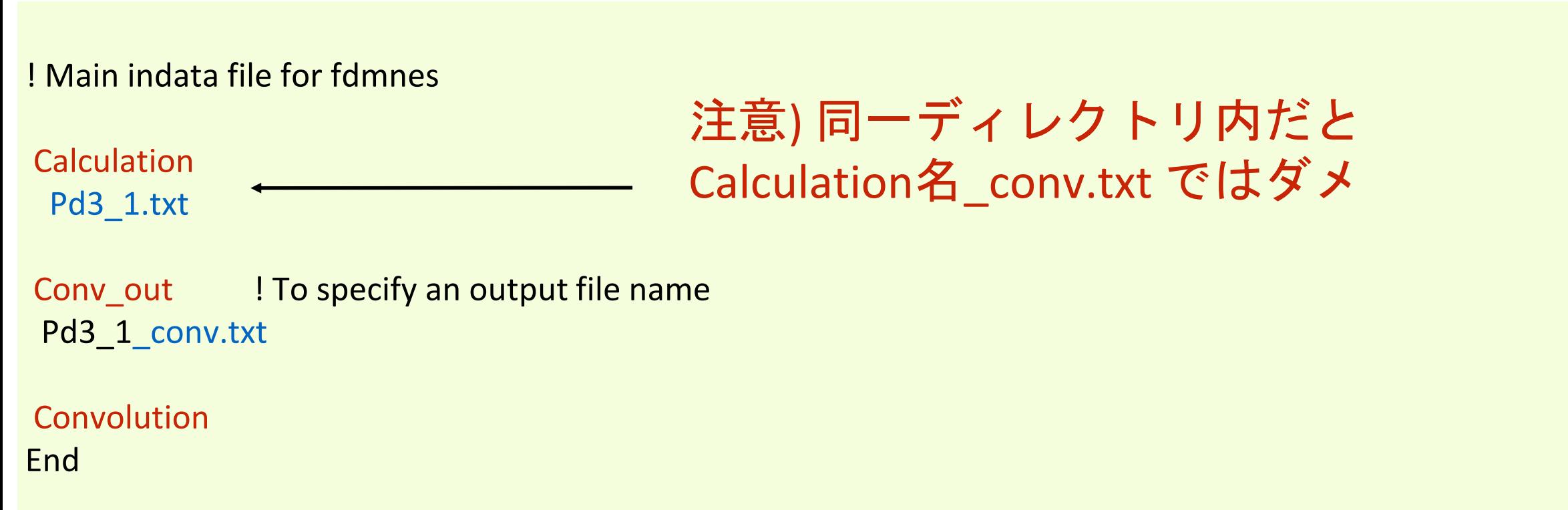

# allsite 時には

1) FDmakeConvAllsite.py を実行 conv\*.inp fdmfile.txt 作成 2) fdmnes 実行 fdmfile.txt にもとづき conv\*.inp の数だけ Convolution を行う 3) FDplot xas.py -i conv.inp -a 1 2 3 4 5 -a オプションで引いた site の平均のXAS をプロット&EPS化 さらに、\*\_0\_conv.txt に平均のデーターを出力

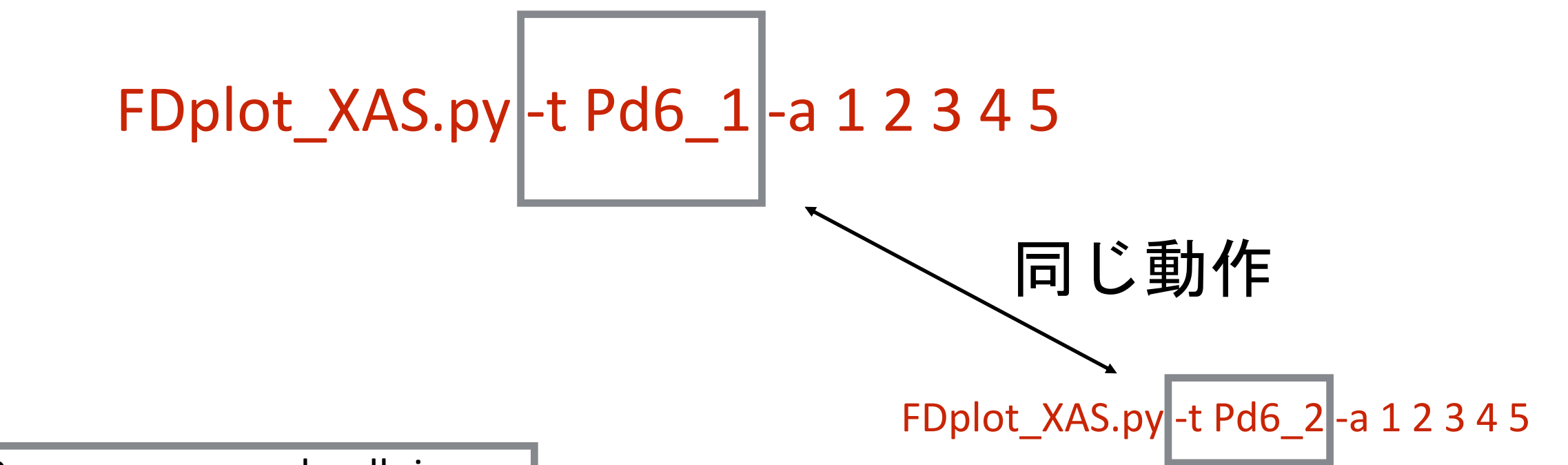

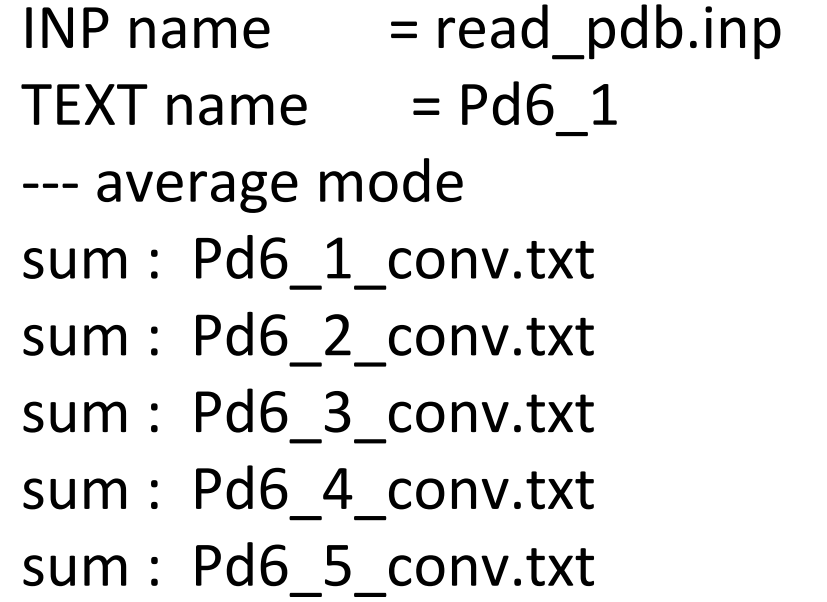

 $INP$  FILE  $=$  read\_pdb.inp (.inp) DATA FILE (filout) = Pd6 (.txt) BAV FILE (filout) =  $Pd6$  ( $bav.txt$ )

デフォルトで読み込む read\_pdb.inp からの filout 情報のファイルが読めないと プログラムが止まるので、 実際に読めるファイルの -t (生データ) ファイルを与える

かつ 平均化モードならば

指定したファイルの連番ファイルが平均される

```
allsite 時にサイトごとのプロット
```

```
1) 2) fdmnes 実行までは同じ
```

```
3) FDplot xas.py -a 1
     or 
3) FDplot_xas.py -i conv*.inp
 convolution に用いた conv*.inp ファイルを読み込む
とその inp に対応した plot をする
```
## allsite 時にサイトごとの直接プロット

1 Pd6\_1\_sd4.txt Pd6\_4\_conv.txt Pd6\_atom1\_5.txt conv\_1.inp CONTCAR\_Pd6 Pd6\_2.txt Pd6\_4\_sd0.txt Pd6\_atom2\_2.txt conv\_2.inp FDmakeCconvAllsite.py Pd6\_2\_conv.txt Pd6\_4\_sd2.txt Pd6\_bav.txt conv\_3.inp FDplot\_XAS.py Pd6\_2\_sd0.txt Pd6\_4\_sd3.txt Pd6\_conv.txt conv\_4.inp FDplot XASs.py Pd6 2 sd2.txt Pd6 4 sd4.txt ReadFdm.py conv 5.inp MY\_PYTHON Pd6\_2\_sd3.txt Pd6\_5.txt ReadFdmBav.py fdLDOS0 specified.py PBS log Pd6 2 sd4.txt Pd6 5 conv.txt ReadFdmConv.py fdm.out POSCAR POSCAR Pd6\_2\_sd5.txt Pd6\_5\_sd0.txt ReadFdmInp.py fdmfile.txt POSCAR.fdmnes Pd6\_3.txt Pd6\_5\_sd2.txt ReadFdmSd.py job\_neptunium\_fdmnes.sh Pd6\_0\_conv.txt Pd6\_3\_conv.txt Pd6\_5\_sd3.txt SAE read\_pdb.inp Pd6\_1.txt Text Pd6\_3\_sd0.txt Pd6\_5\_sd4.txt SAE\_my spacegroup.txt Pd6\_1\_conv.txt Pd6\_3\_sd2.txt Pd6\_atom1\_1.txt XAS.eps xsect.dat Pd6\_1\_sd0.txt Pd6\_3\_sd3.txt Pd6\_atom1\_2.txt XAS.pdf Pd6\_1\_sd2.txt Net Pd6\_3\_sd4.txt Pd6\_atom1\_3.txt XAS.png Pd6\_1\_sd3.txt Nd6\_4.txt Pd6\_atom1\_4.txt conv.inp

> 元ファイル: Pd6\_1.txt Convolutionファイル: Pd6\_1\_conv.txt

> > FDplot\_XAS.py -c Pd6\_1 -t Pd6\_1

## allsite 時に \*.inp (fileout)にしたがってサイトごとプロット

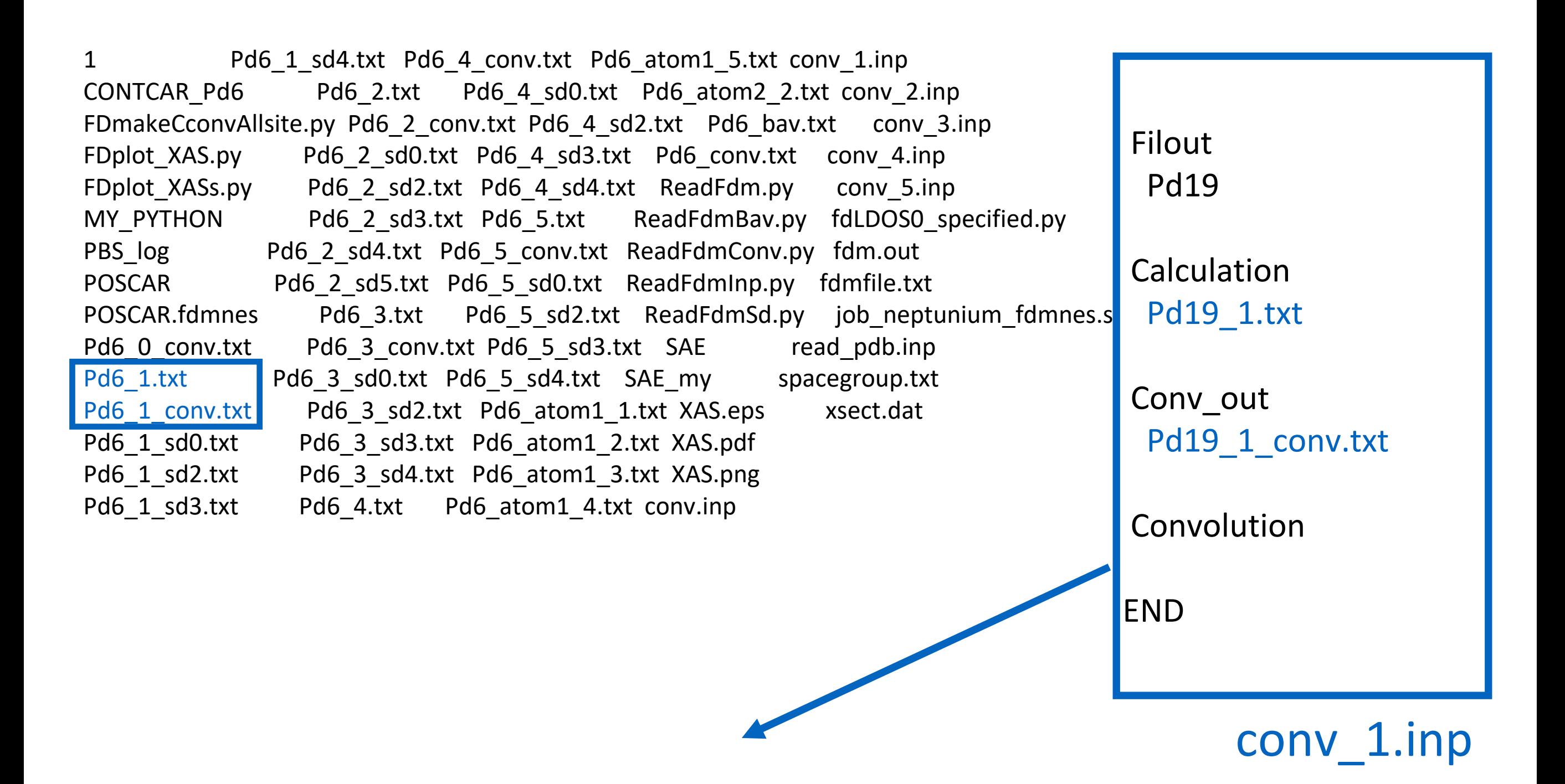

FDplot XAS.py -i conv 1.inp

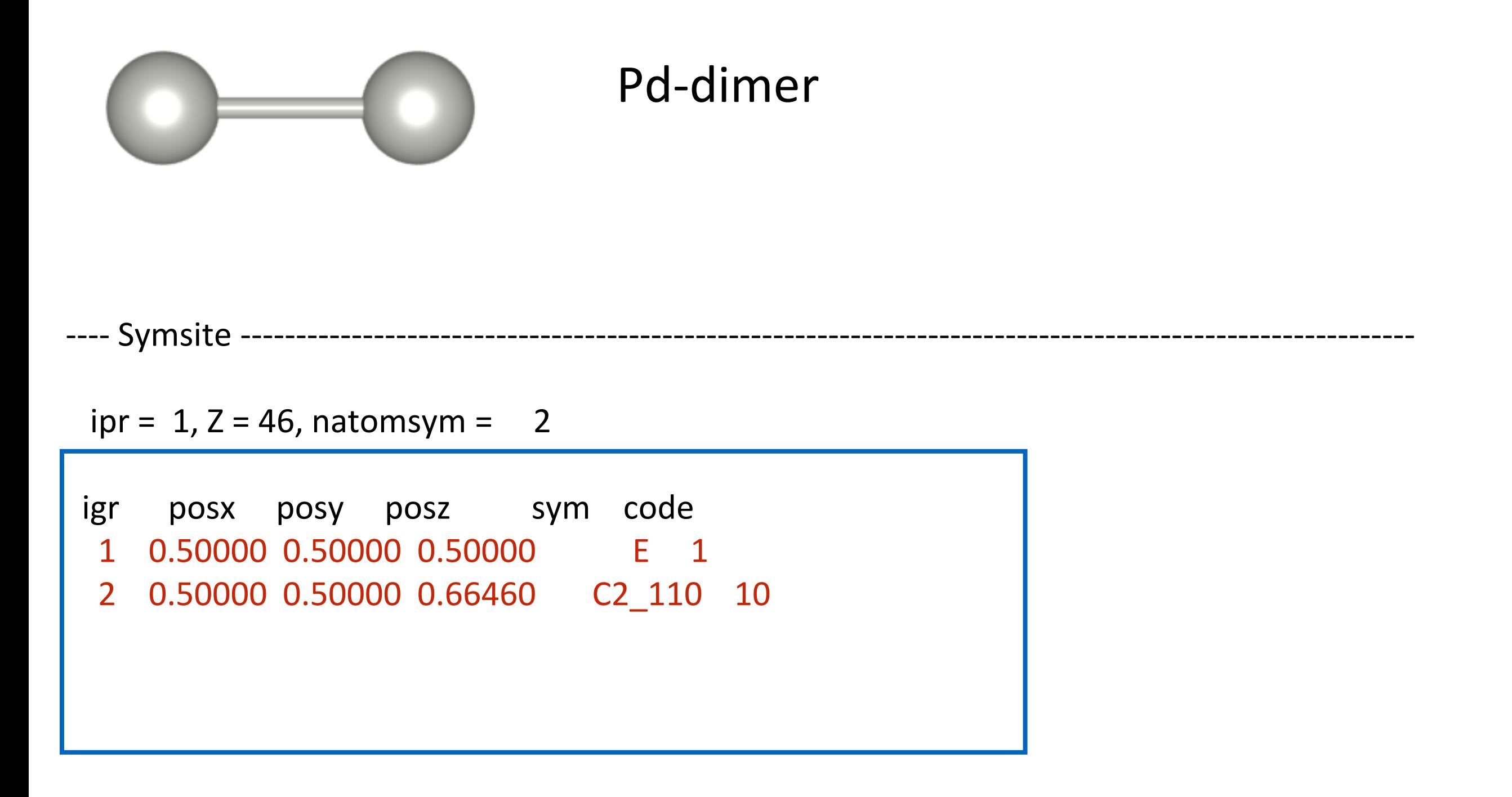

同一サイト内の結びつけらた2つの原子 (中身は同じ結果になる)

> Pd2\_atom1.txt Pd2\_atom2.txt

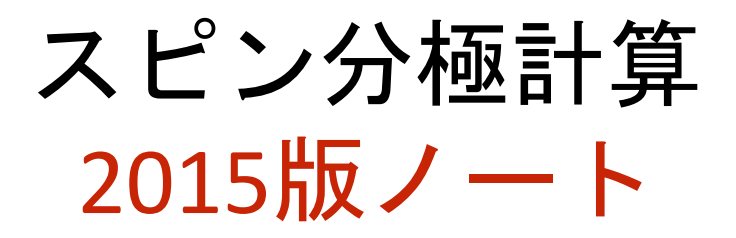

Atom のセクションが必須となる

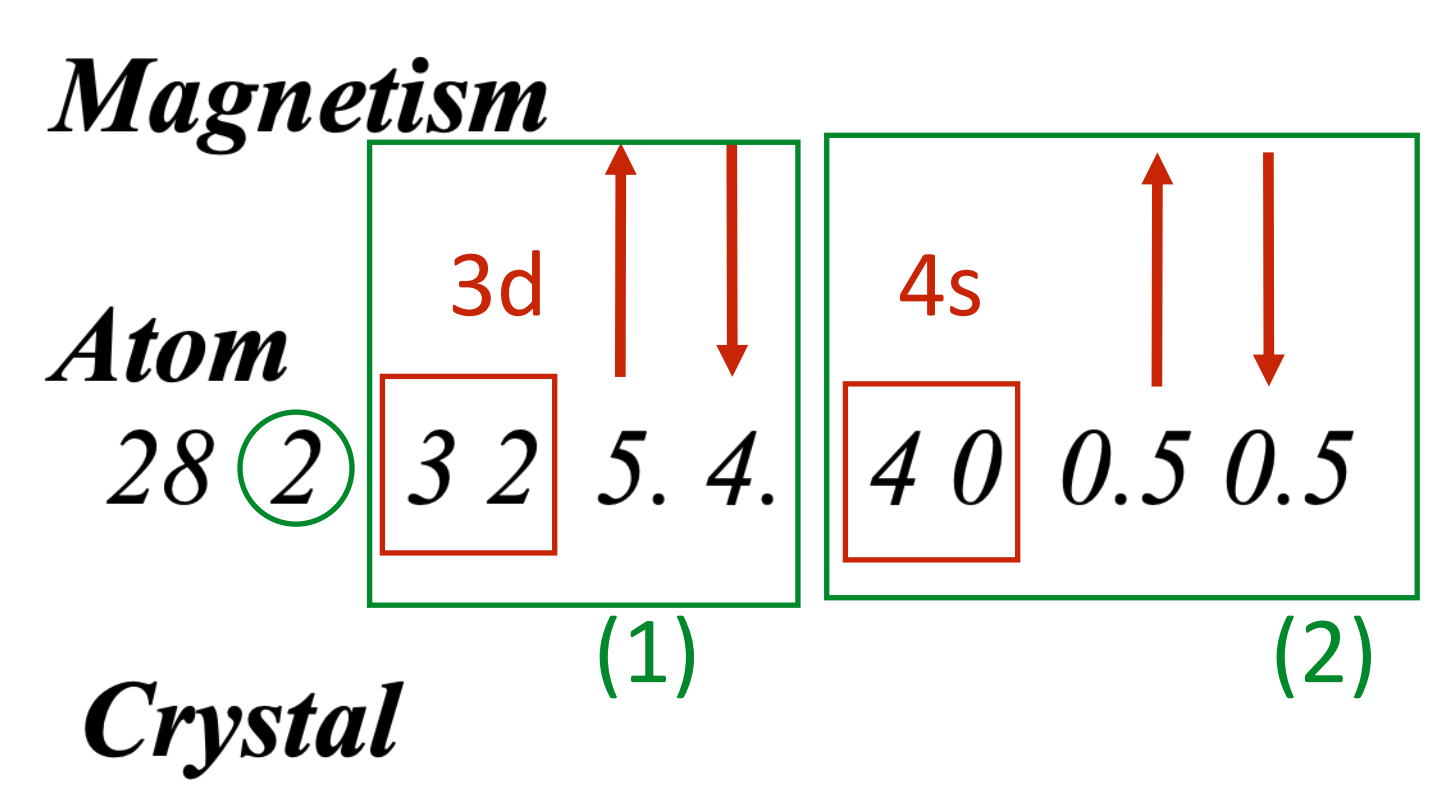

3.52387 3.52387 3.52387 90.90.90.

 $1\;\;0.0\;\;0.0\;\;0.0$  $1\,0.5\,0.5\,0.0$  $1\,0.5\,0.0\,0.5$  $1\ 0.0\ 0.5\ 0.5$ 

#### **Atom**

23 3 3 2 2 0. 4 0 1. 1. 4 1 0.5 0.5 8 2 2 0 1.1. 2 1 2.2.

#### **Crystal**

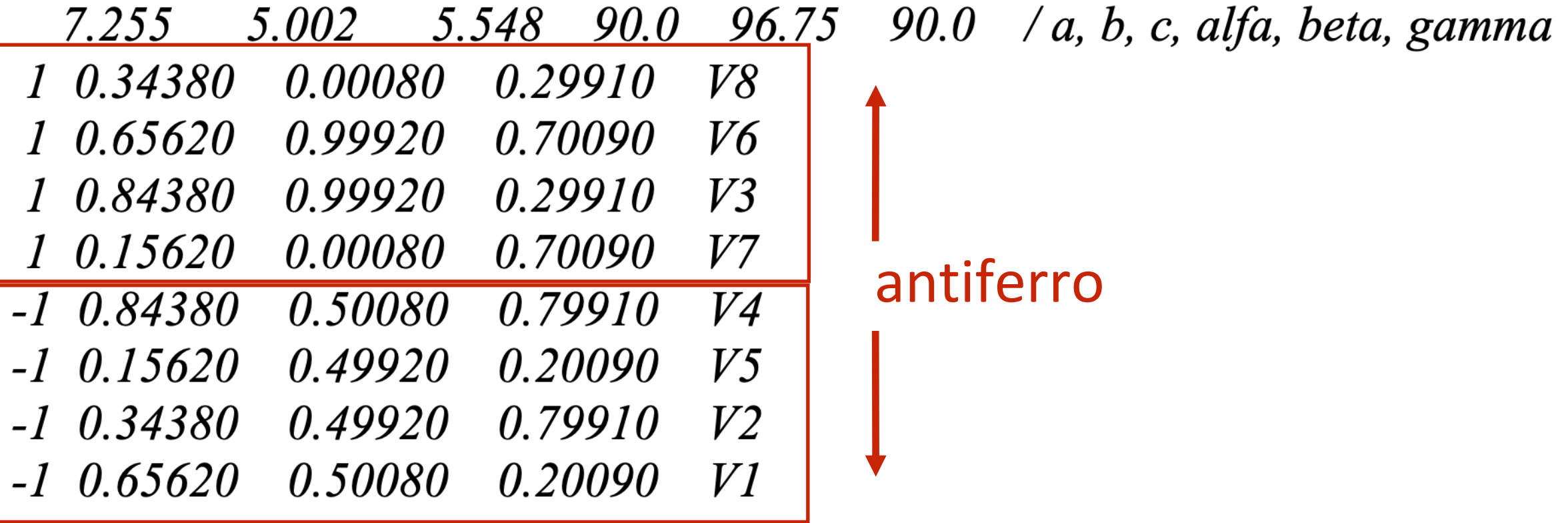

# 注意)デフォルトだと fix-spin

For a magnetic calculation, n, by default the spin polarization is kept fixed in amplitude. The total number of spin up and spin down electron is fixed along the self-consistenct (for an antiferro, for the total on the atoms, the number of majoritary spin and minoritary spin electron are keept fixed). To have it free (equivalent to version before 7<sup>th</sup> of June 2012), use the keyword:

**SCF\_mag\_free** 

## SCF\_mag\_free だけだと no SCF 計算になる

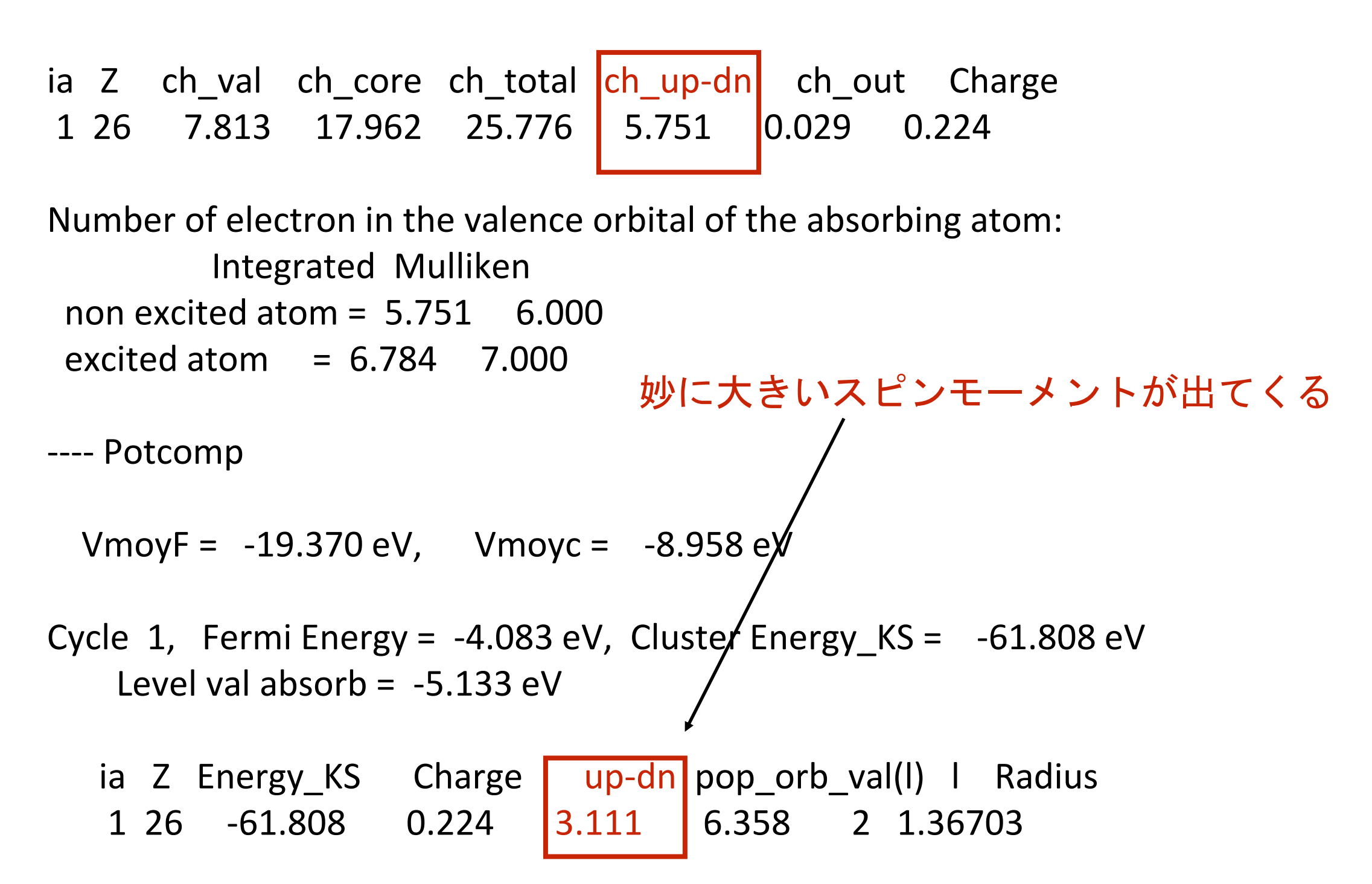
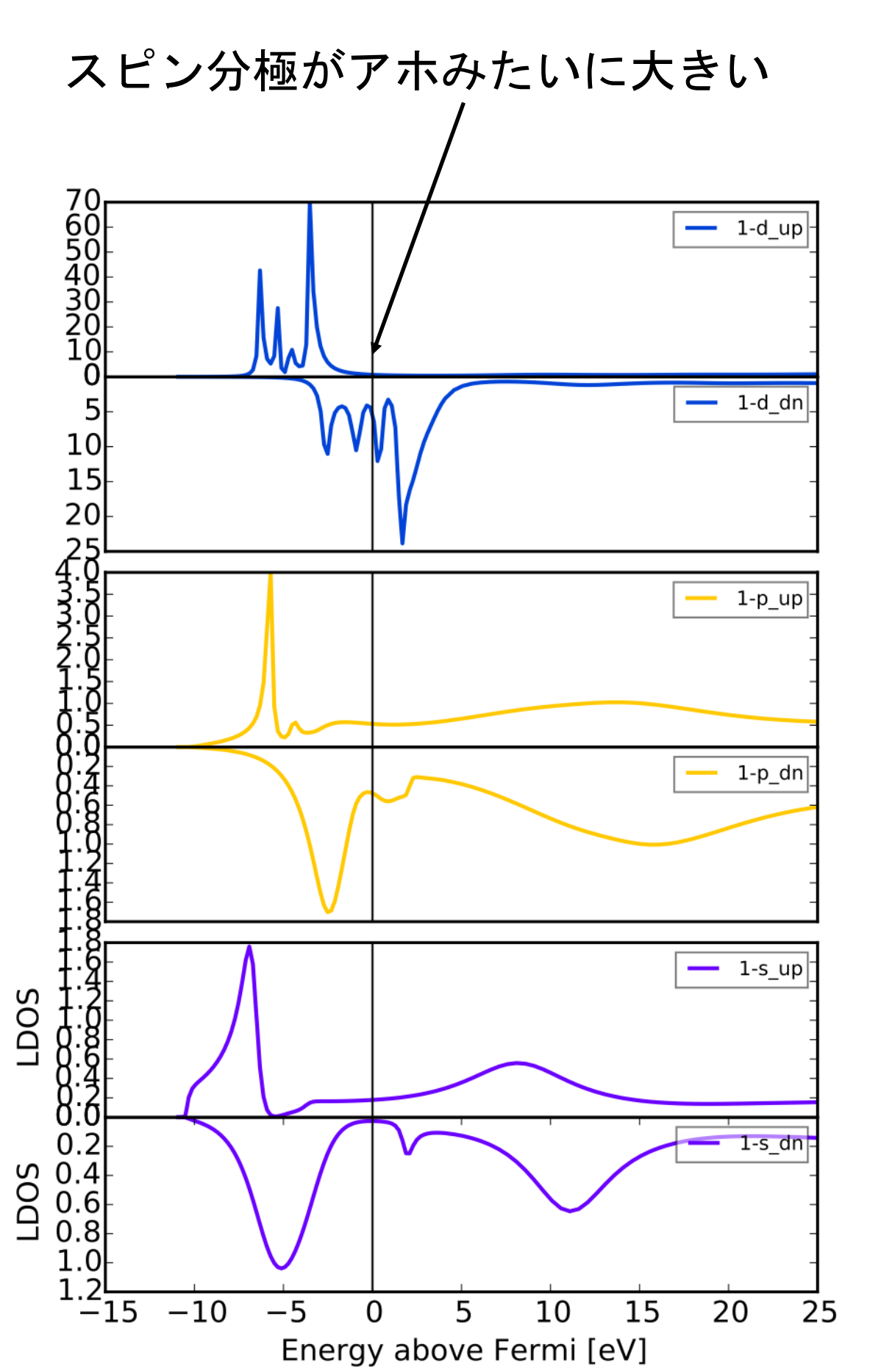

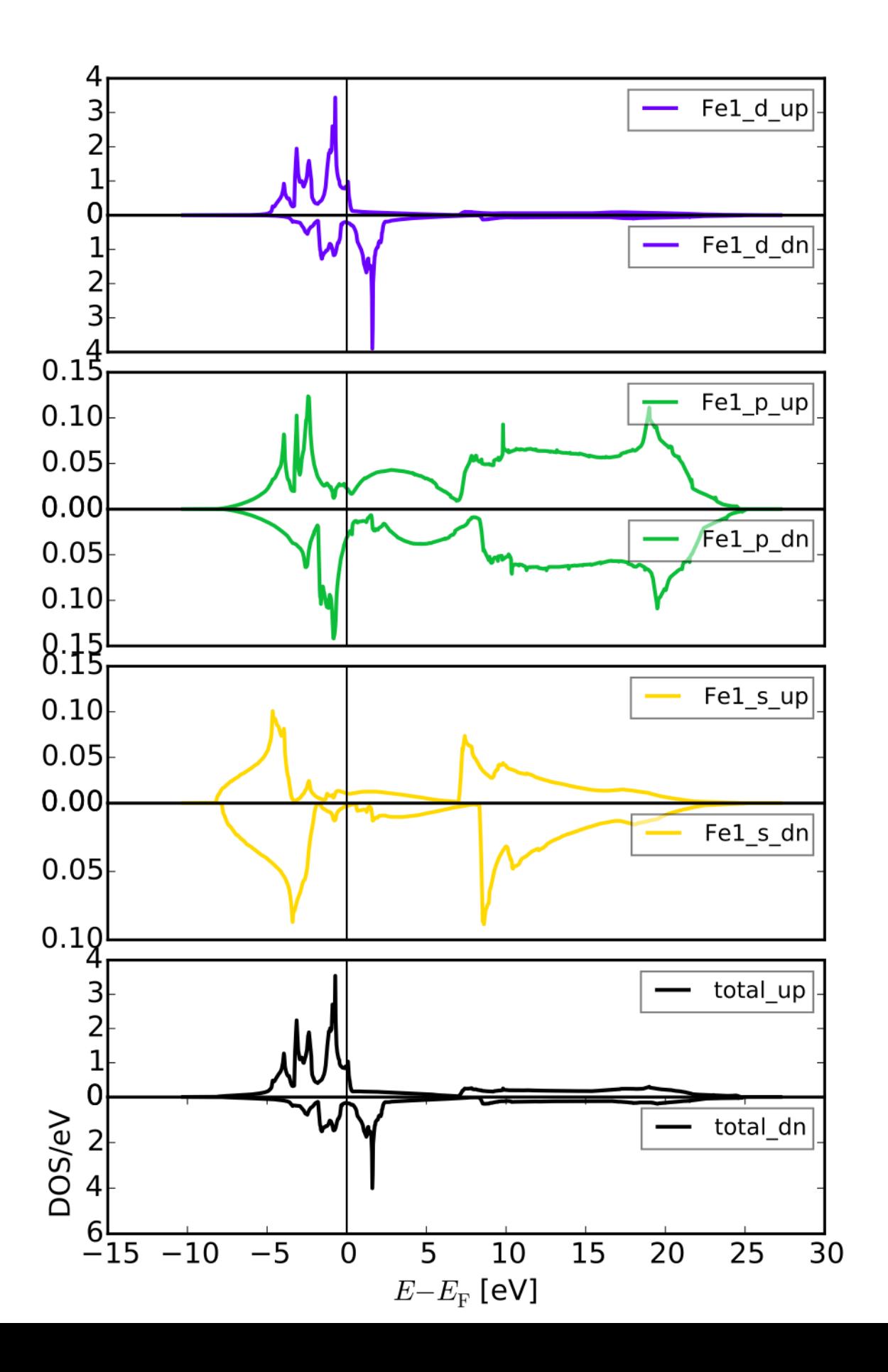

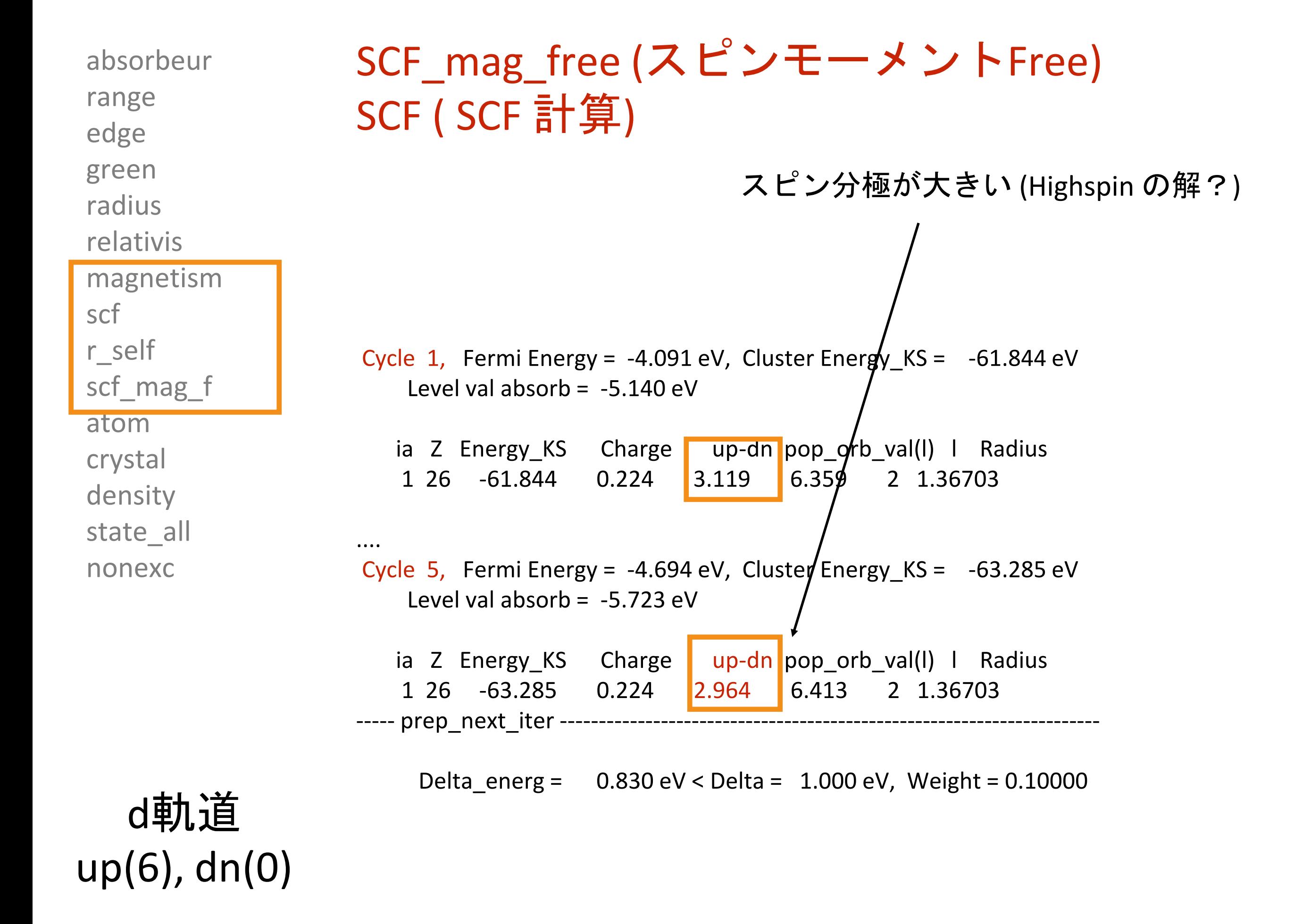

## スピンの初期配置にかなり敏感

Cycle 6, Fermi Energy = -5.365 eV, Cluster Energy\_KS = -61.155 eV Level val absorb =  $-5.955$  eV

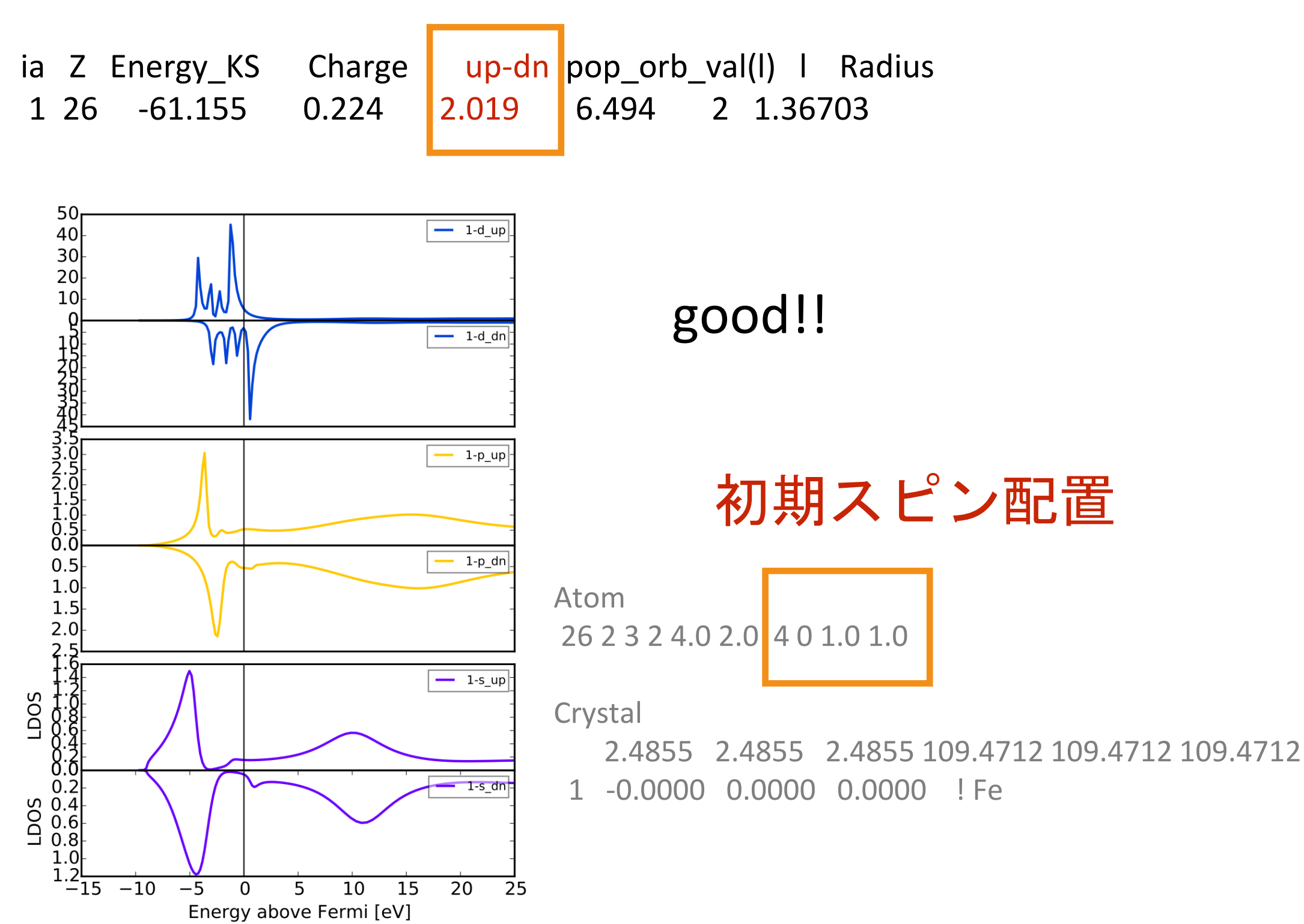

# FDMNES 2015.10.15版 Linux での並列化版のビルド およびMUMPSライブラリでの高速化について

OpenMPI + Intel Compiler + MKL

### **Optimized Finite Difference Method for the Full-Potential XANES Simulations: Application to Molecular Adsorption Geometries in MOFs and Metal-Ligand Intersystem Crossing Transients**

Sergey A. Guda,<sup>†</sup> Alexander A. Guda,\*<sup>,‡</sup> Mikhail A. Soldatov,<sup>‡</sup> Kirill A. Lomachenko,<sup>‡,§</sup> Aram L. Bugaev,<sup>‡</sup> Carlo Lamberti,<sup>‡,§</sup> Wojciech Gawelda,<sup>||</sup> Christian Bressler,<sup>||,⊥</sup> Grigory Smolentsev,<sup>‡,#</sup><br>Alexander V. S

DOI: 10.1021/acs.jctc.5b00327 J. Chem. Theory Comput. 2015, 11, 4512-4521

## MUMPS 等の疎行列ソルバーを使ったFDMNESの 高速化について

2015.07.03以降のFDMNES には 彼らの仕事がマージされている とてつもなく高速化される ただし、ビルドがかなり煩雑になっているので注意が必要

2015.07.03以降のFDMNES には

3つの外部ライブラリが必要 + さらに BLAS/BLACS/ScaLAPACK

MUMPS Library: a parallel sparse direct solver

<http://mumps.enseeiht.fr/> ユーザー登録が必要

SCOTCH library

<https://www.labri.fr/perso/pelegrin/scotch/>

<http://gforge.inria.fr/projects/scotch/>

説明

DL

METIS library

<http://glaros.dtc.umn.edu/gkhome/metis/metis/download>

MUMPS 5.0.1

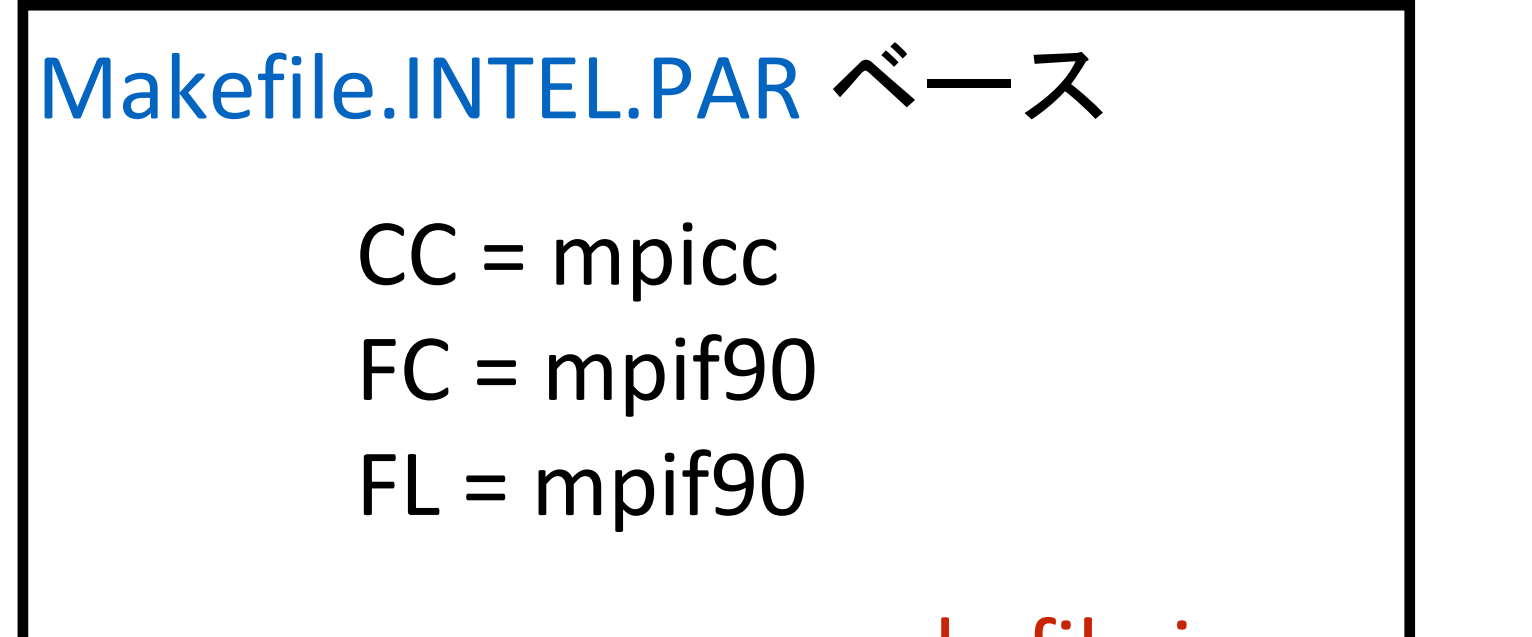

### 必要ライブラリ

OpenMPI BLAS BLACS **ScaLAPAC** 

makefile.inc

make make z

lib/libdmumps.a lib/libmumps\_common.a lib/libpord.a lib/libzmumps.a

4つのライブラリが作られる

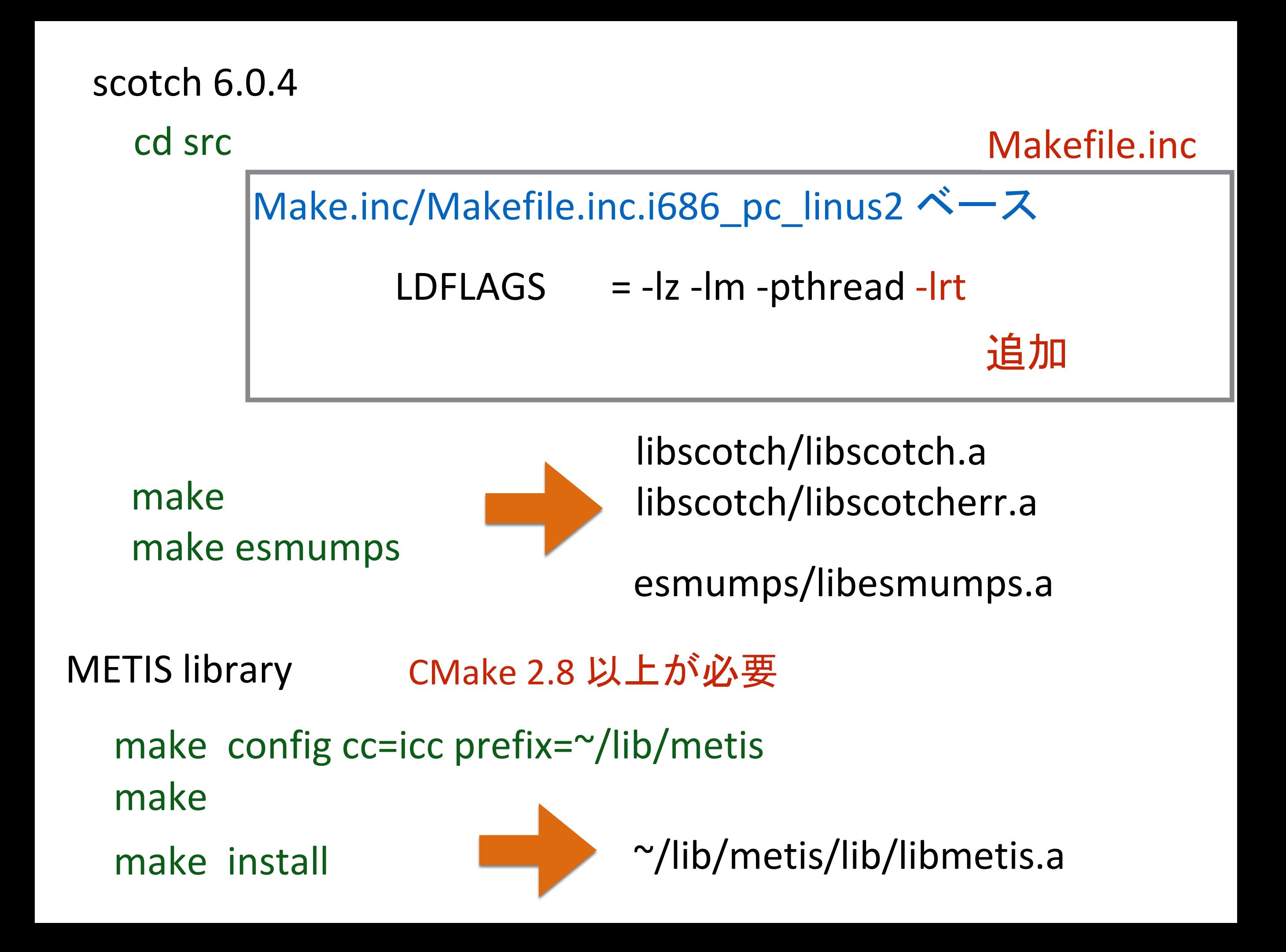

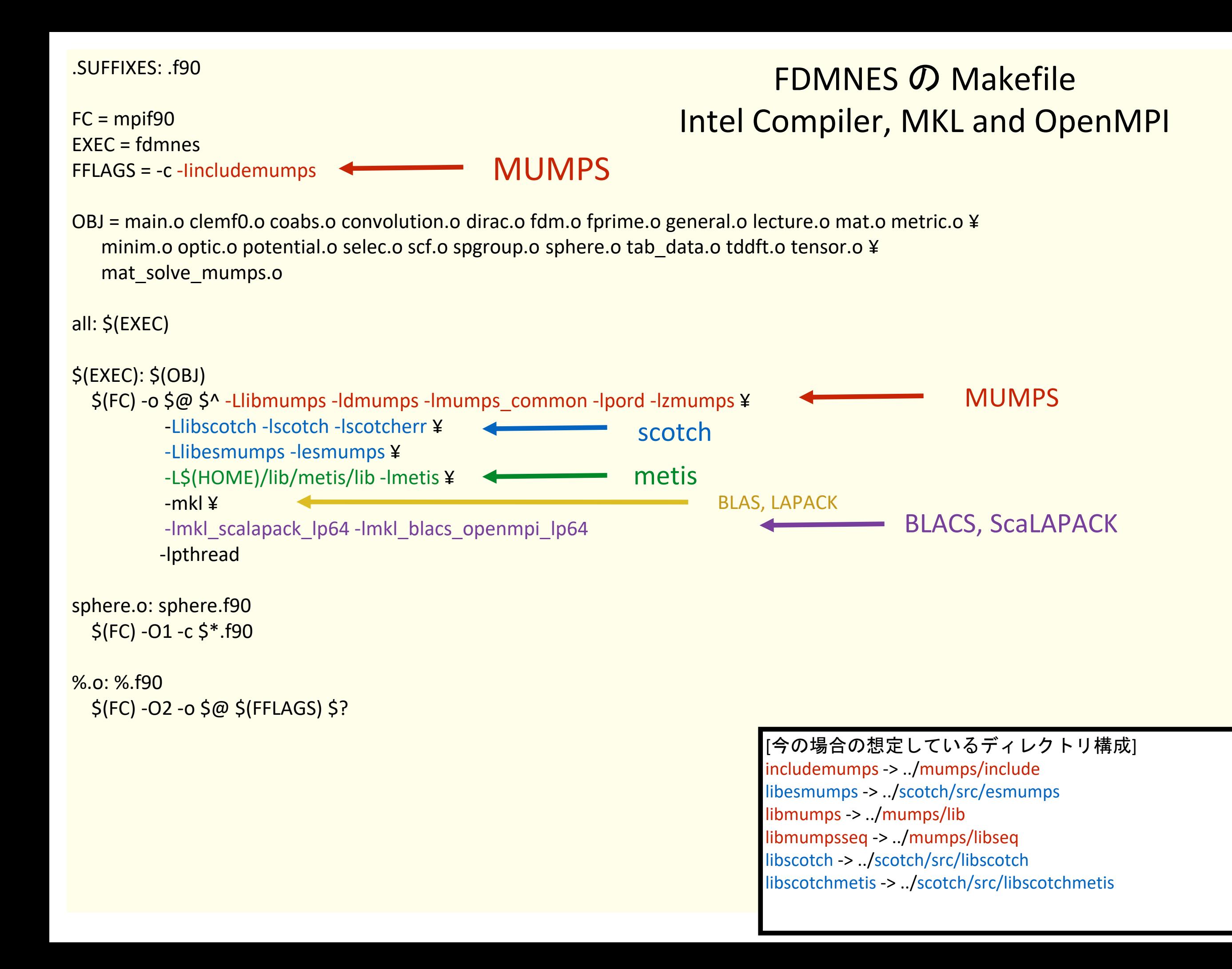

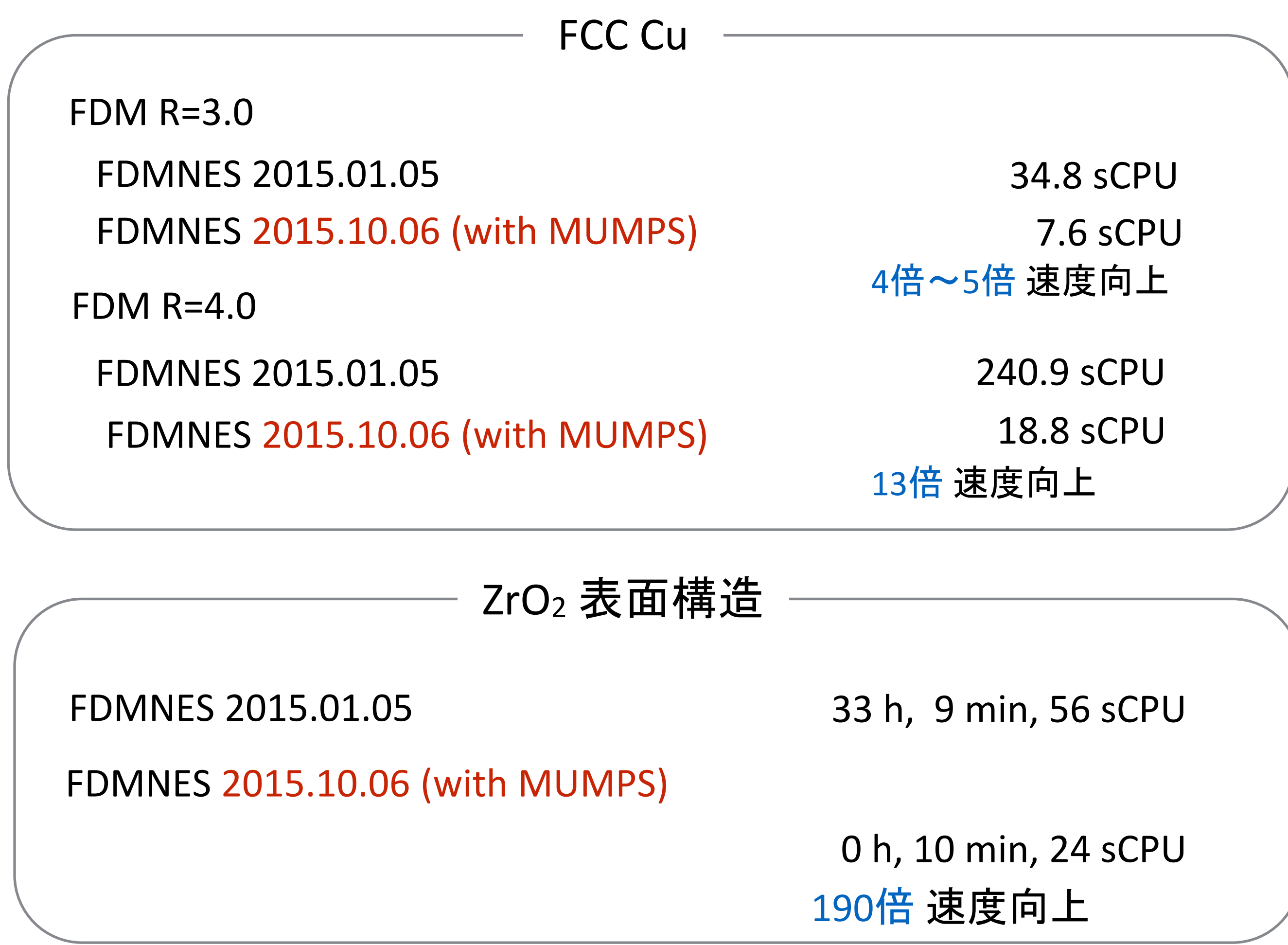